# NEC プロジェクター<br>ViewLight®

# *NP-M402WJD/NP-M362WJD/NP-M402XJD/ NP-M352WSJD-N3/NP-M302WSJD-N3/ NP-M402HJD*

取扱説明書 [詳細版]

本機を安全にお使いいただくために ご使用の前に必ずお読みください

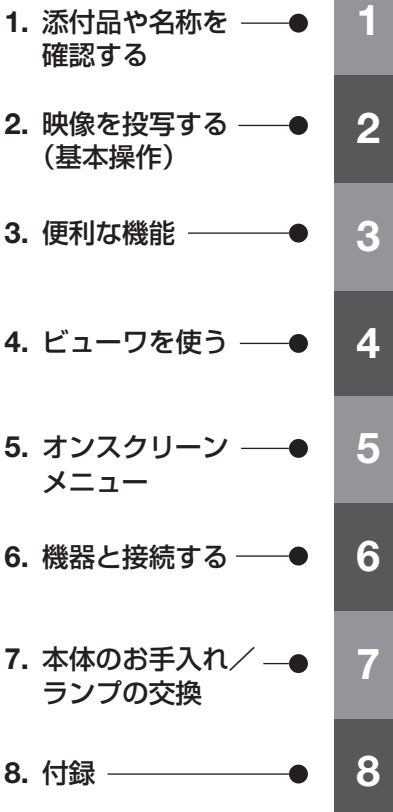

NFC

## はじめに

このたびは、NEC プロジェクター(以降「本機」または「プロジェクター」と呼びます) をお買い上げいただき誠にありがとうございます。

本機は、コンピュータや DVD プレーヤなどに接続して、文字や映像をスクリーンに 鮮明に投写するプロジェクターです。

本機を安全に正しく使用していただくため、ご使用の前に、この取扱説明書(本書) をよくお読みください。取扱説明書は、いつでも見られる所に大切に保存してくださ い。万一ご使用中にわからないことや故障ではないかと思ったときにお読みください。 本書は、下記の機種について共通の取扱説明書です。NP-M402WJD を主にして説明 しています。

本製品には「保証書」を添付しています。保証書は、お買い上げの販売店から必ずお 受け取りのうえ、取扱説明書とともに、大切に保存してください。 本機は、日本国内向けモデルです。

● 本書で説明している機種名 NP-M402WJD/NP-M362WJD/NP-M402XJD/NP-M352WSJD-N3/ NP-M302WSJD-N3/NP-M402HJD

● 機種名について

プロジェクター底面の表示では、機種名を「NP-M402W」、「NP-M362W」、 「NP-M402X」、「NP-M352WS」、「NP-M302WS」または「NP-M402H」と表記 しています。

取扱説明書では、機種名の末尾に「JD」を付けて表記しています。

この装置は、クラスB情報技術装置です。この装置は、家庭環境で使用すること を目的としていますが、この装置がラジオやテレビジョン受信機に近接して使用 されると、受信障害を引き起こすことがあります。取扱説明書に従って正しい取 り扱いをしてください。

VCCI-B

#### ご注意

- (1)本書の内容の一部または全部を無断転載することは禁止されています。
- (2)本書の内容に関しては将来予告なしに変更することがあります。
- (3)本書は内容について万全を期して作成いたしましたが、万一ご不審な点や誤り、記載もれ などお気付きのことがありましたらご連絡ください。
- (4) 本機の使用を理由とする損害、逸失利益等の請求につきましては、当社では(3) 項にか かわらず、いかなる責任も負いかねますので、あらかじめご了承ください。

© NEC Display Solutions, Ltd. 2013-2014 2014 2014 11 月 5 版 NEC ディスプレイソリューションズ株式会社の許可なく複製・改変などを行うことはできません。

# 本機を安全にお使いいただくために、ご使用の前に必ずお読みください

#### 絵表示について

この取扱説明書および製品への表示では、製品を安全に正しくお使いいただき、あな たや他の人々への危害や財産への損害を未然に防止するために、いろいろな絵表示を しています。その表示と意味は次のようになっています。 内容をよく理解してから本文をお読みください。

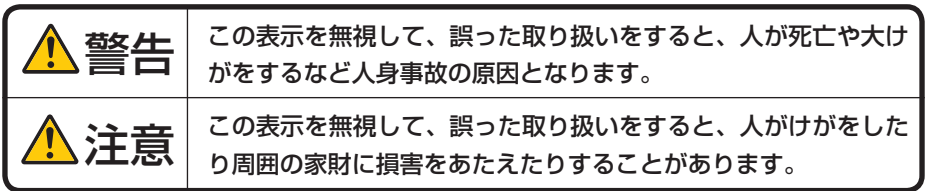

#### 絵表示の例

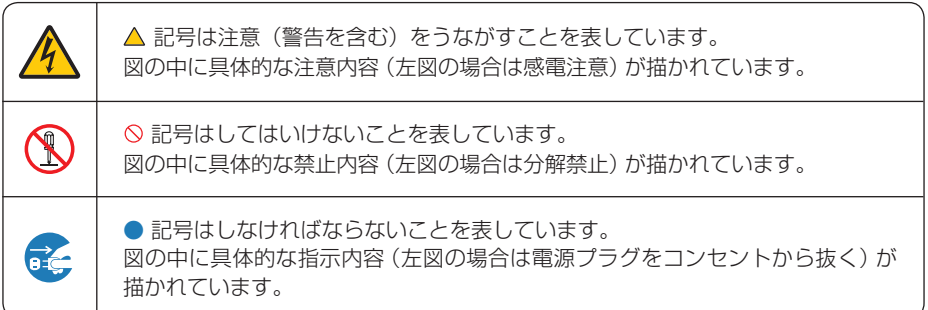

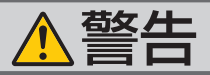

#### 本機は日本国内専用です

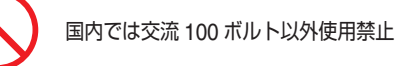

で使用してください。

添付の電源コードは国内使用専用です。 日本国外で本機を使用する場合は、電源コー ドの仕様を確認してください。使用する国の 規格・電源電圧に適合した電源コードを使用 すれば、海外でも使用可能です。電源コード は必ず使用する国の規格・電源電圧に適合し たものを使ってください。

詳細に関しては NEC プロジェクター・カス タマサポートセンターまでお問い合わせくだ さい。

● 本機に添付している電源コードは、本機専用 ください。

電源コードの取り扱いは大切に

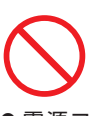

- 電源コードは大切に取り扱ってください。 コードが破損すると、火災・感電の原因とな ります。
	- ・ 添付されているもの以外の電源コードは 使用しない
	- ・ コードの上に重い物をのせない
	- ・ コードをプロジェクターの下敷きにしな い
	- ・ コードの上を敷物などで覆わない
	- コードを傷つけない、加工しない
	- ・ コードを無理に曲げたり、ねじったり、 引っ張ったりしない
	- ・ コードを加熱しない

電源コードが傷んだら(芯線の露出・断線な ど)NEC プロジェクター・カスタマサポー トセンターに交換をご依頼ください。

#### 故障したときは電源プラグを抜く

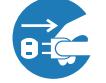

電源プラグをコンセントから抜く

● 日本国内で使用する場合は交流 100 ボルト ● 煙が出ている、変なにおいや音がする場合や プロジェクターを落としたり、キャビネット を破損した場合は、本体の電源を切り、電源 プラグをコンセントから抜いてください。火 災・感電の原因となります。NEC プロジェ クター・カスタマサポートセンターへ修理を ご依頼ください。

水場や水にぬれるような所には置かない

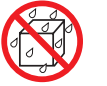

水ぬれ禁止

- です。安全のため他の機器には使用しないで 次のような水にぬれるおそれがある所では使 用しないでください。またプロジェクターの 上に水の入った容器を置かないでください。 火災・感電の原因となります。
	- ・ 雨天や降雪時、海岸や水辺で使用しない
	- ・ 風呂やシャワー室で使用しない
	- ・ プロジェクターの上に花びん、植木鉢を置 かない
	- ・ プロジェクターの上にコップ、化粧品、薬 品を置かない

万一プロジェクターの内部に水などが入った 場合は、まず本体の電源を切り、電源プラ グをコンセントから抜いて NEC プロジェク ター・カスタマサポートセンターにご連絡く ださい。

#### 次のような所では使用しない

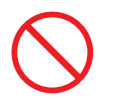

- 次のような所では使用しないでください。火 災・感電の原因となります。
	- ・ ぐらついた台の上、傾いた所など、不安定 な場所
	- ・ 暖房の近くや振動の多い所
	- ・ 湿気やほこりの多い場所
	- ・ 油煙や湯気の当たるような場所
	- ・ 調理台や加湿器のそば

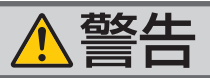

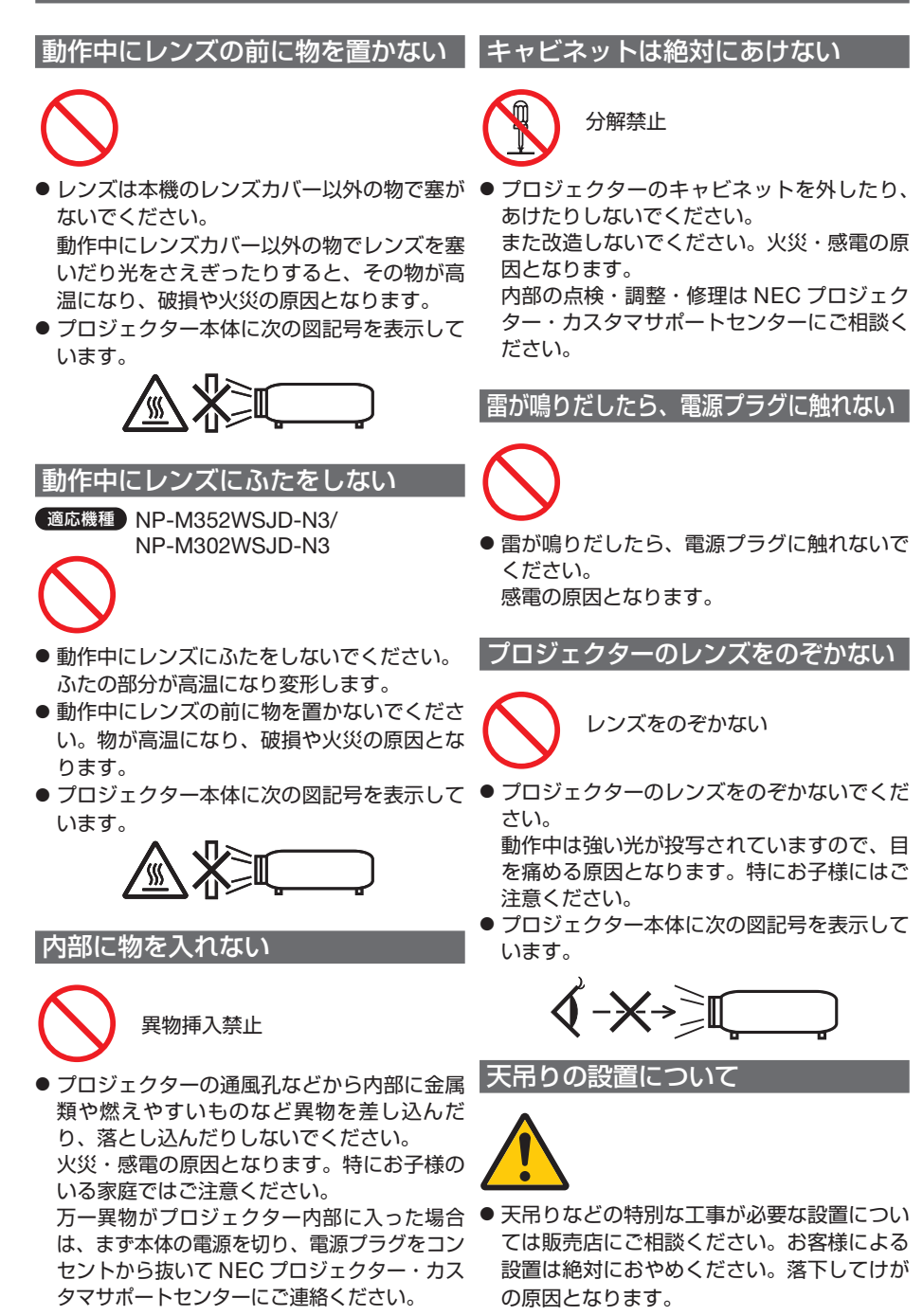

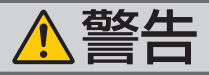

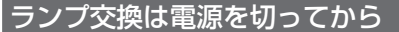

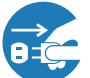

電源プラグをコンセントから抜く

● ランプの交換は、電源を切りしばらく待って、 電源プラグをコンセントから抜き、1 時間お いてから行ってください。 動作中や停止直後にランプを交換すると高温 のため、やけどの原因となります。 詳細は 161 [ページを](#page-160-0)ご覧ください。

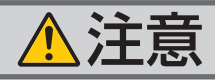

機器のアースは確実にとってください ▌通風孔をふさがない

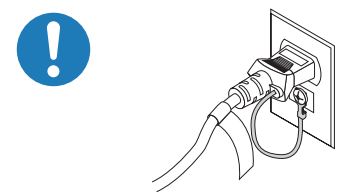

● 本機の電源プラグはアース付き 2 芯プラグで す。

機器の安全確保のため、機器のアースは確実 にとってご使用ください。詳細は 34 [ページ](#page-33-0) をご覧ください。

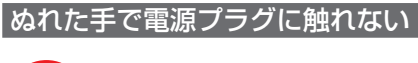

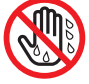

ぬれた手は危険

● ぬれた手で電源プラグを抜き差ししないでく ださい。感電の原因となることがあります。

長期間使用しないときは、電源プラグを抜く

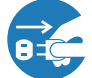

電源プラグをコンセントから抜く

● 長期間、プロジェクターをご使用にならない ときは安全のため必ず電源プラグをコンセン トから抜いてください。

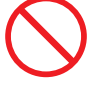

● プロジェクターの通風孔をふさがないでくだ さい。またプロジェクターの下に紙や布など のやわらかい物を置かないでください。 火災の原因となることがあります。 プロジェクターを設置する場所は周囲から適 当な空間 (目安として 10cm 以上) あけてく ださい。

移動するときは電源コードを抜く

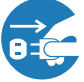

電源プラグをコンセントから抜く

● 移動する場合は、電源を切り必ず電源プラグ をコンセントから抜き、機器間の接続ケーブ ルを外したことを確認のうえ、行ってくださ い。

お手入れの際は雷源コードを抜く

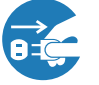

電源プラグをコンセントから抜く

● お手入れの際は、安全のため電源プラグをコ ンセントから抜いてください。

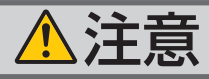

#### 投写中および投写終了直後は排気口 をさわらない

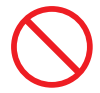

- 投写中および投写終了直後は、排気口付近を さわらないでください。排気口付近が高温に なる場合があり、やけどの原因となることが あります。
- プロジェクター本体に次の図記号を表示して います。

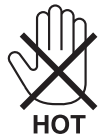

過電圧が加わるおそれのあるネット ワークには接続しない

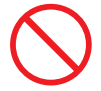

● 本機の LAN ポートは、過電圧が加わるおそ れのないネットワークに接続してください。 LAN ポートに過電圧が加わると、感電の原 因となることがあります。

ソフトケースの取り扱いについて

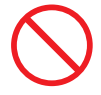

無理な扱いはしない

● プロジェクターを入れて振り回さないでくだ さい。また、本機および本機の添付品以外は 入れないでください。

プロジェクターやソフトケースが落下して、 けがの原因となることがあります。

#### 電池の取り扱いについて

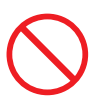

- 電池の取り扱いには注意してください。火 災、けがや周囲を汚損する原因となること があります。
	- ・電池をショート、分解、火に入れたりし ない
	- ・指定以外の電池は使用しない
	- ・新しい電池と古い電池を混ぜて使用しな い
	- ・電池を入れるときは、極性(+と-の向き) に注意し、表示どおりに入れる
- 電池を廃棄する際は、お買い上げの販売店、 または自治体にお問い合わせください。

点検・本体内部の清掃について

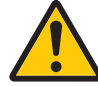

内部の清掃は NEC プロジェクター・ カスタマサポートセンターで

● 1 年に一度くらいは内部の清掃を NEC プロ ジェクター・カスタマサポートセンターにご 相談ください。プロジェクターの内部にほ こりがたまったまま、長い間清掃をしない と火災や故障の原因となることがあります。 特に湿気の多くなる梅雨期の前に行うと、よ り効果的です。なお、内部の清掃費用につ きましては NEC プロジェクター・カスタマ サポートセンターにご相談ください。

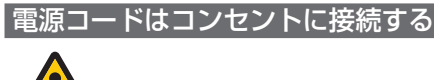

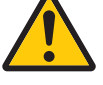

● プロジェクターの雷源はコンセントを使用 してください。直接電灯線に接続すること は危険ですので行わないでください。また、 天吊り設置のときは電源プラグを抜き差し できるように手の届くコンセントをご使用 ください。

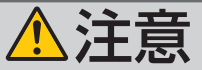

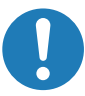

- 健康に関する注意事項は、3D 映像のソフト (DVD、ゲーム、コンピュータの動画ファイ ルなど)および液晶シャッタメガネに添付さ れている取扱説明書に記載されている場合が ありますので、必ず視聴する前にご確認くだ さい。
- 健康への悪影響を避けるため、次の点に注意 してください。
	- ・3D 映像を視聴する以外の目的で、液晶 シャッタメガネを使用しないでください。
	- ・スクリーンから 2m 以上離れて視聴してく ださい。スクリーンに近い距離で視聴する と目への負担が増加します。
	- ・長時間連続して視聴しないでください。1 時間視聴したら、15 分以上休憩を取って ください。
	- ・本人または家族の中で光感受性発作を起こ したことがあるかたは、視聴する前に医師 に相談してください。
	- ・視聴中に身体に異常(吐き気、めまい、む かつき、頭痛、目の痛み、視界のぼけ、手 足のけいれん、しびれなど)を感じたとき は、すぐに視聴を中止し安静にしてくださ い。しばらくしても異常が治らない場合は 医師に相談してください。
- 3D 映像はスクリーンの正面から視聴してく ださい。3D 映像を斜めから視聴すると、疲 労や眼精疲労を起こす原因となることがあり ます。

# お願い

# 性能確保のため、次の点にご留意ください

●振動や衝撃が加わる場所への設置は避けてください。 動力源などの振動が伝わる所に設置したり、車両、船舶などに搭載すると、本機に 振動や衝撃が加わって内部の部品がいたみ、故障の原因となります。 振動や衝撃の加わらない場所に設置してください。

- 高圧電線や動力源の近くに設置しないでください。 高圧電線、動力源の近くに設置すると、妨害を受ける場合があります。
- 本機を傾けて使用する場合は、チルトフットの傾き範囲以内(0 ~ 10°)にして ください。チルトフットの範囲を超えて傾けたり、左右に傾けたりすると、故障の 原因となります。

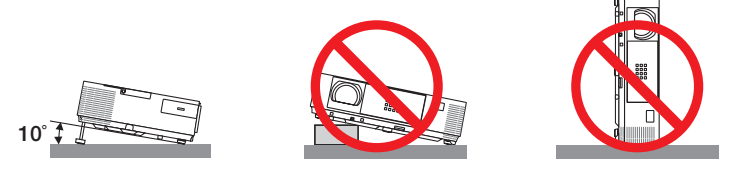

- たばこの煙の多い場所での使用・長時間の使用
	- •たばこの煙・ほこりの多い場所で使用する場合、または長時間連続して(5 時間/日 または 260 日/年を超えて)使用する場合は、あらかじめ NEC プロジェクター・ カスタマサポートセンターにご相談ください。
	- ・本機を長時間にわたり連続して使用される場合は、ファンモードを「高速」にし てください。( 131 [ページ\)](#page-130-0)
- 標高約 1700m 以上の場所で本機を使用する場合は、必ずファンモードを「高地」 に設定してください。「高地」に設定していないと、本機内部が高温になり、故障 の原因となります。
- 本機を高所(気圧の低い所)で使用すると、光学部品(ランプなど)の交換時期が 早まる場合があります。
- スクリーンへの外光対策をしてください。 スクリーンには、照明など本機以外からの光が入らないようにしてください。 外光が入らないほど、ハイコントラストで美しい映像が見られます。

● スクリーンについて ご使用のスクリーンに汚れ、傷、変色などが発生すると、きれいな映像が見られま せん。

スクリーンに揮発性のものをかけたり、傷や汚れが付かないよう取り扱いにご注意 ください。

- 持ち運びについて
	- ・添付のソフトケースに収納して運んでください。
	- ・レンズに傷が付かないように必ずレンズカバーを閉じてください。または添付のレ ンズキャップを取り付けてください。
	- ・振り回したりして、プロジェクター本体に強い衝撃を与えないでください。
	- ・ソフトケースに収納した状態で、宅配便や貨物輸送はしないでください。プロジェ クターの故障の原因となります。
- 本機 安全にお使いいただくために、ご使用 おおし きょうかん こうしょう こうしゃ こうしゃ こうしゃ かいじょう しゅうしゃ かいじゅつ かいじゅつ かいじゅつ かいじゅつ かいじゅつ かいじゅつ かいじゅつ かいじゅつ かいじゅつ かいじゅつ かいじゅつ かいじゅつ
	- 投写レンズ面は素手でさわらないでください。 投写レンズ面に指紋や汚れが付くと、拡大されてスクリーンに映りますので、レン ズ面には手を触れないでください。 本機を使用されないときは、レンズカバーを閉じておいてください。または添付の レンズキャップをかぶせておいてください。
	- 廃棄について 本体を廃棄する際は、お買い上げの販売店、または自治体にお問い合わせください。

# ランプ取り扱い上の注意

- 安全・性能維持のため指定ランプを使用してください。
- プロジェクターの光源には、高輝度化を目的とした内部圧力の高い水銀ランプを使 用しています。このランプは、ご使用時間とともに輝度が徐々に低下する特性があ ります。また、電源の入/切の繰り返しも、輝度低下を早めます。
- ランプは、衝撃や傷、使用時間の経過による劣化などにより、大きな音をともなっ て破裂したり、不点灯状態となることがあります。また、ランプが破裂や不点灯に 至るまでの時間、条件には、ランプの個体差や使用条件によって差があり、本取扱 説明書に記載してある指定の使用時間内であっても、破裂または不点灯状態に至る ことがあります。

なお、指定の使用時間を超えてお使いになった場合は、ランプが破裂する可能性が 高くなりますので、ランプ交換の指示が出た場合には、すみやかに新しいランプに 交換してください。

- ランプ破裂時には、ランプハウス内にガラスの破片が飛び散ったり、ランプ内部に 含まれるガスがプロジェクターの通風孔から排出されることがあります。ランプ内 部に使用されているガスには水銀が含まれていますので、破裂した場合は窓や扉を あけるなど十分に換気を行ってください。ガスを吸い込んだり、目に入ったりした 場合には、すみやかに医師にご相談ください。
- ランプが破裂した場合には、プロジェクター内部にガラスの破片が散乱している可 能性があります。プロジェクター内部の清掃、ランプの交換その他の修理について、 必ず NEC プロジェクター・カスタマサポートセンターに依頼し、お客様ご自身でプ ロジェクター内部の清掃、ランプ交換を行わないでください。

# 電源プラグを抜く際の注意

● 投写中および電源を切ったあとの冷却ファン回転中に AC 電源を切断すると、一時 的に本体が高温になることがあります。取り扱いに注意してください。

# 投写する映像の著作権について

- ●営利目的または公衆に視聴させることを目的として、本機を使って映像を投写する 場合、本機の機能を使ってオリジナルの映像に対して投写範囲を小さくしたり変形 したりすると、著作権法上で保護されている著作者の権利を侵害するおそれがあり ます。
	- アスペクト、台形補正、部分拡大などの機能を使用する場合はご注意ください。

# 本機のパワーマネージメント機能についてのお知らせ

本機は、消費電力を抑えるため、工場出荷時に以下のパワーマネージメント機能①、 ②を設定しています。本機を LAN やシリアルケーブルなどを経由して外部機器から 制御する場合は、オンスクリーンメニューを表示して①、②の設定を変更してくださ い。

① スタンバイモード(工場出荷時の設定:ノーマル) **▶ 外部機器から制御する場合は「ネットワークスタンバイ」に変更し** てください。

●「ノーマル」に設定されていると、スタンバイ状態のときに次の端子や機 能が働きません。 モニタ出力端子、音声出力端子、USB-B ポート、LAN 機能、メール通知機能、 DDC/CI (Virtual Remote Tool) 注意

#### ② オートパワーオフ(工場出荷時の設定:**1** 時間) **▶ 外部機器から制御する場合は「オフ」に変更してください。**

注意

●「1:00」に設定されていると、入力信号がなく、また本機を操作しない時 間が 1 時間続いた場合、自動的に本機の電源が切れます。

# 本書の表記について

# マークの意味

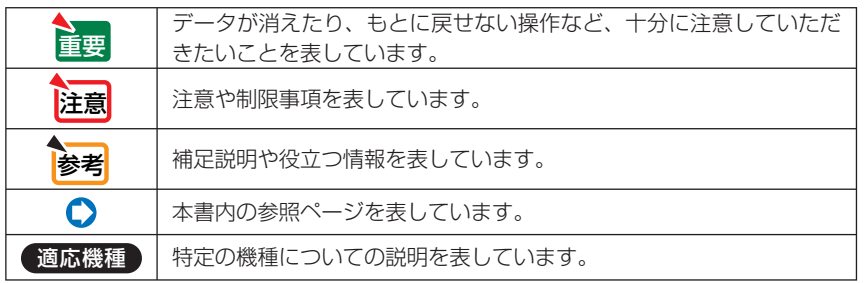

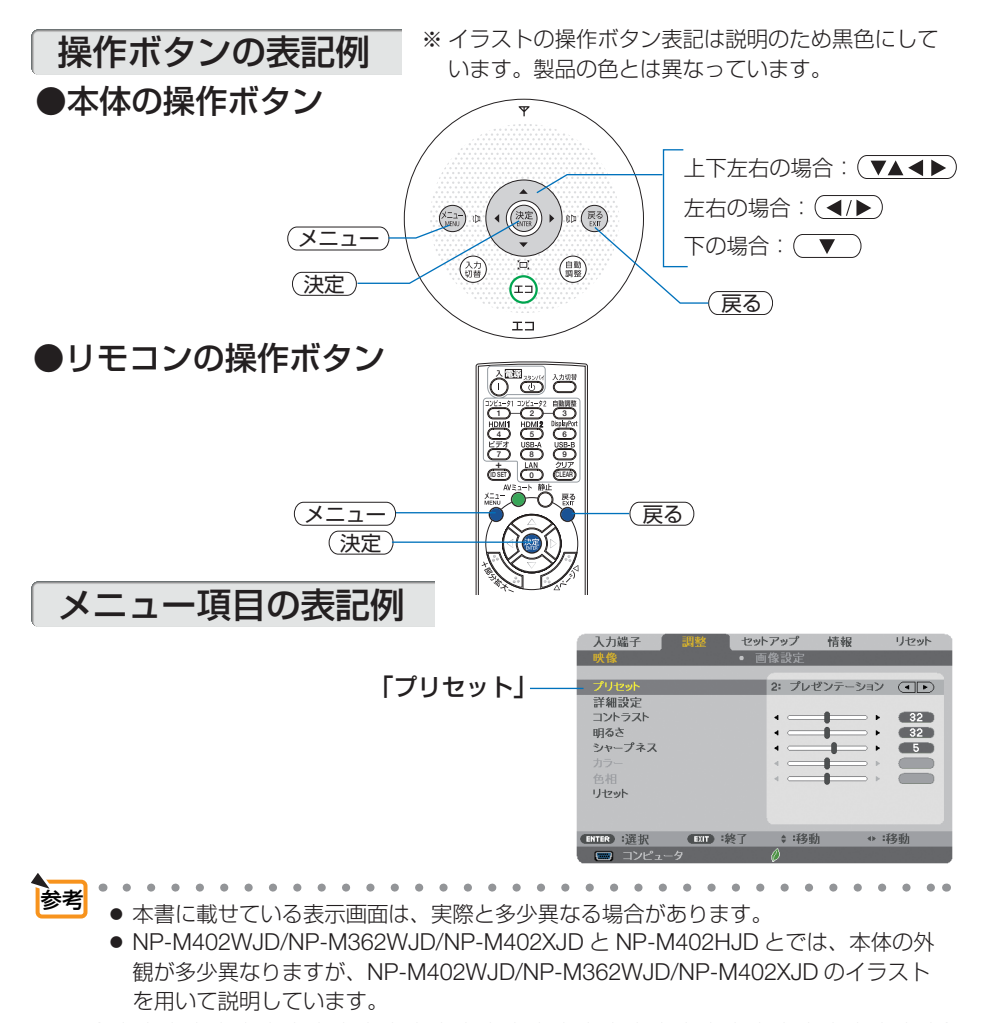

# 目次

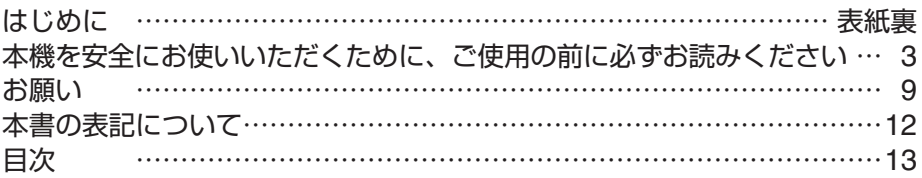

# **1.** 添付品や名称を確認する ………………………… **15**

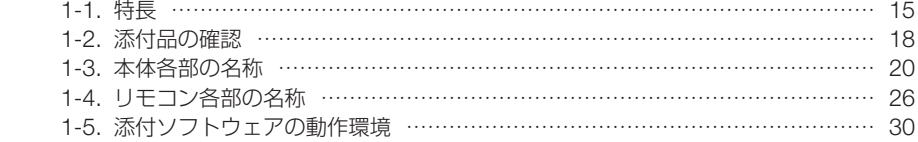

# **2.** 映像を投写する(基本操作) …………………… **33**

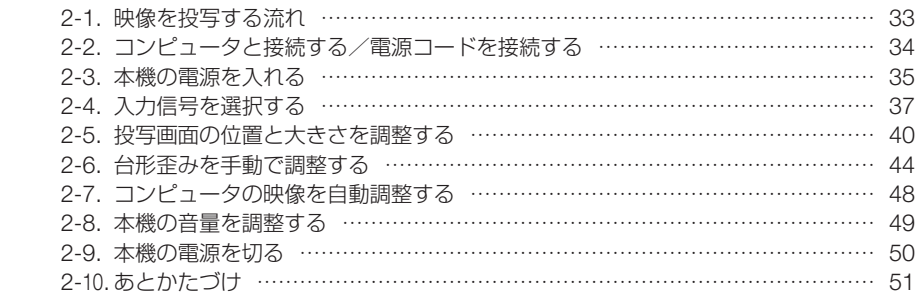

## **3.** 便利な機能 ………………………………………… **52** 3-1. 映像と音声を消去する (AV ミュート) ………………………………………… 52 3-2. 動画を静止画にする (静止) ………………………………………………………… 52 3-3. 映像の一部を拡大する (部分拡大) ……………………………………………… 53

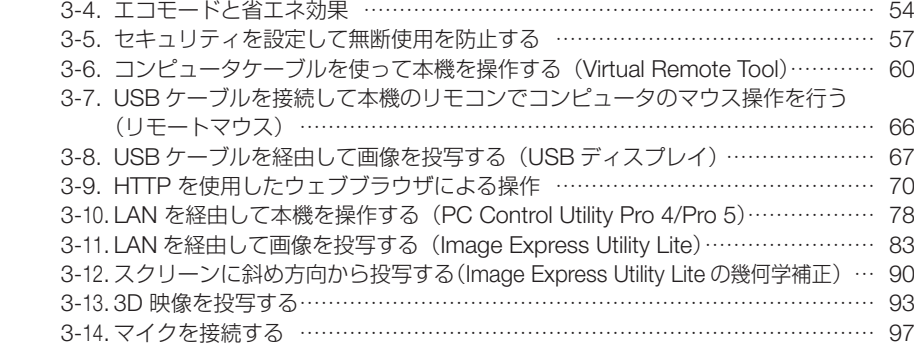

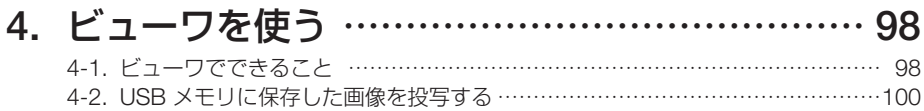

#### **5.** オンスクリーンメニュー ……………………… **106** 5-1. オンスクリーンメニューの基本操作 …………………………………………………106 5-2. オンスクリーンメニュー一覧 …………………………………………………………110 5-3. 入力端子 …………………………………………………………………………………114 5-4. 調整 ………………………………………………………………………………………115 5-5. セットアップ ……………………………………………………………………………123 5-6. 情報 ………………………………………………………………………………………142 5-7. リセット …………………………………………………………………………………144

# **6.** 機器と接続する ………………………………… **145**

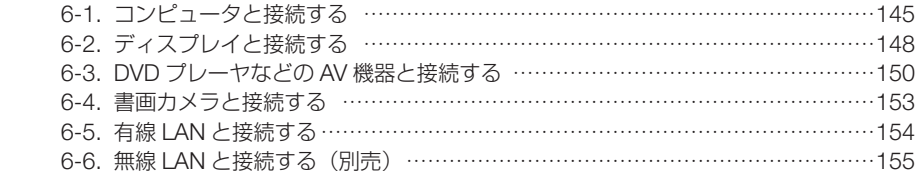

# **7.** 本体のお手入れ/ランプの交換 ……………… **159**

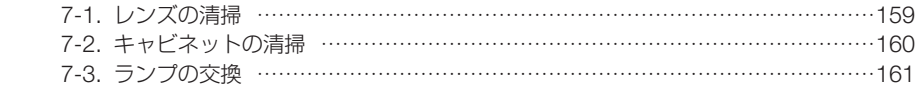

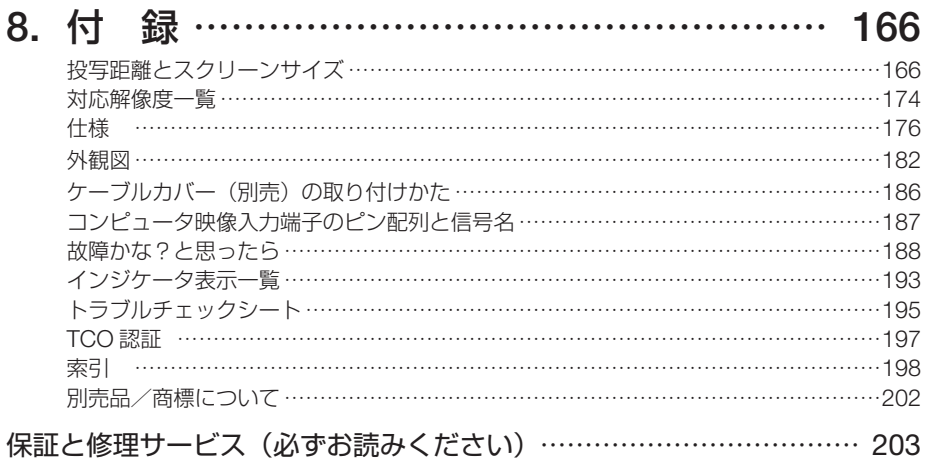

NEC プロジェクター・カスタマサポートセンターとビューライトクラブのご案内 … 裏表紙

**1-1.** 特長

#### ● スタンバイ時の消費電力が **0.2** ワットの省エネ設計

オンスクリーンメニューのスタンバイモードで「ノーマル」を設定すると、スタンバイ時の消費 電力が 0.2 ワットになります。 ノーマル:スタンバイ時の消費電力が 0.2 ワット未満のモード

ネットワークスタンバイ:スタンバイ時の消費電力が 2.5 ワット未満のモード

#### ● 消費雷力を抑えるエコモードとカーボンメータ表示

使用中の消費電力を抑えるため、「オートエコ」、「エコ 1」、「エコ 2」という 3 種類のエコモー ドを搭載しています。さらに、エコモード設定時の省エネ効果を CO2 排出削減量に換算して、 電源を切るときの「確認メッセージ」およびオンスクリーンメニューの「情報」に表示します(カー ボンメータ)。

#### **● ランプ交換時間が最大 8000 時間**

エコモードで「エコ2」を設定して使用すると、ランプ交換時間 (注 1) が延ばせます。 (注1) 保障時間ではありません。

#### ● フィルタ交換不要

フィルタを搭載していないため、フィルタの交換が不要です。

#### ● 投写画面の台形歪みを自動的に補正

本機の上下方向の傾きを感知し、投写した画面が台形に歪むのを自動的に補正します。

#### ●短焦点投写を実現( 適応機種 **NP-M352WSJD-N3/NP-M302WSJD-N3**)

NP-M352WSJD-N3 と NP-M302WSJD-N3 は、短焦点投写が可能なレンズを搭載しています。 100 型のスクリーンサイズに対し、投写距離約 100cm での投写が可能です。

#### ● **HDMI** 入力端子を2系統装備し、デジタル映像信号を投写可能

HDMI 入力端子を 2 系統装備しており、デジタル映像信号を投写することができます。また、 HDMI 入力端子は音声信号にも対応しています。 本機の HDMI 入力端子は、HDCP に対応しています。

#### **● コントロール ID が登録できるリモコンを標準添付**

同じ部屋で本機を複数台使用しているときなどに、プロジェクターごとに個別のコントロール ID 番号を設定することによって、1個のリモコンでプロジェクターごとに個別の操作を行うこ とができます。

#### ● 20 ワットのモノラルスピーカ内蔵 / マイク入力対応

広い会議室や教室で視聴していただけるように、20 ワットのモノラルスピーカを内蔵していま す。

コンデンサマイクまたはダイナミックマイクに対応しています。

#### ● **USB** ディスプレイ

コンピュータとプロジェクターを USB ケーブル (注 2) を使って接続すると、コンピュータの画面 と音声をプロジェクターへ伝送して投写することができます。そのとき、コンピュータケーブル を接続する必要はありません。

(注 <sup>2</sup>) NP-M402WJD/NP-M362WJD/NP-M402XJD/NP-M402HJD は添付品、 NP-M352WSJD-N3/NP-M302WSJD-N3 は市販の USB2.0 対応品を使用。

#### ● 有線 **LAN** /無線 **LAN** 対応

LAN ポート (RJ-45) を装備しており有線 LAN に接続してコンピュータから本機へ画像を伝送 したり、コンピュータから本機を制御したりできます。 また、別売の無線 LAN ユニットを本機に取り付けると、無線 LAN に接続できます。

#### **● 便利なユーティリティソフト (User Supportware) を標準添付 (注 3)**

**MATISE INTITION CONTROLS INTERFATION** (Virtual Remote Tool、Image Express Utility Lite、PC Control Utility Pro 4/5) を収録しています。

Image Express Utility Lite (Windows 用 ) は、コンピュータにインストールしなくても、市販の USB メモリや SD カードから起動して使用することができます。

(注3) コンピュータのOSにより利用できないものがあります。

#### ● オートパワーオン/オートパワーオフ機能

本機には次のような自動的に電源を入/切する機能があります。

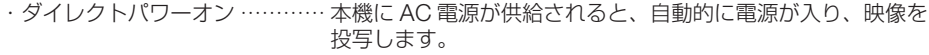

- ・オートパワーオン(COMP.) … 本機がスタンバイ状態のときコンピュータ信号が入力される と、自動的に電源が入り映像を投写します。
- ・オートパワーオフ ……………… 設定した時間だけ信号入力がなく、また本機を操作しなかった 場合、自動的に本機の電源を切りスタンバイ状態になります。
- ・オフタイマー …………………… 設定した時間が経過すると、自動的に本機の電源を切りスタン バイ状態になります。

#### ● 無断使用や盗難を防止する機能を装備

本機には次のようなセキュリティ機能を装備しています。

- ・セキュリティキーワード ……… オンスクリーンメニューの「セキュリティ」でキーワードを設 定すると、本機の電源を入れたときにキーワード入力画面が表 示され、正しいキーワードを入力しなければ投写できなくなり ます。
- ・盗難防止用ロック ……………… 本機は、ケンジントンセキュリティワイヤーを接続することが できます。
- ・セキュリティバー ……………… 本機は、一般的なセキュリティケーブル (またはワイヤー) を 通す機構を装備しています。

#### **● アドバンスド・アキュブレンド機能により WUXGA(注4) までの解像度に対応**

NP-M402XJD は XGA(1024 × 768 ドット)、NP-M402WJD/NP-M362WJD/ NP-M352WSJD-N3/NP-M302WSJD-N3 は WXGA(1280 × 800 ドット)、NP-M402HJD はフル HD (1920 × 1080 ドット)にリアル対応しています。アドバンスド・アキュブレンド 機能により WUXGA (1920X1200 ドット)<sup>(注 4)</sup> の入力信号までカバーしています。 (注4) 解像度 WUXGA はアナログ RGB 信号入力時のみ対応

#### ● 3D 映像に対応

さまざまな 3D 方式に対応しています。市販の 3D メガネを使用して 3D 映像を視聴することが できます。

#### **● CRESTRON ROOMVIEW に対応**

本機は CRESTRON ROOMVIEW に対応しています。コンピュータやコントローラから、ネッ トワークに接続した複数の機器を管理・制御することができます。

## 主要機能比較一覧

本機は、機種によって次のような機能の違いがあります。

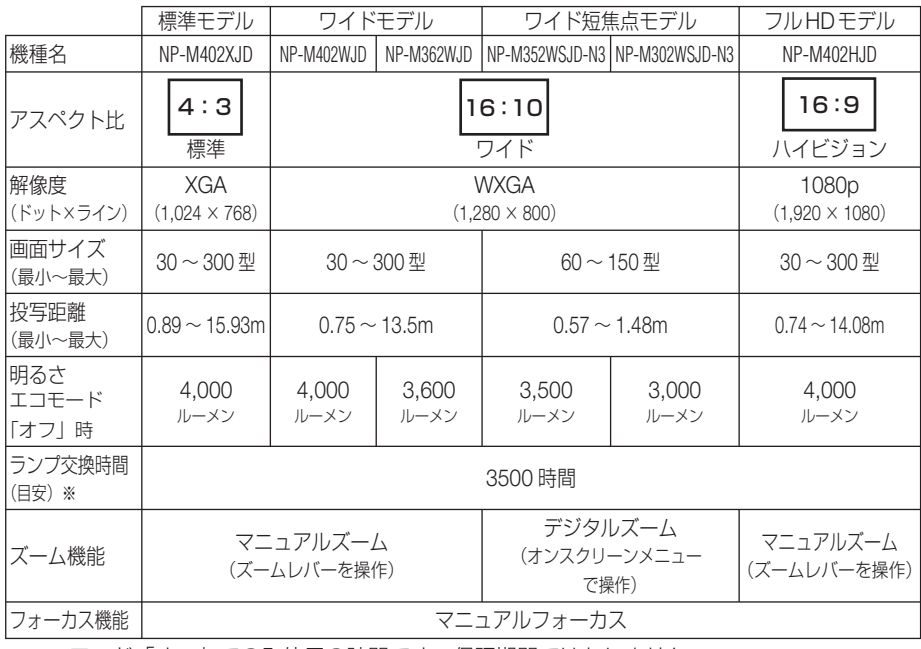

※エコモード「オフ」でのみ使用の時間です。保証期間ではありません。

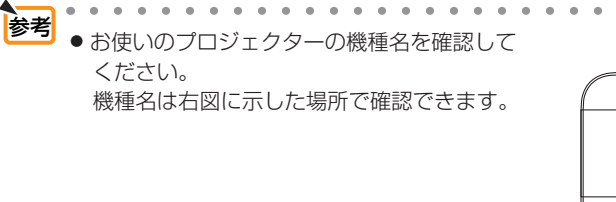

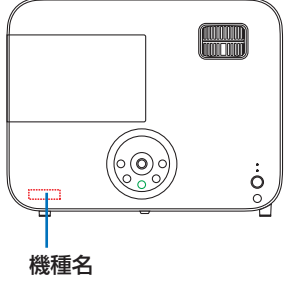

# **1-2.** 添付品の確認

添付品の内容をご確認ください。

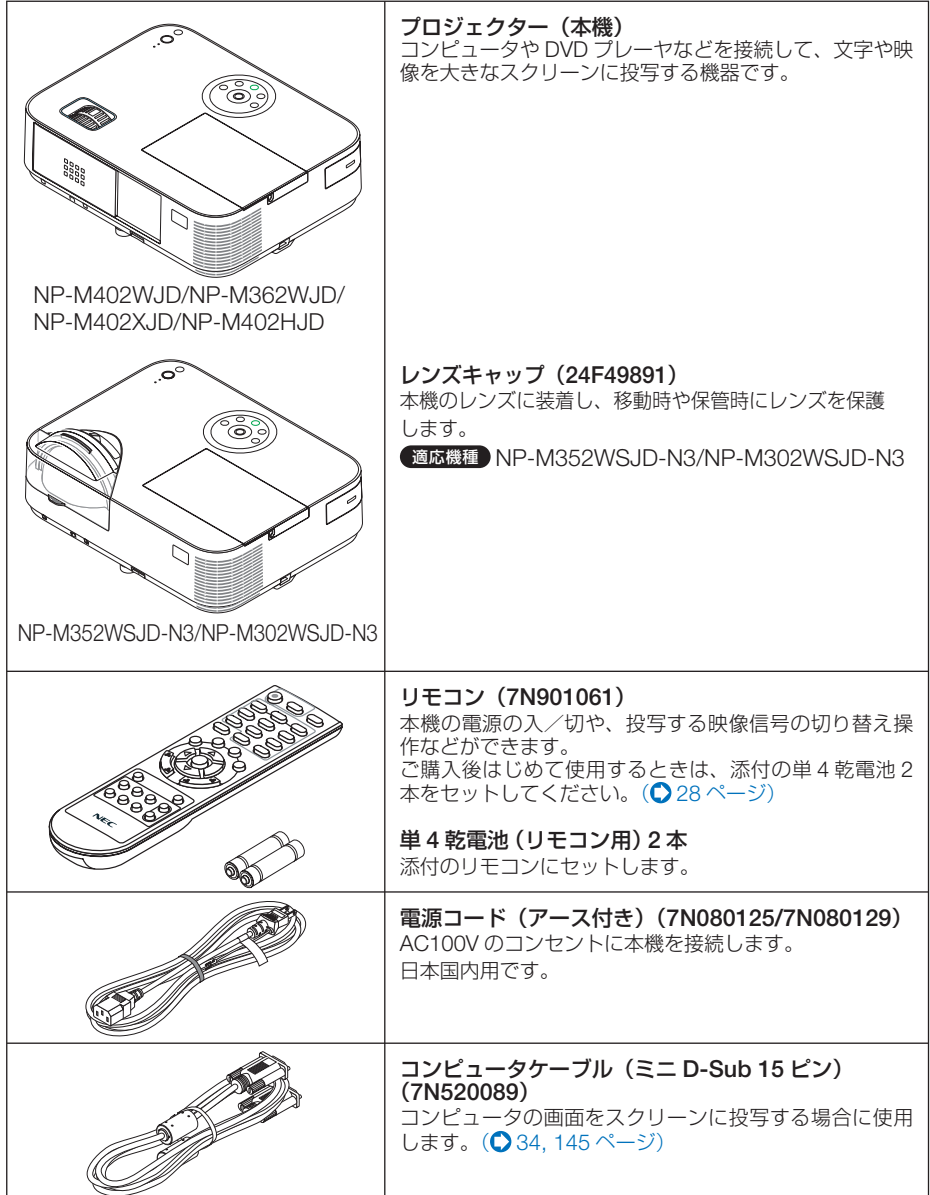

次ページに続く

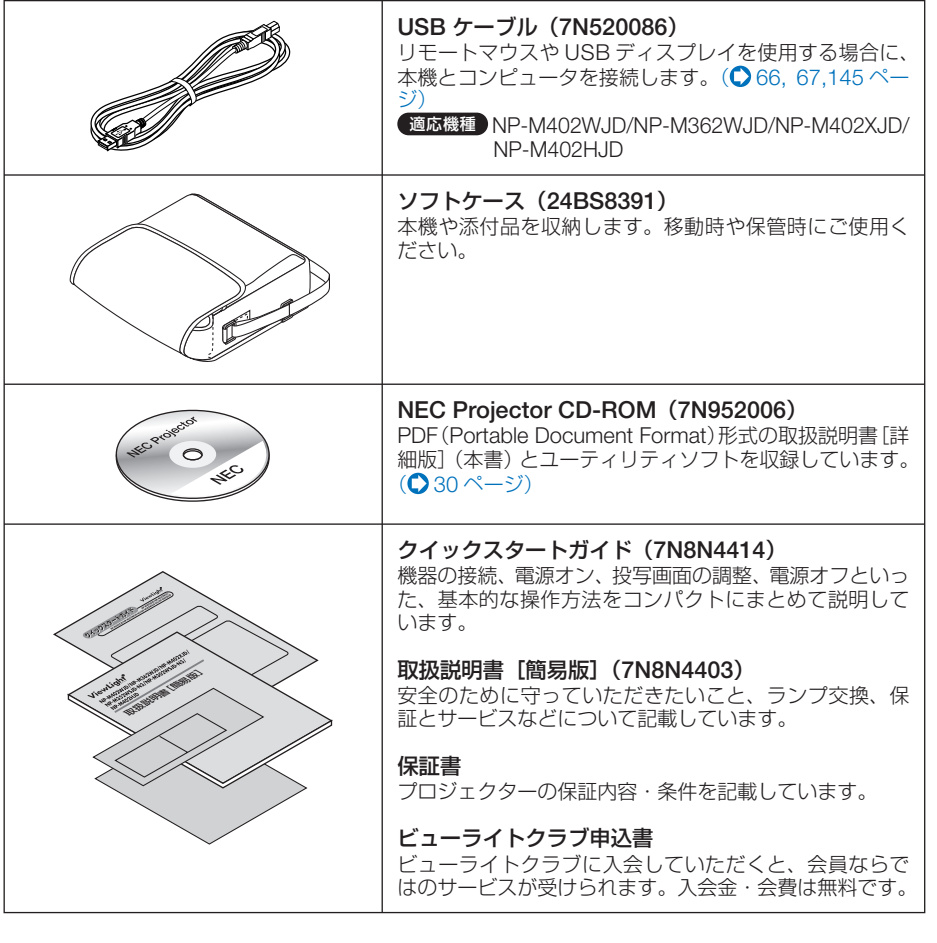

参考

 $\bullet$ ● 万一添付品などが不足していたり破損している場合は、お買い上げの販売店にご連 絡ください。

- 添付品の外観が本書のイラストと多少異なる場合がありますが、実用上の支障はあ りません。
- 

**1**

添付品や名称

こうしょう かんじょう かんじょう かんじょう かんじょう かんじょう かんじょう かんじょう かんじょう かんじょう かんじょう かんじょう かんじょう かんじょう かんじょう かんじょう かんじょう かんじょう かんじょう かんじょう かんじょう かんじょう

添付品や名称を確認する

# **1-3.** 本体各部の名称

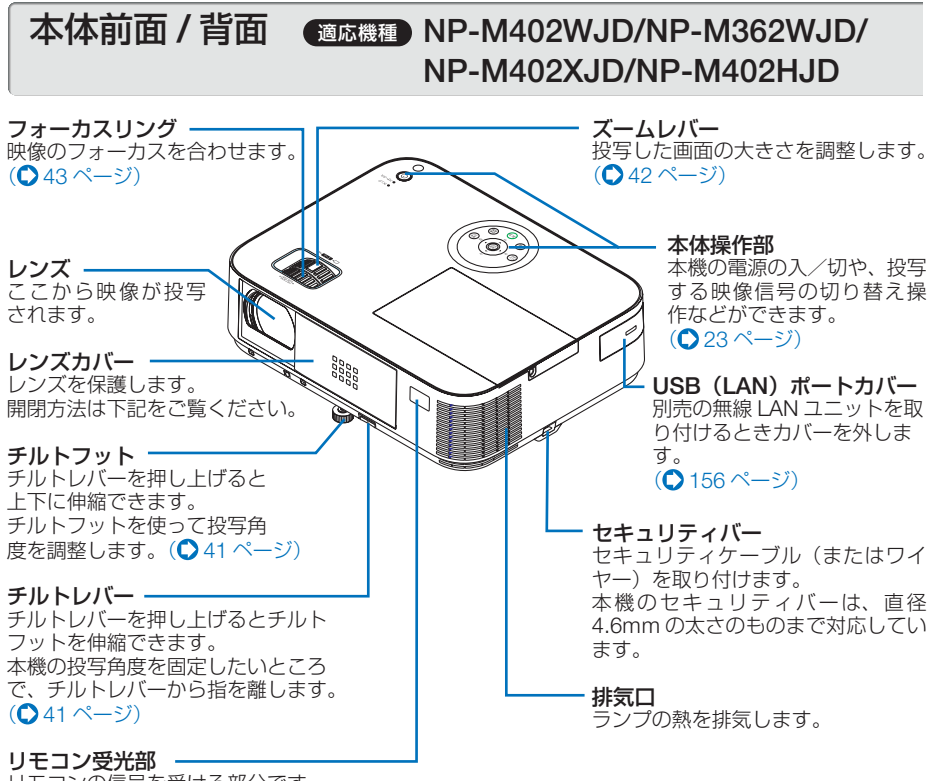

リモコンの信号を受ける部分です。  $($  28 [ページ\)](#page-27-0)

## ●レンズカバーの開閉方法

開くには、レンズカバーを右へスライドさせます。

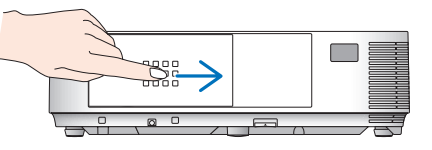

閉じるには、左へスライドさせます。

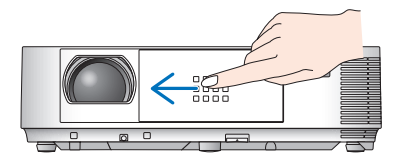

- 注意 ● 本機のレンズカバーの開閉は AV ミュート(画像と音声を消す機能)と連動していま す。動作中にレンズカバーを閉じると自動で画像は消えますがランプは点灯していま す。この状態のまま約 2 時間経過すると、自動的に電源が切れます。
	- レンズカバーを手前に引っ張ったり上下方向に強い力を加えないでください。レンズ カバーのスライド機構が破損するおそれがあります。

<span id="page-20-0"></span>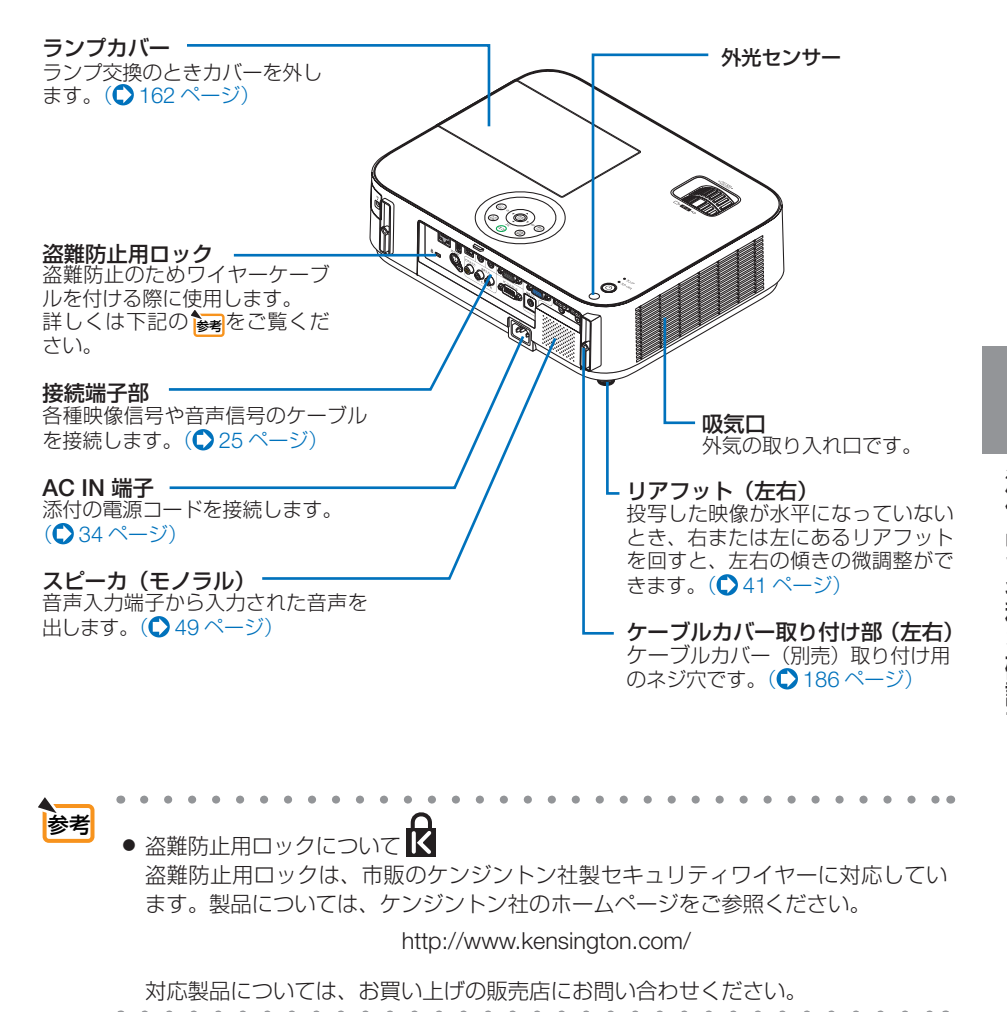

# 本体前面 **/** 背面 適応機種 **NP-M352WSJD-N3/NP-M302WSJD-N3**

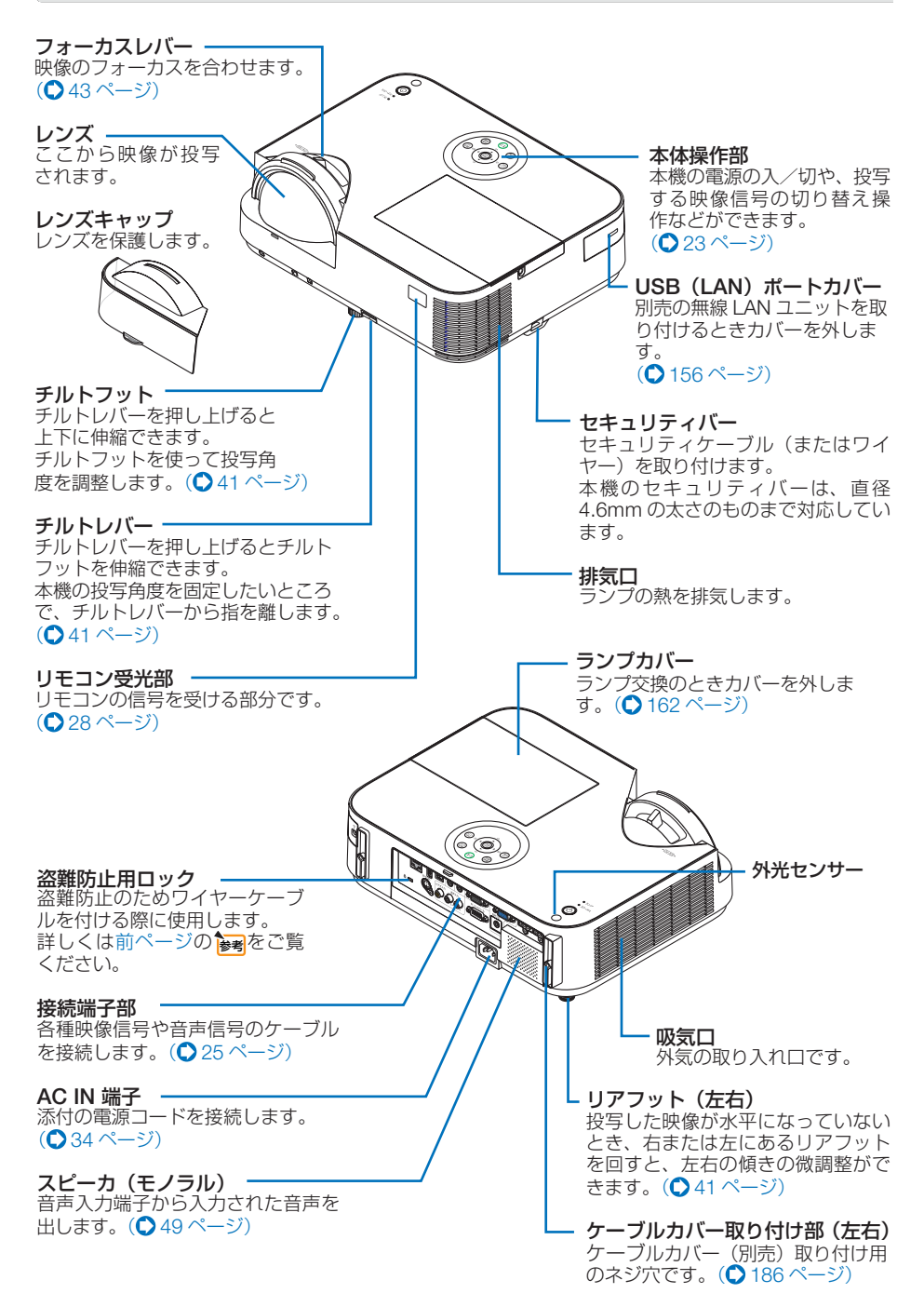

<span id="page-22-0"></span>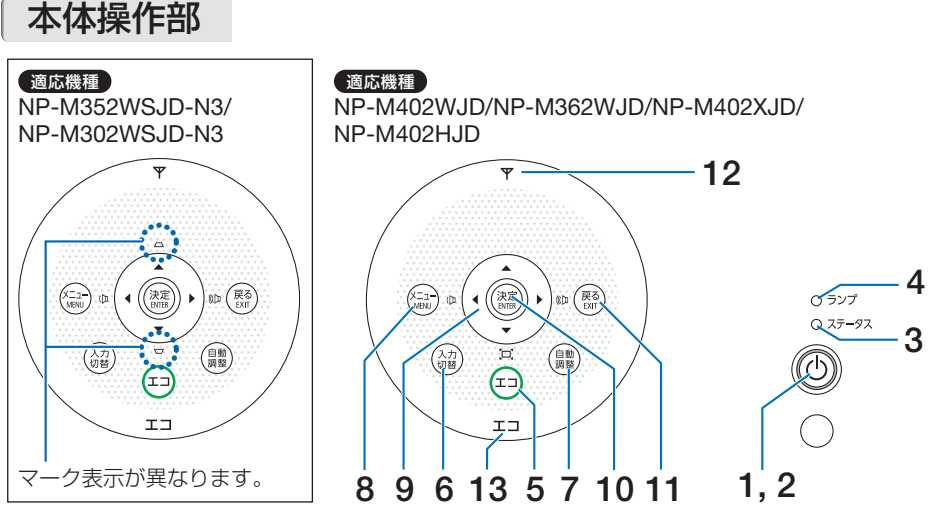

※ (va<br />
マン以外のボタンは、いずれかを押すとすべてのボタンが 90 秒間点灯します。

#### 1 (b)ボタン (電源ボタン)

本機の電源を入/切(スタンバイ状態)しま す。 雷源を切る (スタンバイ状態) ときは、一度 押すと画面に確認メッセージが表示されるの で、続いてもう一度 ボタンを押します。

## **2** 電源インジケータ

電源が入っているときは青色に点灯します。  $($  [35,](#page-34-0) 193 $\sim$ -ジ) 電源が切れている(スタンバイ状態)ときは

赤色に点灯します(スタンバイモードが「ノー マル」に設定されているとき)。

## **3** ステータスインジケータ

電源が切れているとき(スタンバイ状態)は 消灯しています。 本体キーロック中に操作ボタンを押したとき や、本機に異常が発生したときに、点灯/点 滅します。 詳しくは「インジケータ表示一覧」をご覧く ださい。( 193 [ページ\)](#page-192-0)

#### **4** ランプインジケータ

ランプの交換時期がきたときやエコを選択し ていることをお知らせします。  $($  194 [ページ\)](#page-193-0)

**5** エコ ボタン

エコモード選択画面を表示します。  $($  6 54 [ページ\)](#page-53-0)

## **6** 入力切替 ボタン

入力信号を検出します。 コンピュータ → HDMI1 → HDMI2 →ビデオ → USB-A → LAN → USB-B →コンピュー タ… の順に自動でチェックし、入力信号を 検出すると、その信号を投写します。

#### **7** (百動調整)ボタン コンピュータ画面を投写しているときに、最 適な状態に自動調整します。 $(O$ 48[ページ\)](#page-47-0)

**8** メニュー ボタン 各種設定・調整のオンスクリーンメニューを

表示します。( 106 [ページ\)](#page-105-0)

#### 9 (v▲◀▶)ボタン (音量調整ボタン、台形補正ボタンを兼用) ・オンスクリーンメニューを表示している

- ときに(▼▲■■> ボタンを押すと、設定· 調整したい項目を選択できます。  $(D106 \, \text{N} - 3)$
- ・オンスクリーンメニューを表示していな いときに、(4) ボタンを押すと、音量を 調整できます。(◯49 [ページ\)](#page-48-0)
- 適応機種 NP-M402WJD/NP-M362WJD/ NP-M402XJD/NP-M402HJD
- ・オンスクリーンメニューを表示していな いときに、(\_▼\_)ホタンを押すと、上下万 向および左右方向の台形補正調整画面を 表示します。(●44[ページ\)](#page-43-0)
- 適応機種 NP-M352WSJD-N3/ NP-M302WSJD-N3
- ・オンスクリーンメニューを表示してい ないときに、(▼/▲) ボタンを押すと、上 下 方 向 の 台 形 歪 み を 調 整 で き ま す。  $(D46 \wedge -7)$

# **10** 決定 ボタン

オンスクリーンメニュー表示中は、次の階層 のメニューに進みます。 確認メッセージ表示中は、項目を決定します。

## **11** 戻る ボタン

オンスクリーンメニュー表示中は、前の階層 のメニューに戻ります。メインメニューに カーソルがあるときは、メニューを閉じます。 確認メッセージ表示中は、操作を取り消しま す。

# **12** 無線 **LAN** インジケータ

無線 LAN ユニットを取り付けた状態で本機 の電源を入れると、青色に点灯します。

## **13** エコインジケータ

ーー・・・。。<br>エコモードを設定しているときに、緑色に点 灯します。

# <span id="page-24-0"></span>接続端子部

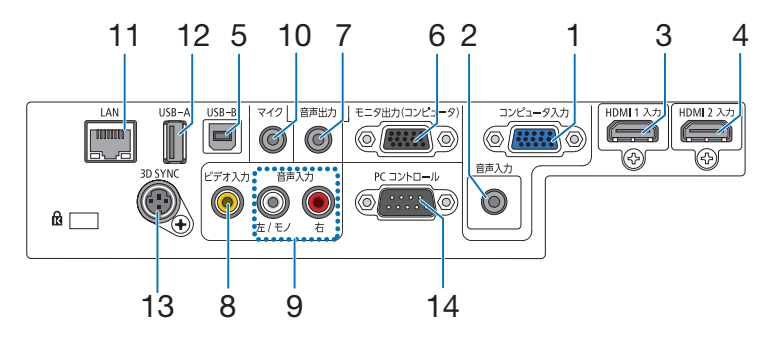

**1** コンピュータ映像入力端子 (ミニ **D-Sub 15** ピン) コンピュータのディスプレイ出力端子や、

DVD プレーヤなどのコンポーネント出力端 子と接続します。 (2[34,](#page-33-0) [145,](#page-144-0) [151,](#page-150-0) 153[ページ\)](#page-152-0)

**2** コンピュータ音声入力端子 (ステレオ・ミニ)

> コンピュータまたは DVD プレーヤなどの音 声出力端子と接続すると、本機のスピーカか ら音が出せます。(△[145,](#page-144-0) 151 [ページ\)](#page-150-0) 本機のスピーカから出力される音声はモノラ ルです。

**3 HDMI 1** 入力端子(タイプ **<sup>A</sup>**)

ブルーレイプレーヤ、デジタル放送チューナ などの出力端子と接続します。  $(Q$  [145,](#page-144-0) [146,](#page-145-0) 152 [ページ\)](#page-151-0) 本機のスピーカから出力される音声はモノラ ルのみです。

**4 HDMI 2** 入力端子(タイプ **<sup>A</sup>**) ブルーレイプレーヤ、デジタル放送チューナ

などの出力端子と接続します。 (◯ [145,](#page-144-0) [146,](#page-145-0) 152 [ページ\)](#page-151-0) 本機のスピーカから出力される音声はモノラ ルのみです。

**5 USB-B** 端子(**USB**)(タイプ**B**)

USB ケーブル(注)を使ってコンピュータと接 続すると、コンピュータケーブルを使用せず にコンピュータの画面を投写できます。 また添付の Image Express Utility Lite を使 用するとコンピュータ側から、プロジェク ターの電源の入/切や信号切替などの操作を 行うことができます。(●[67, 1](#page-66-0)45 [ページ\)](#page-144-0)

(注) NP-M402WJD/NP-M362WJD/ NP-M402XJD/NP-M402HJD は添付品、 NP-M352WSJD-N3/NP-M302WSJD-N3 は市販の USB2.0 対応品を使用。

- **6** モニタ出力(コンピュータ)端子 (ミニ **D-Sub 15** ピン) コンピュータ映像入力端子の映像信号を出力 **します。(●148[ページ\)](#page-147-0)**
- **7** 音声出力端子(ステレオ・ミニ) 本機から投写されている映像の音声信号を出 **カします。(●148[ページ\)](#page-147-0)** 音声出力端子に音声ケーブルを接続すると、 本機のスピーカから音声が出なくなります。
- **8** ビデオ映像入力端子(**RCA-** フォノ) ビデオデッキや DVD プレーヤなどの映像出 力端子と接続します。(● [150, 1](#page-149-0)53[ページ\)](#page-152-0)
- **9** ビデオ音声入力端子(**RCA-** フォノ) ビデオデッキや DVD プレーヤなどの音声出 力端子と接続します。(△150[ページ\)](#page-149-0)
- **10** マイク入力端子(モノラル・ミニ) 市販のダイナミックマイクまたはコンデン サーマイクを接続すると、スピーカからマイ クの音声を出すことができます。(△97[ペー](#page-96-0) ジ)

#### **11 LAN** ポート(**LAN**)(**RJ-45**) 本機を LAN に接続すると、本機の HTTP サーバ機能を利用し、コンピュータでウェ ブブラウザを使用して本機を制御すること ができます。(<del>●154[ページ\)](#page-153-0)</del>

- **12 USB-A** ポート(**USB**)(タイプ **A**) USB メモリを接続します。 USB メモリに画像データを保存すると本機 のビューワで投写することができます。  $($  0.98 [ページ\)](#page-97-0)
- **13 3D SYNC**(ミニ **DIN-4** ピン) 3D 同期信号が必要な 3D 映像視聴システム に使います。(●93[ページ\)](#page-92-0)
- **14 PC** コントロール端子(**D-Sub 9** ピン) コンピュータで本機を操作するときに使用し ます。

# **1-4.** リモコン各部の名称

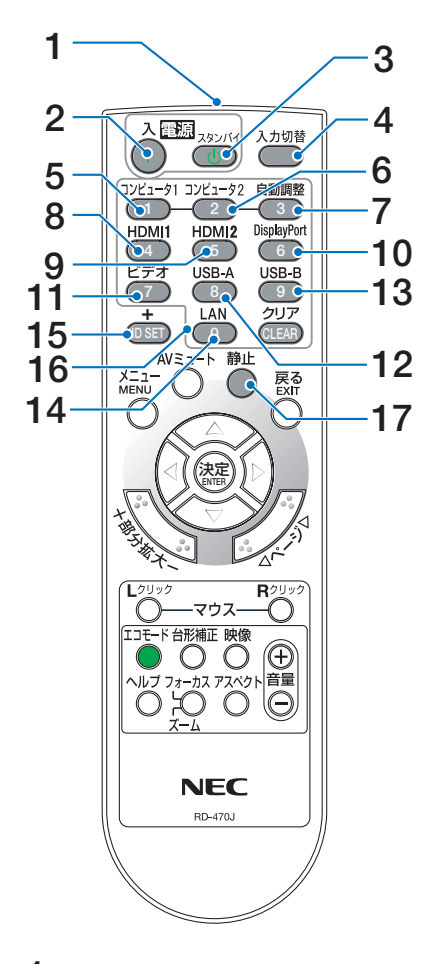

**1** リモコン送信部 赤外線によるリモコン信号が送信されます。 本体のリモコン受光部に向けて操作してくだ さい。

# **2** 電源 <sup>入</sup> ボタン

スタンバイ時(電源インジケータが赤色※に 点灯)に本機の電源を入れます。(※スタン バイモードが「ノーマル」に設定されている とき)

#### **3** 電源 スタンバイ ボタン

一度押して電源オフ確認メッセージを表示し てもう一度(スタンバイ) (または(決定)) ボタ ンを押すと、本機の電源がスタンバイ状態に なります。

- **4** 入力切替 ボタン 入力信号を検出します。 コンピュータ → HDMI1 → HDMI2 →ビデオ → USB-A → LAN → USB-B →コンピュータ … の順に自動でチェックし、入力信号を検 出すると、その信号を投写します。
- 5 (コンピュータ1)ボタン コンピュータ入力(またはコンポーネント) を選択します。
- **6** コンピュータ<sup>2</sup> ボタン (本機では使用できません。)
- **7** 自動調整 ボタン コンピュータ画面を投写しているときに、最 適な状態に自動調整します。 $(O$ 48[ページ\)](#page-47-0)
- 8 (HDMI1)ボタン HDMI 1 入力を選択します。
- 9 (HDMI2)ボタン HDMI 2 入力を選択します。
- **10** DisplayPort ボタン (本機では使用できません。)
- **11** ビデオ ボタン ビデオ入力を選択します。
- **12** USB-A ボタン ビューワを選択します。
- 13 (USB-B)ボタン USB ディスプレイを選択します。
- **14** LAN ボタン ネットワークを選択します。
- **15** ID SET ボタン 複数台のプロジェクターを本機のリモコンで 個別に操作するときのコントロール ID 設定 に使用します。(●129[ページ\)](#page-128-0)

#### 16数字(( o )~( 9 )) 入力ボタン

複数プロジェクターを本機のリモコンで個別 に操作する場合の ID 入力に使用します (コ ントロール ID 設定)。 (CLEAR(クリア))ボタンはコントロールID 設定を解除する場合に使用します。  $($  ( $\bigcirc$  130[ページ\)](#page-129-0)

## 17 (静止)ボタン

表示されている画像が静止画となります。も う一度押すと戻ります。(△52[ページ\)](#page-51-0)

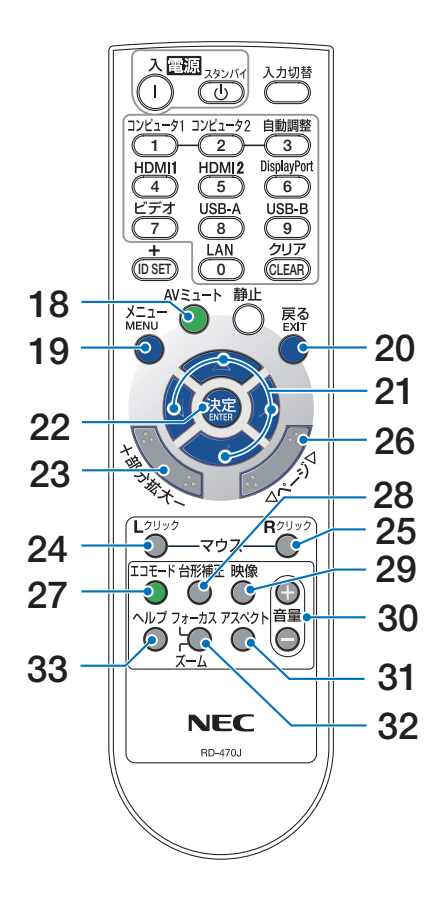

18 (AVミュート)ボタン

映像と音声を一時的に消します。もう一度押 すと戻ります。(●52[ページ\)](#page-51-0)

**19** (メニュー)ボタン

各種設定・調整のオンスクリーンメニューを 表示します。

**20** 戻る ボタン

オンスクリーンメニュー表示中は、前の階層 のメニューに戻ります。メインメニューに カーソルがあるときは、メニューを閉じます。 確認メッセージ表示中は、操作を取り消します。

## 21 (VA<br />  $\vec{v}$

オンスクリーンメニュー操作や (部分拡大 +/-) ボタンを使った画面拡大時の表示位置調整に 使用します。 また、USB ケーブルを使ってコンピュータと 本機を接続するとコンピュータのマウスとし て動作します(リモートマウス)。  $(D 106, 53, 66 \sim -\frac{1}{2})$  $(D 106, 53, 66 \sim -\frac{1}{2})$  $(D 106, 53, 66 \sim -\frac{1}{2})$  $(D 106, 53, 66 \sim -\frac{1}{2})$ 

**22** 決定 ボタン

オンスクリーンメニュー表示中は、次の階層 のメニューに進みます。 確認メッセージ表示中は、項目を決定します。

23 (部分拡大 +/-)ボタン 画面の拡大・縮小(もとに戻す)をします。  $($  63 [ページ\)](#page-52-0)

## 24 (マウス L クリック)ボタン

USB ケーブルを使ってコンピュータと本機を 接続しているときに使用します。マウスの左 ボタンの動作をします。(◎66[ページ\)](#page-65-0)

## **25** マウス R クリック ボタン

USBケーブルを使ってコンピュータと本機を 接続しているときに使用します。マウスの右 ボタンの動作をします。(△66[ページ\)](#page-65-0)

## **26** ページ ボタン

ビューワのサムネイル画面の画面切り替えに 使います。(●[101,](#page-100-0) 103[ページ\)](#page-102-0) また、USB ケーブルを使ってコンピュータと 本機を接続しているときに使用します。画面 のスクロールや、PowerPoint の画面切り替 えなどに使用します。( 66 [ページ\)](#page-65-0)

#### **27** エコ ボタン

エコモード選択画面を表示します。  $( 0.54 \times -7)$ 

#### **28** 台形補正 ボタン

[台形補正](#page-44-0)調整画面を表示します。  $($  0 45, 47 [ページ\)](#page-46-0)

## **29** 映像 ボタン

ボタンを押すごとに、オンスクリーンメ ニューの調整メニューの映像にあるプリセッ ト→コントラスト→明るさ→シャープネス→ カラー→色相の映像調整項目を順に表示しま す。(●[115, 1](#page-114-0)17[ページ\)](#page-116-0)

# 30 (音量 +/一) ボタン

内蔵スピーカの音量を調整します。音声出力 端子の音量も調整します。

#### **31** アスペクト ボタン アスペクト調整項目を表示します。  $( 0.120 \times -3)$

**32** フォーカス/ズーム ボタン 適応機種 NP-M352WSJD-N3/ NP-M302WSJD-N3 デジタルズーム調整画面を表示します。

#### **33** ヘルプ ボタン 情報画面を表示します。 $(O 142 \land -\circ)$

添付品や名称

こうしょう かんじょう かんじょう かんじょう かんじょう かんじょう かんじょう かんじょう かんじょう かんじょう かんじょう かんじょう かんじょう かんじょう かんじょう かんじょう かんじょう かんじょう かんじょう かんじょう かんじょう かんじょう

<span id="page-27-0"></span>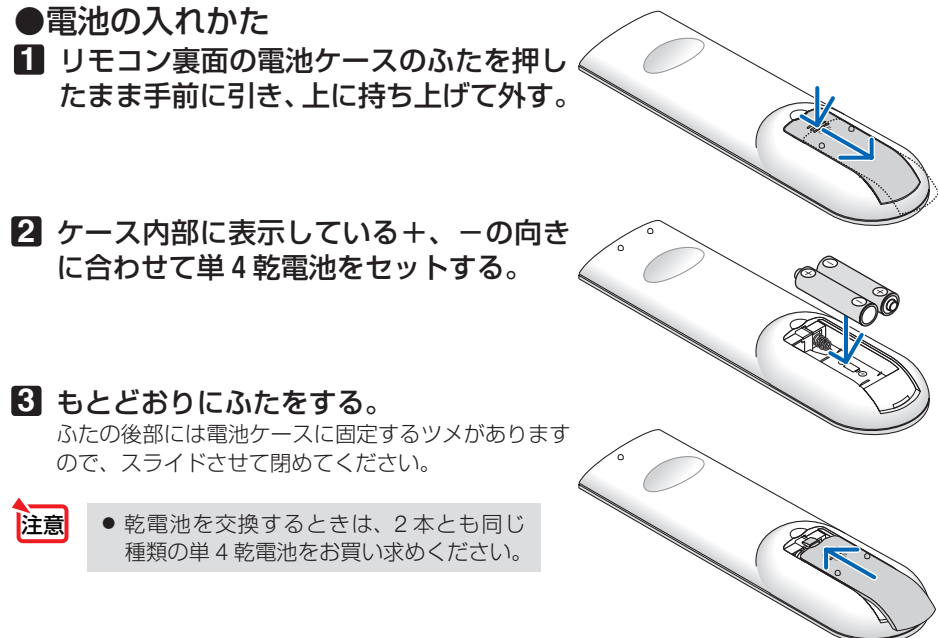

## ●リモコンの有効範囲

リモコン送信部を本体前面のリモコン受光部に向けてリモコンを操作してください。 おおよそ次の範囲内でリモコンの信号が受信できます。

リモコン信号をスクリーンに反射させて本体前面のリモコン受光部で受信することも できます。

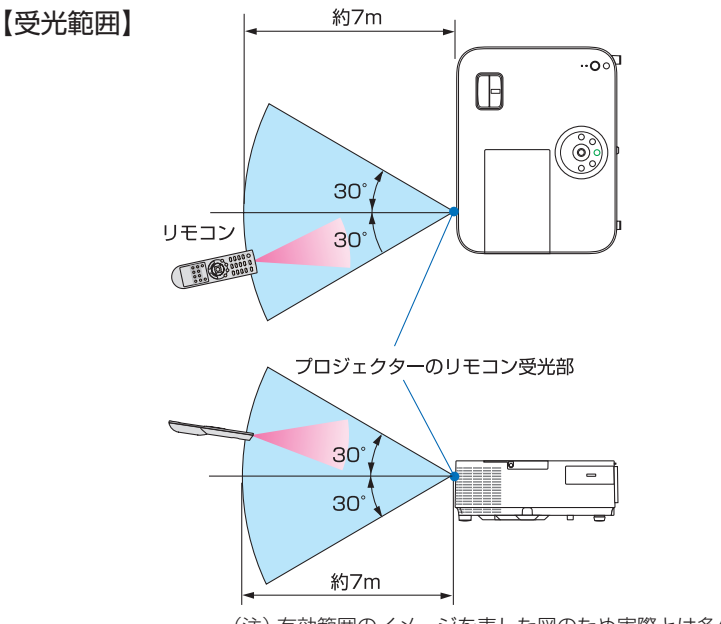

(注)有効範囲のイメージを表した図のため実際とは多少異なります。

# ●リモコンの使用上の注意

- ・ 本機のリモコン受光部やリモコン送信部に明るい光が当たっていたり、途中に障害物があっ て信号がさえぎられていると動作しません。
- ・ 本体から約 7m 以内で本体のリモコン受光部に向けて操作してください。
- ・ リモコンを落としたり、誤った取り扱いはしないでください。
- ・ リモコンに水や液体をかけないでください。万一ぬれた場合は、すぐにふき取ってください。
- ・ できるだけ熱や湿気のないところで使用してください。
- ・ 長期間リモコンを使用しないときは、乾電池を 2 本とも取り出してください。

こうしょう かんじょう かんじょう かんじょう かんじょう かんじょう かんじょう かんじょう かんじょう かんじょう かんじょう かんじょう かんじょう かんじょう かんじょう かんじょう かんじょう かんじょう かんじょう かんじょう かんじょう かんじょう

# <span id="page-29-0"></span> **1-5.** 添付ソフトウェアの動作環境

# 添付ソフトウェアの種類と主な機能

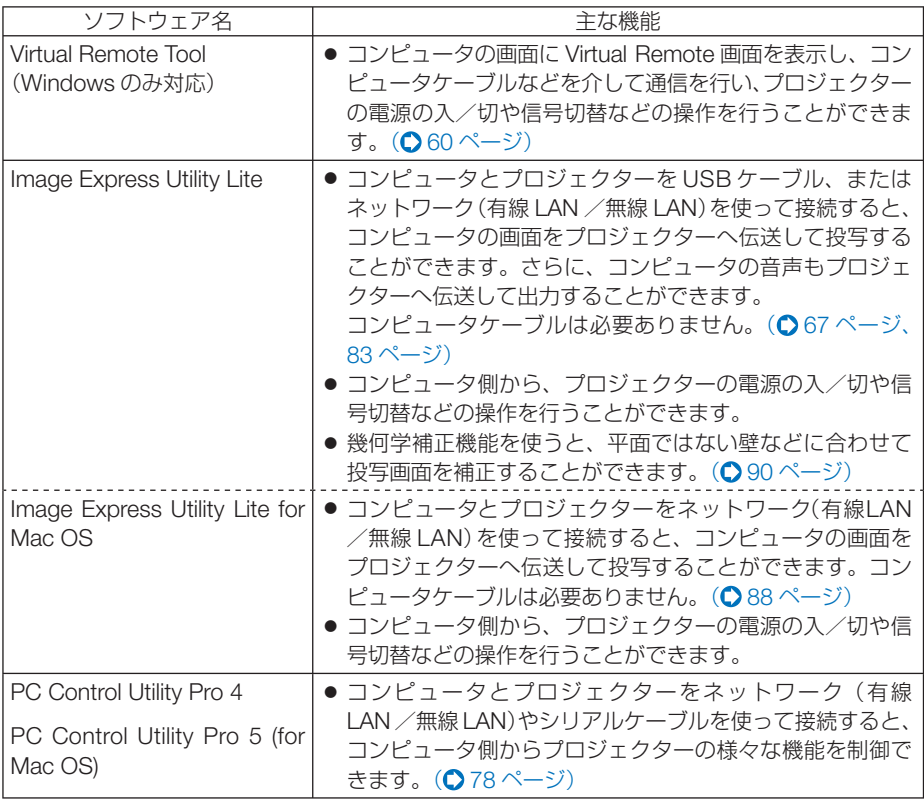

● Image Express Utility Lite は、当社製の他の機種に添付している Image Express Utility 2.0 の「ミーティングモード」には対応していません。

# ダウンロードサービスのご案内

これらのソフトウェアのバージョンアップ情報については、当社プロジェクターのサ ポートページをご覧ください。

 **URL[: http://www.nec-display.com/dl/jp/pj/soft/lineup.html](http://www.nec-display.com/dl/jp/pj/soft/lineup.html)**

注意

# 動作環境

ここでは、Image Express Utility Lite の動作環境について記載します。その他のソフ トウェアについては、各ソフトウェアのヘルプをご覧ください。

# ● **Windows**

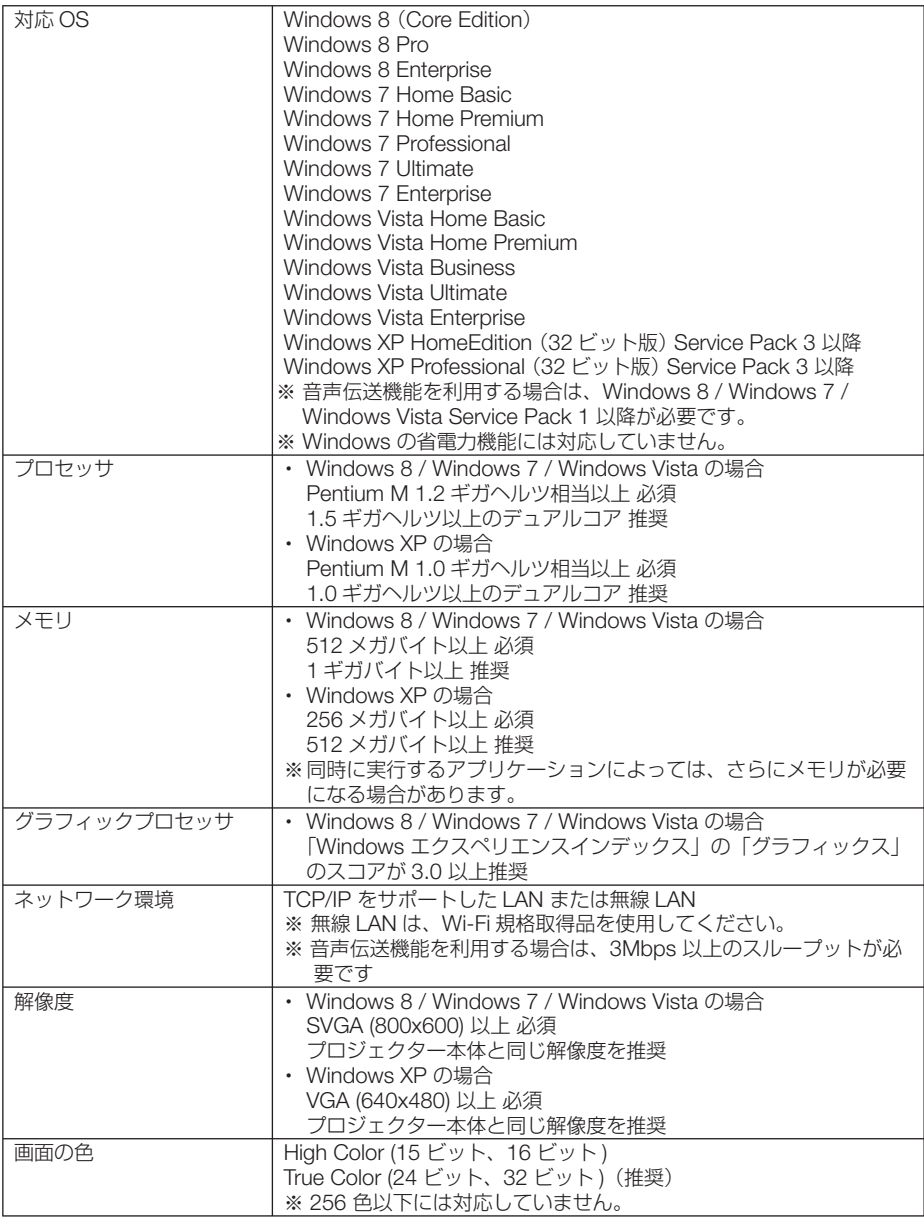

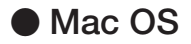

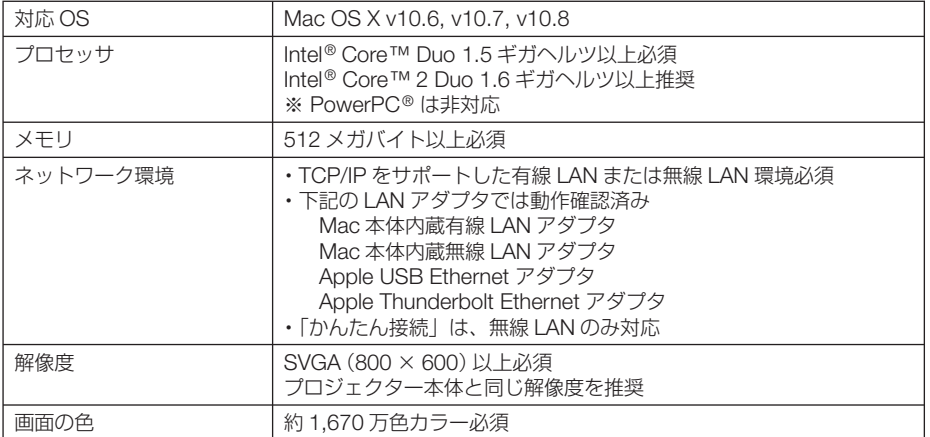

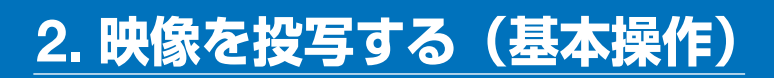

# **2-1.** 映像を投写する流れ

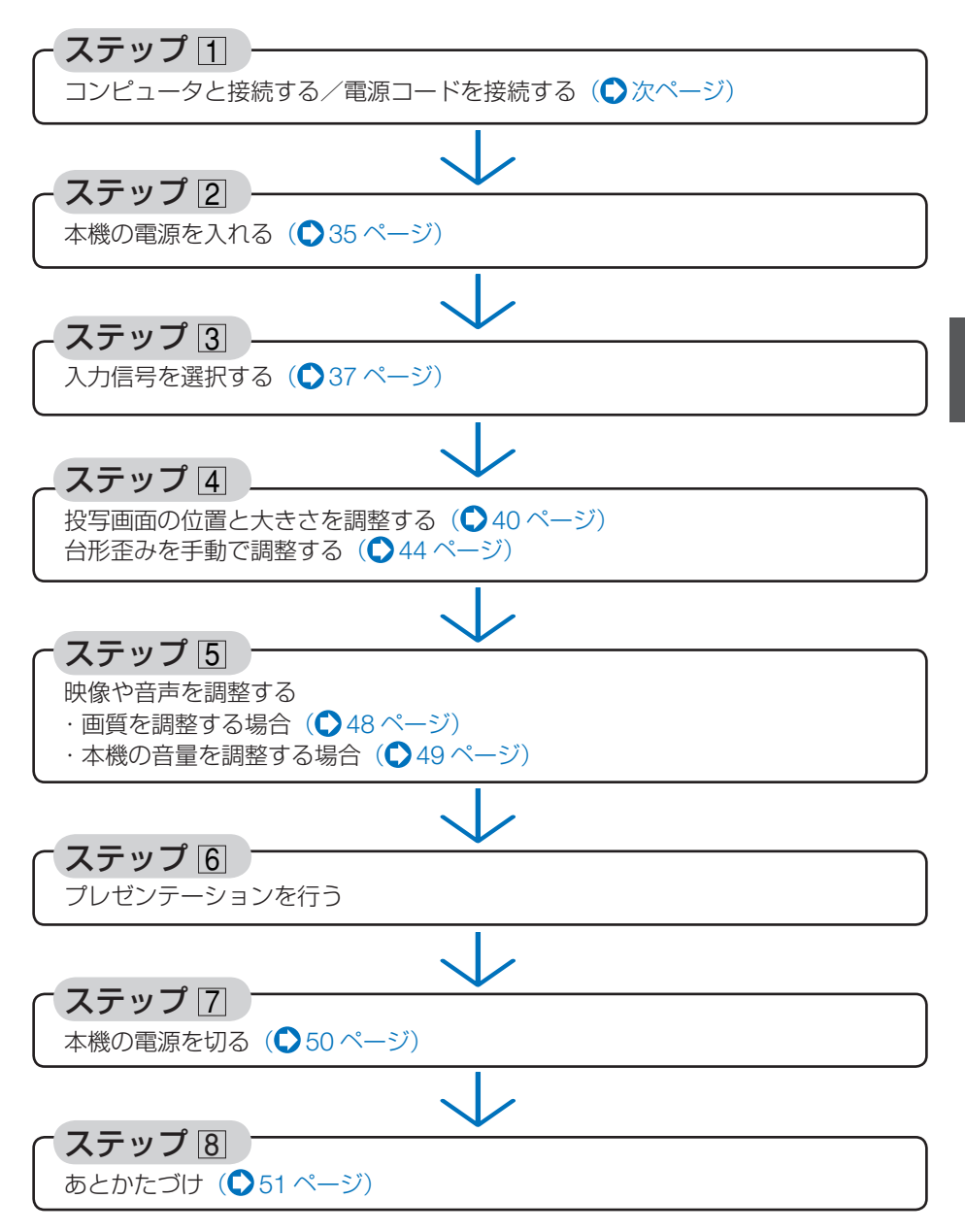

# <span id="page-33-0"></span>**2-2.** コンピュータと接続する/電源コードを接続する

## **1.** コンピュータと接続する

ここでは、コンピュータとの基本的な接続を説明します。他の接続は「6. 機器と接続 する」145 [ページを](#page-144-0)ご覧ください。

コンピュータ側のディスプレイ出力端子(ミニ D-Sub15 ピン)と、本機のコンピュータ映像入 力端子を、添付のコンピュータケーブルで接続しコネクタのツマミを回して固定します。

# **2.** 電源コードを接続する

本機の AC IN 端子と、AC100V アース付きのコンセント(アース工事済み)を、添 付の電源コードで接続します。

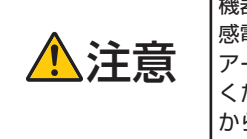

機器の安全確保のため、機器のアースは確実にとってご使用ください。 感電の原因となりますので、アース工事は専門業者にご依頼ください。 アースの接続は、必ず電源プラグをコンセントに差し込む前に行って ください。また、アースを外す場合は、必ず電源プラグをコンセント から抜いてから行ってください。

電源コードを接続すると、本機の電源インジケータが赤色に点灯します(スタンバイ 状態)。(●193[ページ\)](#page-192-0)

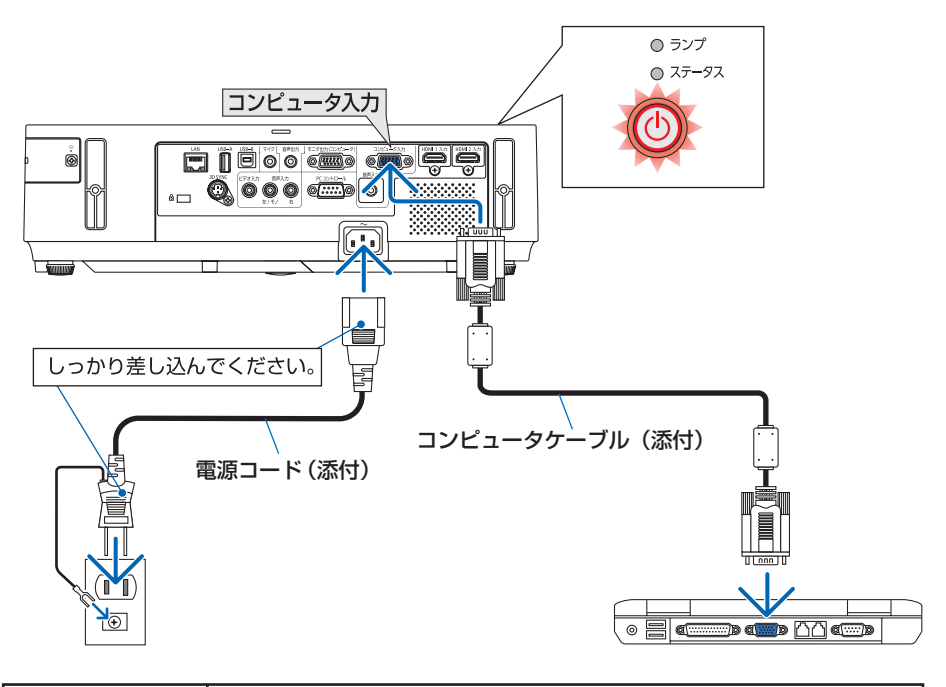

◆ 全国 本機の電源を切ったあとの冷却ファン回転中に、AC 電源を切断したり、<br>2012年 - 電源プラグをコンセントから抜くと、一時的に本体が高温になることが あります。取り扱いに注意してください。

# <span id="page-34-0"></span>**2-3.** 本機の電源を入れる

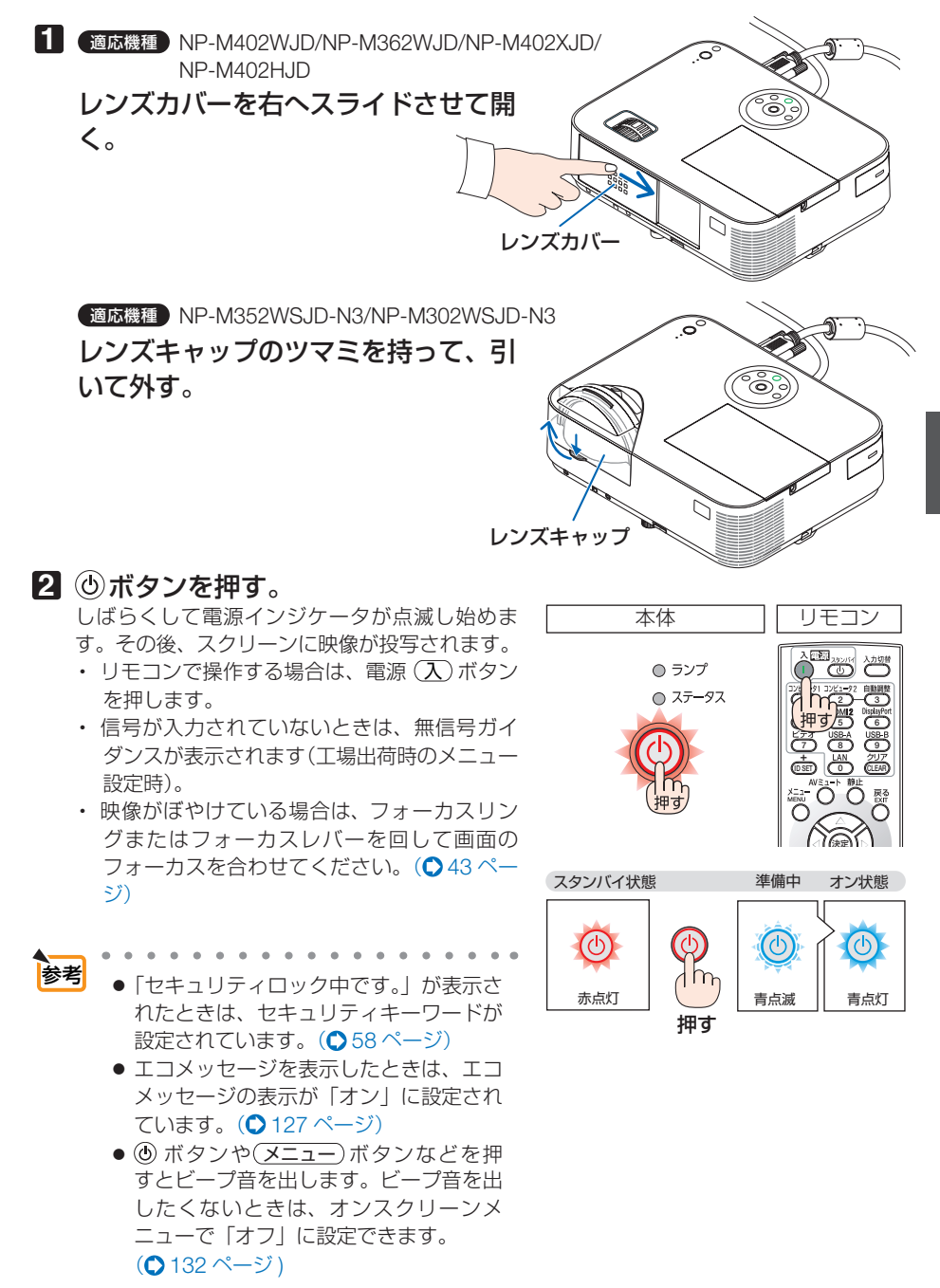

・ ご購入後はじめて電源を入れたときは LANGUAGE 画面が表示されます。次のよう に操作して「日本語」を選択してください。

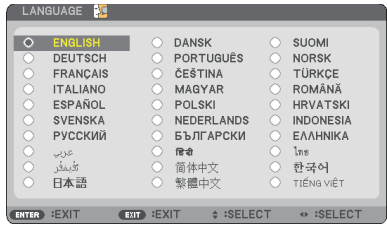

1 (VA<)ボタンを押して、カーソルを 「日本語」に合わせる。

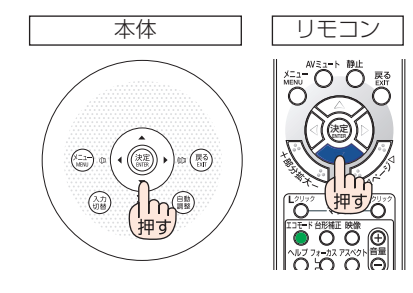

**2 (決定) ボタンを押す。** オンスクリーンメニューの表示が日本語に 設定され、オンスクリーンメニューが消え ます。

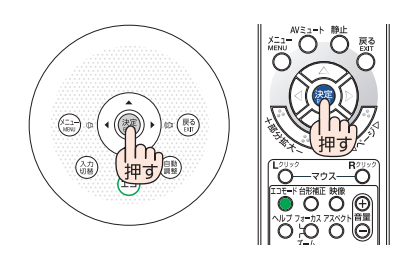

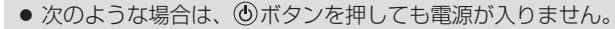

- ・ 内部の温度が異常に高いと保護のため電源は入りません。しばらく待って(内部 の温度が下がって)から雷源を入れてください。
- ・ ランプの交換時間(目安)※ がきた場合は電源が入りません。ランプを交換してく ださい。※保証時間ではありません。
- ・ ボタンを押している間にステータスインジケータがオレンジ色に点灯する場 合は本体キーロックが設定されています。本体キーロックを解除してください。  $($  129 [ページ\)](#page-128-0)
- ・ 電源を入れてもランプが点灯せず、ステータスインジケータが点滅(6 回周期の 点滅)している場合は、1 分以上待って再度電源を入れてください。
- 電源インジケータが青色で短い点滅をしているときは ⑥ボタンを押しても電源は切 れません(青色で長い点滅はオフタイマーを設定していますので電源は切れます)。
- 電源を入れたとき、ランプが安定して点灯するまで(3~5分)映像がちらつく場合 があります。これはランプの特性上発生するもので故障ではありません。
- 電源を入れたとき、ランプが明るくなるまで時間がかかる場合があります。
- ランプの消灯直後に雷源を入れたときやランプの温度が高いときは、ファンのみが 動作後、しばらくたってからスクリーンに映像が投写されます。

注意
# <span id="page-36-0"></span> **2-4.** 入力信号を選択する

### 投写する信号を自動検出する

**1** 本機に接続しているコンピュータや **DVD** プレーヤなどの電源を入れる。 DVD プレーヤなどの映像を投写するときは、再 生(PLAY)操作をしてください。

#### **2** 入力切替 ボタンを押す。

入力端子画面が表示されます。

- ・コンピュータ → HDMI1 → HDMI2 →ビデオ→ USB-A → LAN → USB-B →コンピュータ… の順に自動でチェックし、入力信号を検出する と、その信号を投写します。
- ・ 入 力 端 子 画 面 が 表 示 さ れ て い る と き に、 入力切替 ボタンを数回押して、投写したい入 力信号を選択することもできます。

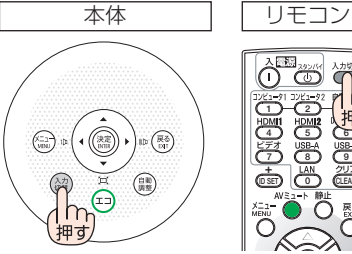

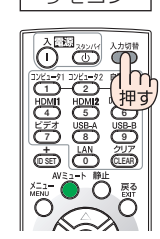

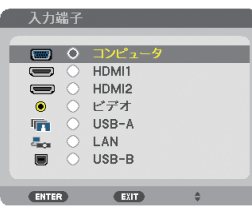

# リモコンのダイレクトボタンを押して選択する

**1** 本機に接続しているコンピュータや **DVD** プレーヤなどの電源を入れる。 DVD プレーヤなどの映像を投写するときは、再生 (PLAY)操作をしてください。

**2** リモコンの (コンピュータ1)、 (HDMI1)、  $(HDMI 2), (E\overline{FJ}), (USB-A),$ (USB-B)、(LAN)ボタンを押す。

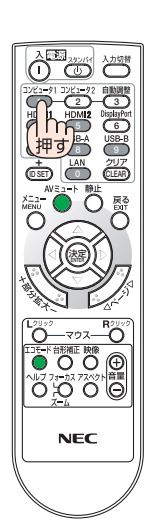

### 自動的に信号を選択する

入力信号を選択する操作を省略(自動化)する ことができます。

**1** オンスクリーンメニューの「セット アップ」→「オプション(**2**)」→「初期 入力選択しを選択する。

選択画面が表示されます。

・ オンスクリーンメニューの操作については、 「5-1. オンスクリーンメニューの基本操作」を ご覧ください。(△106[ページ\)](#page-105-0)

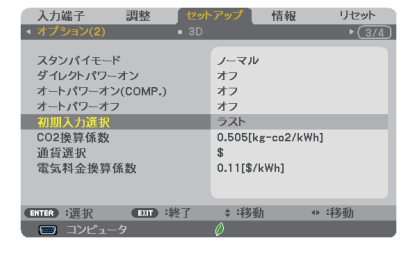

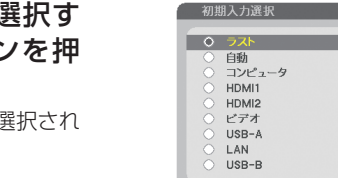

ENTER EXIT

2 電源を入れたときに自動的に る信号を選択し、 (決定)ボタン す。

次回本機の電源を入れたときに自動的に る信号として設定されます。

**3** 戻る ボタンを **3** 回押す。

オンスクリーンメニューが消えます。

**4** 本機の電源を入れなおす。 手順 **2** で設定した信号が自動的に投写されます。

参考

- 本機とコンピュータをコンピュータケーブルで接続し本機をスタンバイ状態にして いるとき、コンピュータから出されたコンピュータ信号を感知して自動的に本機 の電源を入れてコンピュータ画面を投写することができます(オートパワーオン  $(COMP.))$   $(Q134 \sim -3)$
- 信号が入力されていないときは、無信号ガイダンスが表示されます(工場出荷時の) メニュー設定時)。
- DVD プレーヤなどは再生(PLAY)操作をしてください。
- ノートブックコンピュータの画面がうまく投写できない場合 ノートブックコンピュータの外部出力(モニタ出力)設定を外部に切り替えてくだ さい。
	- ・Windows の場合はファンクションキーを使います。

Fn キーを押したまま( )などの絵表示や(LCD/VGA)の表示があるファン クションキーを押すと切り替わります。しばらく(プロジェクターが認識する時間) すると投写されます。

通常、キーを押すごとに「外部出力」→「コンピュータ画面と外部の同時出力」→「コ ンピュータ画面」…と繰り返します。

・ Windows 7 の場合は、Windows キーを押したまま「P」キーを押すと、外部出力(モ ニタ出力)にすることができます。

【コンピュータメーカーとキー操作の例】

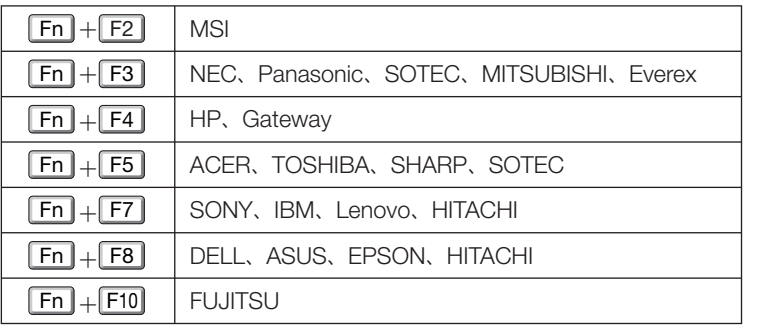

※ 詳しい操作は、お使いのコンピュータの取扱説明書をご覧ください。

 表に記載されていないメーカーのノートブックコンピュータをお使いの場合は、 ノートブックコンピュータのヘルプ、または取扱説明書をご覧ください。

・Apple の MacBook は、ビデオミラーリングの設定を行います。

・それでも投写しない場合は本体の (入力切替) ボタンをもう一度押してください。  $( 0.37 \times -3)$ 

# **2-5.** 投写画面の位置と大きさを調整する

チルトフット、ズーム機能、フォーカ機能などを使って、投写画面の位置や大きさ を調整します。

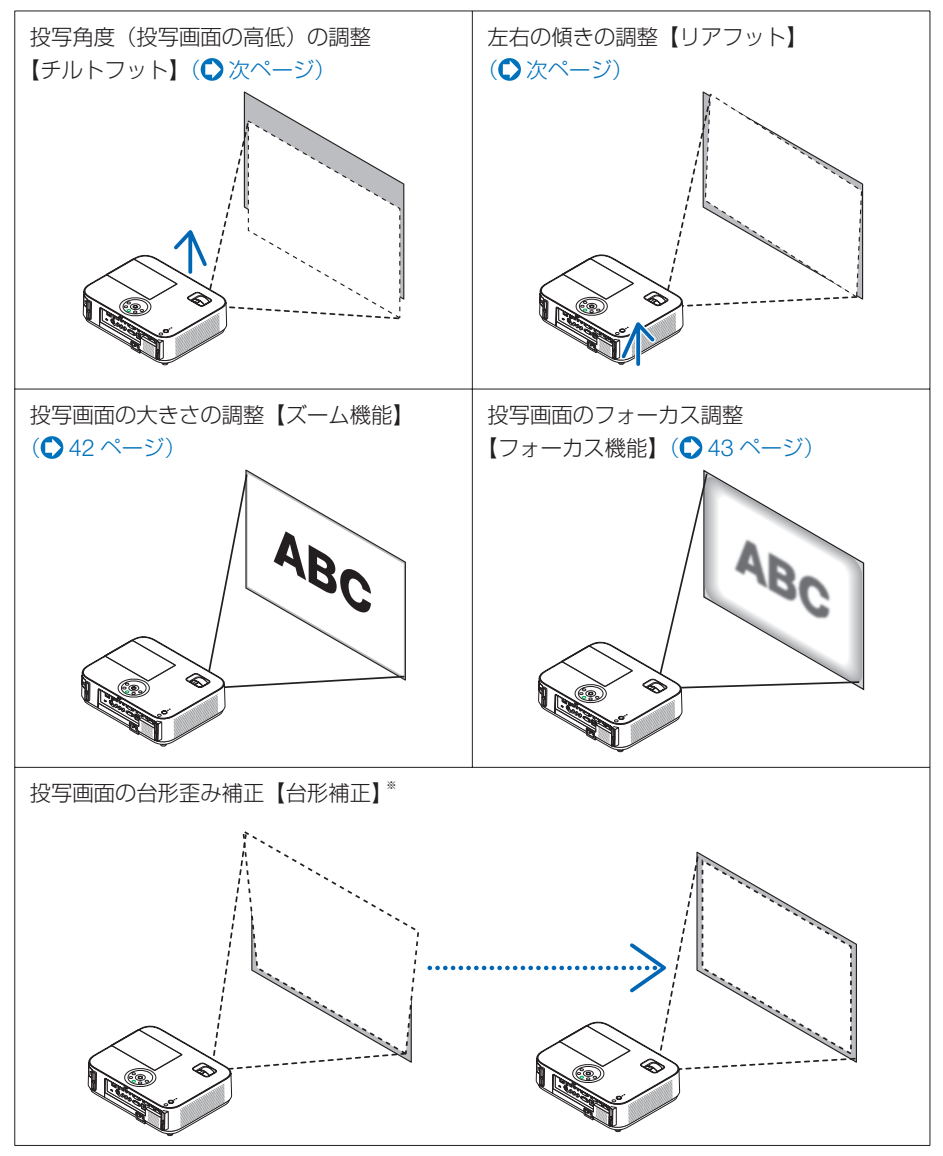

※工場出荷時は、自動で台形補正を行う設定になっています。手動で台形歪みの補正を行う場 合は、「2-6. 台形歪みを手動で調整する」をご覧ください。(△44[ページ\)](#page-43-0) ※ここでは、本機に接続しているケーブル類を省略したイラストにしています。

<span id="page-40-0"></span>投写角度(投写画面の高低)の調整(チルトフット)

**1** 本機の前部を持ち上げスクリーンに 合わせる。

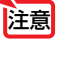

- 投写中は排気口付近が高温になる場 合があります。チルトフットの調整 の際はご注意ください。
- **2** チルトレバーを押し上げる。 チルトフットのロックが外れ、チルトフットが 伸縮します。

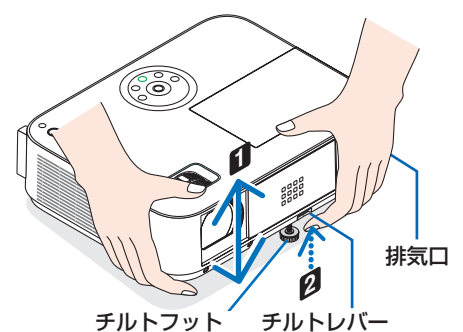

**3** 角度を固定したいところでチルトレ バーから指を離す。

チルトフットがロックされ、投写角度が固定さ れます。

- ・ チルトフットは、最大 52mm 伸ばすことが できます。
- チルトフットにより、本機を最大10°傾け ることができます。
- ・ チルトフットを指で回すと高さの微調整がで きます。

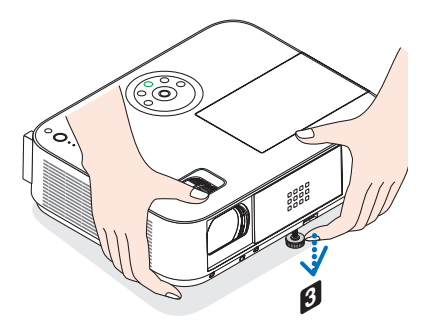

● チルトフットは、本機の投写角度調整以外の用途には使用しないでください。 チルトフット部分を持って運んだり、壁に掛けて使用するなどの誤った取り扱いを すると、故障の原因となります。 注意

投写画面の左右の傾き調整(リアフット)

#### **1** 右または左のリアフットを回す。

リアフットを回すと、リアフットが伸縮し、左右の 傾きを調整できます。

・ リアフットは、最大 26.5mm 伸ばすことができま す。

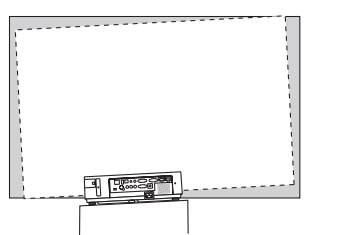

注意

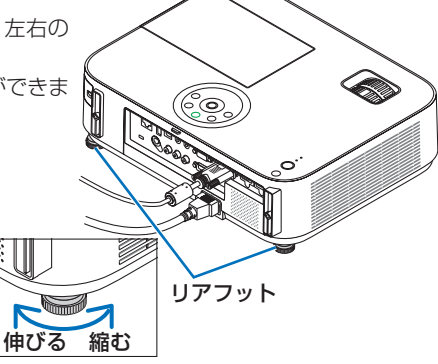

● リアフットは 21.5mm 以上伸ばさないでください。26.5mm を超えるとリアフッ トの取り付け部分が不安定になり、リアフットが本体から外れます。

- <span id="page-41-0"></span>● 背面から見て左側にあるリアフットを伸ばしたときに、本機底面の突起部が床にあ たる場合は、右側のリアフットを 12 mm以上伸ばしてください。 注意
	- 背面から見て右側にあるリアフットを伸ばしたときに、本機底面の突起部が床にあ たる場合は、左側のリアフットを 8 mm以上伸ばしてください。
	- プロジェクターの使用が終わったら、リアフットの長さをもとに戻してください。

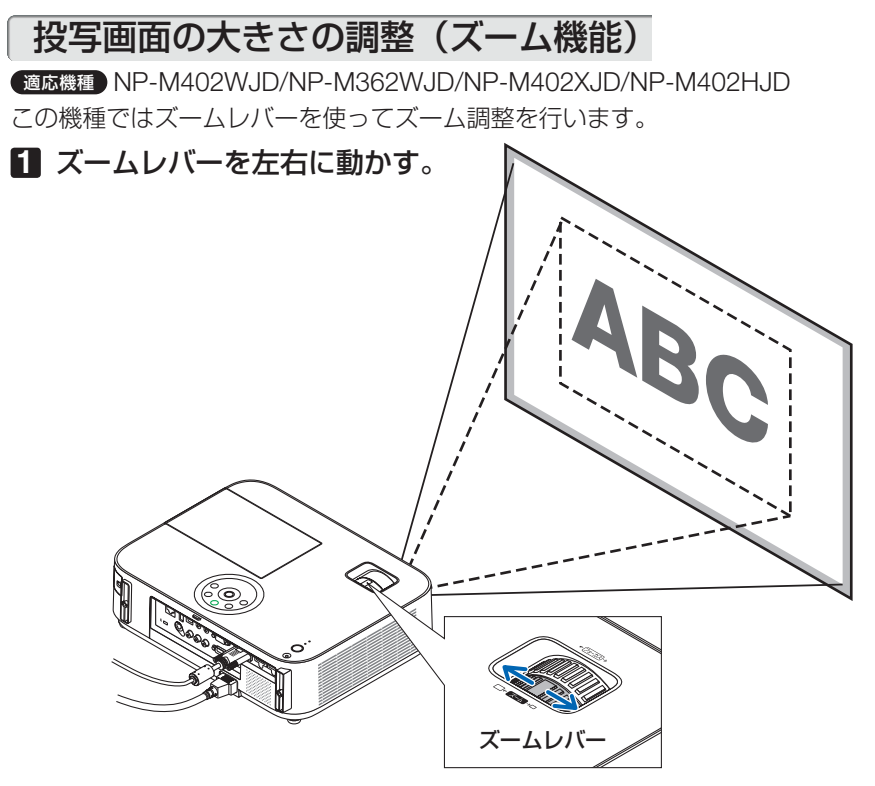

適応機種 NP-M352WSJD-N3/NP-M302WSJD-N3 この機種では、リモコンを使ってズームの微調整ができます。

**1** リモコンの フォーカス/ズーム ボタ ンを押す。

デジタルズーム調整画面が表示されます。

**2 (イ)ボタンを押す。** 

投写画面の大きさを微調整します。

**3** 調整が終わったら、決定 ボタン を押す。

デジタルズーム調整画面が消えます。

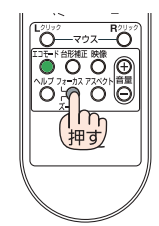

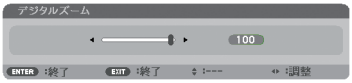

<span id="page-42-0"></span>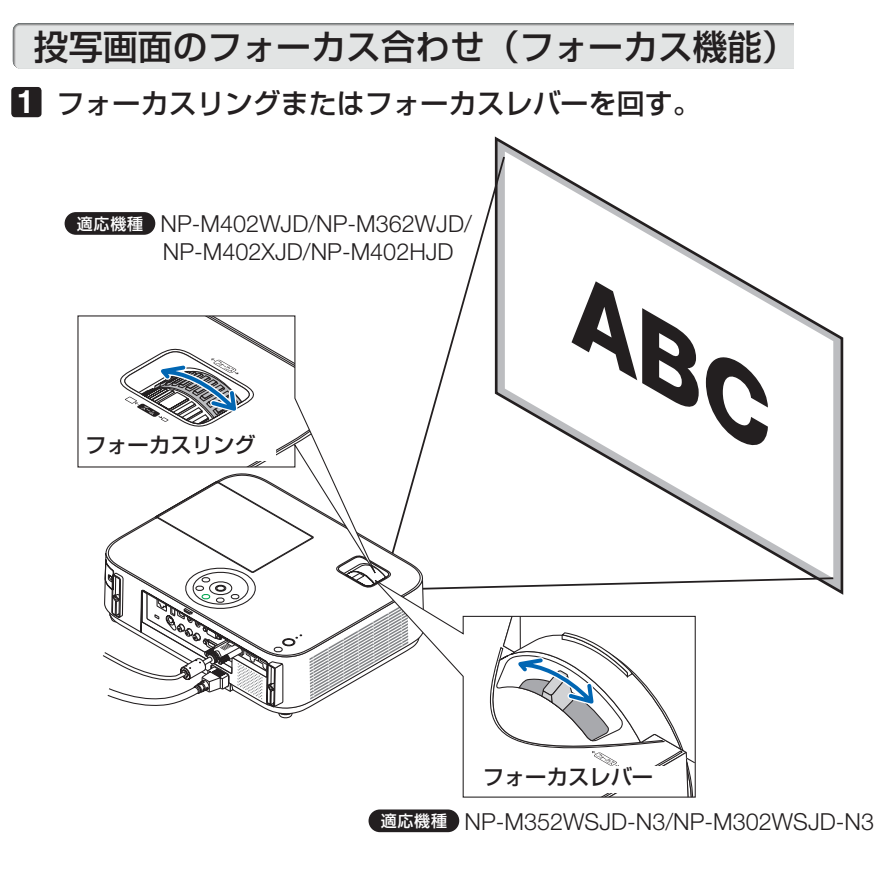

# <span id="page-43-0"></span>**2-6.** 台形歪みを手動で調整する

通常、投写画面は、スクリーンに対して垂直に投写されないと、台形の歪みが生じます。 このため、投写角度を調整すると、上下方向に傾きが生じ、画面が歪むことになります。 本機の工場出荷時は、本体の前後方向の傾きを感知し、自動的に台形歪みを補正する 設定になっています。(自動台形補正)

ここでは、投写画面の台形歪みを手動で調整する手順を説明します。

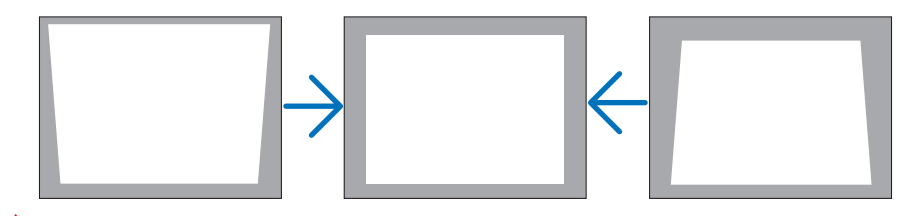

- 台形補正は電気的な補正を行っているため、輝度の低下や画質の劣化が現れる場合 があります。 注意
	- 入力信号の種類およびアスペクトの設定によっては調整範囲が狭くなる場合があり ます。
	- 自動台形補正は、ズームレバーの位置により、最適な状態に調整されない場合があ ります。この場合は手動で調整を行ってください。

### 台形歪み調整 適応機種 **NP-M402WJD/NP-M362WJD/ NP-M402XJD/NP-M402HJD**

NP-M402WJD/NP-M362WJD/NP-M402XJD/NP-M402HJD は、上下方向と左右方 向の台形歪みを手動で調整できます。

### ●本体の操作ボタンで調整する

**1** オンスクリーンメニューが表示されてい ないときに、本体の(▼)([1])ボタ ンを押す。 台形補正調整画面が表示されます。

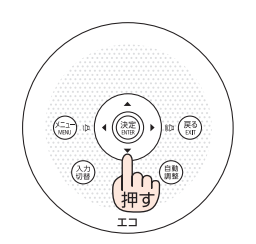

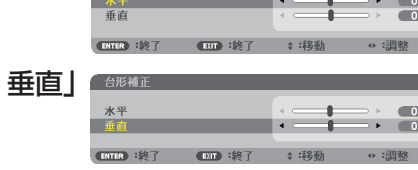

- 2 (VA)ボタンを押して、「台形補正 にカーソルを合わせる。
- 8 (イ)ボタンを押して、上下方向の台形 歪みを調整する。

投写画面の左右の辺が垂直になるように調整します。

**2**

### **4** スクリーンと投写画面の左辺または 右辺を合わせる。

- ・投写画面の左辺と右辺を比べ、長さが短い方の辺 を合わせます。
- ・右の図のような台形歪みの場合は、左辺を合わせ ます。
- **5** (VA)ボタンを押して、「台形補正 水平」 にカーソルを合わせる。
- **6** (4/▶)ボタンを押して、左右方向の台形 歪みを調整する。
	- ・投写画面の上下の辺が平行になるように調整しま す。
	- ・右の図のように左辺を合わせた場合は、 (▶)ボタ ンを押します。
- **7** 手順 **2** ~ **6** を繰り返し、台形歪みを 調整する。
- **8** 決定 ボタンを押す。

台形補正調整画面が消え、台形補正が決定されます。

- ■<mark>参考</mark><br>● 投写画面にオンスクリーンメニューが表示されている場合は本体の操作ボタンによ る台形補正はできません。この場合は、(メニュー)ボタンを押してオンスクリーン メニューを閉じてから操作を行います。
- ●リモコンを使って調整する **1** 台形補正 ボタンを押す。 台形補正調整画面が表示されます。

- 2 (v/▲)ボタンを押して、「垂直」にカー ソルを合わせる。
- 8 (イ/ト)ボタンを押して、上下方向の台形 歪みを調整する。 投写画面の左右の辺が垂直になるように調整します。

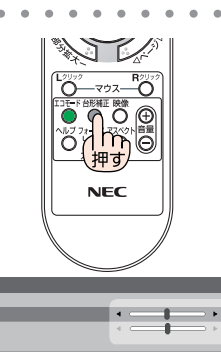

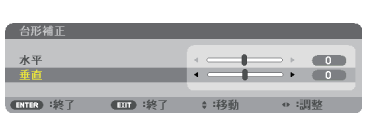

THYPE<sup>3</sup>

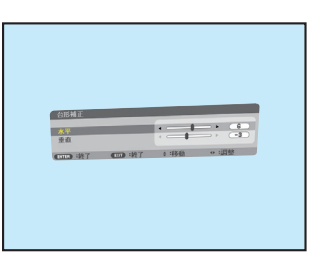

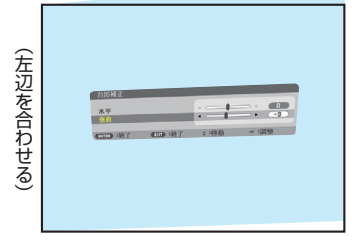

#### **4** スクリーンと投写画面の左辺または 右辺を合わせる。

- ・投写画面の左辺と右辺を比べ、長さが短い方の辺 を合わせます。
- ・右の図のような台形歪みの場合は、左辺を合わせ ます。
- **5** (▼/▲)ボタンを押して、「水平」にカー ソルを合わせる。
- **6** (◀/▶)ボタンを押して、左右方向の台形 歪みを調整する。
	- ・投写画面の上下の辺が平行になるように調整しま す。
	- · 右の図のように左辺を合わせた場合は、 (▶)ボタ ンを押します。
- **7** 手順 **2** ~ **6** を 繰 り 返 し、台 形 歪 み を 調整する。

#### **83** (決定)ボタンを押す。

台形補正調整画面が消え、台形補正が決定されます。

### 台形歪み調整 適応機種 **NP-M352WSJD-N3/NP-M302WSJD-N3**

NP-M352WSJD-N3/NP-M302WSJD-N3 は、上下方向の台形歪みを手動で調整でき ます。

●本体の操作ボタンで調整する

**1** オンスクリーンメニューが表示されてい ないときに、本体の(▼/▲)ボタンを押す。 台形補正調整バーが表示されます。

**2 (v)** ボタンを押して、台形歪みを調整 する。

投写画面の左右が垂直になるように調整します。

**3** 決定 ボタンを押す。 台形補正調整バーが消え、台形補正が決定されます。

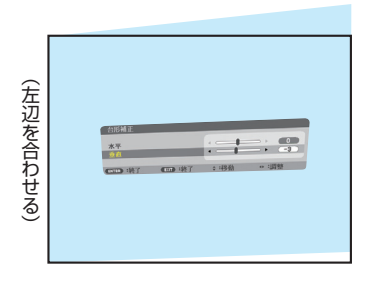

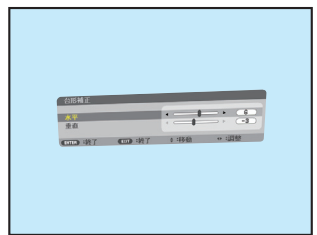

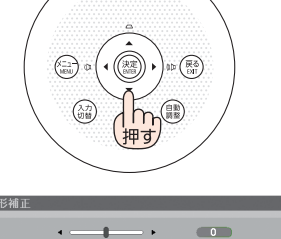

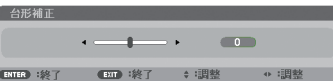

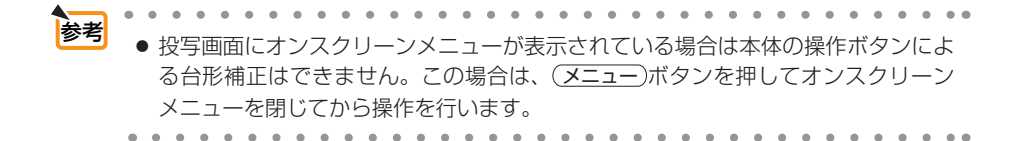

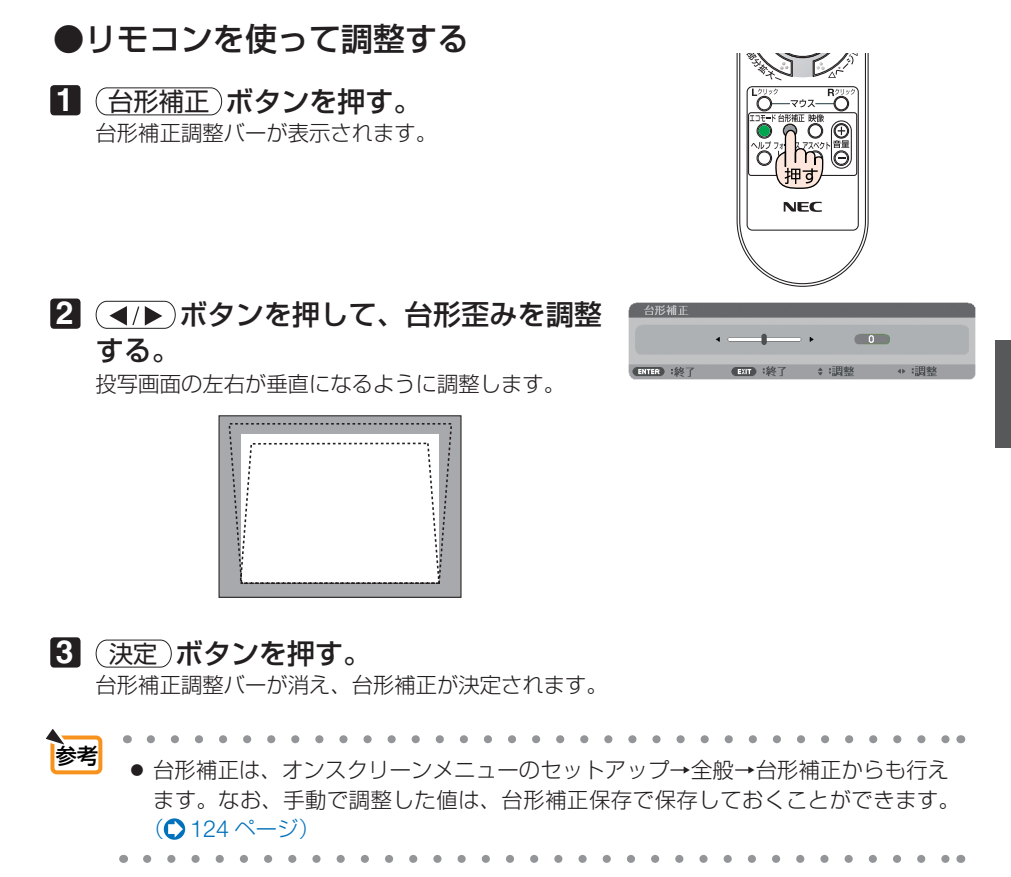

# **2-7.** コンピュータの映像を自動調整する

コンピュータの信号を投写している場合、投写画面の端が切れていたり、映りが悪 いときに、ワンタッチで画質を調整します。

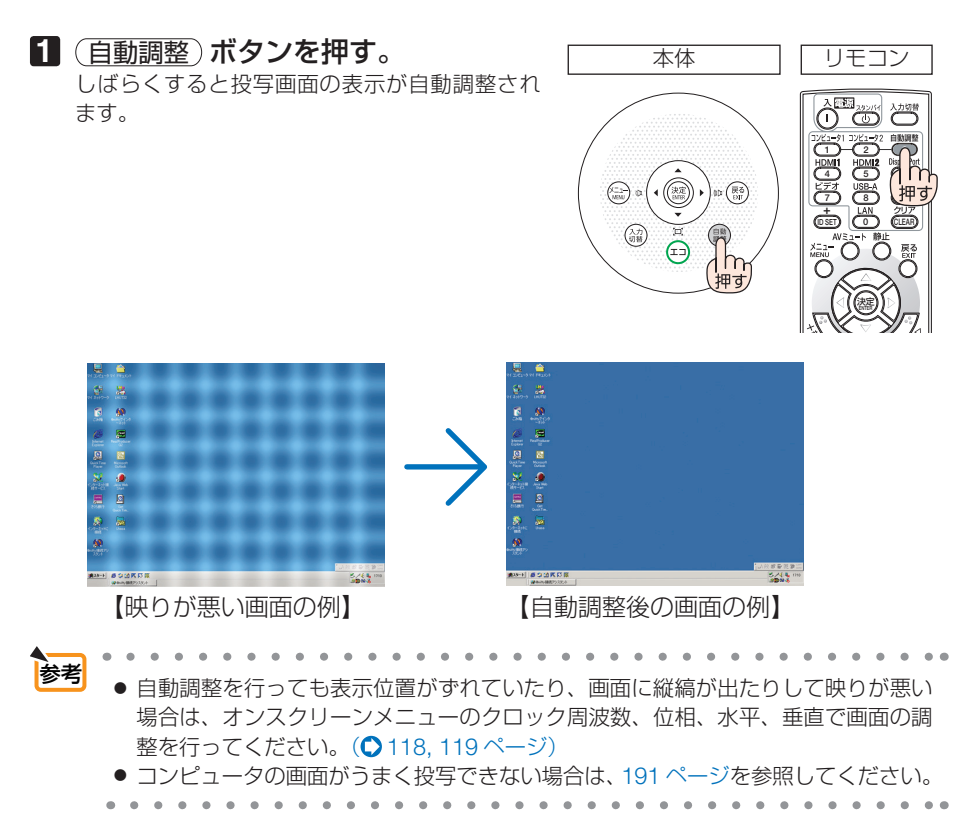

# **2-8.** 本機の音量を調整する

本機の内蔵スピーカの音量、および音声出力端子から出力されている音声信号の音量 を調整します。

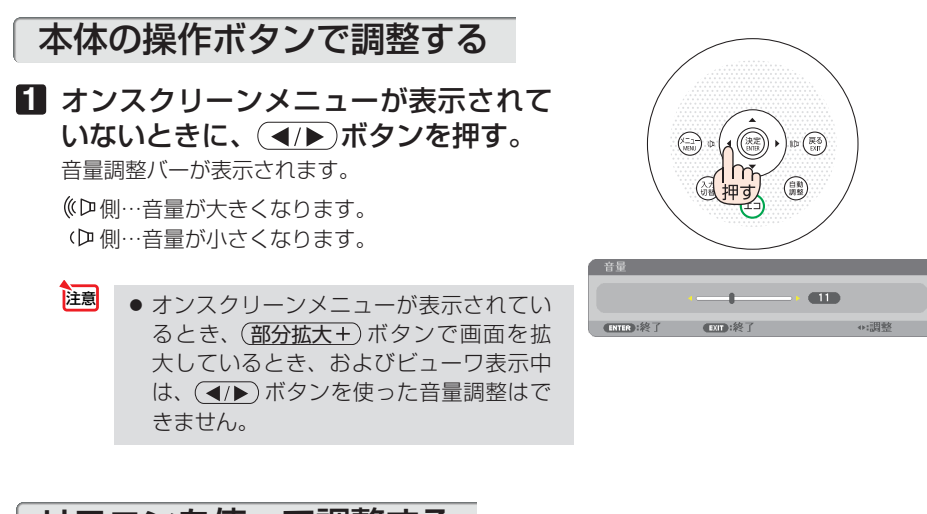

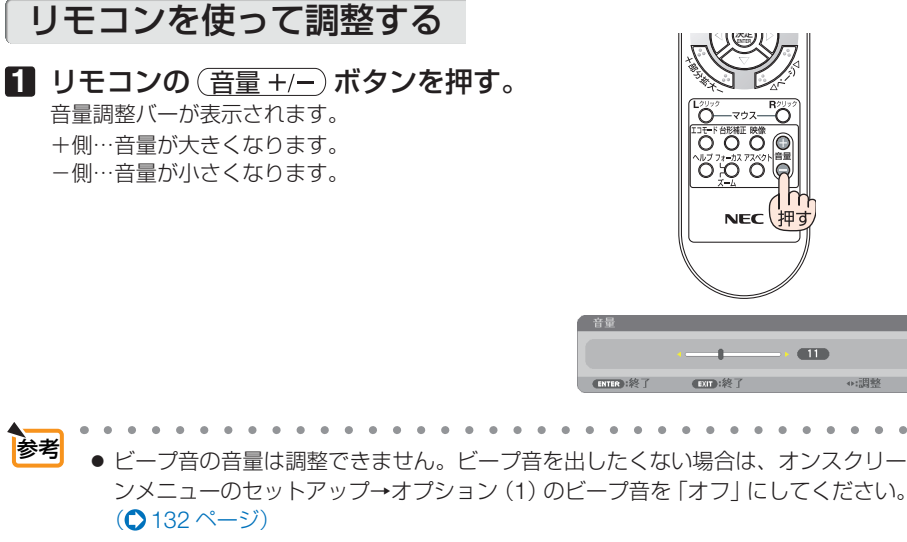

# **2-9.** 本機の電源を切る

#### **1** ボタンを押す。

画面に電源オフ確認メッセージが表示されます。

- ・ 電源オフ確認メッセージには今回の CO2 削減 量(●56[ページ\)と](#page-55-0)、ランプ残量を表示します。
- リモコンで操作する場合は、電源 (スタンバイ) ボタンを押します。

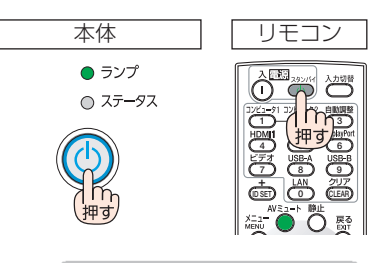

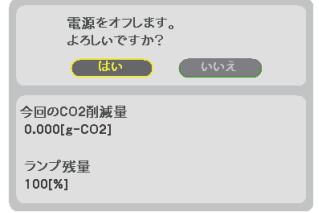

#### **2** 決定 ボタンを押す。

ランプが消灯し、冷却ファンがしばらく回転しま す。冷却ファンの回転が終了すると、電源が切れ スタンバイ状態になります。

スタンバイ状態になると、電源インジケータが赤 色で点灯します。また、ステータスインジケータ が約 10 秒間緑点灯したあとに消灯します。(い ずれもスタンバイモードが「ノーマル」に設定さ れているとき)

- (決定)ボタンの代わりに、 めボタンまたは電 源 (スタンバイ) ボタンを押しても、雷源が切 れます。
- 電源を切らない場合は、(■/▶)ボタンで「い いえ! を選んで (決定) ボタンを押します。

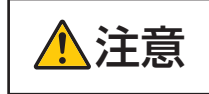

注意 投写中および電源を切ったあとの冷却ファン回転中に AC 電源を切断す ると、一時的に本体が高温になることがあります。取り扱いに注意して ください。

- 注意
- 電源インジケータが青色で短い点滅をしているときは電源を切る操作をしても電源 は切れません。
- 電源を入れてスクリーンに映像が投写されてからの約 1 分間は、電源を切ることが できません。
- 各種の調整を行い調整画面を閉じたあと約 10 秒間は、AC 雷源を切断しないでくだ さい。この間に AC 電源を切断すると、調整値が初期化されることがあります。

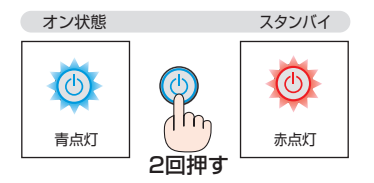

# **2-10.** あとかたづけ

**1** 電源コードを取り外す。

#### **2** 各種信号ケーブルを取り外す。

・ 本機に USB メモリを挿している場合は取り外してください。

### **3** チルトフットおよびリアフットを伸ばしていたら、もとに戻す。

・ レンズ面には手を触れないでください。

### **4** レンズカバーを左へスライドさせて閉じる。

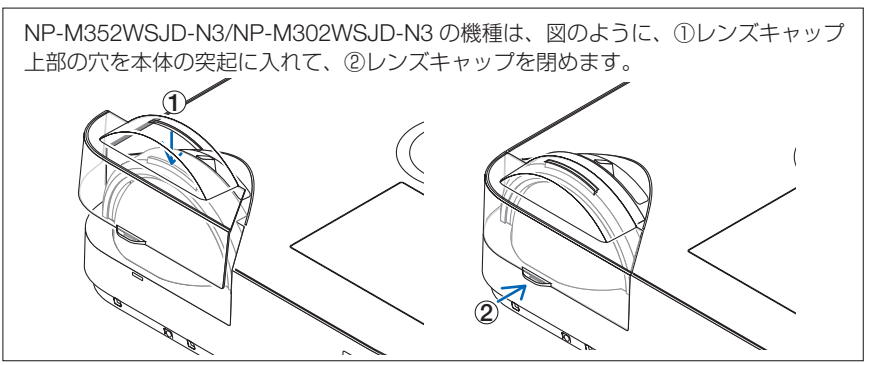

#### **5** 本機および添付品をソフトケースに収納する。

本機をソフトケースに収納するときは、次の図のようにレンズカバーまたはレン ズキャップのある面が上を向くように収納してください。

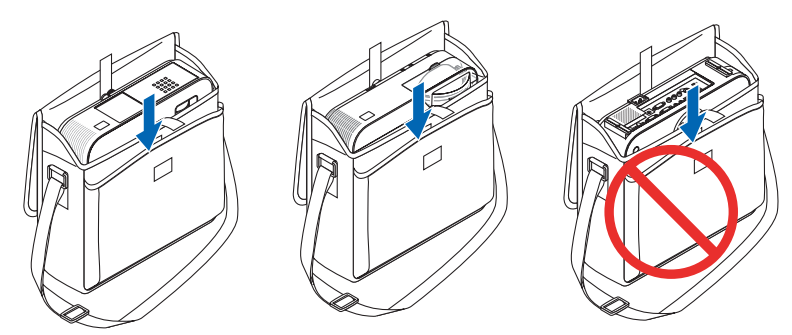

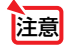

● 本機をソフトケースに収納するときは、チルトフットおよびリアフットを縮めてく ださい。故障の原因となります。

 $\sum_{n=1}^{\infty} \prod_{n=1}^{\infty} \frac{1}{n}$  不機の電源を切ったあとすぐに収納すると、本体がしばらく高温になり ます。取り扱いに注意してください。

**3. 便利な機能**

# **3-1.** 映像と音声を消去する(**AV** ミュート)

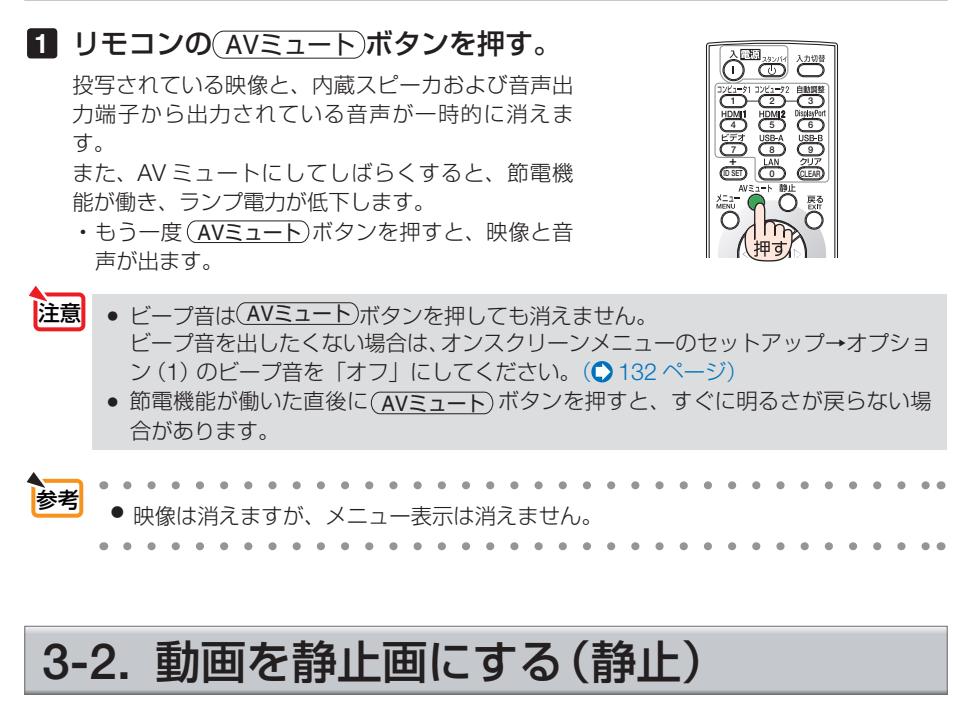

#### **1** リモコンの 静止 ボタンを押す。

DVD プレーヤの映像を投写しているときなど、動画 が静止画になります。

• もう一度(静止)ボタンを押すと、動画に戻ります。

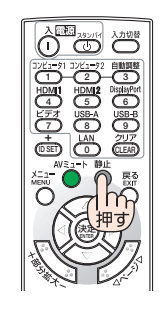

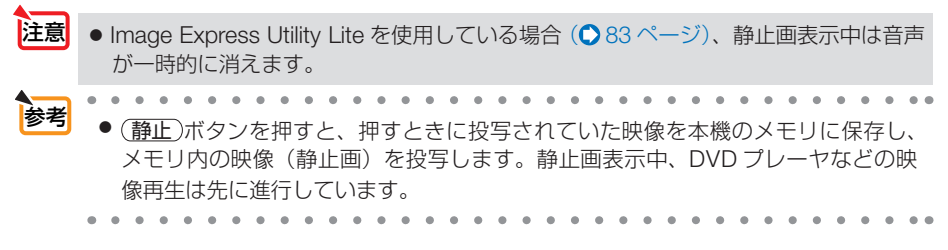

# **3-3.** 映像の一部を拡大する **(** 部分拡大 **)**

1 リモコンの (部分拡大+)ボタンを押す。

押すごとに映像が拡大します。

・最大 4 倍まで拡大できます。

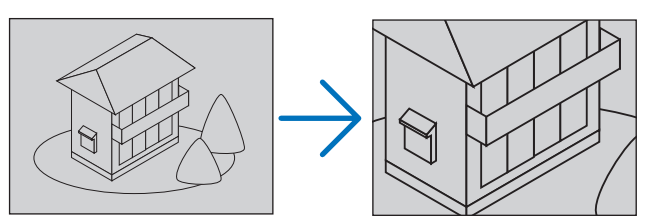

2 (VA<I>ボタンを押す。 拡大した映像の表示領域が移動します。

8 (部分拡大 ー)ボタンを押す。

押すごとに映像が縮小します。

・ もとのサイズに戻ると、それ以上押しても縮小されません。

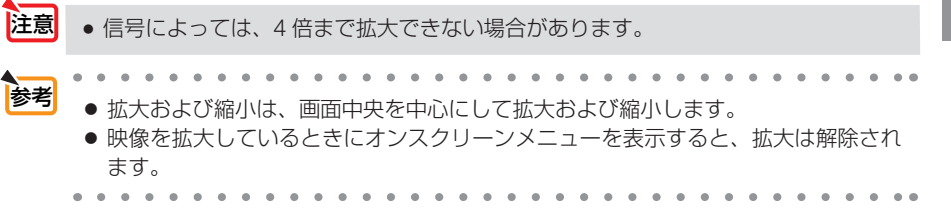

 $\overline{\hat{\bigcirc}}$ **123** <u>456 م</u> 20 C B + **ID SET 0 CLEAR** 決定 **ENTER** r **NEC** 

# **3-4.** エコモードと省エネ効果

エコモードを設定すると、本機の CO2 排出量を削減することができます。エコモー ドは主にランプの輝度を下げて消費電力を削減したり、ランプ交換時間(目安)※ を延 ばしたりします。

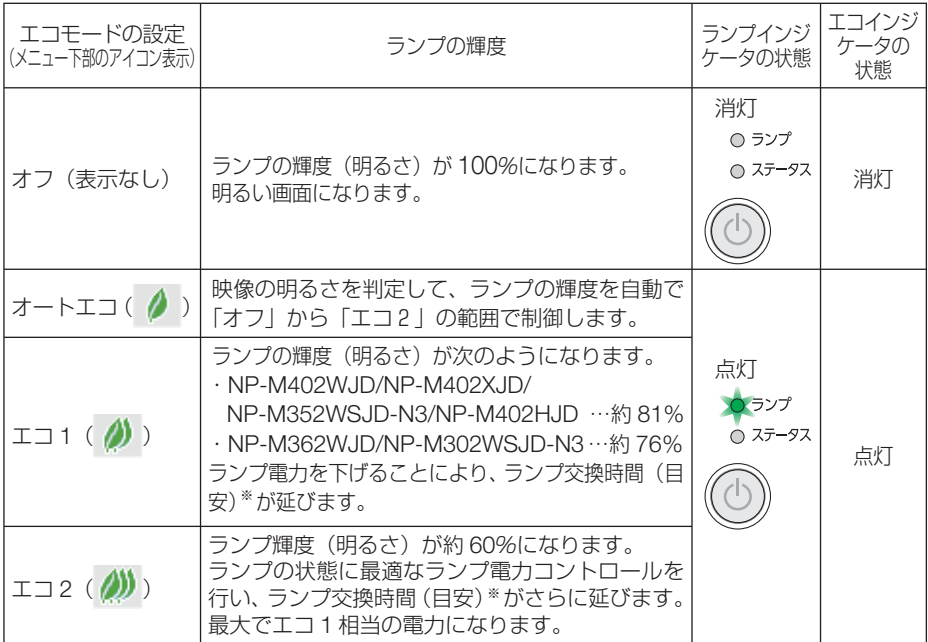

エコ1/エコ2を選択するとランプ交換時間(目安) \*が延びます。

ランプの輝度(明るさ)が下がるのと連動し、冷却ファンの回転数も下がります。

オートエコ、エコ1、エコ2を選択したときのオプション設定ができます。(△[124, 1](#page-123-0)25 [ページ\)](#page-124-0) ※:保証時間ではありません。

# エコモードに切り替える

#### **1** エコ ボタンを **1** 回押す。

エコモード選択画面が表示されます。

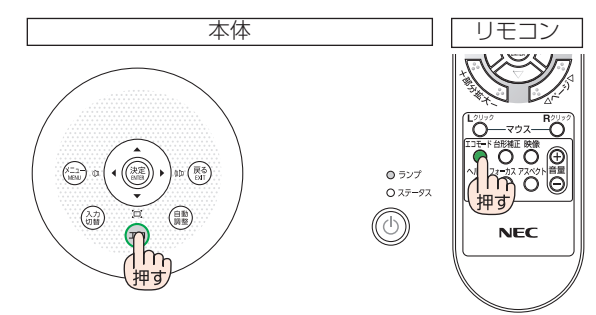

### **2** さらに エコ ボタンを押して選択す る。

エコ ボタンを押すごとに オートエコ→エコ 1 →エコ2→オフに切り替わり、エコモード選択 画面が消えて、選択したモードに切り替わりま す。

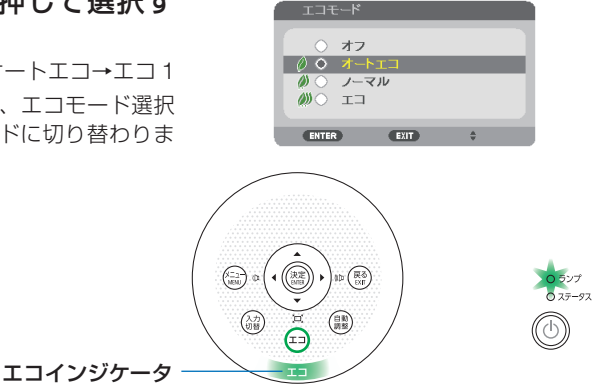

- エコモードを切り替えたときに画面がちらつくことがありますが、故障ではありま せん。 注意
	- 本機をエコモードの「オートエコ」、「エコ 1 または「エコ 2 | で使用しているとき、 映像によっては階調が正常に表示されないことがあります。
	- オートエコを設定すると、映像によっては明るい階調が見えにくくなる場合があり ます。

エコモードとダイナミックコントラストは、ランプ電力を変動させるコントロール を行います。映像によっては、ランプ電力コントロール時に明るさの変化が目立つ ことがあります。気になる場合は、エコモードとダイナミックコントラストの両方 を「オフ」に設定してください。

- オンスクリーンメニューのセットアップ→全般→エコセッティング→エコモードで も切り替えることができます。 参考
	- 電源を入れたとき、エコモードの設定状態を画面表示で知らせるエコメッセージ機 能があります。オンスクリーンメニューのセットアップ→メニュー設定→エコメッ セージで設定します。(△127[ページ\)](#page-126-0)
	- ランプ残量/ランプ使用時間については、オンスクリーンメニューの情報→使用時 間で確認できます。(△142[ページ\)](#page-141-0)
	- 電源を入れた直後の約 90 秒間は、常にエコ1 モードになります。また、この間は エコモードの設定を変更しても、状態は変わりません。
	- 本機に入力信号がない状態(無信号ガイダンス、ブルーバック、ブラックバック、 またはロゴ表示のとき)のまま約 1 分経過すると、自動的にエコモードに切り替わ りランプインジケータが緑点灯します。その後、本機が入力信号を感知するとエコ モードはもとの設定状態に戻ります。
	- 室温が高いことにより本機内部の温度が上昇すると、一時的にランプの輝度(明る さ)を下げることがあります。これは、本機の保護機能の一つで「強制エコモード」 と呼びます。

強制エコモードになると、画面が少し暗くなり、メニュー画面の右下に「■」アイコ ンが表示されます。

室温を下げたり、ファンモード(△131[ページ\)](#page-130-0)を「高速」に設定したりすること により、本機内部の温度が下がると、強制エコモードは解除され、エコモードはも との設定状態に戻ります。

強制エコモード中は、エコモードの設定を変更しても、状態は変わりません。

# <span id="page-55-0"></span>省エネ効果を見る(カーボンメータ)

本機のエコモードを設定している期間の省エネ効果を CO2 排出削減量で表示します。 この表示を「カーボンメータ」と呼びます。

表示には「総 CO2 削減量」と「今回の CO2 削減量」 があります。 「総 CO2 削減量」は本機の工場出荷時から現在まで の CO<sub>2</sub> 削減量 (kg) を累積し、メニューの情報→使

用時間に表示します。(△142[ページ\)](#page-141-0)

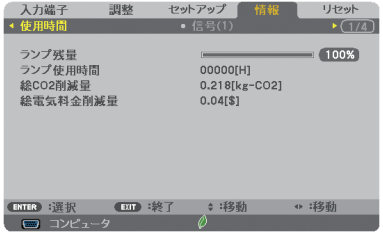

「今回の CO2 削減量」は電源を入れてエコモードに 切り替わってから電源を切るまでの CO<sub>2</sub> 削減量 (g) を、電源オフ時に表示される電源オフ確認メッセー ジ内に表示します。

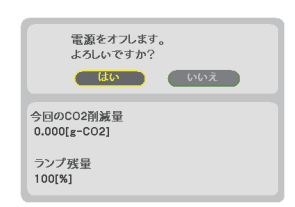

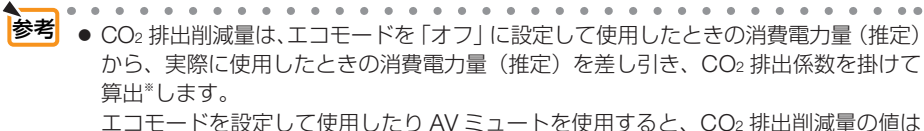

増加します。

- ※ CO2 削減量は、OECD(経済協力開発機構)から出版されている "CO2 Emissions from Fuel Combustion (2008 Edition)" に基づいて算出しています。
- ●「総 CO2 削減量」は 15 分単位で記録された値をもとにしています。
- スタンバイモードなどエコモードの設定に左右されない消費電力は計算から除外しま す。

# **3-5.** セキュリティを設定して無断使用を防止する

セキュリティキーワードを登録することで、本機を無断で使用されないようにするこ とができます。

セキュリティを有効に設定すると、本機の電源を入れたときにセキュリティキーワー ド入力画面が表示され、正しいセキュリティキーワードを入力しなければ投写できな くなります。

注意 ● セキュリティは、リセットでは解除されません。

### セキュリティを有効にする

- **1** メニュー ボタンを押す。 オンスクリーンメニュー画面が表示されます。
- **2** (■ ボタンで「セットアップ」に カーソルを合わせ、 (決定)ボタンを押 す。 「全般」にカーソルが移動します。
- **3** ( ▶ )ボタンを押して「設置」にカー ソルを合わせる。

**4** (▼)ボタンを押して「ヤキュリ ティーにカーソルを合わせ、 (決定)ボ タンを押す。 セキュリティ設定画面に変わります。

**5** (▼)ボタンで「オン」を選択し、 (決定)ボタンを押す。 セキュリティキーワード入力画面が表示されま す。

**6** (▼▲◀▶)ボタンの組み合わせでセ キュリティキーワードを入力し、 (決定)ボタンを押す。 入力したセキュリティキーワードは「\*」で表示 されます。 セキュリティキーワードは 4 個以上 10 個以下の 組み合わせで設定してください。

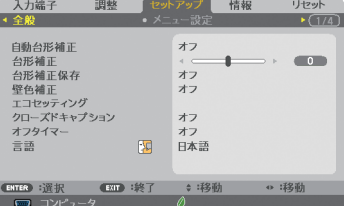

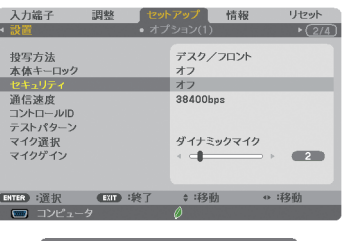

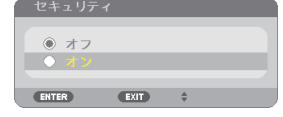

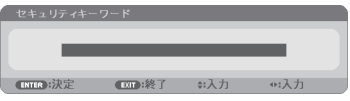

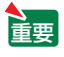

● セキュリティキーワードは、忘れないよ うに必ずメモしておいてください。

 $\Phi$ : $\lambda$   $\tau$ 

セキュリティキーワードの再入力画面が表示され ます。

**7 6** で設定したセキュリティキーワード を再入力し、 決定 ボタンを押す。 確認画面が表示されます。

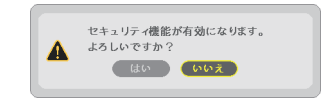

#### 8 (4)ボタンで「はい」を選択し、 (決定)ボタンを押す。 セキュリティが有効になります。

セキュリティを有効にしているときの電源の入れかた

#### **1** ボタンを押す。

・リモコンで操作する場合は、雷源 $(\overline{\lambda})$ ボタンを 押します。 本機の電源が入り、「セキュリティロック中です。 キーワードを入力してください。」のメッセージが 表示されます。

#### 本体 コーリモコン ○ ランプ ∩ ステータス **123** <del>6</del> 7**9 (**8**)** (8 + **ID SET 0 CLEAR**

#### **2** メニュー ボタンを押す。

セキュリティキーワード入力画面が表示されます。

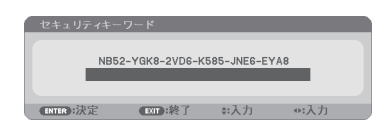

#### **3** セキュリティキーワードを入力し、 (決定)ボタンを押す。

入力したセキュリティキーワードは「\*」で表示 されます。 セキュリティロックが一時的に解除され、選択し ている信号が投写されます。

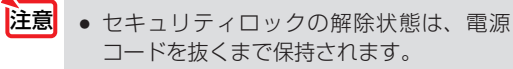

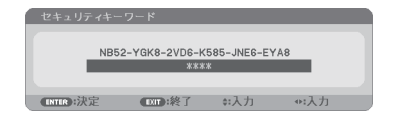

- **1** メニュー ボタンを押す。 メニュー画面が表示されます。
- **2** (▶)ボタンで「セットアップ」にカー ソルを合わせ、 決定 ボタンを押す。 「全般」にカーソルが移動します。
- 3 (■ )ボタンを押して「設置」にカー ソルを合わせる。

**4** (▼)ボタンを押して「セキュリティ」 にカーソルを合わせ、 (決定)ボタンを 押す。

セキュリティ設定画面に変わります。

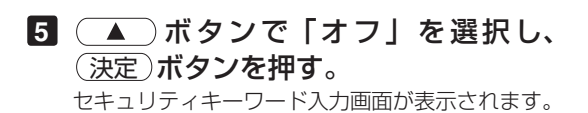

**6** セキュリティキーワードを入力し、 (決定)ボタンを押す。 入力したセキュリティキーワードは「\*」で表示

されます。 セキュリティが無効になります。

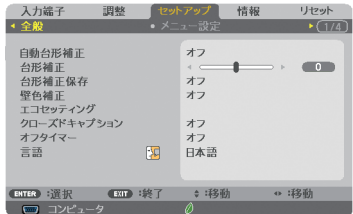

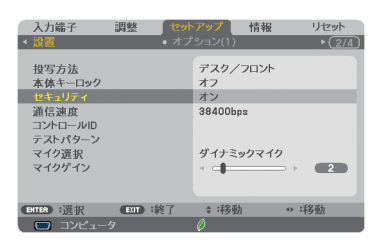

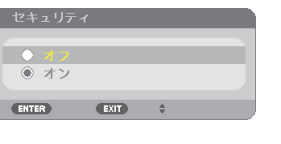

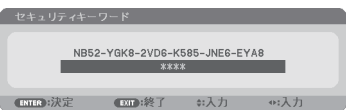

 $\mathbf{a} \cdot \mathbf{a} \cdot \mathbf{a} \cdot \mathbf{a} \cdot \mathbf{a}$ **参考** ● キーワードを忘れてしまいセキュリティを解除できなくなった場合は、NEC プロ ジェクター・カスタマサポートセンター(△[裏表紙\)に](#page-203-0)ご連絡ください。

# **3-6.** コンピュータケーブルを使って本機を 操作する( **Virtual Remote Tool**)

添付の NEC Projector CD-ROM に収録しているユーティリティソフト Virtual Remote Tool を使用すると、コンピュータの画面に Virtual Remote 画面(リモコン ウインドウまたはツールバー)を表示し、コンピュータケーブルを介して通信を行い、 プロジェクターの電源の入/切や信号切り替えなどの操作ができます。

【**Virtual Remote** 画面】

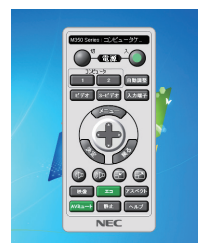

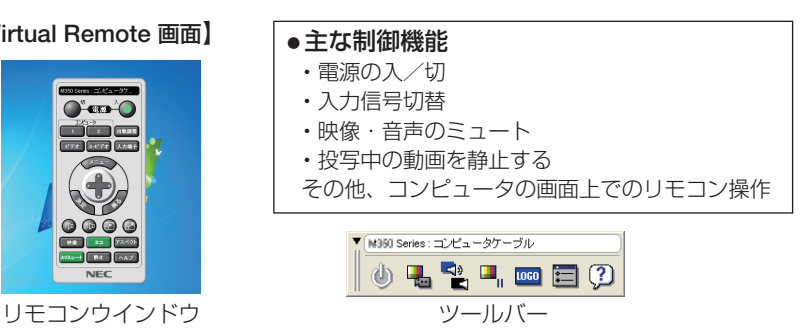

ここでは、Virtual Remote Tool を使用するまでの流れを説明します。Virtual Remote Tool の詳しい操作については、Virtual Remote Tool のヘルプをご覧ください。  $($  65 [ページ\)](#page-64-0)

ステップ①: Virtual Remote Tool をコンピュータにインストールする(C)[次ページ\)](#page-60-0)

ステップ②:プロジェクターとコンピュータを接続する( **63** [ページ\)](#page-62-0)

ステップ③:**Virtual Remote Tool** を起動する( **64** [ページ\)](#page-63-0)

- ■注意 入力端子で「コンピュータ」を選択しているときは、コンピュータの画面とともに Virtual Remote 画面も表示されます。
	- Virtual Remote Tool を使用するときは、添付のコンピュータケーブルを使って、コ ンピュータ映像入力端子とコンピュータの映像出力端子を直接接続してください。市 販のコンピュータケーブルを使用したりスイッチャなどの機器を介すると、通信が正 常に行えないことがあります。
	- 接続するコンピュータの仕様、およびグラフィックアダプタやドライバのバージョン によっては動作しない場合があります。
	- Windows 8 および Windows XP において Virtual Remote Tool を起動する場合は 「Microsoft .NET Framework(Version 2.0)」が必要です。 「Microsoft .NET Framework」は、マイクロソフトのホームページからダウンロー ドし、コンピュータにインストールしてください。

 $\mathbf{a} \cdot \mathbf{a} \cdot \mathbf{a} \cdot \mathbf{a} \cdot \mathbf{a}$ **CALL AT A**  $\mathbf{A} \mathbf{A} \mathbf{A} \mathbf{A} \mathbf{A} \mathbf{A}$ 

- 本機のコンピュータ映像入力端子は、プロジェクターやディスプレイとコンピュータ 間で各種設定に関する情報を通信する際に用いられる国際規格「DDC/CI」に対応し ています。
	- Virtual Remote Tool は、ネットワーク (有線 LAN /無線 LAN) およびシリアル接 続での制御も可能です。ただし、USB 接続には対応していません。

# <span id="page-60-0"></span>ステップ①:**Virtual Remote Tool** をコンピュータに インストールする

- $\bullet$  ソフトウェアのインストール/アンインストールは、Windows 8/Windows 7/ Windows Vista の場合「管理者」権限、Windows XP の場合「コンピュータの管理者」 権限で行ってください。 注意
	- インストールを行う前に、起動しているアプリケーションソフトをすべて終了してく ださい。他のアプリケーションソフトが起動していると、インストールが正常に終了 しない場合があります。

### **1** 添付の **NEC Projector CD-ROM** を **CD-ROM** ドライブにセットする。

メニューウィンドウが表示されます。

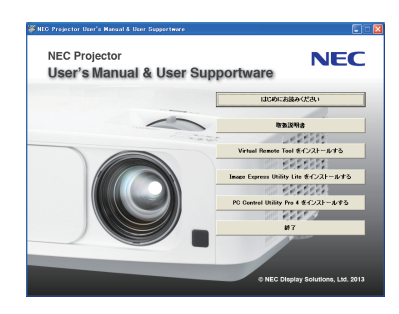

メニューウィンドウが表示されないときは、次の手順を行ってください。 (※ Windows 7 のときの例) 参考

- **1** Windows の[スタート]をクリックする。
- **2** [すべてのプログラム]→[アクセサリ]→[ファイル名を指定して実行]をクリッ クする。
- **3** [名前 (O)]に CD-ROM ドライブ名 \*1(例:「Q:¥」)と[LAUNCHER.EXE]を続け て入力する。(例:Q:¥LAUNCHER.EXE) \*1 CD-ROM ドライブ名は、お使いのコンピュータによって異なります。
- **4** [OK]をクリックする。 メニューウィンドウが表示されます。
- **2** メニューウィンドウの[**Virtual Remote Tool** をインストールする]を クリックする。 インストールの準備が始まります。

インストールの準備が終了すると、「ようこそ」ウィ ンドウが表示されます。

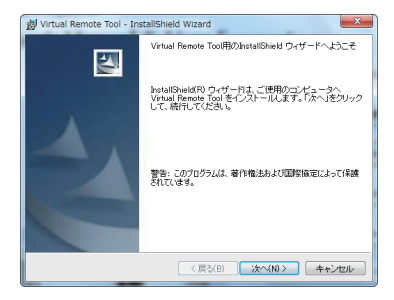

**3** 「次へ **(N)>**」をクリックする。

「使用許諾契約」ウィンドウが表示されます。 「ソフトウェア使用許諾契約」の内容をよくお読み ください

- **4** 同意する場合は「使用許諾契約の条項 に同意します **(A)**」をクリックし、「次 へ **(N)>**」をクリックする。
- (美田社長の) ソフトウェア使用許諾契約 -<br>- 本ソフトウェア使用許諾契約(以下、「本使用許諾契約」といいます。)<br>(A)と連択して、1次へ(N)ととりックした場合、お客様は、本般用条<br>(A)と選択したものとみなされます。また、お客様が本使用条件に同意で<br>|牛に同意したものとみなされます。また、お客様が本使用条件に同意で 使用になれません。 ◎ 使用許諾契約の条項に同意します(A) ◎使用料諸契約の条項に同意しません(D) <戻る(B) | 次へ(N) > | キャンセル

all Virtual Remote Tool - InstallShield Wizard

- ・以降は、画面のメッセージに従って操作してくだ さい。
- ・インストールが完了すると、メニューウィンドウ に戻ります。
- インストール先のフォルダを選択する画面で「デスクトップにショートカットを作成 する (D)」をクリックしてチェックマークを外した場合、ショートカットは表示され ません。 注意

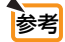

#### ● Virtual Remote Tool のアンインストール方法

- 準備:アンインストールの前に、Virtual Remote Tool を終了してください。 アンインストールの際は、Windows 8/Windows 7/Windows Vista は「管理者」 権限、Windows XP は「コンピュータの管理者」権限で行ってください。
- ◆ **Windows 7/Windows Vista** の場合
- **1** 「スタート」→「コントロールパネル」の順にクリックする。 コントロールパネル画面が表示されます。
- **2** 「プログラム」の下の「プログラムのアンインストール」をクリックする。 プログラムと機能画面が表示されます。
- **3** 一覧からアンインストールしたいプログラムをクリックする。
- **4** 「アンインストールと変更」または「アンインストール」をクリックする。 ・ユーザーアカウント制御画面が表示された場合は、「続行 (C)」ボタンをクリック
	- します。

以降は、画面のメッセージに従って操作してください。

#### ◆ Windows XP の場合

- **1** 「スタート」→「コントロールパネル」の順にクリックする。 コントロールパネル画面が表示されます。
- **2** 「プログラムの追加と削除」をダブルクリックする。 プログラムの追加と削除画面が表示されます。
- **3** 一覧からアンインストールしたいプログラムをクリックし、「削除」をクリックする。 以降は、画面のメッセージに従って操作してください。

### <span id="page-62-0"></span>ステップ②:プロジェクターとコンピュータを接続する

- **1** プロジェクターのコンピュータ映像入力端子とコンピュータのディスプレイ出力 端子を添付のコンピュータケーブルで接続する。
- **2** プロジェクターの AC IN 端子と AC100V のコンセントを添付の電源コードで接続 する。

プロジェクターがスタンバイ状態になります。

参考

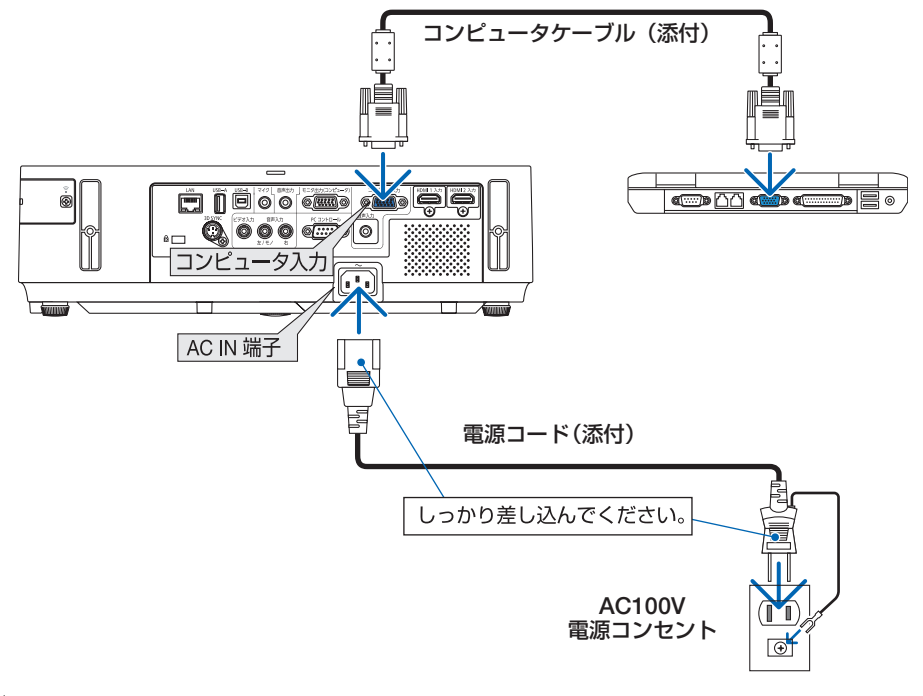

- Virtual Remote Tool を最初に起動すると、かんたんセットアップ画面で機器の接続 をガイドします。
	- Virtual Remote Tool では、コンピュータ映像入力端子の 12 ピンと 15 ピンを使用し ています。(△187 [ページ\)](#page-186-0)

こうしょう きょうかん しゅうかん しゅうかん しゅうかん かんきょう かんきょう かんきょう かんきょう かんきょう かんきょう かんきょう かんきょう かんきょう 便利な機能

63

# <span id="page-63-0"></span>ステップ③:**Virtual Remote Tool** を起動する

#### ◆ ショートカットアイコンから起動する

Windows のデスクトップ上のショートカットアイ コン 黒。をダブルクリックする。

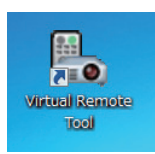

#### ◆ スタートメニューから起動する

「スタート」→「すべてのプログラム」または「プ ログラム」→「NEC Projector User Supportware」 →「Virtual Remote Tool」→「Virtual Remote Tool」の順にクリックする。

#### 起動すると……

最初に起動したときは、かんたんセットアップ画 面が表示されます。

以降は、画面のメッセージに従って操作してくだ さい。

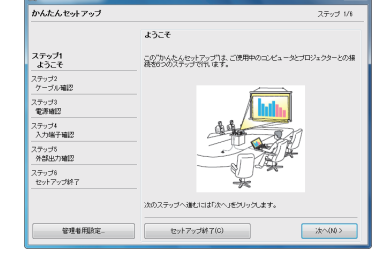

かんたんセットアップを終了すると、Virtual Remote 画面が表示されます。

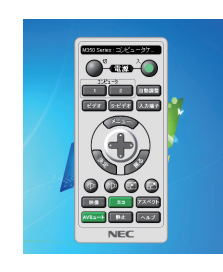

- オンスクリーンメニューのスタンバイモードを「ノーマル」に設定していると、コン ピュータケーブルおよびネットワーク (有線 LAN /無線 LAN)を介してプロジェク ターの電源を ON する操作ができません。 注意
- $\sim$  $\alpha = \alpha$  $\sim$ 参考 ● かんたんセットアップ画面を表示せずに Virtual Remote 画面を表示することができま す。 かんたんセットアップ「ステップ6」画面の「□次回からかんたんセットアップを使 用しない。」をクリックし、チェックマークを付けてください。

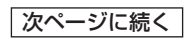

#### <span id="page-64-0"></span>● **Virtual Remote Tool** の終了方法

**1** タスクトレイの Virtual Remote Tool アイコン ■ をクリックする。 ポップアップメニューが表示されます。

**2** 「Virtual Remote Toolの終了」をクリックする。 Virtual Remote Tool が終了します。

#### ● Virtual Remote Tool のヘルプ表示方法

#### ◆タスクトレイから表示する

**1** Virtual Remote Tool が起動してい るときに、タスクトレイの Virtual Remote Tool アイコン みをクリック する。 ポップアップメニューが表示されま す。

**2** 「ヘルプ」→「ヘルプ表示」をクリックする。 ヘルプ画面が表示されます。

#### ◆スタートメニューから表示する

**1** 「スタート」→「すべてのプログラム」また は「プログラム」→「NEC Projector User Supportware」→「Virtual Remote Tool」→ 「Virtual Remote Tool Help」の順にクリック する。 ヘルプ画面が表示されます。

再换结 かんたんセットアップの起動... オプミョン設定 **A** ヘルプ ¥ キャンセル Virtual Remote Tool の終了 lis G HIRE BALLY YOUR  $\mathbb{R}$ 

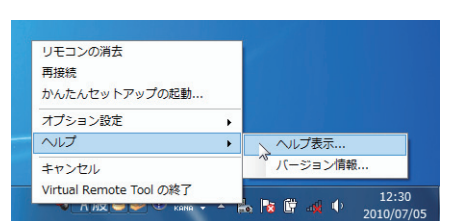

ロモコンの選夫

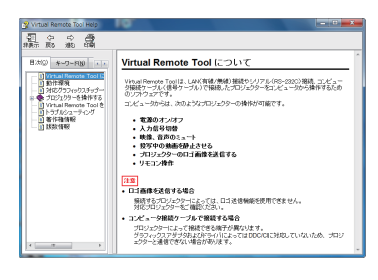

# 便利な機 こうしょう きょうかん しゅうかん しゅうかん しゅうかん かんきょう かんきょう かんきょう かんきょう かんきょう かんきょう かんきょう かんきょう かんきょう

能

**3**

# **3-7. USB**ケーブルを接続して本機のリモコンでコン ピュータのマウス操作を行う(リモートマウス)

USB ケーブル(注)を使ってコンピュータと本機を接続すると、本機のリモコンでコン ピュータのマウス操作を行うことができます。

- 入力端子でコンピュータを選択してコンピュータの画面を表示しているときに働きます。た だし、静止や部分拡大をしているときは働きません。
- USB ケーブルを使ってコンピュータと本機を接続すると、USB ディスプレイも起動します。  $(D67 \wedge -3)$

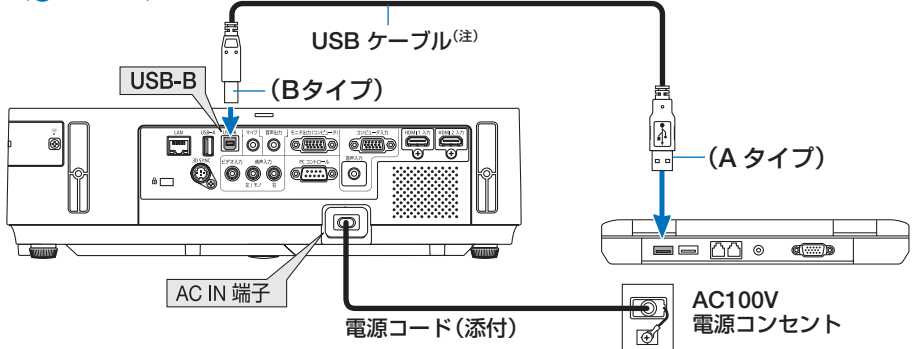

- (注) NP-M402WJD/NP-M362WJD/NP-M402XJD/NP-M402HJD は添付品、 NP-M352WSJD-N3/NP-M302WSJD-N3 は市販の USB2.0 対応品を使用。
- ■注意 リモートマウスは、次の OS において使用できます。 Windows 7/Windows Vista/Windows XP
	- Windows XP の SP2 より前のバージョンで使用する場合は、「マウスのプロパティ | 内の「ポインタオプション」タブの「ポインタの精度を高める」のチェックボック スをオフに設定してください。
	- コンピュータの USB ポートから USB ケーブルのプラグを抜いて、再び差し込む場 合は、抜いたあと 5 秒以上おいてから差し込んでください。瞬間的なプラグの抜き 差しを行うと、コンピュータが USB ケーブルを正しく認識できないことがあります。
	- USB ケーブルを接続する際は、コンピュータを起動している状態で行ってくださ い。コンピュータと本機をUSBケーブルで接続したあとコンピュータを起動すると、 コンピュータが起動しないことがあります。

# リモコンを使ったコンピュータのマウス操作

リモコンで以下のマウス操作ができます。

- ・ ページ ボタン .............................. 画面を上下にスクロールしたり、PowerPoint の画面を切り替えます。
- ・ ボタン ................................... マウスポインタを移動します。
- ・ (マウス L クリック)ボタン、 (決定)ボタン.... マウスの左クリックの働きをします。
- ・ マウス R クリック ボタン .......................... マウスの右クリックの働きをします。
- ● マウスポインタの動く速さは、Windows の「マウスのプロパティ」で調節するこ とができます。詳しくは、コンピュータのオンラインヘルプまたは取扱説明書をご 覧ください。

# <span id="page-66-0"></span>**3-8. USB** ケーブルを経由して画像を投写する ( **USB** ディスプレイ)

USB ケーブル<sup>(注)</sup> を使ってコンピュータとプロジェクターを接続すると、コンピュー タの画面をプロジェクターへ伝送して投写することができます。コンピュータケーブ ルは必要ありません。

また、コンピュータ側から、プロジェクターの電源の入/切や信号切替などの操作を 行うことができます。

(注) NP-M402W, ID/NP-M362W, ID/NP-M402X, ID/NP-M402H, ID は添付品。 NP-M352WSJD-N3/NP-M302WSJD-N3 は市販の USB2.0 対応品を使用。

- USB ディスプレイは、NEC Projector CD-ROM に収録しているユーティリティソ フト Image Express Utility Lite の機能を利用しています。(●80[ページ\)](#page-79-0) 注意
	- お使いのコンピュータに Image Express Utility Lite がインストールされていない場 合は、プロジェクター本体に内蔵している Image Express Utility Lite を自動的に起 動します。その場合、Image Express Utility Lite はコンピュータにインストールされ ません。
	- お使いのコンピュータに Image Express Utility Lite がインストールされている場合 は、コンピュータ内の Image Express Utility Lite が起動します。 コンピュータ内の Image Express Utility Lite のバージョンが古い場合、一部の機能 が動作しないことがあります。このときは、コンピュータから Image Express Utility Lite をアンインストールしてください。プロジェクター本体に内蔵している Image Express Utility Lite を自動的に起動し、すべての機能が動作するようになります。
	- Windows XP では「コンピュータの管理者」権限のみ、USB ディスプレイが使用で きます。
	- オンスクリーンメニューのヤットアップ→オプション (1) →音声選択→ USB-B を 「USB-B」に設定すると USB-B 入力(USB ディスプレイ)の音声がスピーカから出 力されます。

#### **1** コンピュータを起動する。

#### **2** プロジェクターの電源コードをコンセントに接続し、プロジェクター をスタンバイ状態にする。

・プロジェクターのレンズカバーを開いてください。またはレンズキャップを外してくださ い。

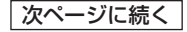

#### **3** コンピュータとプロジェクターを **USB** ケーブルで接続する。

コンピュータの画面に「プロジェクターがスタンバイです。接続しますか?」と表示されます。 ・画面の上部に Image Express Utility Lite のコントロールウィンドウが表示されます。

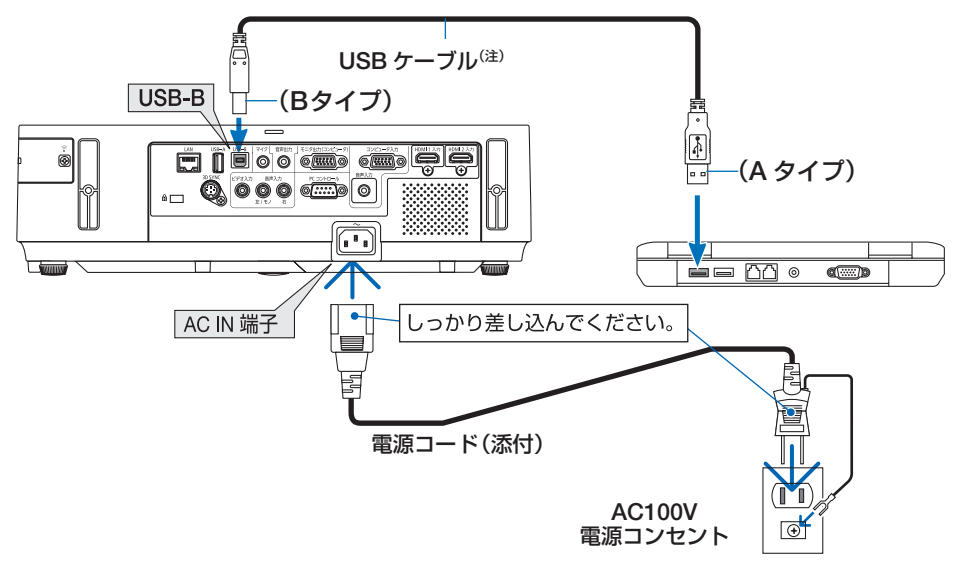

(注) NP-M402WJD/NP-M362WJD/NP-M402XJD/NP-M402HJD は添付品、 NP-M352WSJD-N3/NP-M302WSJD-N3 は市販の USB2.0 対応品を使用。

注<mark>意</mark> ● プロジェクターがスタンバイ状態のときに USB ケーブルを接続する場合は、プ ロジェクターのスタンバイモードが「ノーマル」に設定されていると、USB ディ スプレイは起動しません。その場合はプロジェクターのスタンバイモードを「ネッ トワークスタンバイ」に切り替えてください。

● コンピュータ本体の設定によっては、プ ロジェクターとの接続を検出した際に、 「自動再生」ウィンドウを表示する場合 があります。「自動再生」ウィンドウが 表示されたときは「Start USB Display」 をクリックしてください。

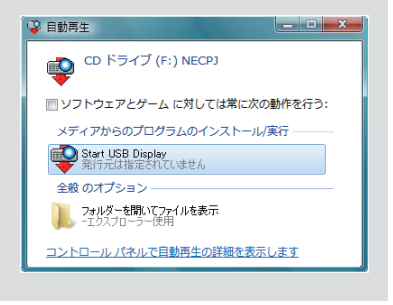

#### **4** 「はい **(Y)**」をクリックする。

プロジェクターの電源が入り、画面に「プロジェクターを準備中です。しばらくお待ちくだ さい。」と表示されます。

しばらくすると、このウィンドウは自動的に消えます。

### **5** コントロールウィンドウを操作する。

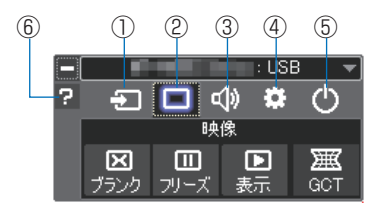

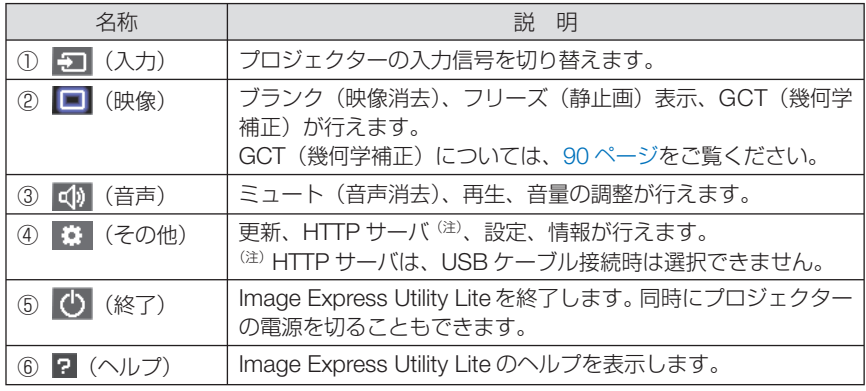

注<mark>意</mark> ● USB ディスプレイのコントロールウィンドウで Ω (ヘルプ)をクリックしたと き、英語のヘルプが表示されることがあります。日本語のヘルプを表示するには、 NEC Projector CD-ROM から Image Express Utility Lite をコンピュータにイン ストールしてください。

# **3-9. HTTP** を使用したウェブブラウザによ る操作

### 概要

- HTTP サーバ機能では次の設定や操作が行えます。
- (1)本機をネットワーク(有線 LAN /無線 LAN)に接続するための設定を行います (NETWORK SETTINGS)。 無線 LAN を利用する場合は、あらかじめ別売の無線 LAN ユニットをお買い求め のうえ、本機に装着してください。(△156[ページ\)](#page-155-0) 有線 LAN /無線 LAN の設定をする場合は、本機とコンピュータを市販の LAN ケーブルで接続してください。(●154[ページ\)](#page-153-0)
- (2)メール通知の設定を行います(ALERT MAIL)。 本機をネットワーク (有線 LAN /無線 LAN) に接続しているときに、ランプの 交換時期や各種エラーを、設定したメールアドレスへ通知します。
- (3)本機の操作を行います。 本機の電源のオン/オフ、入力端子の切り替え、音量調整、映像調整などが行え ます。
- (4) PJLink PASSWORD や AMX BEACON などの設定を行います。
- (5) Image Express Utility Lite をダウンロードしてリムーバブルメディアへ保存でき ます。

#### **HTTP** サーバ機能へのアクセスは、次の **2** つの方法があります。

- 本機とネットワークで接続されたコンピュータでウェブブラウザを起動し、アドレ スまたは URL の入力欄へ http://〈本機の IP アドレス〉/index.html と指定する。
- 添付の NEC Projector CD-ROM に収録している Image Express Utility Lite を使用 する。

|<mark>参考</mark> ● 工場出荷時の IP アドレス設定は、DHCP が「オン」になっています。

- <mark>注意</mark> 本機をネットワーク環境で使用する場合は、必ずネットワーク管理者の指示に従っ て、各設定を行ってください。
	- ご使用のネットワーク環境によっては、表示速度やボタンの反応が遅くなったり、 操作を受け付けなかったりすることがあります。その場合は、ネットワーク管理者 にご相談ください。

また続けてボタン操作を行うとプロジェクターが応答しなくなることがあります。 その場合はしばらく待ってから再度操作を行ってください。しばらく待っても応答 がない場合は、本機の電源を入れなおしてください。

- ウェブブラウザでネットワーク設定画面が表示されない場合は、Ctrl +F5 キーを押 してウェブブラウザの画面表示を更新してください。
- 本機は「JavaScript」および「Cookie」を利用していますので、これらの機能が利 用可能な設定をブラウザに対して行ってください。設定方法はバージョンにより異な りますので、それぞれのソフトにあるヘルプなどの説明を参照してください。

### 使用前の準備

ウェブブラウザによる操作を行う前にあらかじめ本機に市販の LAN ケーブルを接続 してください。(△154[ページ\)](#page-153-0)

プロキシサーバの種類や設定方法によっては、プロキシサーバを経由したウェブブラ ウザ操作ができないことがあります。プロキシサーバの種類にもよりますがキャッ シュの効果により実際に設定されているものが表示されない、ウェブブラウザから設 定した内容が反映しないなどの現象が発生することがあります。プロキシサーバはで きるだけ使用しないことを推奨します。

### ウェブブラウザによる操作のアドレスの扱い

ウェブブラウザによる操作に際しアドレスまたは URL 欄に入力する実際のアドレス についてネットワーク管理者によってドメインネームサーバへ本機の IP アドレスに 対するホスト名が登録されている場合、または使用しているコンピュータの「HOSTS」 ファイルに本機の IP アドレスに対するホスト名が設定されている場合には、ホスト 名がそのまま利用できます。

- (例 1)本機のホスト名が「pj.nec.co.jp」と設定されている場合 ネットワーク設定へのアクセスはアドレスまたは URL の入力欄へ http://pi.nec.co.jp/index.html と指定します。
- (例 2)本機の IP アドレスが「192.168.73.1」の場合 ネットワーク設定へのアクセスはアドレスまたは URL の入力欄へ http://192.168.73.1/index.html と指定します。

### プロジェクター調整

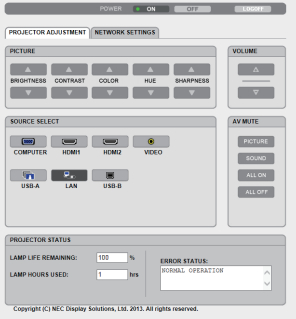

次ページに続く

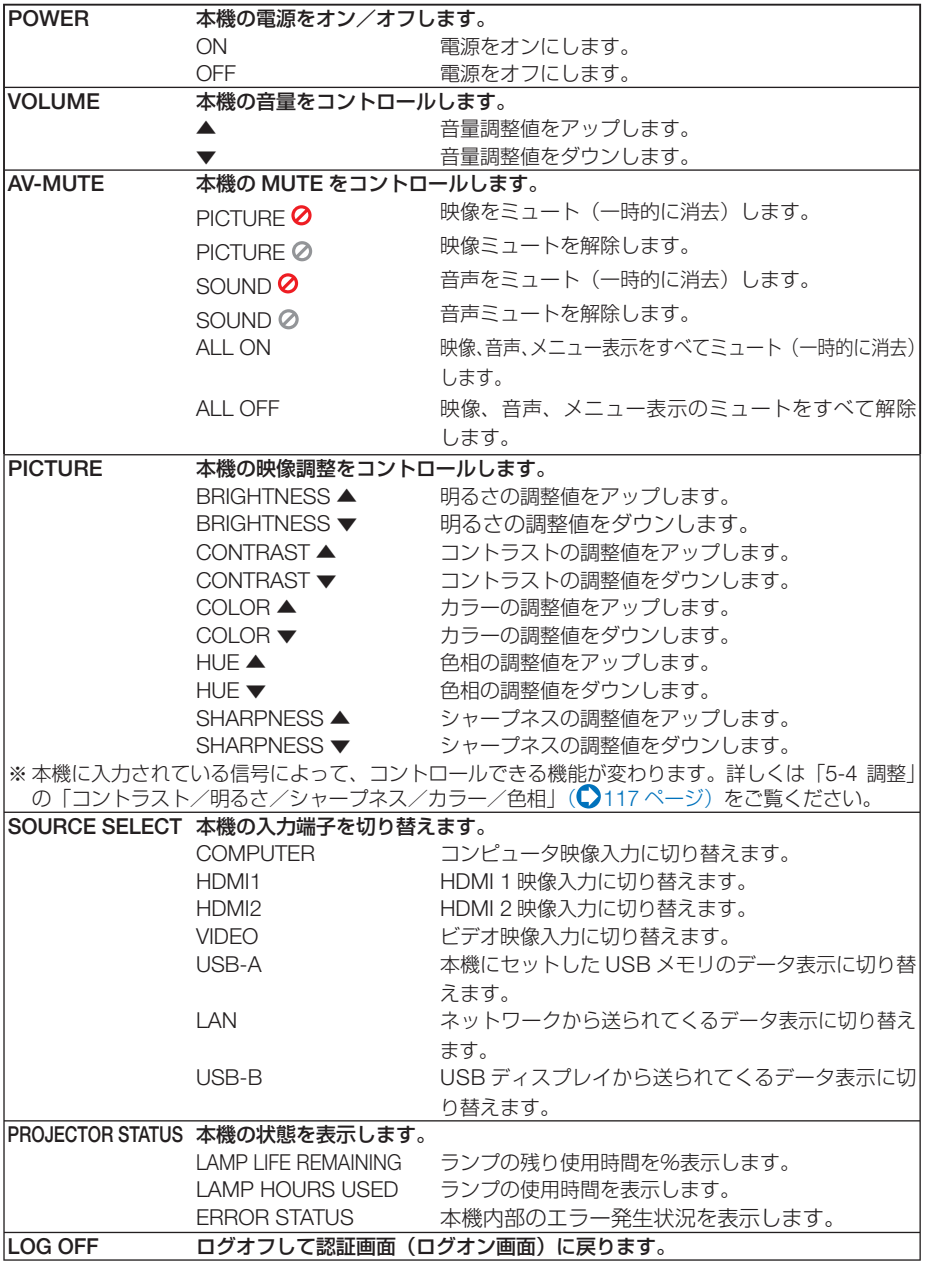
# ネットワーク設定

http://〈本機の IP アドレス〉/index.html

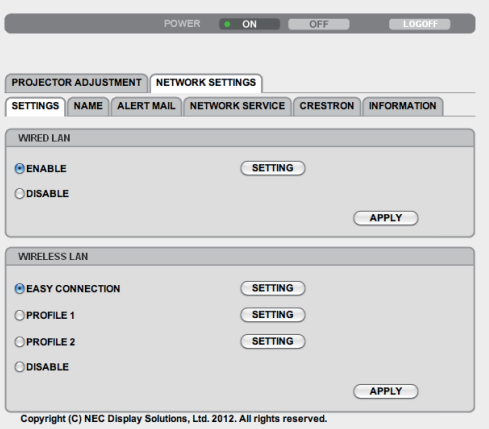

# ● **SETTINGS**

#### **WIRED** または **WIRELESS**

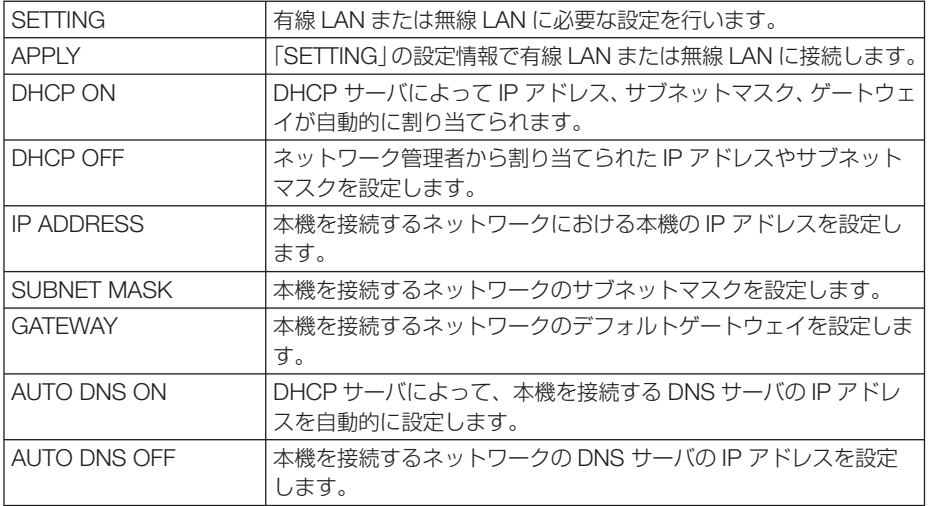

#### **WIRED** のみ設定が必要

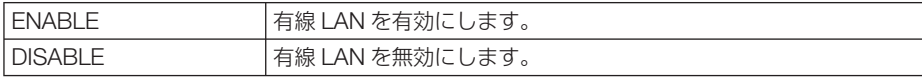

#### **WIRELESS**(無線 **LAN** ユニット使用時)のみ設定が必要

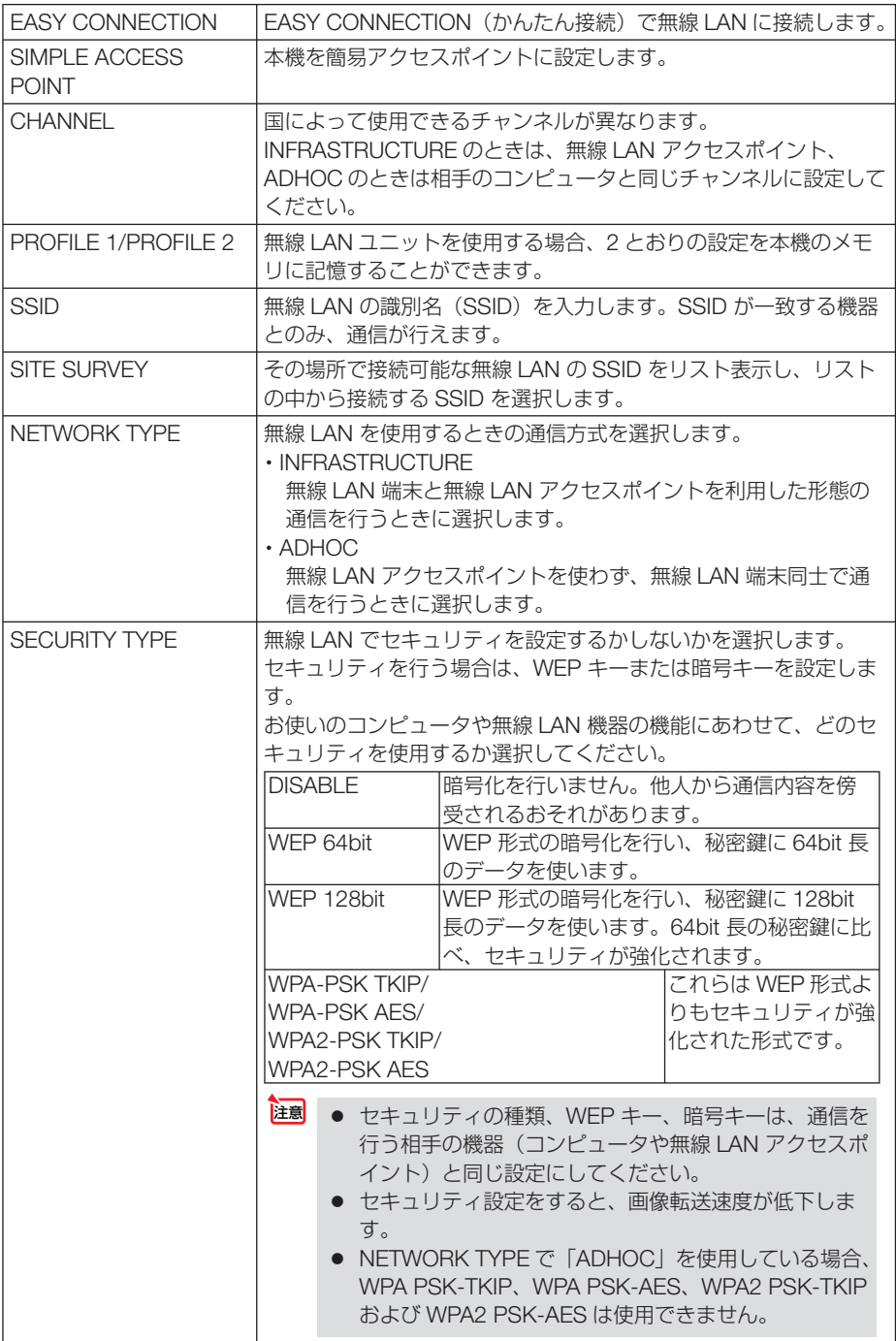

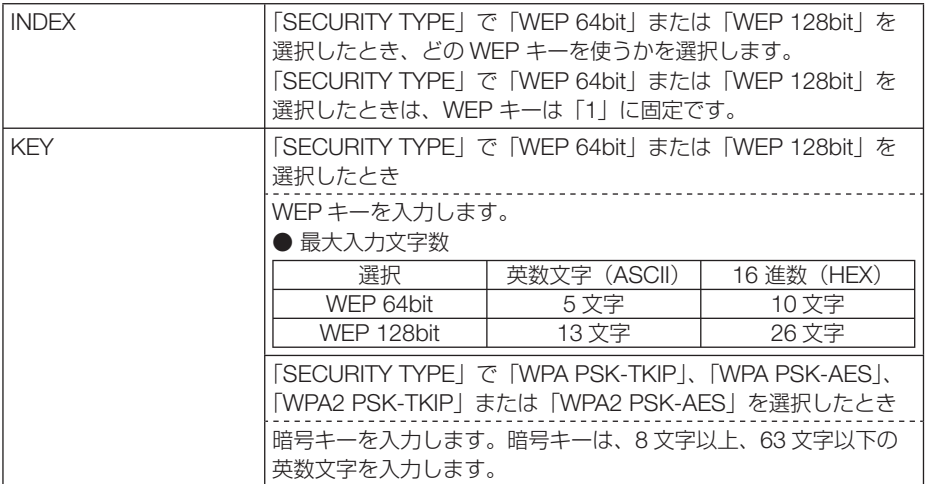

# ● **NAME**

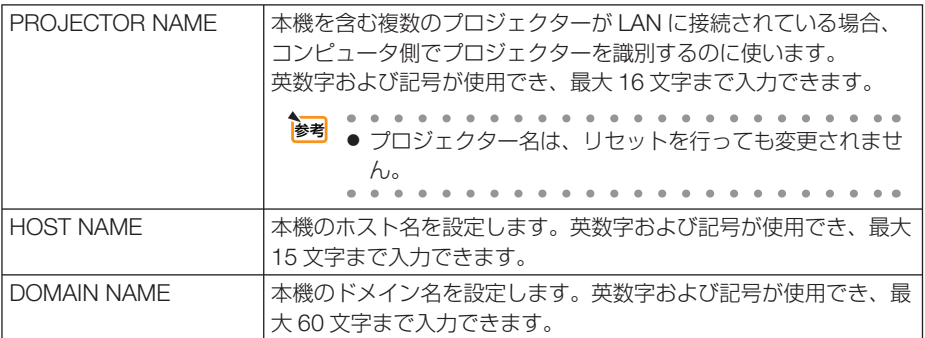

# ● **ALERT MAIL**

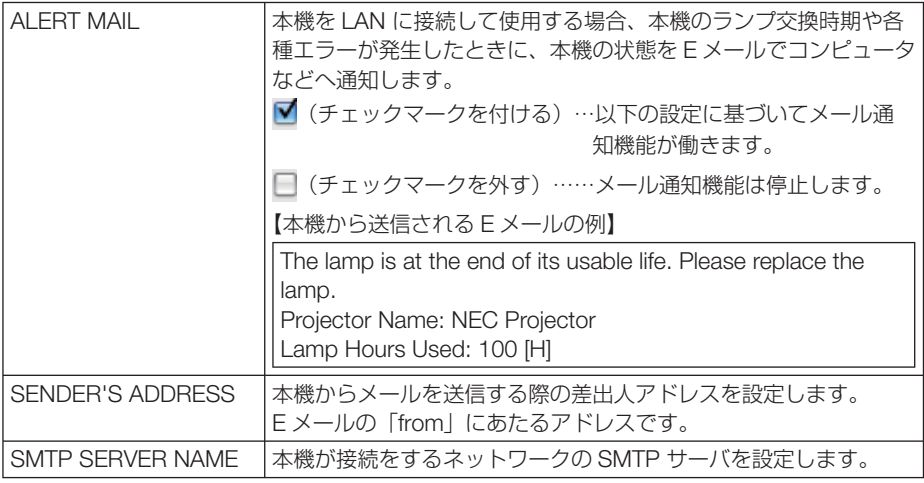

こうしょう きょうかん しゅうかん しゅうかん しゅうかん かんきょう かんきょう かんきょう かんきょう かんきょう かんきょう かんきょう かんきょう かんきょう 便利な機能

<span id="page-75-0"></span>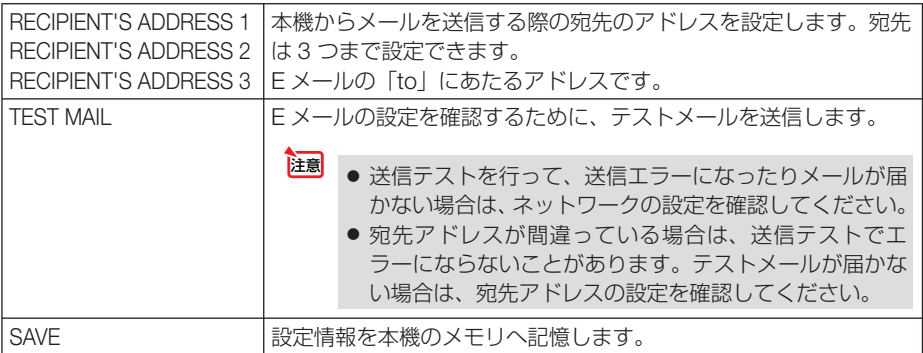

# ● **NETWORK SERVICE**

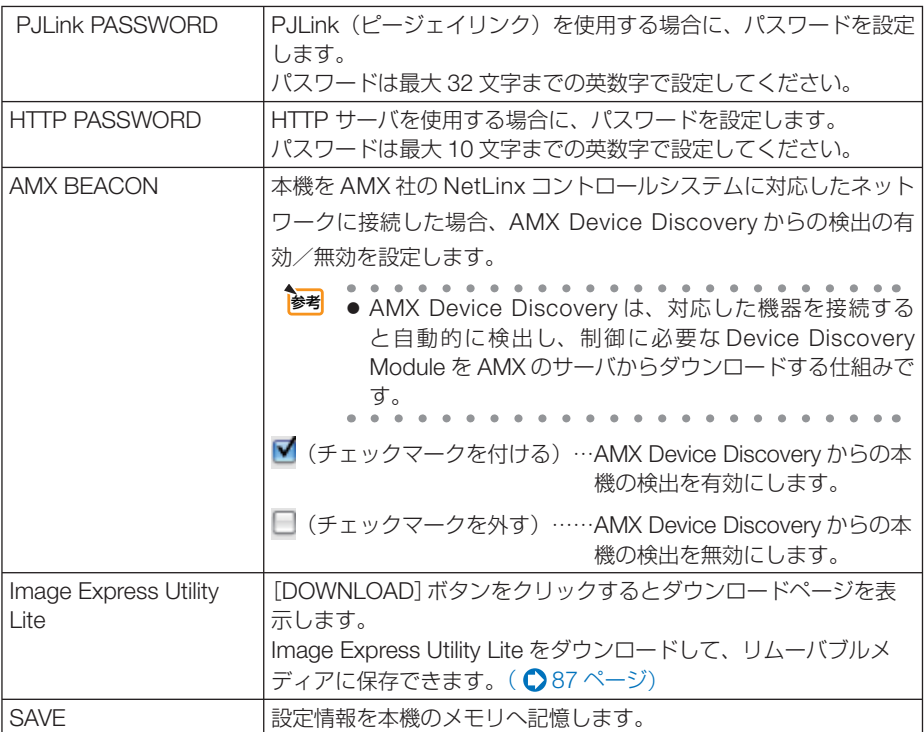

# ● **CRESTRON**

ROOMVIEW:コンピュータで制御する場合に設定します。

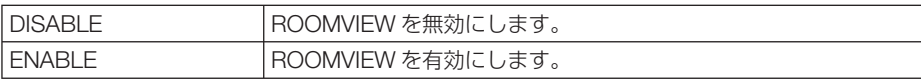

CRESTRON CONTROL:コントローラで制御する場合に設定します。

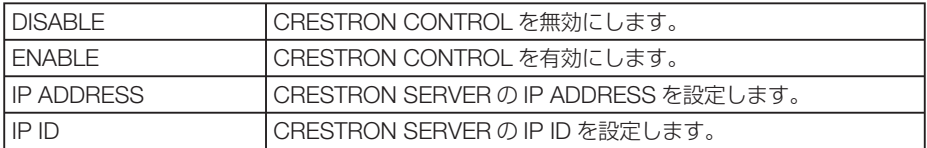

# ● **INFORMATION**

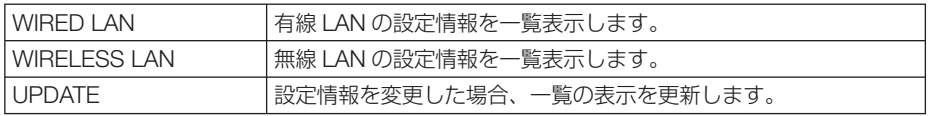

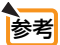

● 登録したパスワードを忘れてしまった場合は、NEC プロジェクター・カスタマサポー トセンター(△[裏表紙\)](#page-203-0)にご連絡ください。

● CRESTRON の項目は、CRESTRON ROOMVIEW を使用する場合に設定します。 CRESTRON ROOMVIEW については、Crestron 社のホームページをご覧ください。 (英語のみ) http://www.crestron.com

 $\mathbf{A}$  and  $\mathbf{A}$  and  $\mathbf{A}$ 

# **3-10. LAN** を経由して本機を操作する ( **PC Control Utility Pro 4/Pro 5**)

添付の NEC Projector CD-ROM に収録しているユーティリティソフト PC Control Utility Pro 4、PC Control Utility Pro 5 を使用すると、コンピュータから LAN を経由 して本機を制御することができます。

**PC Control Utility Pro 4 は、Windows 用のソフトウェアです。(C)[次ページ\)](#page-78-0) PC Control Utility Pro 5** は、**Mac OS** 用のソフトウェアです。( **81** [ページ\)](#page-80-0)

| . PC Control Utility Pro 4<br>ファイル(F) 表示(V) ツール(T) グループ(G) プロジェクター(P) スケジュール(S) ヘルプ(H)<br>All Projectors<br>Reflexive<br>ステータス エコモ ランプ フィル 入力端子<br>時安久<br>MAGREL<br>時間 | ● 主な制御機能<br>電源オン/オフ、信号切替、フリーズ、<br>映像ブランク、音声ミュート、調整、<br>エラー通知メール、イベントスケ<br>ジュール |
|----------------------------------------------------------------------------------------------------|--------------------------------------------------------------------------------|
| $-181 -$                                                                                                    |                                                                                |

PC Control Utility Pro 4 画面

ここでは、本機を LAN に接続して、PC Control Utility Pro 4/Pro 5 を使用するまでの 流れを説明します。PC Control Utility Pro 4/Pro 5 の詳しい操作については、各々の ソフトウェアのヘルプをご覧ください。

ステップ①:ソフトウェアをコンピュータにインストールする ステップ②:本機を LAN に接続する ステップ③:ソフトウェアを起動する

**注意| •** Windows 8 および Windows XP において PC Control Utility Pro 4 を起動する場合 は「Microsoft .NET Framework(Version 2.0)」が必要です。 「Microsoft .NET Framework」は、マイクロソフトのホームページからダウンロー ドし、コンピュータにインストールしてください。

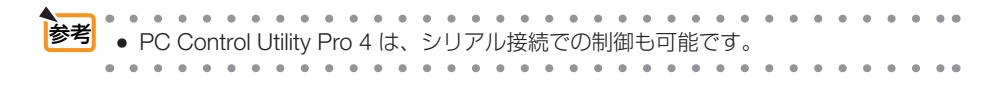

## <span id="page-78-0"></span>**Windows** で使用する場合

## **●ステップ①: PC Control Utility Pro 4 をコンピュータに** インストールする

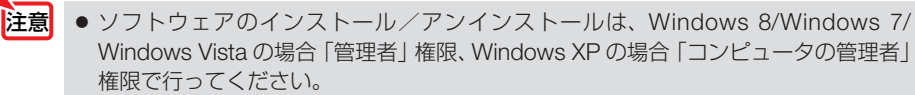

● インストールを行う前に、起動しているアプリケーションソフトをすべて終了してく ださい。他のアプリケーションソフトが起動していると、インストールが正常に終了 しない場合があります。

# **1** 添付の **NEC Projector CD-ROM** を **CD-ROM** ドライブにセットする。

メニューウィンドウが表示されます。

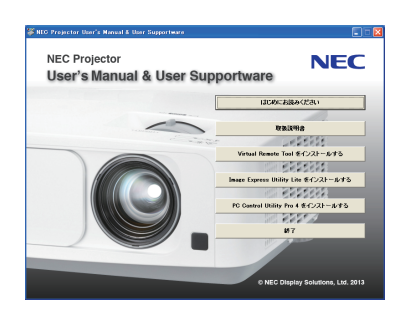

参考 メニューウィンドウが表示されないときは、次の手順を行ってください。 (※ Windows 7 のときの例)

- **1** Windows の[スタート]をクリックする。
- **2** [すべてのプログラム]→ [アクセサリ]→ [ファイル名を指定して実行] をクリッ クする。
- **3** [名前 (O)]に CD-ROM ドライブ名 \*1(例:「Q:¥」)と[LAUNCHER.EXE]を続け て入力する。(例:Q:¥LAUNCHER.EXE) \*1 CD-ROM ドライブ名は、お使いのコンピュータによって異なります。
- **4** [OK]をクリックする。 メニューウィンドウが表示されます。
- **2 メニューウィンドウの [PC Control Utility Pro 4** をインストールする]を クリックする。 インストールの準備が始まります。

インストールの準備が終了すると、「ようこそ」ウィ

ンドウが表示されます。

# **3** 「次へ **(N)>**」をクリックする。

「使用許諾契約」ウィンドウが表示されます。 「ソフトウェア使用許諾契約」の内容をよくお読み ください。

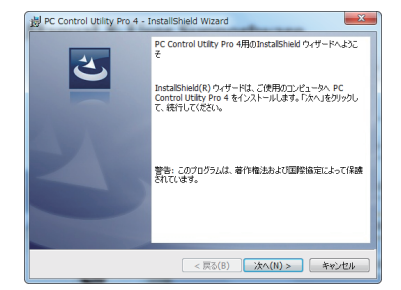

**3**

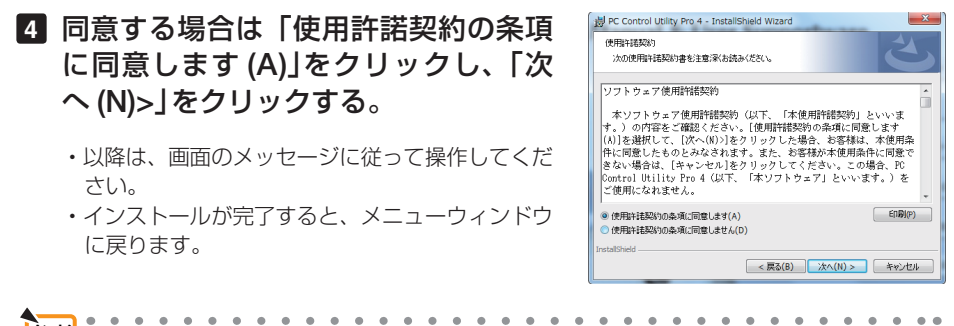

参考 ● **PC Control Utility Pro 4** のアンインストール方法 PC Control Utility Pro 4 をアンインストールする操作は、「Virtual Remote Tool」のア ンインストール方法と同じです。ソフト名を「PC Control Utility Pro 4」と読み替えて ください。(●62 [ページ\)](#page-61-0)  $\Delta$  $\Delta$ 

### ●ステップ②:本機を **LAN** に接続する

本書の「6-5. 有線LANと接続する」( 154[ページ\)、「](#page-153-0)6-6.無線LANと接続する(別売)」 (C 155 [ページ\)、](#page-154-0)および「3-9. HTTP を使用したウェブブラウザによる操作| (C [70](#page-69-0) ページ)の説明に従って、本機を LAN に接続してください。

- ●ステップ③:**PC Control Utility Pro 4** を起動する
- **1 Windows** の「スタート」→「すべてのプログラム」または「プログラム」 →「**NEC Projector User Supportware**」→「**PC Control Utility Pro 4**」→「**PC Control Utility Pro 4**」の順にクリックする。
- ● **PC Control Utility Pro 4** のヘルプ表示方法 ◆ PC Control Utility Pro 4 の起動中に表示する **1** PC Control Utility Pro 4 ウィンドウの「ヘルプ (H)」→「ヘルプ (H)…」の順にク リックする。 ヘルプ画面が表示されます。 参考 ● PC Control Utility Pro 4 のスケジュール機能を実行するにはコンピュータが起動し ている必要があります。 あらかじめコントロールパネルの『電源オプション』を確認して、スリープ設定やス タンバイ設定などを解除してください。 【例】 **Windows 7** の場合: [コントロールパネル]→[システムとセキュリティ]→[電源オプション]→[コ ンピュータがスリープ状態になる時間を変更]の[コンピュータをスリープ状態にす る]を「なし」に設定します。 ● オンスクリーンメニューのスタンバイモードを「ノーマル」に設定していると、ネッ トワーク (有線 LAN /無線 LAN) を介してプロジェクターの電源を ON する操作が できません。 注意

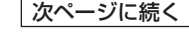

#### <span id="page-80-0"></span>◆スタートメニューから表示する

**1**「スタート」→「すべてのプログラム」または「プログラム」→「NEC Projector User Supportware」→「PC Control Utility Pro 4」→「PC Control Utility Pro 4 Help」の順にクリックする。 ヘルプ画面が表示されます。

## **Mac OS** で使用する場合

●ステップ①:**PC Control Utility Pro 5** をコンピュータに インストールする

**1** 添付の **NEC Projector CD-ROM** を **CD-ROM** ドライブにセットす る。

デスクトップに CD-ROM アイコンが表示されます。

- **2 CD-ROM** アイコンをダブルクリックする。 CD-ROM のウィンドウが表示されます。
- **3** 「**Mac OS X**」フォルダをダブルクリックする。
- **4** 「**PC Control Utility Pro 5.pkg**」をダブルクリックする。 インストーラがスタートします。
- **5** [続ける]をクリックする。 使用許諾契約が表示されます。
- **6** 記載内容を確認し、[続ける]をクリックする。 確認ウィンドウが表示されます。
- **7** [同意する]をクリックする。

以降は、画面のメッセージに従って操作してください。

## **●ステップ②:本機を LAN に接続する**

本書の「6-5. 有線LANと接続する」( 154[ページ\)、「](#page-153-0)6-6.無線LANと接続する(別売)」 (c 155 [ページ\)、](#page-154-0)および「3-9. HTTP を使用したウェブブラウザによる操作| (c)[70](#page-69-0) ページ)の説明に従って、本機を LAN に接続してください。

### ●ステップ③:**PC Control Utility Pro 5** を起動する

**1 Mac OS** の「アプリケーションフォルダ」を開く。

- **2** 「**PC Control Utility Pro 5**」フォルダをクリックする。
- **3** 「**PC Control Utility Pro 5**」アイコンをクリックする。 PC Control Utility Pro 5 が起動します。

# **3**便利な機 こうしょう きょうかん しゅうかん しゅうかん しゅうかん かんきょう かんきょう かんきょう かんきょう かんきょう かんきょう かんきょう かんきょう かんきょう

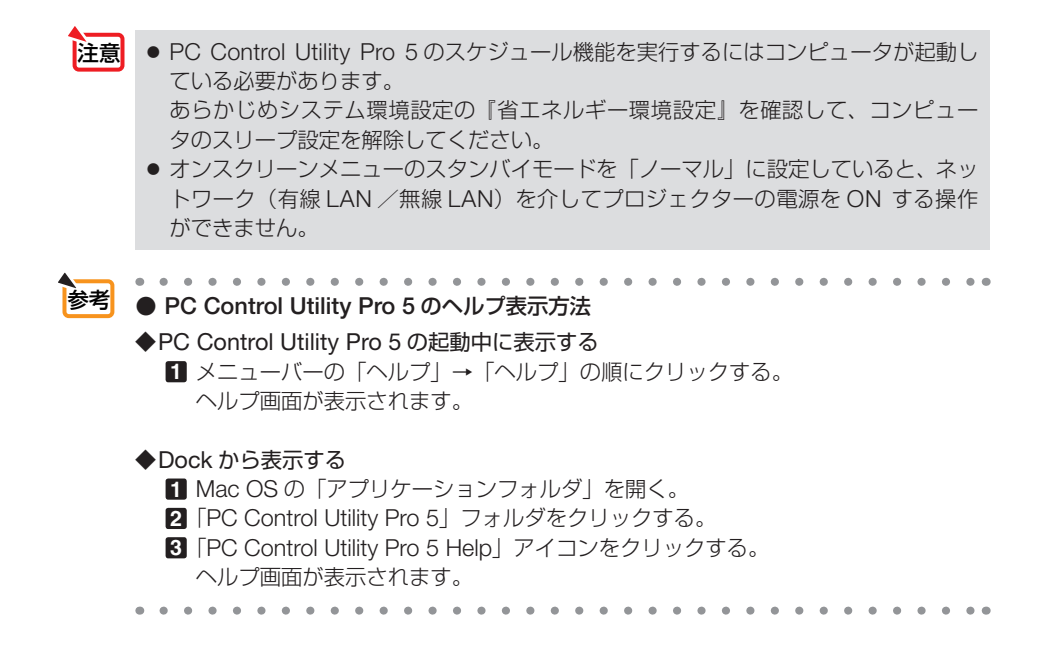

# **3-11. LAN** を経由して画像を投写する ( **Image Express Utility Lite**)

添付の NEC Projector CD-ROM に収録しているユーティリティソフト Image Express Utility Lite を使用すると、コンピュータから USB ケーブルやネットワーク (有線 LAN /無線 LAN)を経由してプロジェクターへ画像を伝送し、投写することが できます。

#### **Image Express Utility Lite** は、**Windows** 用のソフトウェアです。( [次ページ\)](#page-83-0) **Image Express Utility Lite for Mac OS** は、**Mac OS** 用のソフトウェアです。 ( **88** [ページ\)](#page-87-0)

ここでは、本機を LAN に接続して、Image Express Utility Lite を使用するまでの 流れを説明します。Image Express Utility Lite の詳しい操作については、Image Express Utility Lite のヘルプをご覧ください。

- ステップ①:Image Express Utility Lite をコンピュータにインストールする ステップ②:本機を LAN に接続する
- ステップ③:Image Express Utility Lite を起動する
- Image Express Utility Lite (Windows用)は、コンピュータにインストールしなくても、 市販の USB メモリや SD カードなどのリムーバブルメディアから起動して使用する ことができます。(●87[ページ\)](#page-86-0) 参考

# **Image Express Utility Lite**(および **for Mac OS**)で できること

#### ●画像伝送(**Windows** 用/ **Mac OS** 用)

- ・コンピュータケーブルを接続する代わりに、ネットワーク(有線 LAN /無線 LAN)を使っ てコンピュータの画面をプロジェクターへ伝送して投写することができます。
- ・ネットワーク設定を省略し自動的にコンピュータとプロジェクターを接続することができま す(かんたん接続)。
- ・同時に最大 4 台のプロジェクターへコンピュータの画面を伝送できます。

#### **●音声伝送 (Windows 用のみ)**

- ・コンピュータの画面に加えて、ネットワーク(有線 LAN /無線 LAN)または USB ケーブ ルを使って、コンピュータの音声をプロジェクターへ伝送して出力することができます。
- ・コンピュータとプロジェクターが1対1で接続されている場合に利用できます。

#### ● USB ディスプレイ (Windows 用のみ)

- ・コンピュータケーブルを接続する代わりに、USB ケーブルを接続して、コンピュータの画 面をプロジェクターへ伝送して投写することができます。
- ・ USB ディスプレイは、Image Express Utility Lite をインストールしていなくても、コン ピュータ(Windows)とプロジェクターを USB ケーブルで接続するだけで働きます(プラ グアンドプレイ)。(●67[ページ\)](#page-66-0)

<span id="page-83-0"></span>●幾何学補正(**Geometric Correction Tool**)(**Windows** 用のみ)

・「3-12. スクリーンに斜め方向から投写する(Image Express Utility Lite の幾何学補正)」を ご覧ください。(△90[ページ\)](#page-89-0)

# **Windows** で使用する場合

## ●ステップ①:**Image Express Utility Lite** をコンピュータに インストールする

- ソフトウェアのインストール/アンインストールは、Windows 8/Windows 7/ Windows Vista の場合「管理者」権限、Windows XP の場合「コンピュータの管理者」 権限で行ってください。 注意
	- インストールを行う前に、起動しているアプリケーションソフトをすべて終了してく ださい。他のアプリケーションソフトが起動していると、インストールが正常に終了 しない場合があります。
	- Image Express Utility Lite は、システムドライブにインストールします。 「インストール先の空き容量が不足しています」というエラーが表示された場合、十 分な空き容量 ( 約 100 メガバイト程度 ) を確保してから、インストールしてください。

# **1** 添付の **NEC Projector CD-ROM** を **CD-ROM** ドライブにセットする。

メニューウィンドウが表示されます。

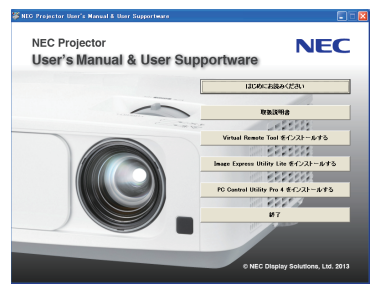

- $\sim$ **参考** メニューウィンドウが表示されないときは、次の手順を行ってください。
	- (※ Windows 7 のときの例)
	- **1** Windows の「スタート] をクリックする。
	- **2** 「すべてのプログラム]→ [アクセサリ]→ [ファイル名を指定して実行]をクリッ クする。
	- **3** [名前 (O)]に CD-ROM ドライブ名 \*1(例:「Q:¥」)と[LAUNCHER.EXE]を続け て入力する。(例:Q:¥LAUNCHER.EXE)
		- \*1 CD-ROM ドライブ名は、お使いのコンピュータによって異なります。
	- **4** [OK]をクリックする。 メニューウィンドウが表示されます。
- **2 メニューウィンドウの「Image Express Utility Lite** をインストール する]をクリックする。

インストールの準備が始まります。

「使用許諾契約」ウィンドウが表示されます。 「ソフトウェア使用許諾契約」の内容をよくお読み ください

**3** 同意する場合は「同意する **(A)**」をクリッ クする。

インストールが完了すると完了メッセージが表示さ れます。

**4** [**OK**]をクリックする。

インストールが終了しました。

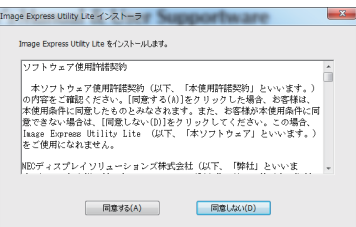

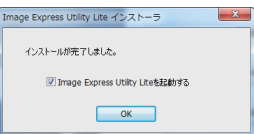

● **Image Express Utility Lite のアンインストール方法**  Image Express Utility Lite をアンインストールする操作は、「Virtual Remote Tool」の アンインストール方法と同じです。ソフト名を「Image Express Utility Lite」と読み替 参考

えてください。(△62[ページ\)](#page-61-0)

# **●ステップ22: 本機を LAN に接続する**

本書の「6-5. 有線LANと接続する」( 154[ページ\)、「](#page-153-0)6-6.無線LANと接続する(別売)」 ( 155 [ページ\)、](#page-154-0)および「3-9. HTTP を使用したウェブブラウザによる操作」( [70](#page-69-0) ページ)の説明に従って、本機を LAN に接続してください。

# ●ステップ③:**Image Express Utility Lite** を起動する

**1 Windows** の[スタート]→[すべて のプログラム]→[**NEC Projector User Supportware**] →[**Image Express Utility Lite**] →[**Image Express Utility Lite] の順にクリッ** クする。

 Image Express Utility Lite が起動します。 ネットワーク接続の選択ウィンドウが表示されま す。

- **2** 使用するネットワークを選択し、 [**OK**]をクリックする。
	- ・コンピュータとプロジェクターを1対1で接続 する場合は「かんたん接続」をおすすめします。
	- ・「かんたん接続」で使用されているネットワー クが複数見つかった場合は、 **3** のウィンドウが 表示されます。

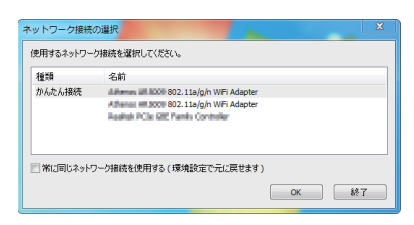

<span id="page-85-0"></span>・接続するプロジェクターが使用しているネット ワークを確認するには、プロジェクターのオン スクリーンメニューの「情報]→「無線 | AN] 画面を表示し、「SSID」の文字列を確認してく ださい。

**3** 使用するネットワークを選択し、[選 択 **(S)**]をクリックする。

接続先選択ウィンドウが表示されます。

- **4** 接続するプロジェクターにチェック マークを付け、[接続 **(C)**]をクリッ クする。
	- ・複数のプロジェクターが表示された場合は、 接続するプロジェクターのオンスクリーンメ ニューの「情報]→「無線 LAN]画面を表示し、 「IP アドレス」を確認してください。

プロジェクターと接続すると、コントロールウィ ンドウを操作してコンピュータをコントロールで きるようになります。 コントロールウィンドウについては 69 [ページを](#page-68-0) ご覧ください。

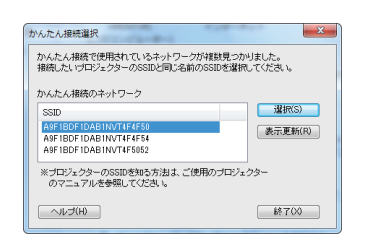

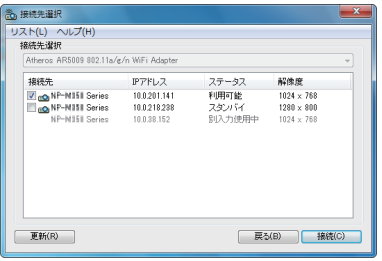

- オンスクリーンメニューのスタンバイモードを「ノーマル」に設定して、電源をオフ にしている状態のプロジェクターは、接続先選択に表示されません。 注意
- ● **Image Express Utility Lite** のヘルプ表示方法 ◆ Image Express Utility Lite の起動中に表示する 1 コントロールウィンドウの ? (ヘルプ) をクリックする。 ヘルプ画面が表示されます。 **◆ GCT (幾何学補正) の起動中に表示する 1** 編集ウィンドウの「ヘルプ」→「ヘルプ」をクリックする ヘルプ画面が表示されます。 参考
	- ◆スタートメニューから表示する
		- **1**「スタート」→「すべてのプログラム」または「プログラム」→「NEC Projector User Supportware」→「Image Express Utility Lite」→「Image Express Utility Lite Help」の順にクリックする。 ヘルプ画面が表示されます。

## <span id="page-86-0"></span>● **USB** メモリや **SD** カードから **Image Express Utility Lite**  を起動する

市販の USB メモリや SD カードなどのリムーバブルメディアに Image Express Utility Lite をコピーしておけば、コンピュータにインストールすることなく、Image Express Utility Lite を起動することができます。

**進備:**下記 2 つのいずれかの方法で、リムーバブルメディアに Image Express Utility Lite を 保存します。

#### ● 添付の **NEC Projector CD-ROM** を使用する

 NEC Projector CD-ROM 内の「IEU\_Lite (removable-media)」フォルダ内のすべてのフォル ダおよびファイル(ファイルサイズ合計約6 MB)をリムーバブルメディアのルートディレ クトリにコピーします。

#### ● **HTTP** サーバを使用する

 HTTP サーバ経由でコンピュータに Image Express Utility Lite をダウンロードして、リムー バブルメディアに保存します。

#### 対応 OS

- ・Windows 8 (32bit 版 /64bit 版 )
- ・Windows 8 Pro (32bit 版 /64bit 版 )
- ・Windows 8 Enterprise (32bit 版 /64bit 版 )
- ・Windows 7 Home Basic (32bit 版 /64bit 版 )
- ・Windows 7 Home Premium (32bit 版 /64bit 版 )
- ・Windows 7 Professional (32bit 版 /64bit 版 )
- ・Windows 7 Ultimate (32bit 版 /64bit 版 )
- ・Windows 7 Enterprise (32bit 版 /64bit 版 )
- ・Windows Vista Home Basic (32bit 版 /64bit 版 )
- ・Windows Vista Home Premium (32bit 版 /64bit 版 )
- ・Windows Vista Business (32bit 版 /64bit 版 )
- ・Windows Vista Ultimate (32bit 版 /64bit 版 )
- ・Windows Vista Enterprise (32bit 版 /64bit 版 )
- ・Windows XP Home Edition Service Pack 3 以降 (32bit 版 )
- ・Windows XP Professional Service Pack 3 以降 (32bit 版 )

#### ダウンロード方法

❶ HTTP サーバにアクセスし、NETWORK SETTINGS の NETWORK SERVICE ページを 表示して、Image Express Utility Lite の [DOWNLOAD] ボタンをクリックする。(●[76](#page-75-0) ページ)

ダウンロードページを表示します。

- **❷** IEU Lite(removable-media).zip のチェックボックスにチェックマークを付ける。 幾何学補正の調整値をダウンロードする場合は、gct.ngm のチェックボックスにチェック マークを付けます。
- ❸ [DOWNLOAD]ボタンをクリックする。
- **❹** コンピュータ内のファイル保存先のフォルダを選択して「SAVE]ボタンをクリックする。 ダウンロードが開始されます。 ダウンロードが終了したら、保存先のフォルダにファイルが保存されているか確認してく ださい。
- **❺** IEU Lite(removable-media).zip をリムーバブルメディアに 解凍する。 幾何学補正の調整値をダウンロードした場合は、IEU\_Lite\_GCT.exe と同じフォルダに入 れてください。

こうしょう きょうかん しゅうかん しゅうかん しゅうかん かんきょう かんきょう かんきょう かんきょう かんきょう かんきょう かんきょう かんきょう かんきょう

能

#### <span id="page-87-0"></span>**1** コンピュータにリムーバブルメディアを挿入する。

「自動再生」ウィンドウが表示されます。

- ●「自動再生」ウィンドウが表示されない場合は、「コンピュータ」(Windows XP の場合は「マイ コンピュータ」) からフォルダを開いてください。 参考
- **2** 「フォルダーを開いてファイルを表示」をクリックする。

IEU Lite.exe およびその他のフォルダやファイルが表示されます。

## **3 IEU** Lite.exe アイコン( る) をダブルクリックする。

Image Express Utility Lite が起動します。

注意

● リムーバブルメディアから Image Express Utility Lite を起動した場合は、「かんたん 接続」は使用できません。

## **Mac OS** で使用する場合

- **●ステップ①: Image Express Utility Lite for Mac OS を** コンピュータにインストールする
- **1** 添付の **NEC Projector CD-ROM** を **CD-ROM** ドライブにセットす る。

デスクトップに CD-ROM アイコンが表示されます。

- **2 CD-ROM** アイコンをダブルクリックする。 CD-ROM のウィンドウが表示されます。
- **3** 「**Mac OS X**」フォルダをダブルクリックする。
- **4** 「**Image Express Utility Lite**」フォルダ内の「**Image Express Utility Lite.dmg**」をダブルクリックする。 Image Express Utility Lite ウィンドウが表示されます。
- **5** このウィンドウ内の「**Image Express Utility Lite**」フォルダを **Mac OS** の「アプリケーション」フォルダにドラッグ・アンド・ドロップ する。

#### ●ステップ②:本機を **LAN** に接続する

本書の「6-5. 有線LANと接続する」( 154[ページ\)、「](#page-153-0)6-6.無線LANと接続する(別売)」 (C 155 [ページ\)、](#page-154-0)および「3-9. HTTP を使用したウェブブラウザによる操作| (C [70](#page-69-0) ページ)の説明に従って、本機を LAN に接続してください。

# ●ステップ③: Image Express Utility Lite for Mac OS を 起動する

- **1 Mac OS** の「アプリケーションフォルダ」を開く。
- **2** 「**Image Express Utility Lite**」フォルダをダブルクリックする。
- **3** 「**Image Express Utility Lite**」アイコンをダブルクリックする。 Image Express Utility Lite for Mac OS が起動する
	- と、接続先選択ウィンドウが表示されます。
	- 初回起動時には、接続先選択ウィンドウ  $k = 2k + 1$ AirMac (かんたん接続 が表示される前に使用許諾契約ウィンド 接続生 - 名前 ステータス  $10781.7$ 解像度 **Series**  $10.0$  78 137  $\frac{1}{4}$  $1024 \times 768$ ウが表示されます。 使用許諾契約書の内容をお読みのうえ、 「使用許諾契約の条項に同意します」を選 択し「OKI をクリックしてください。  $\odot$ (IPアドレス...) (更新) (終了) (接続

## ■ 接続先選択ウィンドウで、プロジェクターを選択し、[接続] をクリ ックする。

デスクトップ画面がプロジェクターから投写されます。

● **Image Express Utility Lite for Mac OS** のヘルプ表示方法 ◆ Image Express Utility Lite for Mac OS の起動中に表示する **1** メニューバーの「ヘルプ」→「Image Express Utility Lite ヘルプ」の順にクリック する。 ヘルプ画面が表示されます。 参考

# <span id="page-89-0"></span>**3-12.** スクリーンに斜め方向から投写する (**Image Express Utility Lite** の幾何学補正)

Image Express Utility Lite の「GCT」(幾何学補正/ Geometric Correction Tool)を 使用すると、スクリーンに対して斜め方向から投写したときなどの画面の歪みを調整 できます。

# 幾何学補正( **GCT**)でできること

- 幾何学補正 (GCT) には、以下の 3 つの機能があります。
	- ・ 4 点補正 ………… 歪んだ投写画面の 4 つの角を移動してスクリーンの角 に合わせることにより、簡易な操作でスクリーンの枠 内に投写画面を収めることができます。
	- ・多点補正 ………… 4 点補正から、さらに画面を分割して補正を行うことに より、コーナーや複雑なスクリーンに投写画面を合わ せることができます。
	- ・パラメータ補正 … あらかじめ用意した変形規則を組み合わせて補正を行 います。

ここでは、4 点補正について説明します。 多点補正とパラメータ補正については、Image Express Utility Lite のヘルプをご覧 ください。(△86[ページ\)](#page-85-0)

- 幾何学補正の調整値をプロジェクター本体またはコンピュータに保存し、必要なと きに呼び出すことができます。
- 幾何学補正は、USB ケーブル、ネットワーク (有線 LAN /無線 LAN)、映像ケー ブルでの接続時に使用できます。
- **参考| HTTP サーバ経由で Image Express Utility Lite と幾何学補正の調整値をダウンロード** して、リムーバブルメディアから起動することがきます。(△87[ページ\)](#page-86-0) リムーバブルメディア内の IEU\_Lite\_GCT.exe アイコンをダブルクリックすると、ダ ウンロードした調整値を使って投写画面を補正します。

# スクリーンに斜め方向から投写する(**4** 点補正)

ここでは、USBディスプレイ(コンピュータとプロジェクターをUSBケーブルで 接続)の場合で説明します。

・USBディスプレイ機能を使用すると、コントロールウィンドウが自動で表示されます。

・映像ケーブルやネットワーク接続の場合は、コンピュータに Image Express Utility Lite をイン ストールして起動し、コントロールウィンドウを表示してください。(●69[ページ\)](#page-68-0)

**準備**:スクリーン全体が入るように投写画面の向きや大きさ(ズーム)を調整してください。

# 1 ■(映像) アイコンをクリックし、 ■ ボタンをクリックする。

4点補正編集ウィンドウが表示されます。

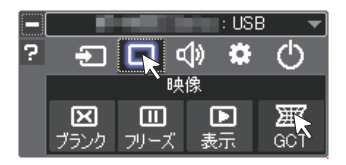

# **2 4** 点補正編集ウィンドウの「補正開 始」ボタンをクリックし、「**4** 点補 正開始」ボタンをクリックする

投写画面に緑色の枠とマウスポインタ「 ※ 」 が表示されます。

•緑色の枠の4つの角には「●」が表示されま す。

GCT: 4点桶正 ファイル(E) オプション(Q) へルプ(H) ファイル (E) オプション (Q) ヘルプ (H)<br>|4点補正 - ● ● 補正開始<br>| パフォーマンステスト 462新正 コグリッド表示

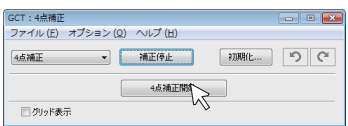

**3** 投写画面上でマウス操作を行い、動 かしたい角の「●」をクリックする。

・選択されている「●」は赤色になります。

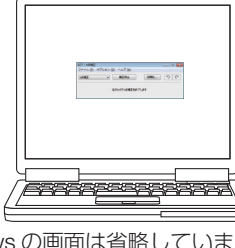

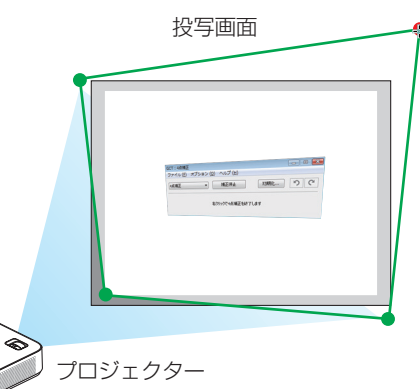

(Windows の画面は省略しています) いっと プロジェクター

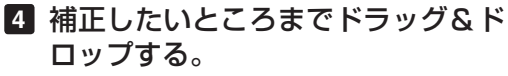

・投写画面内でマウスクリックすると、 最も 近い角がマウスポインタの位置に動きます。

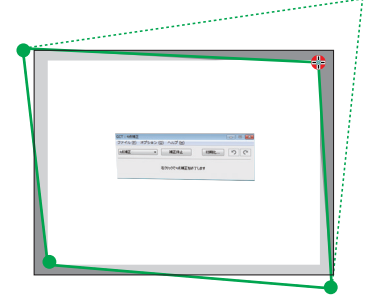

### **5 3** 、 **4** の手順を繰り返し、画面の歪 みを調整する。

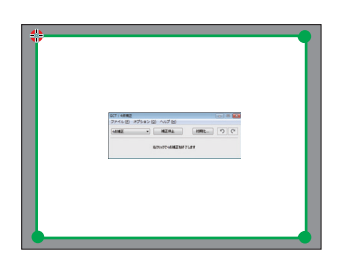

#### **6** 調整が終わったら、マウスを右ク

リックする。 投写画面から緑色の枠とマウスポインタが消え て、調整が終了します。

**7 4点補正編集ウィンドウの ※ をク** リックする。 4 点補正編集ウィンドウが消え、4点補正の調 整が確定されます。

#### 8 コントロールウィンドウの のをク リックして終了する。

. . . . . . . .  $\sim$   $\sim$   $\sim$ 参考 ● 調整終了後、4 点補正編集ウィンドウの「ファイル」→「プロジェクターに書き出し」 をクリックすることで、4点補正の調整値を保存しておくことができます。 ● 4 点補正編集ウィンドウの詳しい操作については、Image Express Utility Lite のヘル プをご覧ください。(△86[ページ\)](#page-85-0)

. . . . . . . . . . . . . **Contract Contract Contract** 

# **3-13. 3D** 映像を投写する

本機は、液晶シャッタメガネを使って、3D 映像を視聴することができます。

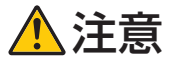

#### ●健康に関するご注意

健康に関する注意事項は、3D 映像のソフト(DVD、ゲーム、コンピュータの動画ファイルなど) および液晶シャッタメガネに添付されている取扱説明書に記載されている場合がありますの で、必ず視聴する前にご確認ください。

健康への悪影響を避けるため、次の点に注意してください。

- 3D 映像を視聴する以外の目的で、液晶シャッタメガネを使用しないでください。
- スクリーンから 2m 以上離れて視聴してください。スクリーンに近い距離で視聴すると目 への自担が増加します。
- 長時間連続して視聴しないでください。1 時間視聴したら、15 分以上休憩を取ってくだ さい。
- 本人または家族の中で光感受性発作を起こしたことがあるかたは、視聴する前に医師に相 談してください。
- 視聴中に身体に異常(叶き気、めまい、むかつき、頭痛、目の痛み、視界のぼけ、手足の けいれん、しびれなど)を感じたときは、すぐに視聴を中止し安静にしてください。しば らくしても異常が治らない場合は医師に相談してください。
- 3D 映像はスクリーンの正面から視聴してください。3D 映像を斜めから視聴すると、疲 労や眼精疲労を起こす原因となることがあります。

# 液晶シャッタメガネ

DI P® I ink 方式やその他の方式に対応した市販の液晶シャッタメガネを使用します。

## 本機で **3D** 映像を視聴する手順

**1** 本機と映像機器を接続する。

**2** 本機の電源を入れ、オンスクリーン メニューを表示して、**3D** モードを 「オン」にする。

- (1) (メニュー)ボタンを押す。 オンスクリーンメニューが表示されます。
- ② (▶)ボタンを押して「ヤットアップ」 にカーソルを合わせ、 (決定)ボタンを押 す。 「全般」にカーソルが移動します。

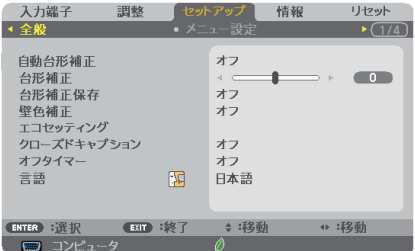

- **③ (▶)ボタンを押して「3D」にカーソ** ルを合わせる。 3D 画面が表示されます。
- ④ ボタンを押して 3D 映像を投写 する信号にカーソルを合わせ、 (決定) ボタンを押す。 詳細設定画面が表示されます。
- **⑤ (▼)ボタンを押して「3D」を選択し、** 決定 ボタンを押す。 3D モード設定画面が表示されます。
- 6 (▼)ボタンを押して「オン」を選択 し、 決定 ボタンを押す。 選択した信号が 3D モードに変わります。
- ⑦ ボタンを押して「3D メガネ」 を選択し、 (決定)ボタンを押す。 3D メガネ設定画面が表示されます。
- **⑧(▼)ボタンを押して使用する 3D メ** ガネの方式を選択し、 (決定) ボタンを 押す。 3D メガネの方式については 136 [ページを](#page-135-0) ご覧ください。 必要に応じて、その他のメニュー項目 (フォーマット、L/R 反転)を設定してく ださい。( 137 [ページ\)](#page-136-0)
- ⑨ メニュー ボタンを 1 回押す。 オンスクリーンメニューが消えます。
- **3 3D** 映像のソフトを再生して、本機 で投写する。
- **4** 液晶シャッタメガネを装着して映 像を視聴する。

 3D 映像を視聴し終えたら、3D モードを「オ フ」に切り替えてください。

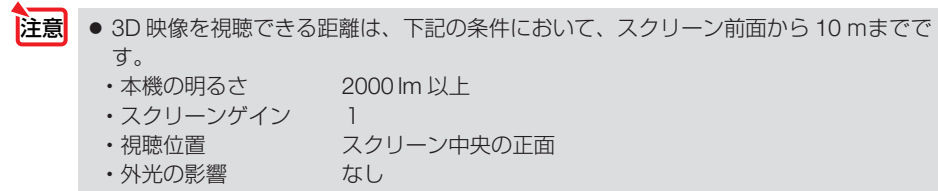

・液晶シャッタメガネ DLP® Link 方式に対応した 3D メガネを使用

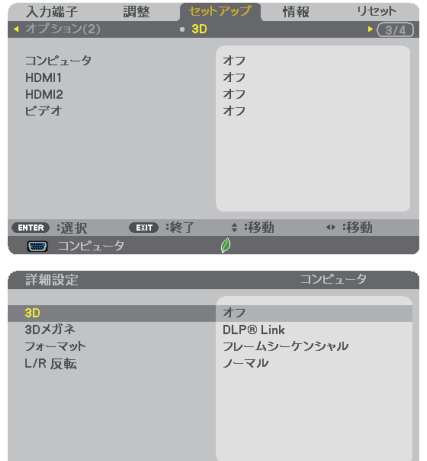

- <span id="page-94-0"></span>● 3D 映像のソフトをコンピュータで再生する場合、コンピュータの CPU やグラフィッ クスチップの性能が低いと 3D 映像が観づらくなることがあります。3D 映像のソフト に添付されている取扱説明書に記載されているコンピュータの動作条件を確認してく ださい。 注意
	- DLP® Link 方式の液晶シャッタメガネは、3D 映像信号に含まれる同期信号がスクリー ンに反射したところを受光することにより、映像を立体的に視聴できるようにします。 そのため、周囲の明るさ、スクリーンサイズ、視聴距離などの条件によっては、液晶 シャッタメガネで同期信号が正常に受光できず、3D 映像が観づらくなることがあり ます。
	- 3D モードのときは、台形補正の調整範囲が狭くなります。
	- 3D モードのときは、次の設定は無効になります。 壁色補正、映像メニューのプリセット、参照、色温度
	- 3D 対応信号以外と判別した場合は OUT OF RANGE または 2D で表示されます。  $($  175 [ページ\)](#page-174-0)
- .......... 参考 ● 3D モードが有効なときはオンスクリーンメニューの入力端子画面に「3D」と表示 されます。
	- 入力している信号が 3D かどうかは、オンスクリーンメニューの情報の「信号」画 面で確認できます。
	-

### ● 3D エミッタを使用する場合

本機は、市販の 3D 対応のアクティブシャッタ方式の 3D メガネを使って、3D 映像を 視聴することができます。その際、3D 映像とメガネの同期を取るために、市販の 3D エミッタという装置を本機(プロジェクター側)に接続する必要があります。3D メ ガネは 3D エミッタからの情報を受けて、左右の開閉を行います。

#### 3D メガネおよび 3D エミッタの準備

アクティブシャッタ方式の 3D メガネは、VESA 準拠を使用ください。 市販の Xpand 製 RF タイプを推奨します。

- ・3D メガネ ……… Xpand X105-RF-X2
- ・3D エミッタ …… Xpand AD025-RF-X1

#### 3D エミッタを本機の 3D SYNC 端子に接続する。

#### 注意

● アクティブシャッター方式の3Dメガネ(VESA準拠)を使ってください。

- 3D 入力信号によっては自動で 3D 映像に切り替わらない場合があります。
- ブルーレイプレーヤの取扱説明書に記載されている動作条件を確認してください。
- 3D エミッタの DIN 端子を本機の 3D SYNC に接続してください。
- 3D メガネは、3D エミッタから出力される同期信号を受光することにより、映像を 立体的に視聴できるようにします。そのため、周囲の明るさ、スクリーンサイズ、視 聴距離などの条件によっては、3D 映像が観づらくなることがあります。
- 3D 映像のソフトをコンピュータで再生する場合、コンピュータの CPU やグラフィ ックスチップの性能が低いと 3D 映像が観づらくなることがあります。3D 映像のソ フトに添付されている取扱説明書に記載されているコンピュータの動作条件を確認し てください。

# **3D** 映像が視聴できないとき

3D 映像が視聴できないときは、次の点を確認してください。 また、液晶シャッタメガネに添付している取扱説明書をご覧ください。

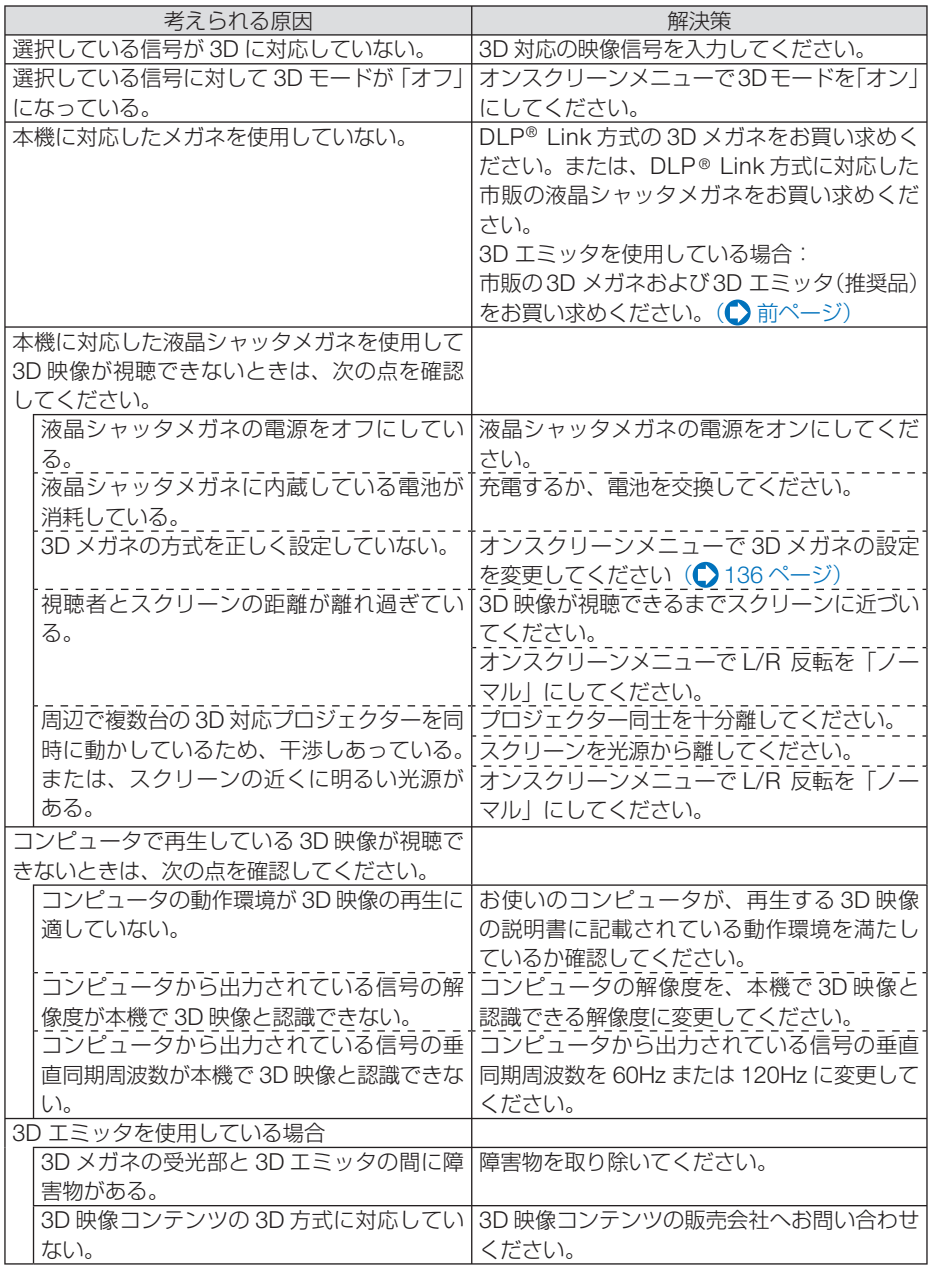

# **3-14.** マイクを接続する

マイク入力端子に市販のダイナミックマイクまたはコンデンサーマイクを接続する と、スピーカからマイクの音声を出すことができます。

また会議室や教室でのプレゼンテーションや講義のときに、コンピュータ音声入力端 子、HDMI 1/2 入力端子またはビデオ音声入力端子から入力した音声、およびビューワ、 ネットワークで再生した音声にかぶせてマイクの音声を出力することができます。 マイク音量は、本体の音量調整ボタン((4))およびリモコンの(音量 +/-)ボタンで 調整できます。

マイクの種類とマイクの感度はメニューの「セットアップ」→「設置」の「マイク選択」 と「マイクゲイン」で設定できます。(●131 [ページ\)](#page-130-0)

- HDMI1/2 信号の入力状態により、マイクの音声が出力されないことがあります。 注意
	- HDMI1/2 入力端子、USB-B 端子および LAN ポートを選択しているとき、デジタ ル音声信号がない場合、マイクの音声は出力されません。その場合は、オンスクリー ンメニューの「セットアップ」→「オプション (1)」→「音声入力選択」で、選択し ている端子の音声を「コンピュータ」へ切り替えてください。マイクの音声が出力 されます。
	- マイク入力端子に音声ケーブルを接続しないでください。音声信号を入力すると、 大音量で出力され、スピーカーが壊れることがあります。

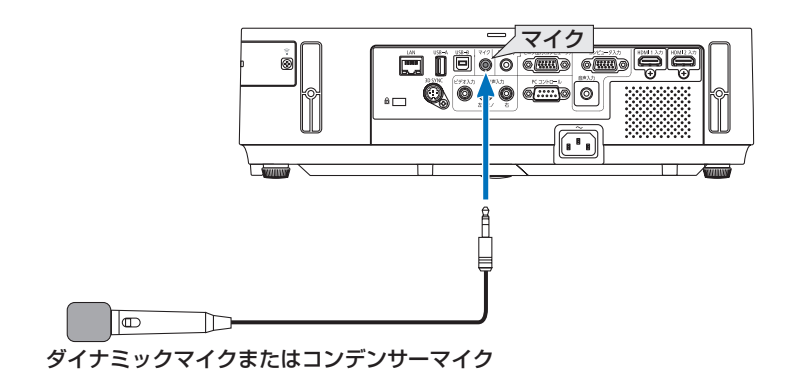

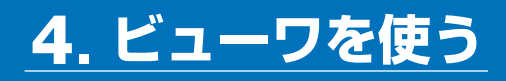

# **4-1.** ビューワでできること

- ビューワには次のような特長があります。
- 画像を保存した市販の USB メモリを本機の USB-A ポートに挿すと、USB メモリ 内の画像を本機で投写することができます。これにより、コンピュータを使わずに プレゼンテーションを行えます。
- ビューワで投写できる画像の種類は、JPEG です。
- ビューワではサムネイル表示 (JPEG Exif のみ) が行え、投写する画像を素早く選 択できます。
- 複数の画像を連続して投写する場合(スライドショー)は、手動操作で切り替える 方法(手動再生)と、自動的に切り替える方法(自動再生)があります。また、自 動再生のときのスライド切り替え時間の選択ができます。
- 投写する順番は、画像のファイル名、日付、サイズで指定でき、昇順を選択できます。
- 画像の向きを 90°単位で変えることができます。

注意

● 本機のUSB-Aポートは、USBハブをサポートしていません。

- ビューワ(サムネイル画面、スライドおよびスライドショー画面)表示中は、プロジェ クター本体またはリモコンの次のボタン操作はできません。
	- (イ)ボタンによる音量調整
	- (▼▲) ボタンによる台形補正
	- (百動調整)ボタンによる自動調整

ビューワ表示中に台形補正および入力切り替えを行う場合は、(メニュー)ボタンを2回 押してオンスクリーンメニューを表示し操作してください。

- ビューワ表示中は、リモコンの(静止)ボタンは働きません。
- オンスクリーンメニューでリセット→全データを行うと、ビューワのメニュー設定は 工場出荷状態に戻ります。
- 本機のビューワで使用するUSBメモリは、FAT32形式、またはFAT16形式でフォー マットしてください。

本機は、NTFS形式でフォーマットされたUSBメモリを認識できません。

本機に挿したUSBメモリが認識されない場合は、フォーマット形式を確認してくだ さい。

フォーマット方法については、お使いのWindowsの取扱説明書またはヘルプファイ ルを参照してください。

・本機のUSB-Aポートは、市販されているすべてのUSBメモリの動作を保証するも のではありません。

次ページに続く

● 対応画像について

・ビューワで投写できる画像は次のとおりです。

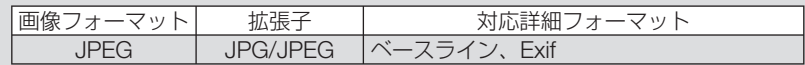

- ・ Viewer PPT Converter 3.0で作成した画像ファイルを再生する場合、PowerPoint 側で設定したスライドショーや効果音やエフェクトなどは再生できません。
- ・本機で投写できる最大解像度は、10000×10000ピクセルです。
- ・上記の条件を満たしている画像であってもビューワで投写できない場合がありま す。
- サムネイル画面では200を超えるアイコン(画像ファイルアイコンとフォルダアイコ ンの総数)は表示できません。
- フォルダ、画像ファイルの名前の文字数が規定値より長い場合は、表示可能文字数の み表示し「…」が付け加えられます。
- 1つのフォルダ内のファイル数が多いと、画面を切り替えるのに時間がかかります。 画面の切り替えを速くするには、1つのフォルダ内のファイル数を減らしてください。

参考 ● Exif (Exchangeable image file format) とは、デジタルカメラで撮影した画像データ に、撮影条件に関する情報を付加している画像ファイル形式です。 ● Viewer PPT Converter 3.0 は、PowerPoint で作成したファイルを JPEG ファイル

に変換するソフトウェアです。 当社プロジェクターのサポートページからダウンロードできます。

URL[: http://www.nec-display.com/dl/jp/pj/soft/lineup.html](http://www.nec-display.com/dl/jp/pj/soft/lineup.html)

# **4-2. USB**メモリに保存した画像を投写する

ここでは、ビューワの基本操作を説明します。ビューワの各メニュー(○104[ページ\)](#page-103-0) が工場出荷時の状態になっているときの操作手順です。

- ・ビューワを起動する ……………………このページ
- ・本機からUSBメモリを取り外す ………102[ページ](#page-101-0)
- ・ビューワを終了する ……………………102[ページ](#page-101-0)

進備:コンピュータを使って複数の画像をUSBメモリに保存してください。

## ビューワを起動する

**1** 本機の電源を入れる。( **35**[ページ\)](#page-34-0)

- **2** 本機の**USB-A**ポートに**USB**メモリを 挿す。
	- USBメモリのアクセスインジケータが点滅し ているときは、保存データが破損しますので 取り外さないでください。 注意

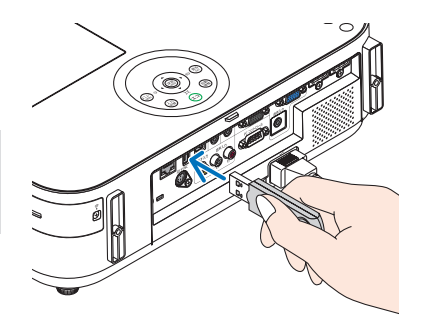

## **3** 入力切替 ボタンを押す。

ビューワが起動しビューワ起動画面が表示されま す。

·リモコンの場合は (USB-A)ボタンを押します。

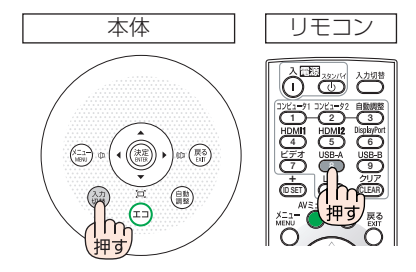

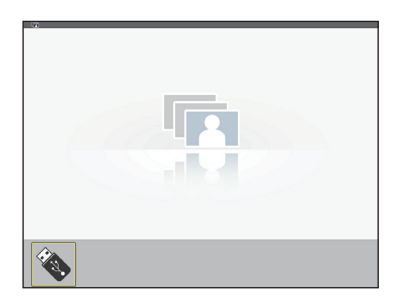

## **4** 決定 ボタンを押す。

サムネイル画面に変わります。

・サムネイル画面については103[ページを](#page-102-0)ご覧くだ さい。

### **5 (VAKA)ボタンを押して、カーソル** をアイコンに合わせる。

• 右端に→アイコンを表示しているとき、 (ページワ)ボタン (ページダウン) を押すと次 ページに切り替わります。また、左端に←ア イコンを表示しているとき、 (ページ△)ボタン (ページアップ)を押すと前ページに切り替わ ります。

カーソル(黄色)

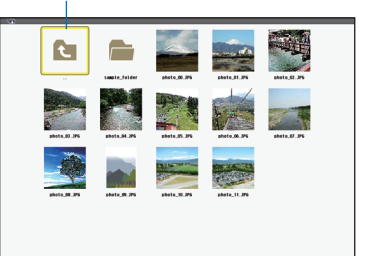

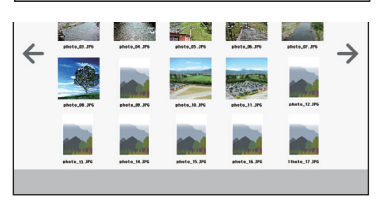

## **6** 決定 ボタンを押す。

スライドが表示されます。

・フォルダアイコンを選択したときは、フォルダ 内のアイコンを表示します。

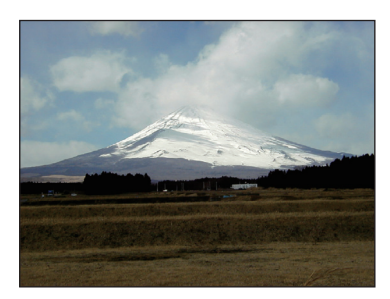

## **7 (■)ボタンを押して次のスライドに** 切り替える。

サムネイル画面での 1 つ右の画像を表示します。

- (イ)ボタンでサムネイル画面での上下左右の 画像に切り替わります。
- ・サムネイル画面、スライド画面、スライドショー 画面で(メニュー)ボタンを押すと、メニューを表 示します。メニューで画面の選択や画像回転な どの設定を行います。(△ 104 [ページ\)](#page-103-0)
- ·メニューを消すには、(メニュー)を1回押すとメ ニューが消え、入力端子画面を表示します。も う 1 回押すと入力端子画面が消えます。

## **8** メニューを表示していないときに 戻る ボタンを押す。

サムネイル画面に戻ります。

• (決定)ボタンを押しても戻ります。

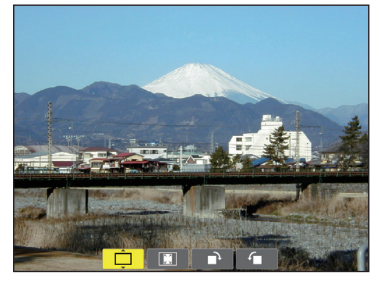

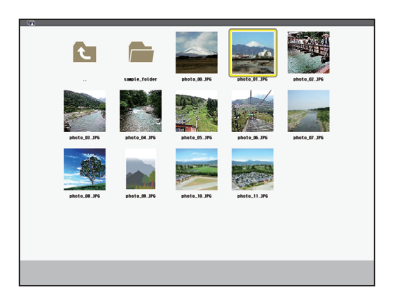

# <span id="page-101-0"></span>本機から**USB**メモリを取り外す

**1** ビューワ起動画面に切り替える。 メニューを表示していない画面で(戻る)ボタンを 押します。

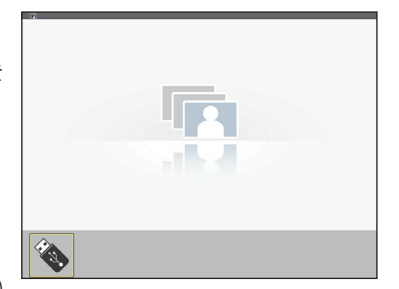

**2** 本機から**USB**メモリを取り外す。 USBメモリのアクセスインジケータが点滅してい

ないことを確認してから取り外してください。

● スライドを表示中にUSBメモリを取り外し た場合、本機の動作が不安定になることが あります。その場合は、いったん本機の電 源を切り、電源コードをコンセントから抜 いてください。 その後約3分待って、電源コードをコンセン トに接続し、本機の電源を入れてください。 注意

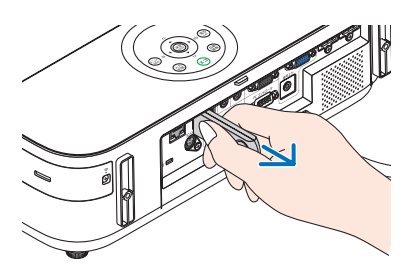

ビューワを終了する

**1** メニュー ボタンを**2**回押す。

 1回押すとメニューが表示されます。 もう一度押すと、メニューが消え、オンスク リーンメニューの入力端子画面が表示されま す。 スライドおよびスライドショー画面でも同じ です。

**2**「**USB-A**」以外の入力端子にカー ソルを合わせ、(決定)ボタンを押す。

ビューワが終了し、選択した入力に切り替わ ります。

・再び USB-A を選択するとビューワ接続画 面が表示されます。

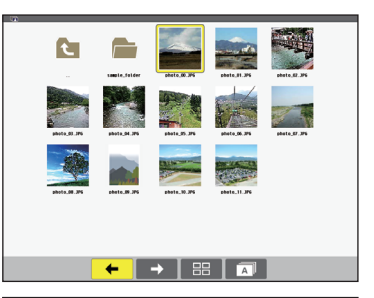

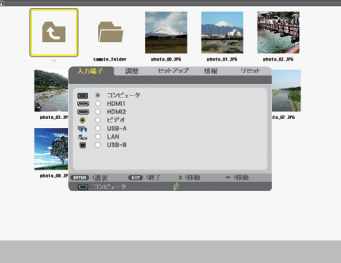

**7 9**

**6 8** +

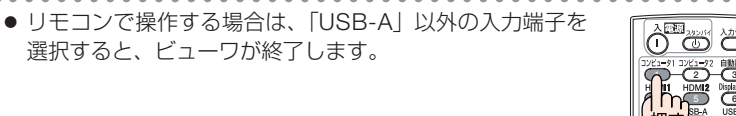

参考

# <span id="page-102-0"></span>画面の見かた

ビューワには 4 つの画面があります。

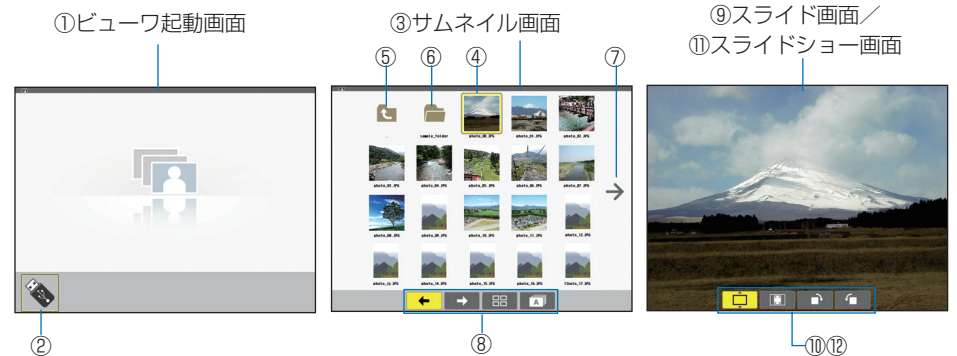

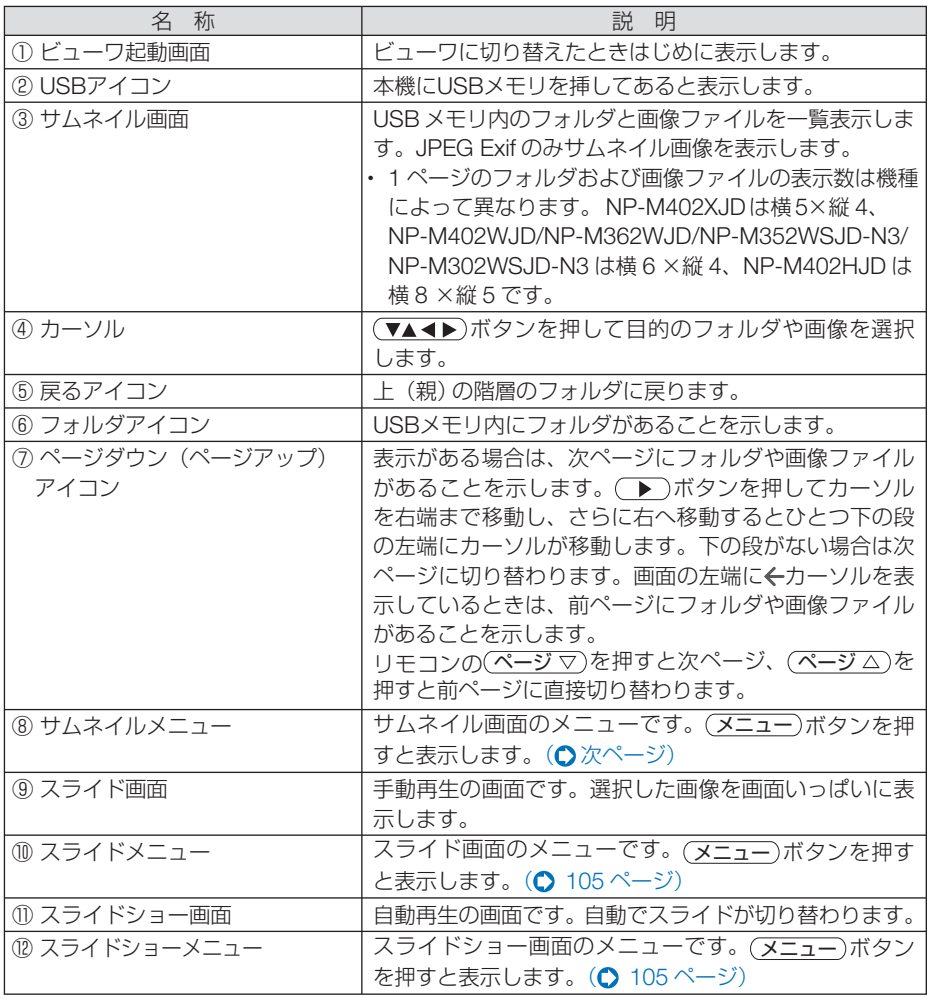

## <span id="page-103-0"></span>メニューを使う

### ●メニューの操作

#### **1** 各画面で メニュー ボタンを押す。

メニューが表示されます。 ビューワ起動画面はオンスクリーンメニューの入力端子画面が表示されます。

#### 2 (4) ボタンを押して項目にカーソルを合わせ、(▼/▲)ボタンを押して 内容を選択する。

カーソルを合わせると黄色に変わります。 ▲▼表示の項目は選択枝があることを表しています。

#### **3** 決定 ボタンを押す。

選択内容に切り替わります。

#### **4** メニュー ボタンを **2** 回押す。

メニューが消え入力端子画面を表示します。もう一度(メニュー)ボタンを押すと、入力端子画 面が消えます。

## ●サムネイルメニュー

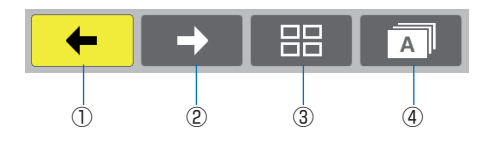

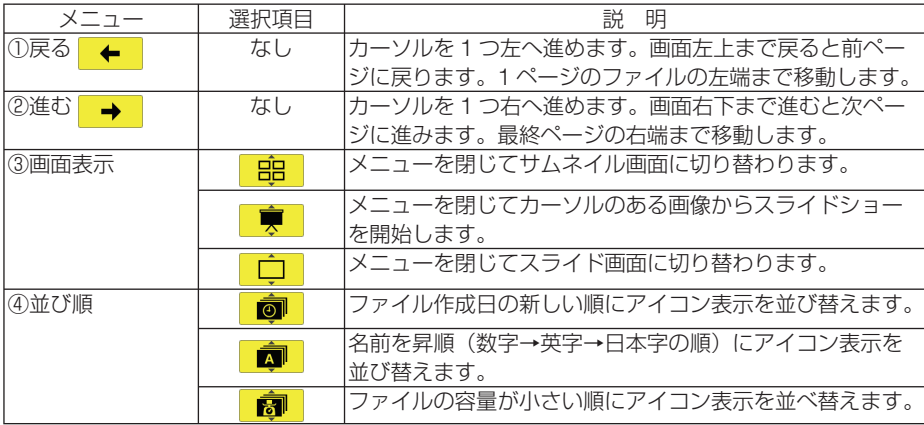

### <span id="page-104-0"></span>●スライドメニュー スライドメニューでは次の設定が行えます。

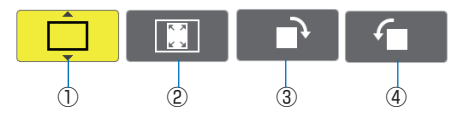

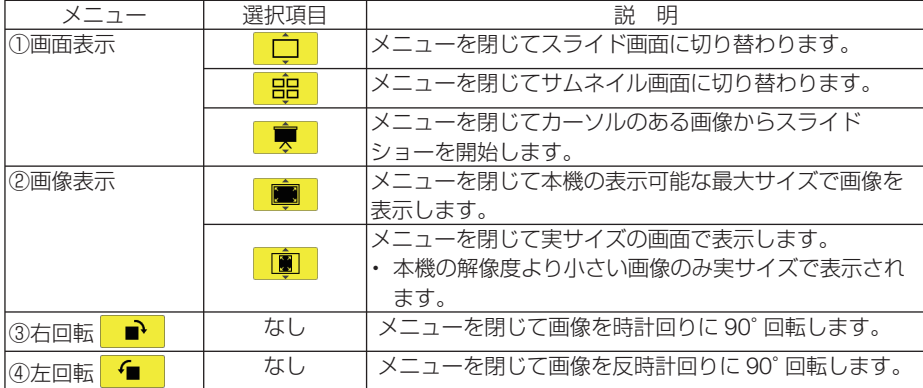

# ●スライドショーメニュー

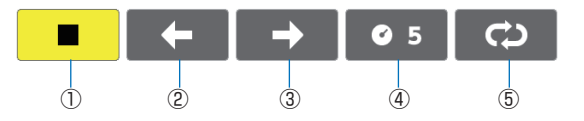

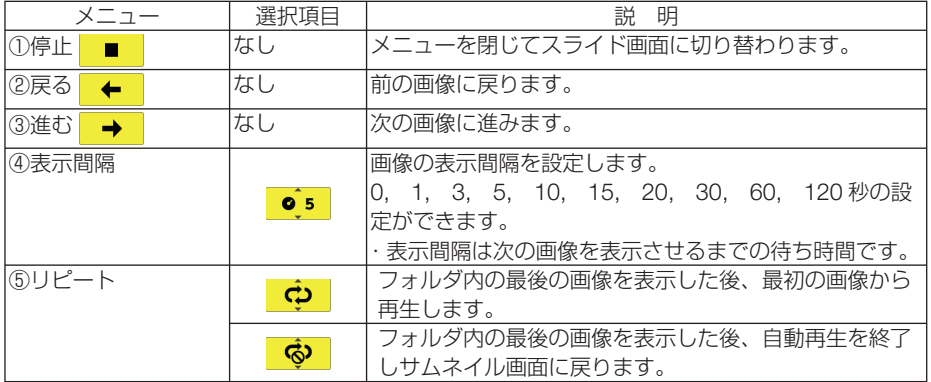

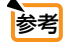

 $\sim$   $\sim$  $\mathbf{a} \cdot \mathbf{a} \cdot \mathbf{a} \cdot \mathbf{a} \cdot \mathbf{a}$  $\sim$ . . . . . . . . . . . . . . . . . ● スライド画面およびスライドショー画面で再生できない画像は画面中央に画像アイコ ンを表示します。

● スライドメニューで設定した画像回転設定はフォルダを移動すると解除されます。

ビューワを使う

 $\sim$   $\sim$ 

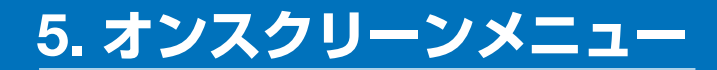

# **5-1.** オンスクリーンメニューの基本操作

本機で投写する映像の画質調整や、本機の動作モードの切り替えなどは、オンスクリー ンメニューを表示して行います。以降、「オンスクリーンメニュー」を「メニュー」と 省略して記載します。

# オンスクリーンメニュー画面の構成

メニューを表示するには(メニュー)ボタンを押します。また、メニューを消す場合は 戻る ボタンを押します。

ここでは、メニューを操作しながら、メニュー画面の構成や各部の名称を説明します。 準備:本機の電源を入れて、スクリーンに映像を投写してください。

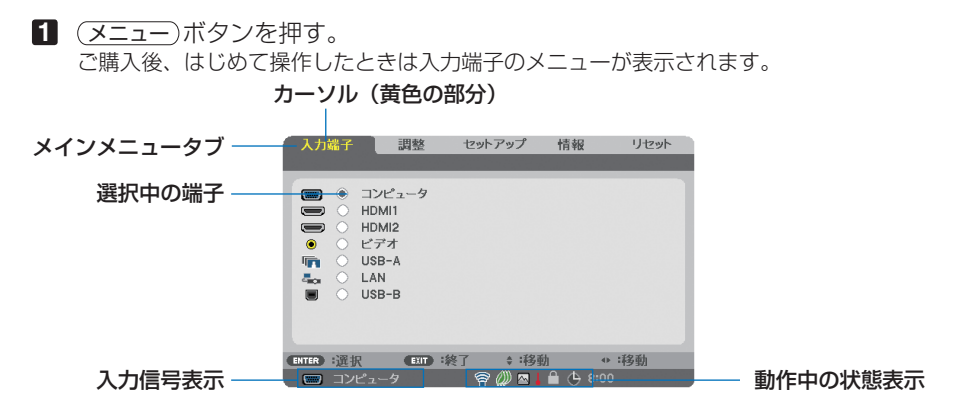

● 無線 LAN ユニット(別売)の動作中、2エコモード設定、△ ファンモードの「高地」設定、 ■ 強制エコモード、■本体キーロック中、● 8:00 オフタイマーの残り時間のアイコン

**2** ( ▶ )ボタンを1回押す。 カーソルが「調整」に移動し、調整のメニューが表示されます。

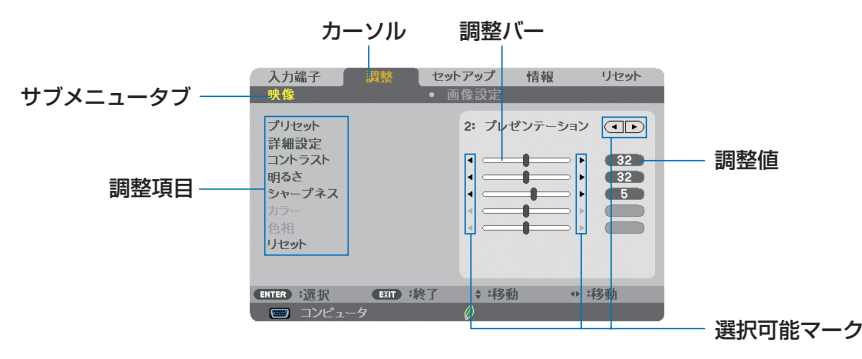

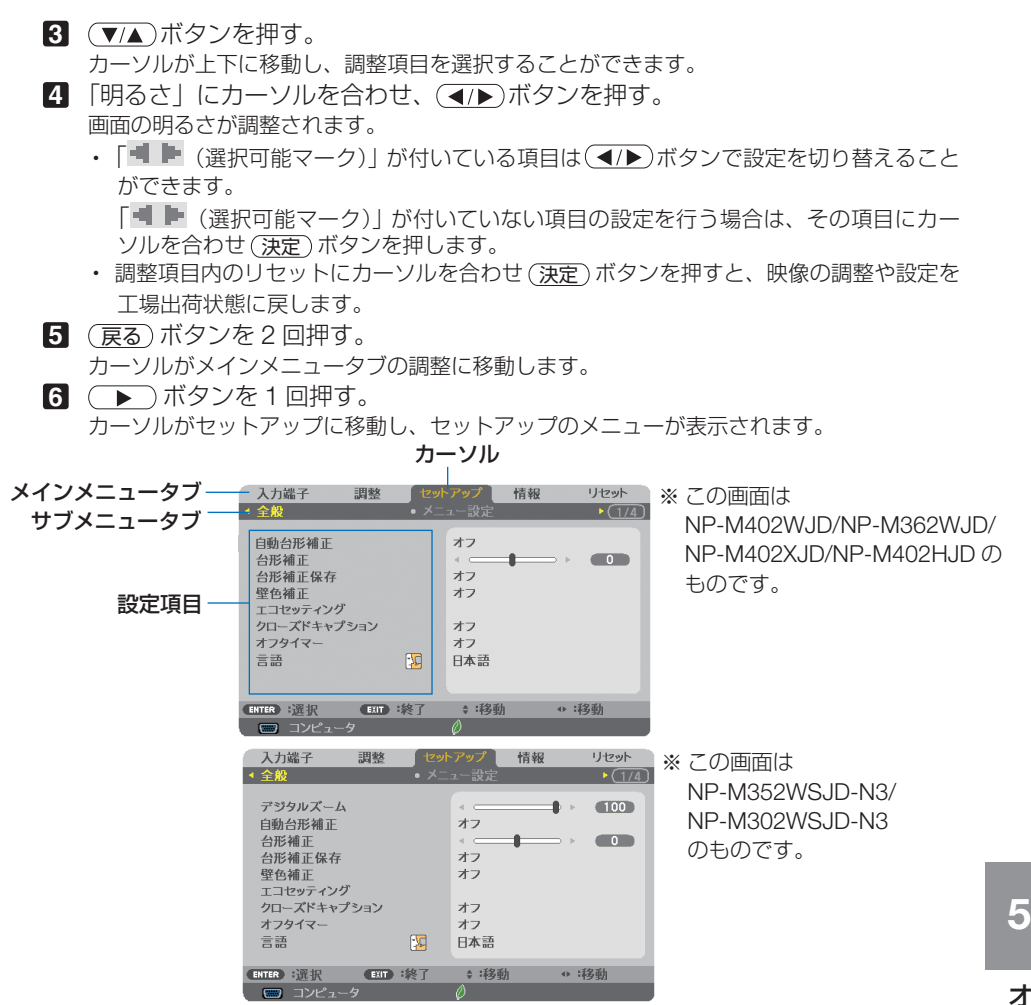

**7** 決定 ボタンを押す。

全般にカーソルが移動します。

・ セットアップには全般、メニュー設定、設置、オプション(1)、オプション(2)、有線 LAN、無線 LAN という7つのサブメニュータブがあります。 (■/▶)ボタンで選択します。 **83 ( ▶ )ボタンを1回押して「メニュー設定| にカーソルを合わせる。** 

メニュー設定のメニューに切り替わります。

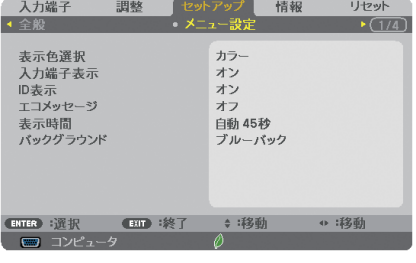

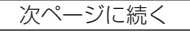

**9** (▼)ボタンを押して「バックグラウンド」にカーソルを合わせ、(決定)ボタン を押す。

バックグラウンド選択画面が表示されます。

・ バックグラウンドとは、無信号時に表示される画面のことです。

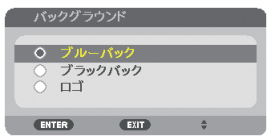

- **10 (▼/▲**)ボタンを押して「ブルーバック」、「ブラックバック」、「ロゴ | のいずれか にカーソルを合わせる。
- **11** 選択したい項目にカーソルを合わせ、 決定 ボタンを押す。 バックグラウンドが設定されます。
	- 選択を取り消す場合は、(戻る)ボタンを押します。
- **12** メニュー ボタンを 1 回押す。 メニューが消えます。

■注意 ● 入力信号や設定内容によっては、メニューの一部の情報が欠ける場合があります。

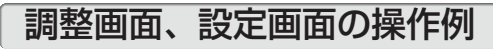

## ●ラジオボタンの選択

選択肢の中から1つ「● | を選びます。

【例1】「壁色補正」の選択

セットアップ→全般→壁色補正

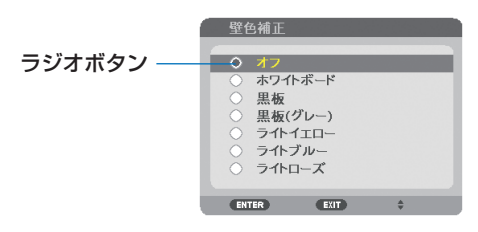

**1 (v/▲)ボタンを押す。** 選択されているマーク(●)が移動します。 **2 選択する項目に「◎|を移動したら、(決定)ボタンを押す。**
## ●実行ボタン

機能を実行します。

実行ボタンを選択して機能を実行すると、サブメニュー画面で (戻る) ボタンを押して も実行を取り消すことができません。

#### 【例 **2**】調整のリセット

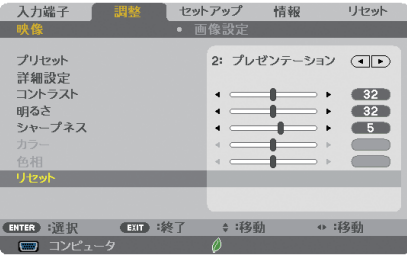

- **1** 「リセット」にカーソルが合っていることを確認する。
- **2** 決定 ボタンを押す。

確認メッセージが表示されます。

- **3** 実行する場合は、 ボタンを押して「はい」にカーソルを合わせ、 決定 ボ タンを押す。
	- 機能が実行されます。
	- 機能を実行しない場合は、確認メッセージで「いいえ」を選択し、(決定) ボタンを押しま す。

## **5-2.** オンスクリーンメニュー一覧

は、各項目の工場出荷時の値を表しています。

| スニュー    |                         |                                      |          | 選択項目                                                    | 参照  |
|---------|-------------------------|--------------------------------------|----------|---------------------------------------------------------|-----|
| メインメニュー | サブメニュー                  |                                      |          |                                                         | ページ |
| 入力端子    |                         |                                      |          | コンピュータ                                                  |     |
|         |                         |                                      |          | HDMI1                                                   |     |
|         |                         |                                      |          | HDMI <sub>2</sub>                                       |     |
|         |                         |                                      |          | ビデオ                                                     | 114 |
|         |                         |                                      |          | USB-A                                                   |     |
|         |                         |                                      |          | <b>LAN</b>                                              |     |
|         |                         |                                      |          | $\overline{\text{USB-B}}$                               |     |
| 調整      | 映像                      | プリセット                                |          | 1: 高輝度モード、2: プレゼンテー                                     |     |
|         |                         |                                      |          | ション、3:ビデオ、4:ムービー、                                       |     |
|         |                         |                                      |          | 5: グラフィック、6: sRGB、                                      | 115 |
|         |                         |                                      |          | 7: DICOM SIM.                                           |     |
|         |                         | 詳細設定                                 | 参照       | 高輝度モード、プレゼンテーション、ビ                                      |     |
|         |                         |                                      |          | デオ、ムービー、グラフィック、sRGB、                                    |     |
|         |                         |                                      |          | DICOM SIM.                                              | 116 |
|         |                         |                                      | ガンマ補正 ※1 | ダイナミック、ナチュラル、ソフト                                        |     |
|         |                         |                                      | スクリーンサイズ | 大、中、小                                                   |     |
|         |                         |                                      | 色温度      | 5000, 6500, 7800, 9300                                  |     |
|         |                         |                                      | カラーエンハンス | オフ、弱、中、強                                                | 117 |
|         |                         |                                      | メント      |                                                         |     |
|         |                         |                                      | ダイナミックコン | オフ、オン                                                   |     |
|         |                         |                                      | トラスト     |                                                         |     |
|         |                         | コントラスト<br>明るさ<br>シャープネス<br>カラー<br>色相 |          |                                                         |     |
|         |                         |                                      |          |                                                         |     |
|         |                         |                                      |          |                                                         | 117 |
|         |                         |                                      |          |                                                         |     |
|         |                         |                                      |          |                                                         |     |
|         |                         | リセット                                 |          |                                                         |     |
|         | 画像設定                    | クロック周波数                              |          |                                                         |     |
|         |                         | 位相<br>水平                             |          |                                                         | 118 |
|         |                         |                                      |          |                                                         |     |
|         | 垂直<br>オーバースキャン<br>アスペクト |                                      |          |                                                         | 119 |
|         |                         |                                      |          | 自動、オフ、オン                                                |     |
|         |                         |                                      |          | NP-M402XJD:自動、4:3、16:9、                                 |     |
|         |                         |                                      |          | 15:9、16:10、ワイドズーム、リアル                                   |     |
|         |                         |                                      |          | NP-M402WJD/NP-M362WJD/<br>NP-M352WSJD-N3/NP-M302WSJD-N3 | 120 |
|         |                         |                                      |          | /NP-M402HJD: 自動、4:3、16:9、                               |     |
|         |                         |                                      |          | 15:9、16:10、レターボックス、リアル                                  |     |
|         | 表示位置※3<br>ノイズリダクション     |                                      |          |                                                         |     |
|         |                         |                                      |          | オフ、弱、中、強                                                |     |
|         |                         | テレシネモード                              |          | オフ、2-2/2-3 自動、2-2 オン、                                   | 122 |
|         |                         |                                      |          |                                                         |     |
|         |                         |                                      |          | 2-3オン                                                   |     |

※ 1:ガンマ補正は、参照で「DICOM SIM.」以外を選択しているときに表示されます。 ※ 2:スクリーンサイズは、参照で「DICOM SIM.」を選択しているときに表示されます。

<sup>※</sup> 3:NP-M402WJD/NP-M362WJD/NP-M352WSJD-N3/NP-M302WSJD-N3/ NP-M402HJD は表示されません。

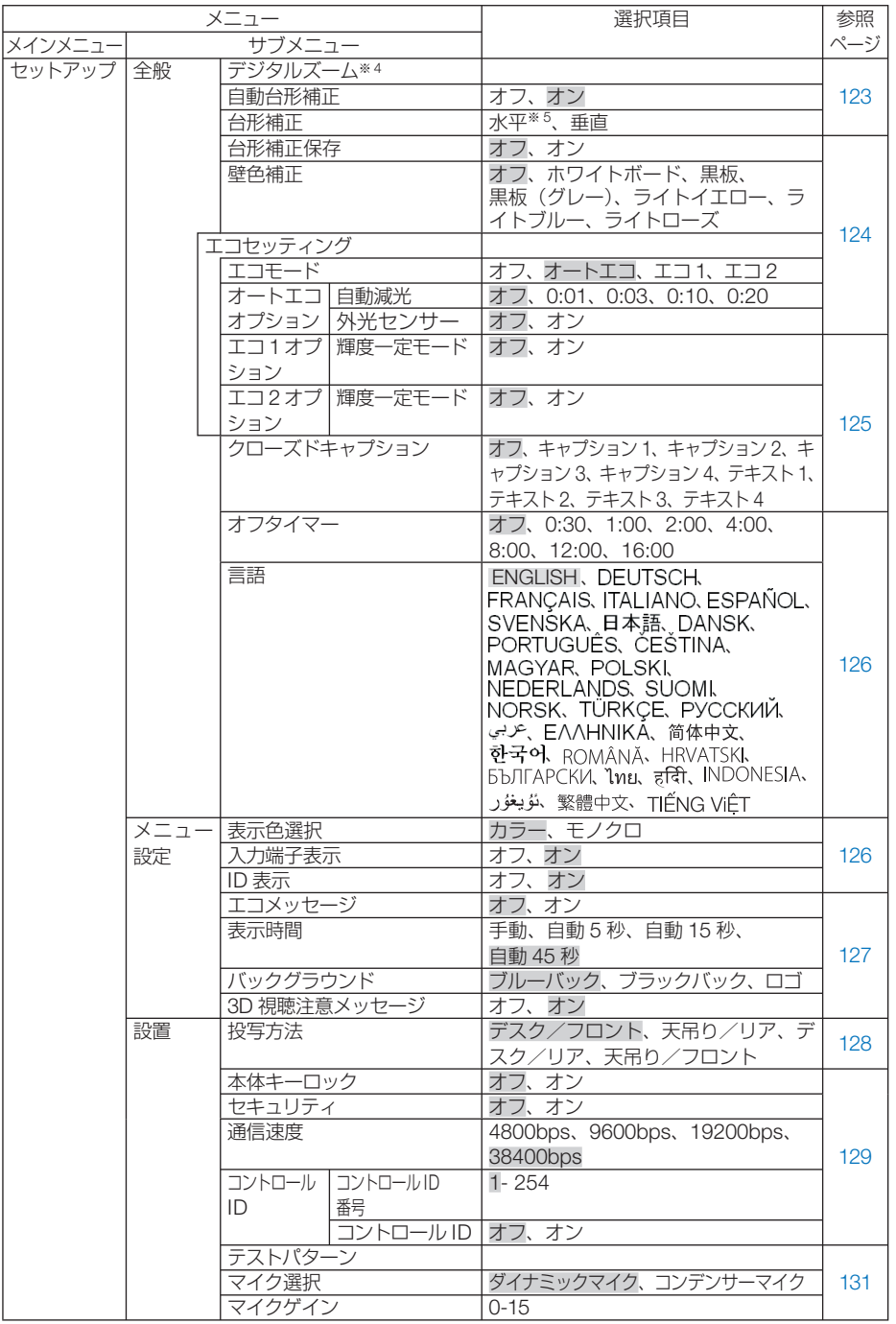

※ 4:NP-M402WJD/NP-M362WJD/NP-M402XJD/NP-M402HJD は表示されません。

※ 5:NP-M352WSJD-N3/NP-M302WSJD-N3 は表示されません。

**5**<br>オンスクリーンメニュー

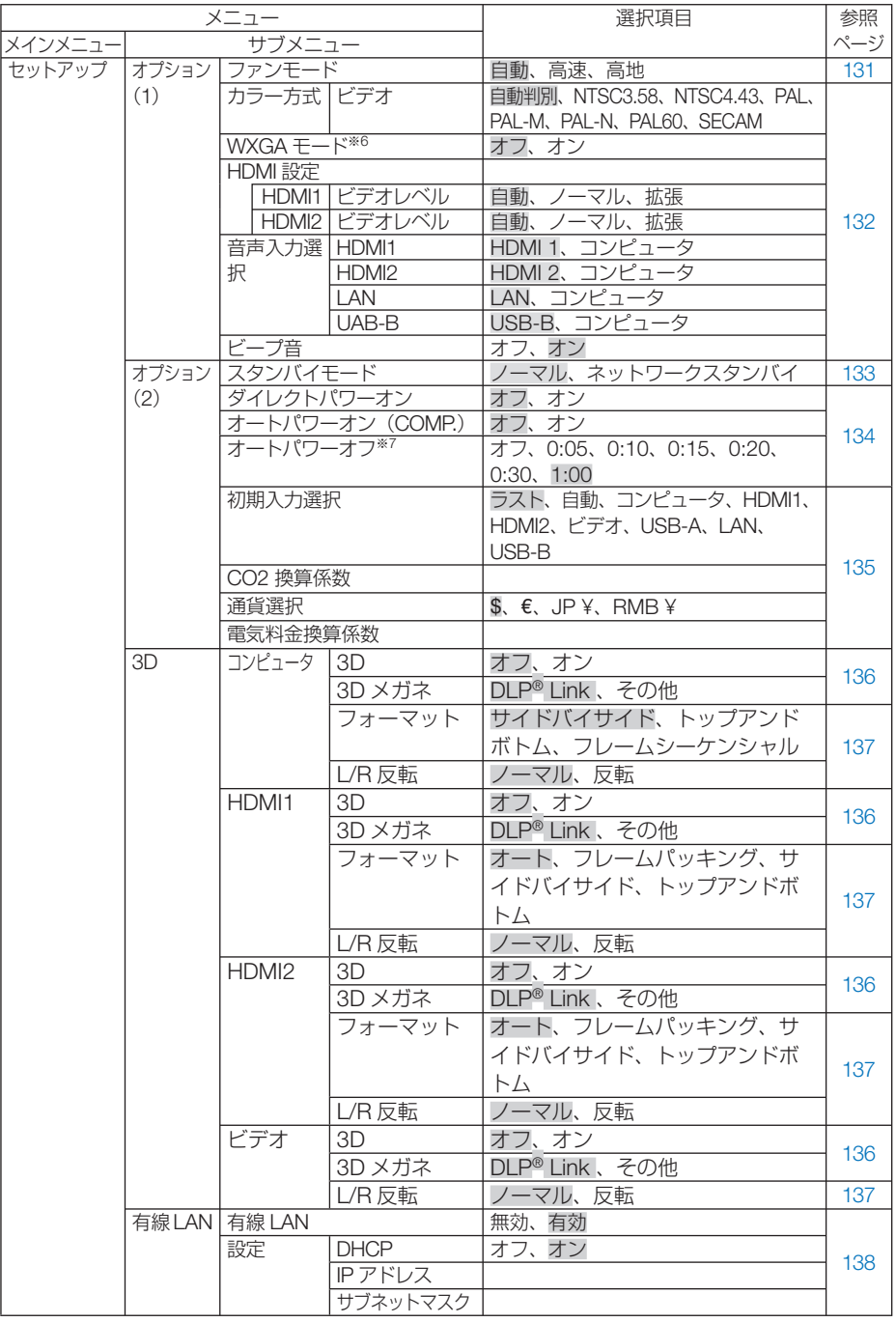

※ 6:NP-M402WJD/NP-M362WJD/NP-M352WSJD-N3/NP-M302WSJD-N3 では、「オン」 が工場出荷時の値です。

※ 7:オートパワーオフは、スタンバイモードで「ノーマル」を選択しているときに表示されます。

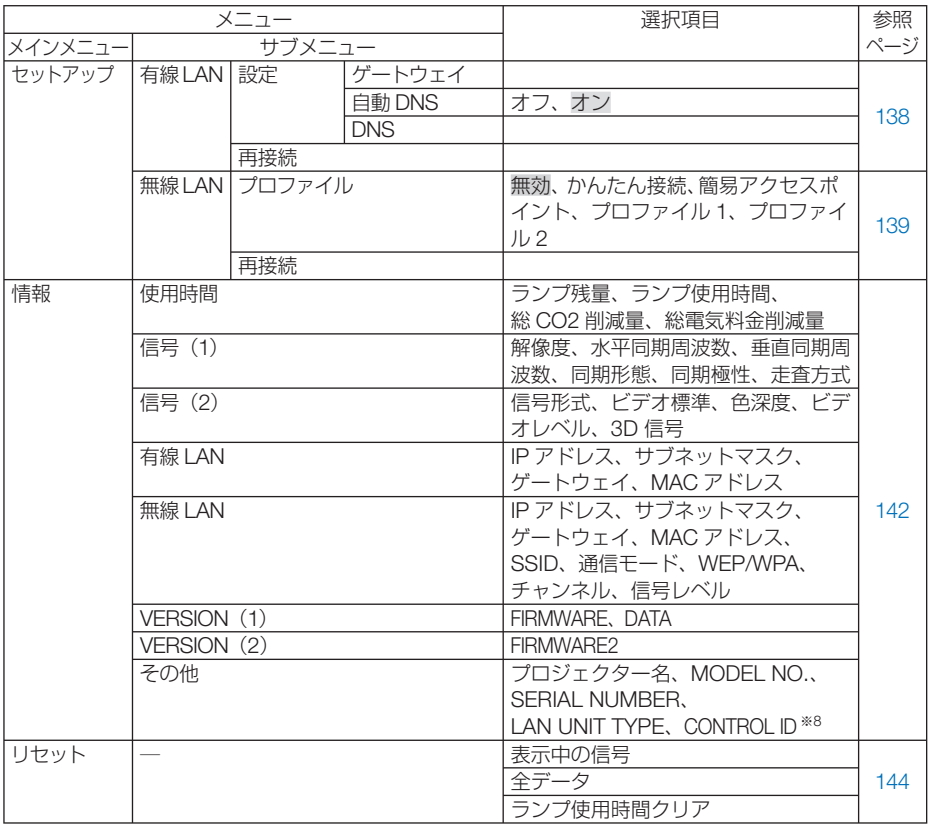

※8: CONTROL ID はコントロール ID を設定しているときに表示されます。

<span id="page-113-0"></span> **5-3.** 入力端子

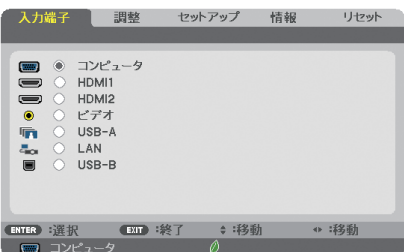

投写する入力端子を選択します。 現在選択されている入力端子には「●」( ドット ) を表示します。

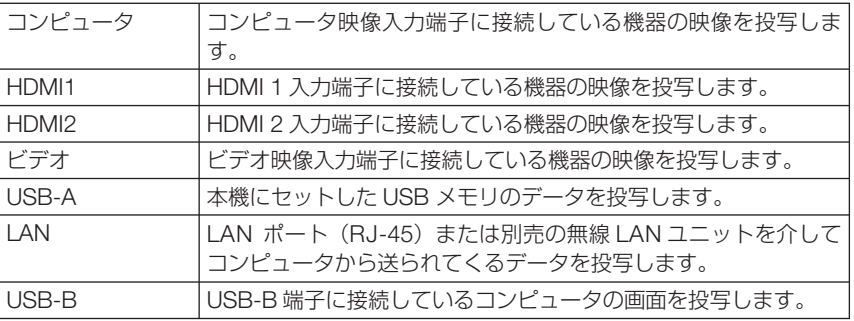

参考

● コンポーネント入力信号をコンピュータ映像入力端子に接続している場合は、コン ピュータを選択してください。 コンピュータ映像入力端子の入力信号は、コンピュータ信号とコンポーネント信号 を自動的に判別します。

 $\begin{array}{cccccccccccccc} \bullet & \bullet & \bullet & \bullet & \bullet & \bullet & \bullet & \bullet & \bullet \end{array}$ 

. . . . . . .

## <span id="page-114-0"></span> **5-4.** 調整

## 映像

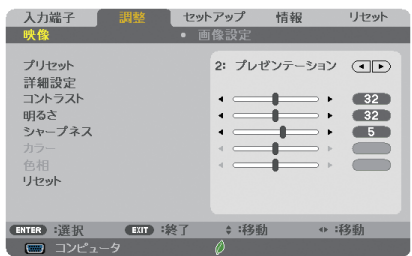

## **●プリセット**

投写した映像に最適な設定を選択します。

鮮やかな色調にしたり、淡い色調にしたり、ガンマ(階調再現性)を設定できます。 本機の工場出荷時は、プリセット項目 1 ~ 7 に、あらかじめ次の設定がされています。 また、詳細設定でお好みの色調およびガンマにするための細かな設定ができ、設定値 をプリセット項目 1 ~ 7 に登録できます。

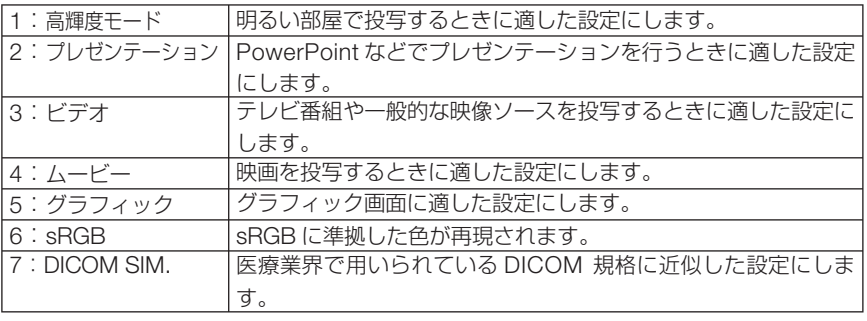

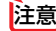

●本機の「DICOM SIM.」は、DICOM 規格に近似した映像に調整する設定であり正し く投写できない場合があります。そのため「DICOM SIM.」は教育用途のみに使用し、 実際の診断には使用しないでください。

- ●映像によっては、画面がちらつくことがあります。 その場合は、「高輝度モード」と「プ レゼンテ―ション」以外に設定してください。ちらつきがなくなります。
- 参考

●「sRGB」は、機器間の色再現の違いを統一するために、コンピュータやディスプレイ、ス キャナ、プリンタなどの色空間を規定・統一した国際標準規格です。1996年に Hewlett-Packard社と Microsoft社が策定し、1999年に IECの国際規格となりました。

●「DICOM SIM.」の DICOM (ダイコム)は、医療用画像の保存や通信に用いられて いる世界標準規格の名称です。コンピュータ断層撮影 (CT)、磁気共鳴映像法 (MRI) や内視鏡などの診療で用いられています。

**5**

## <span id="page-115-0"></span>●詳細設定

お客様のお好みに調整した設定にします。 調整値を登録するには、プリセット項目 1 ~ 7 のいずれかを選択し、「詳細設定」にカー ソルを合わせ、 (決定)ボタンを押します。

ガンマ補正、スクリーンサイズ、色温度、カラーエンハンスメント、ダイナミックコ ントラストの項目について、細かな設定ができます。

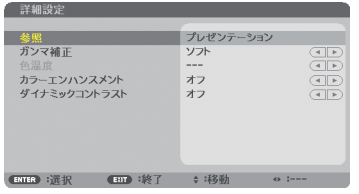

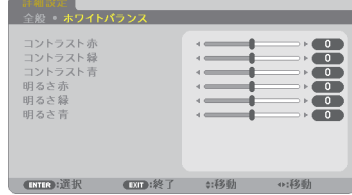

#### 参照

詳細設定のもとになるモードを選択します。

#### ガンマ補正

映像の階調を選択します。これにより暗い部分も鮮明に表現できます。

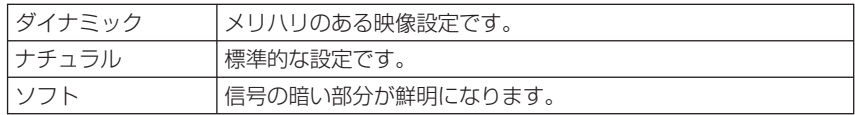

**注意 ● 参照で「DICOM SIM.」を選択した場合は、ガンマ補正は設定できません。** 

#### スクリーンサイズ

投写画面のサイズに応じた適切なガンマ補正を行います。

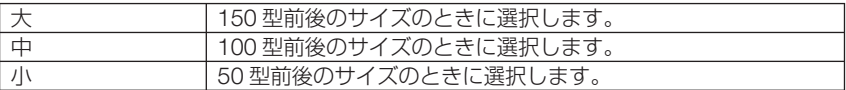

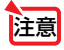

おきましょう 参照で「DICOM SIM」を選択した場合のみ設定できます。

#### 色温度

色 (R, G, B) のバランスを調整して色再現性を最良にします。

高い数値の色温度は青みがかった白になり、低い数値の色温度は赤みがかった白にな ります。

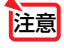

● 参照で「高輝度モード」および「プレゼンテーション」を選択した場合、色温度は 選択できません。

#### <span id="page-116-0"></span>カラーエンハンスメント

映像の色の濃さを調整します。「弱」「中」「強」の順に色が濃くなりますが、画面は暗 くなります。

「オフ」を選択したときは、カラーエンハンスメントは機能しません。

#### ダイナミックコントラスト

「オン」に設定すると、最適なコントラスト比に調整します。

- <mark>注意</mark> 以下の場合はダイナミックコントラストを選択できません。 ・エコセッティングで、エコモードを「エコ 1」または「エコ 2」を選択し、輝度一 定モードが動作しているとき
	- ・3D を「オン」に設定した入力端子の映像を投写しているとき

●ダイナミックコントラストとエコモードは、ランプ電力を変動させるコントロールを 行います。映像によっては、ランプ電力コントロール時に明るさの変化が目立つこと があります。気になる場合は、ダイナミックコントラストとエコモードの両方を「オ フ」に設定してください。

## ●コントラスト/明るさ/シャープネス/カラー/色相

スクリーンに投写している映像の調整を行います。

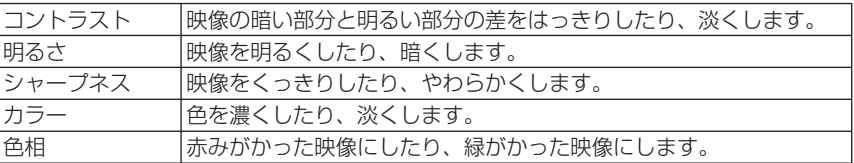

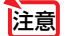

● 各調整項目は入力信号によって調整できない場合があります。

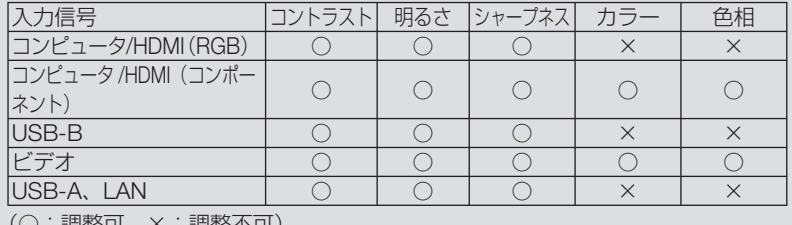

(○・調整可、× · 調整个可*)* 

#### ●リセット

「映像」の調整および設定を工場出荷状態に戻します。プリセットの番号、およびそ のプリセット内の参照はリセットされません。現在選択されていないプリセットの詳 細設定もリセットされません。

<span id="page-117-0"></span>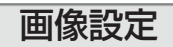

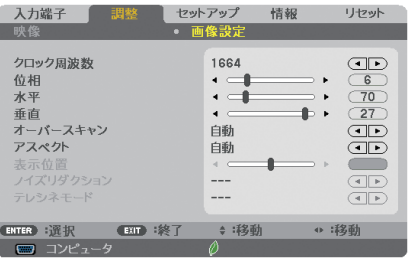

## ●クロック周波数

画面の明るさが一定になる(明暗の縦帯が出なくなる)ように調整します。

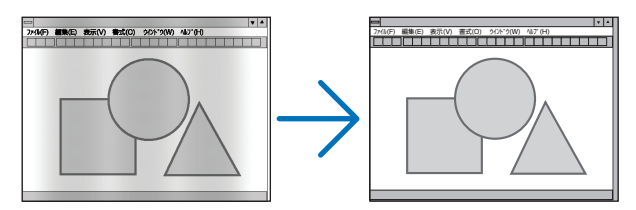

### ●位相

画面の色ずれ、ちらつきが最小になるように調整します。

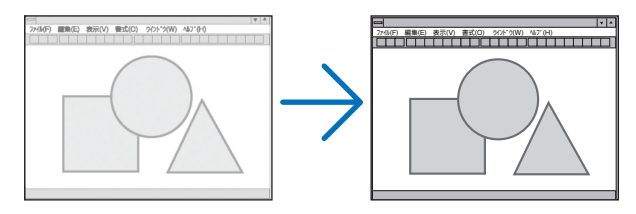

## ●水平

画面を水平方向に移動します。

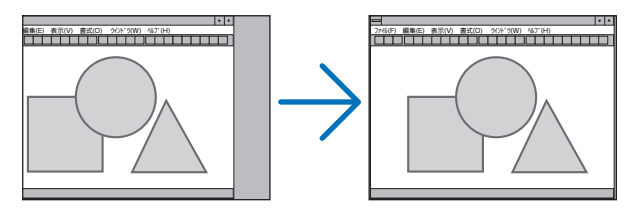

<span id="page-118-0"></span>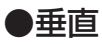

画面を垂直方向に移動します。

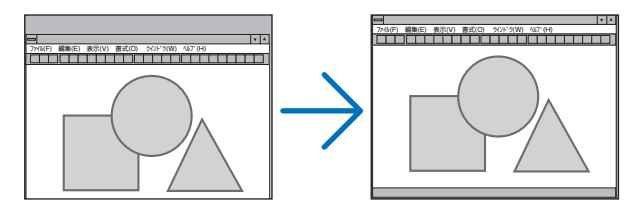

- さま クロック周波数、位相を調整中に画面が乱れることがありますが故障ではありませ  $h_{10}$ 
	- クロック周波数、位相、水平、垂直を調整すると、そのとき投写している信号に応 じた調整値として本機に記憶します。そして、次回同じ信号(解像度、水平・垂直走 査周波数)を投写したとき、本機に記憶している調整値を自動的に呼び出して設定 します。 本機に記憶した調整値を消去する場合は、オンスクリーンメニューのリセット→「表

示中の信号」または「全データ」を行ってください。

## ●オーバースキャン

注意

入力信号にあわせてオーバースキャン(画面周囲のフレーム部分をカットする処理)の設定がで きます。

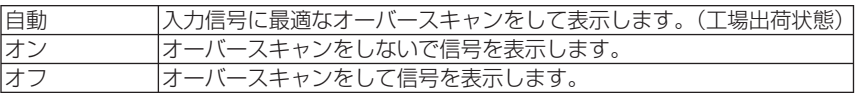

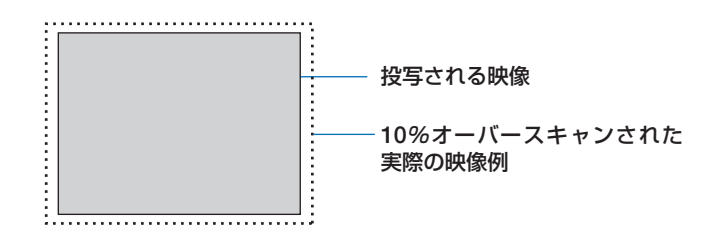

● アスペクトが「リアル」のときは選択できません。

● ビデオ入力時は選択できません。

## <span id="page-119-0"></span>●アスペクト

画面の縦横の比率を選択します。

本機は、入力された信号を自動的に判別して最適なアスペクト比を選択します。 ・コンピュータの主な解像度とアスペクト比は次のとおりです。

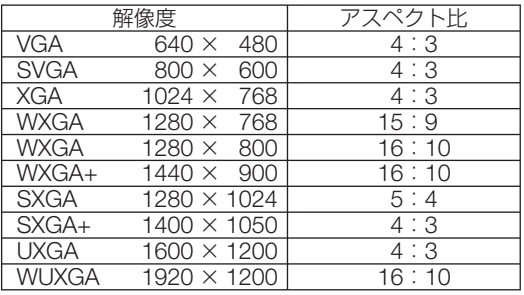

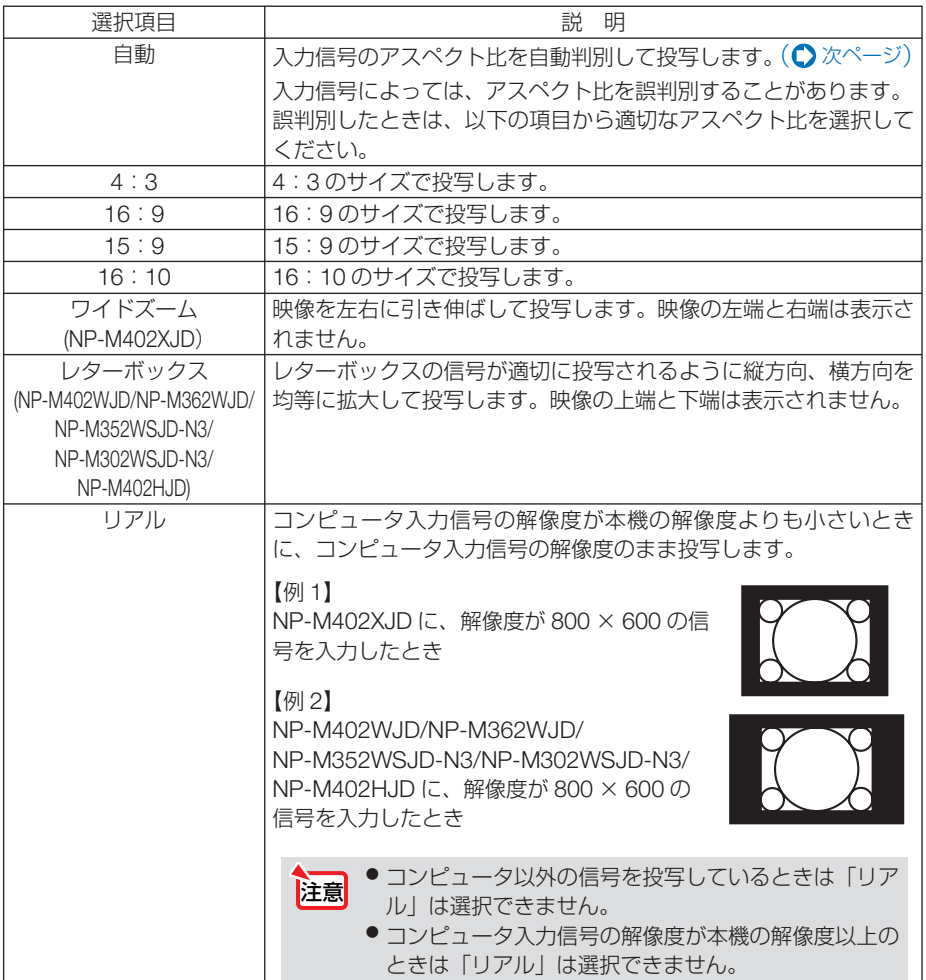

## <span id="page-120-0"></span>【例】アスペクト比を適切に自動判別したときの画面イメージ 適応機種 NP-M402XJD

コンピュータ信号のとき

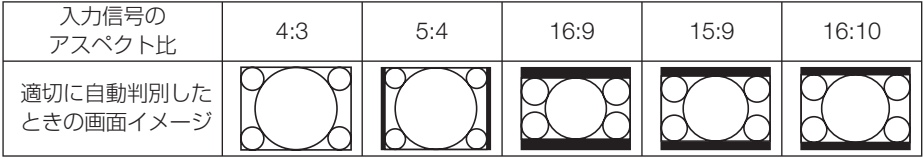

ビデオ信号のとき

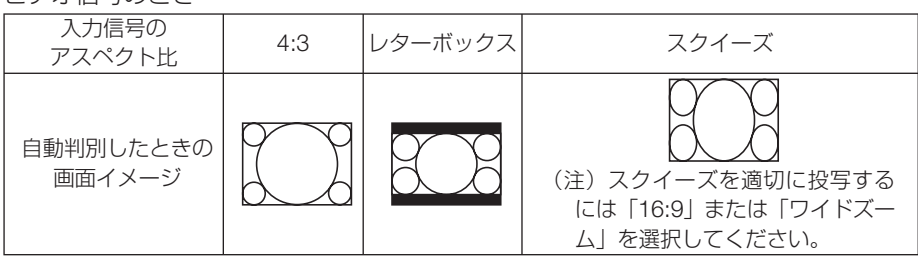

#### 適応機種 NP-M402WJD/NP-M362WJD/NP-M352WSJD-N3/ NP-M302WSJD-N3/NP-M402HJD

コンピュータ信号のとき

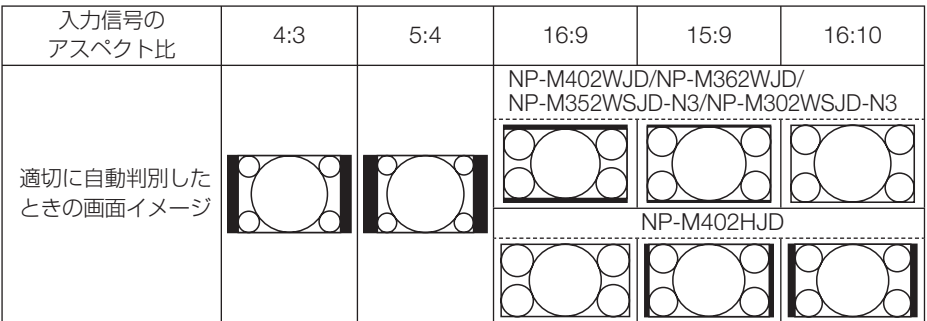

ビデオ信号のとき

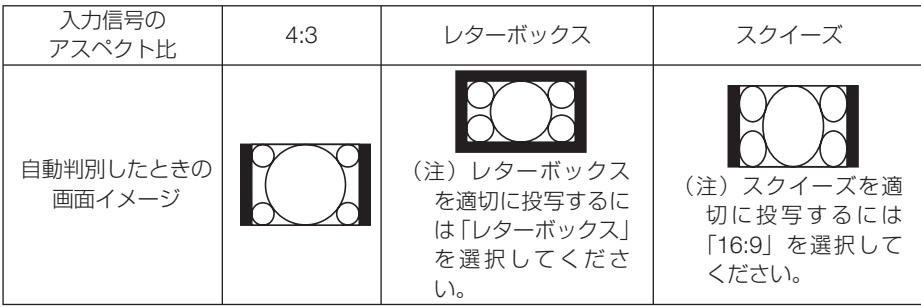

## <span id="page-121-0"></span>●表示位置

アスペクトで「16:9」、「15:9」、または「16:10」を選択しているとき、表示領域 の垂直位置を調整します。

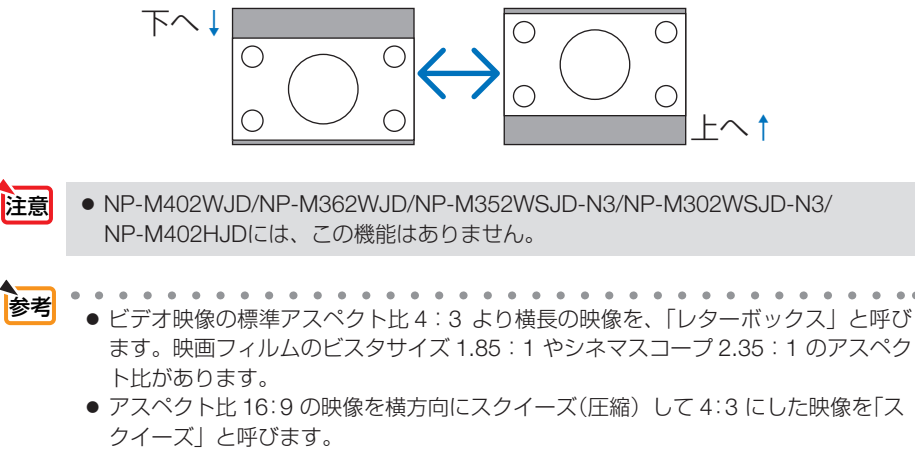

#### ●ノイズリダクション

ビデオ信号とコンポーネント信号の映像のざらつきやジッター(文字などの微妙な揺 れ)を低減します。

工場出荷状態は、あらかじめ信号ごとに適した状態に設定しています。信号によって、 映像のざらつきやジッターが気になる場合に設定します。

#### ●テレシネモード

映画などを投写して画面のちらつきが気になる場合、本機の I - P 変換処理モード のテレシネ信号を最適なモードに設定します。

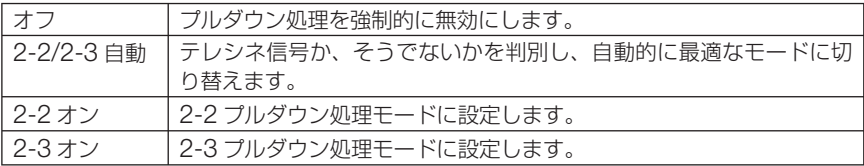

## <span id="page-122-0"></span> **5-5.** セットアップ

## 全般

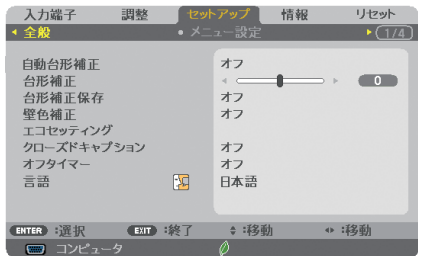

※ この画面は NP-M402WJD/NP-M362WJD/ NP-M402XJD/NP-M402HJD のものです。

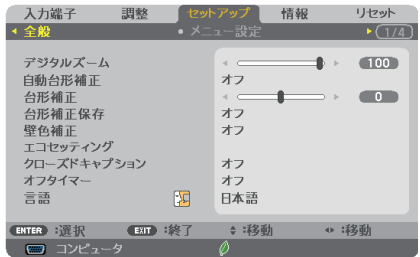

※ この画面は NP-M352WSJD-N3/ NP-M302WSJD-N3 のものです。

#### **●デジタルズーム (適応機種) NP-M352WSJD-N3/NP-M302WSJD-N3**

投写画面の大きさを微調整します。お使いのスクリーンサイズにあわせて調整してく ださい。

数値を小さくすると画像が縮小され、数値を大きくすると画像が拡大されます。

- デジタルズームは、電気的な補正を行っているため、輝度の低下や画質の劣化が現れ 注意 る場合があります。
- 投写画面の大きさの調整は、本機とスクリーンとの距離を近づけたり遠ざけたりして 行ってください。デジタルズームは、投写画面の大きさを微調整するときに使用して ください。 リモコンの(フォーカス/ズーム)ボタンでもデジタルズームが行えます。(△42 [ページ\)](#page-41-0) 参考

## ●自動台形補正

自動台形補正を行います。自動台形補正を「オン」にした場合、台形補正保存は使用 できません。

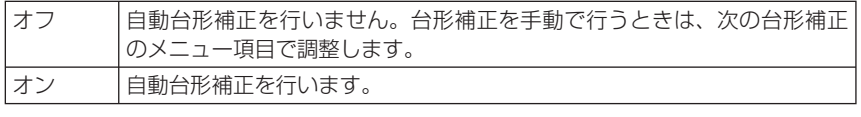

● 自動台形補正が対応している傾きの範囲は、上下約 30°です。° ● 自動台形補正は、投写中、投写角度を固定してから約 2 秒後に行われます。 参考

## ●台形補正

台形補正調整画面を表示して、投写画面の台形歪みを調整します。 操作について詳しくは、「2-6. 台形歪みを手動で調整する」(△44[ページ\)](#page-43-0)をご覧くだ さい。

## <span id="page-123-0"></span>●台形補正保存

台形補正で調整した調整値を保存します。電源を切っても調整値は失われません。

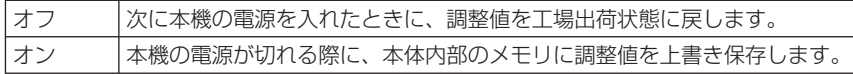

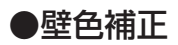

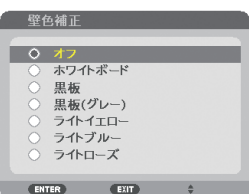

映像を投写する面がスクリーンではなく、部屋の壁などの場合、メニューから壁の色 に近い項目を選択すると、壁の色に適応した色合いに補正して投写できます。

●「ホワイトボード」を選択すると、明るさが低下します。 注意

> ● 3D を「オン」に設定した入力端子の映像を投写しているときは、壁色補正を選択で きません。

#### **●エコセッティング**

ランプの輝度をコントロールする各種設定を行います。

エコモードを設定すると、本機の総 CO2 排出量(消費電力削減量より換算)を削減し たり、ランプ交換時間 (目安)\* を延ばしたりすることができます。(● 143 [ページ\)](#page-142-0) ※保証時間ではありません。

#### エコモード

ランプの点灯モードを設定します。(●54[ページ\)](#page-53-0)

● 3D を「オン」に設定した入力端子の映像を投写しているときは、エコモードは選択で きなくなり(灰色表示)、自動的に「オフ」が選択された状態になります。 注意

#### オートエコオプション

エコモードでオートエコを選択したときのオプション設定を行います。

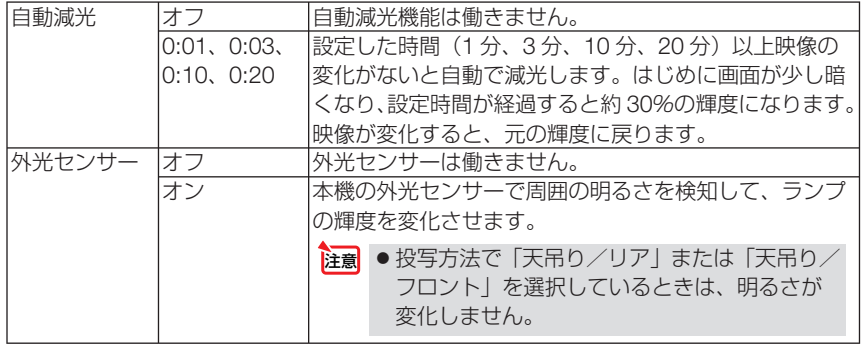

<span id="page-124-0"></span>エコモードでエコ 1 を選択したときのオプション設定を行います。

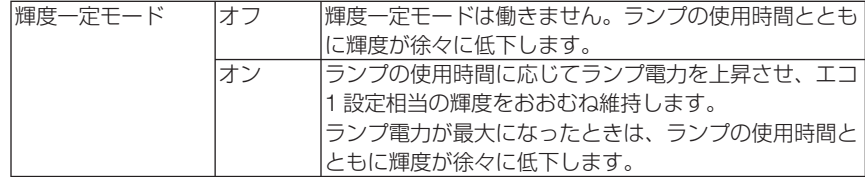

#### エコ2オプション

エコモードでエコ2を選択した時のオプション設定を行います。

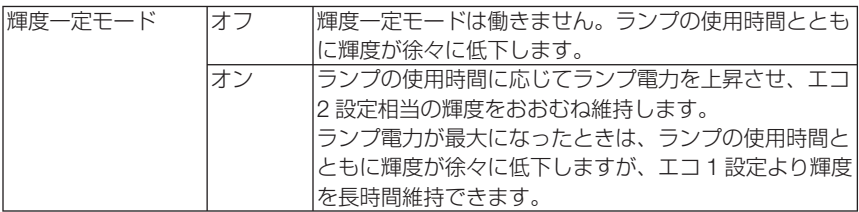

### ●クローズドキャプション

ビデオ信号にクローズドキャプション信号が含まれている場合に字幕や文字を画面に 表示します。

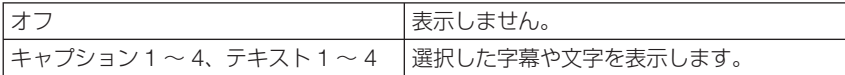

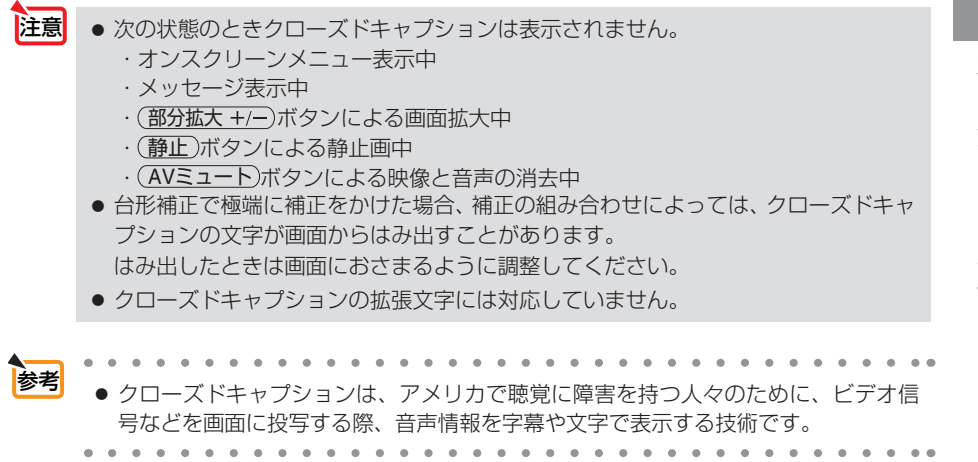

## <span id="page-125-0"></span>●オフタイマー

オフタイマーを設定しておくと、本機の電源の切り忘れ防止になり、省エネになりま す。設定した時間後に本機の電源が切れます(スタンバイ状態になります)。 オフタイマーを設定するとオンスクリーンメニュー下部には、本機の電源が切れるま での残り時間が表示されます。また、オフタイマー動作時は電源インジケータの青色 が長い点滅になります。

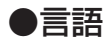

メニューに表示される言語を選択します。

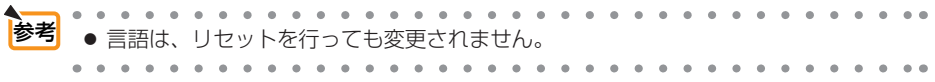

メニュー設定

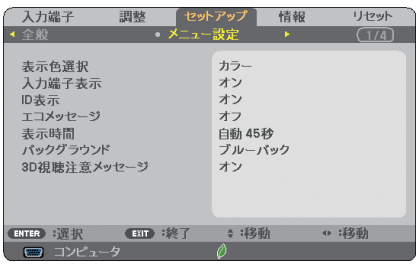

#### ●表示色選択

本機のメニューをカラーで表示するか、モノクロで表示するかを選択します。

## ●入力端子表示

画面右上に入力端子を表示するか、しないかを選択します。 「オン」を選択した場合は、次の表示を行います。

- ・ 入力信号を切り替えたときに、画面右上に「コンピュータ」などの入力端子名を表示します。
- ・ 信号が入力されていないときは、画面中央に入力端子の確認を促す無信号ガイダンスが表示さ れます。ただし、入力端子でビューワまたはネットワークを選択しているときは、無信号ガイ ダンスを表示しません。

#### ● **ID** 表示

複数台のプロジェクターを本機のリモコンやコントロール ID 機能対応のリモコンを 使って操作する場合、リモコンの(ID SET)ボタンを押したときに、コントロール ID 画 面を表示するか、しないかを選択します。設定はコントロール ID (● 129 [ページ\)](#page-128-0) をご覧ください。

### <span id="page-126-0"></span>**●エコメッヤージ**

本機の電源を入れたときに下の画面のようなエコメッセージを表示するか、しないか を選択します。

エコメッセージは、本機の利用者に省エネをすすめるためのメッセージで、エコモー ドが「オフ」の場合はエコモードを設定するように促します。

#### エコモードを設定しているときのエコメッセージ

表示を消すにはいずれかのボタンを押します。30 秒間ボ タン操作をしない場合は自動で消えます。

エコモードが「オフ」のときのエコメッセージ

(決定)ボタンを押すとエコモード選択画面を表示します。  $($  6 54 [ページ\)](#page-53-0)

表示を消すには(戻る)ボタンを押します。

・ 30 秒間ボタン操作をしない場合は自動で消えます。

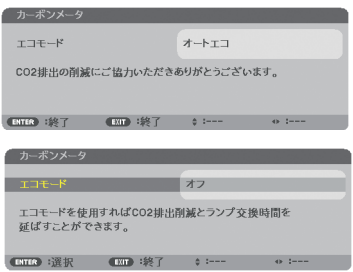

#### ●表示時間

メニューを表示しているとき、次のボタン操作がない場合にメニューを自動的に閉じ るまでの時間を選択します。

#### ●バックグラウンド

入力信号がないときの背景色を選択します。

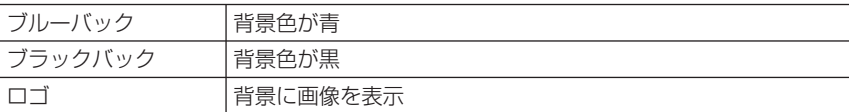

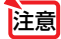

- 注意 バックグラウンド「ロゴ」を選択していても、入力端子が LAN または USB-B のと きは「ブルーバック」になります。
	- 入力端子表示を「オン」にしているときは、バックグラウンドの設定に関わらず、画 面中央に入力端子の確認を促す無信号ガイダンスが表示されます。

■ WebSite State of the Contract of the State of the State of the State of the State of the State of the State<br>- イベックグラウンドは、リヤットを行っても変更されません。 . . . . . . . . . . . . . . .

#### ● **3D** 視聴注意メッセージ

3D 映像に切り替えたとき視聴注意メッセージを表示するか、しないかを選択します。 (工場出荷状態はオンです。)

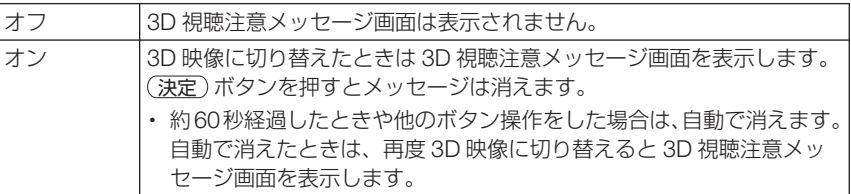

<span id="page-127-0"></span>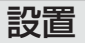

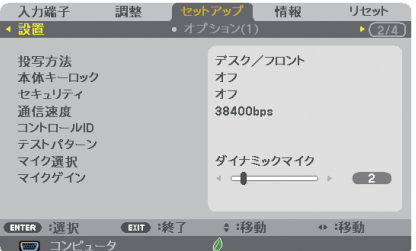

#### ●投写方法

本機やスクリーンの設置状況に合わせて選択してください。

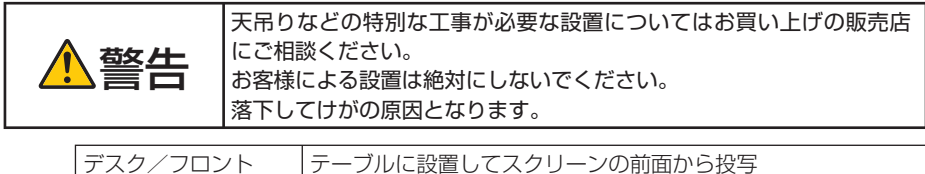

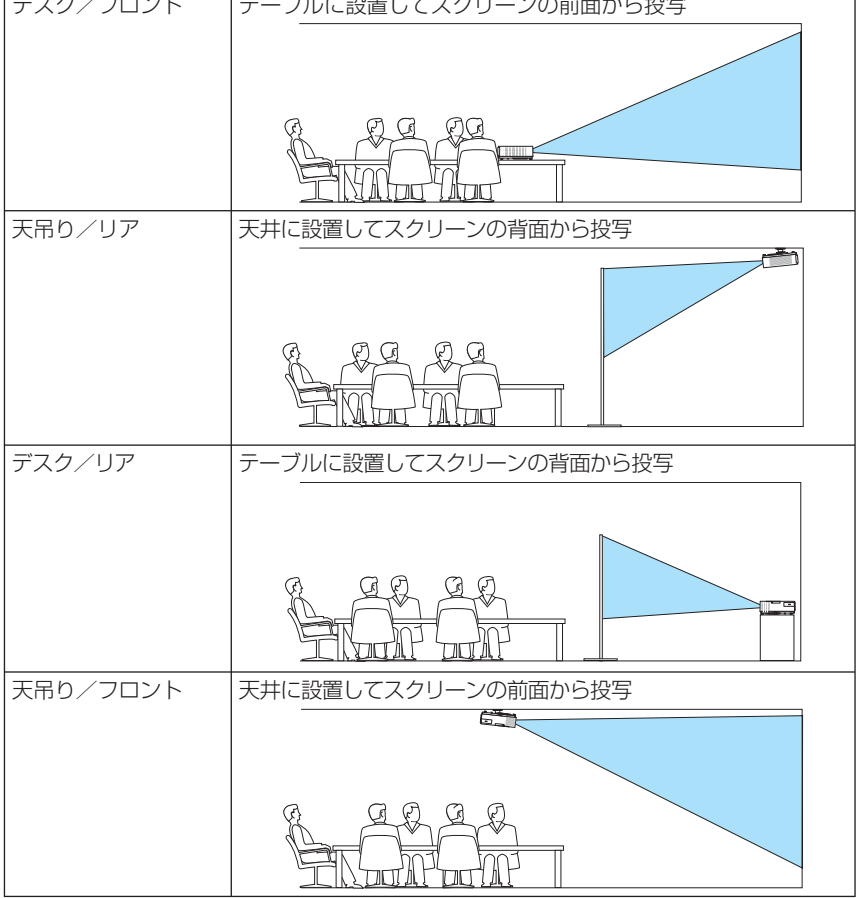

### <span id="page-128-0"></span>●本体キーロック

プロジェクター本体にある操作ボタンを動作しないようにします。

 $\mathbf{r} = \mathbf{r} \times \mathbf{r} \times \mathbf{r} \times \mathbf{r} \times \mathbf{r} \times \mathbf{r}$ 

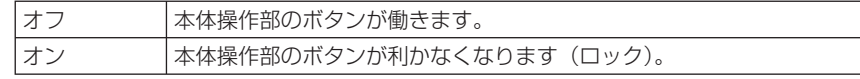

● 本体キーロックの解除方法 本体キーロックが「オン」に設定されているときに、本体の (戻る)ボタンを約10 秒間押すと、本体キーロックの設定が解除されます。 注意

. . . . . . . . . . . . . ⊯ ● 本体キーロック中は、メニュー画面右下に「■| アイコンが表示されます。 ● 本体の操作ボタンがロックされていてもリモコンのボタンは動作します。

#### ●セキュリティ

セキュリティキーワードを登録することで、本機を無断で使用されないようにするこ とができます。

セキュリティを有効にすると、本機の電源を入れたときにセキュリティキーワード入 力画面が表示され、正しいセキュリティキーワードを入力しなければ映像は投写され ません。

セキュリティ設定のしかたは「3-5. セキュリティを設定して無断使用を防止する」 (△57[ページ\)を](#page-56-0)ご覧ください。

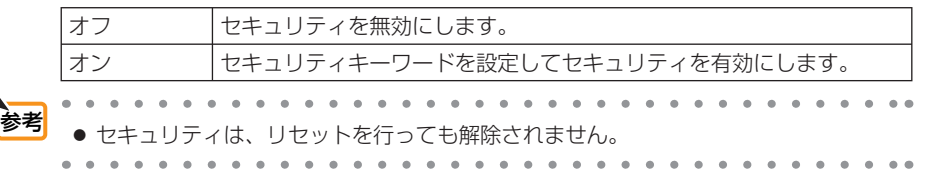

#### ●通信速度

PC コントロール端子のデータ転送速度の設定を行います。接続する機器と転送速度 を合わせてください。

 $\mathbf{a} \cdot \mathbf{a} \cdot \mathbf{a} \cdot \mathbf{a}$ 通信速度は、リセットを行っても変更されません。

## ●コントロール **ID**

複数台のプロジェクターに ID を割り振り、1 個のリモコンを使用して、ID を切り替 えることにより、各々のプロジェクターを個別に操作することができます。 また、複数台のプロジェクターに同じ ID を設定し、1 個のリモコンで一括操作する場 合などに利用します。

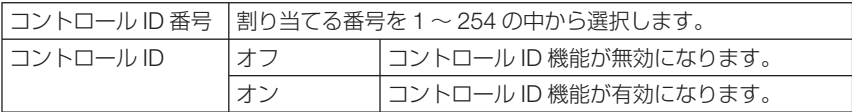

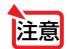

参考

● コントロール ID を「オン」にすると、コントロール ID 機能に対応していないリモ コンからは操作できなくなります(本体操作ボタンは除く)。

● コントロール IDは、リセットを行っても変更されません。

● 本体の (決定)ボタンを 10秒間押し続けると、コントロール IDを解除するメニュー が表示されます。

#### リモコンへの **ID** の設定/変更方法

- **1** プロジェクターの電源を入れる。
- **2** リモコンの (ID SET) ボタンを押す。 コントロール ID 画面が表示されます。

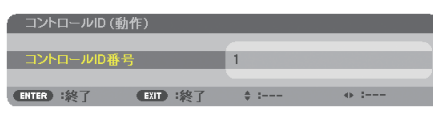

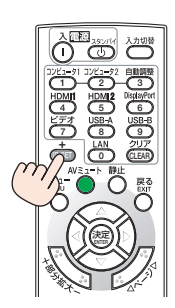

このとき、現在のリモコン ID で操作できる場合は「動作」、操作 できない場合は「非動作」画面が表示されます。

「非動作」になっているプロジェクターを操作したい場合は、手 順 **3** でプロジェクターのコントロール ID 番号と同じ番号をリモ コンに設定します。

**3** リモコンの ID SET ボタンを押したまま数字ボタンを押し て、リモコンの ID を設定する。 たとえば「3」に変更するには数字の 3 を押します。 ID なし(すべてのプロジェクターを一括操作)にするには、000 を入力するか、または CLEAR ボタンを押します。

参考● リモコンの ID は1~ 254 まで登録できます。 

**4 (ID SET)ボタンを離す。** 

コントロール ID 画面が表示されます。

このとき、変更されたリモコン ID で動作・非動作画面が更新さ れます。

● リモコンの電池が消耗した場合や電池を抜いた場合、 しばらくすると ID はクリアされることがあります。 ● リモコンの雷池を抜いた状態でいずれかのボタンを押 してしまうと、設定している ID はクリアされます。 注意

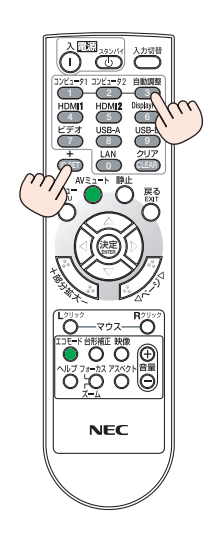

## <span id="page-130-0"></span>●テストパターン

プロジェクター設置時の画面の歪み状態を確認する際に表示します。 (決定)ボタンを押すとメニュー表示が消えテストパターンを表示します。 (戻る)ボタ ンを押すとテストパターンが消えメニュー画面に戻ります。 テストパターンを表示しているときはメニュー操作および台形補正調整はできませ ん。台形歪みを調整するときは、テストパターンを消してから行ってください。

●マイク選択

使用するマイクの方式を選択します。

### ●マイクゲイン

マイクを使用するときに、マイクの感度に合わせて調整します。 マイクの音量は、本体またはリモコンの音量調整ボタンで調整できます。

## オプション(**1**)

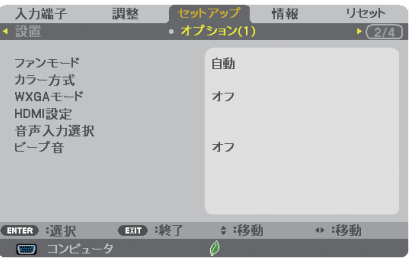

#### ●ファンモード

本機内部の温度を下げるための冷却ファンの動作を設定します。

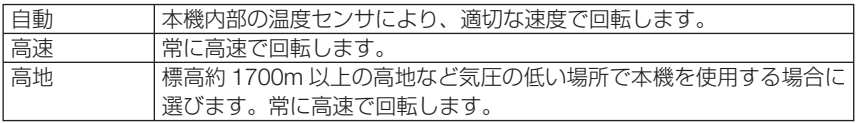

注意

- 数日間連続して本機を使用する場合は、必ず「高速」に設定してください。
	- 標高約 1700m 以上の場所で本機を使用する場合は、必ずファンモードを「高地」 に設定してください。「高地」に設定していないと、本機内部が高温になり、故障の 原因となります。
	- ファンモードを「高地」に設定しないまま、標高約 1700m 以上の高地で本機を使 用した場合、温度プロテクタが働き、自動的に電源が切れることがあります。 さらに、ランプ消灯後ランプの温度が上昇するため、温度プロテクタが働いて、電 源が入らないことがあります。その場合は、しばらく待ってから電源を入れてくだ さい。
	- ●「高地」を選択した状態のまま本機を低地(標高約 1700m 未満)で使用すると、ラ ンプが冷えすぎて画面がちらつくことがあります。
	- 高地で使用すると、光学部品(ランプなど)の交換時期が早まる場合があります。
	- ファンモードは、リセットを行っても変更されません。
- . . . . . . . . . . . . . を選択するとオンスクリーンメニュー下部にヘアイコンが表示されます。
- オンスクリーンメニュ

**5**

#### <span id="page-131-0"></span>●カラー方式

NTSC や PAL など、国によって異なるビデオ信号方式を選択します。 工場出荷状態は「自動判別」に設定されています。プロジェクターが自動的に判別で きない信号のときに設定します。

. . . . . . . . . . . <mark>参考</mark> ● ビデオ映像入力端子の入力信号の設定ができます。<br>→ ビデオ映像入力端子の入力信号の設定ができます。

#### ● **WXGA** モード

「オン」にすると、入力信号を認識する際、ワイド信号(WXGA:1280 × 768 ドット/ WUXGA:1920 × 1200 ドット)を優先します。

WXGA モードを「オン」に設定しているとき、XGA(1024 × 768 ドット)信号また は UXGA(1600 × 1200 ドット)信号を入力すると、正しく認識されない場合があり ます。その場合は WXGA モードを「オフ」にしてください。

参考 ● NP-M402WJD/NP-M362WJD/NP-M352WSJD-N3/NP-M302WSJD-N3 は、 工場出荷時の設定は「オン」になっています。 NP-M402XJD/NP-M402HJD は、工場出荷時の設定が「オフ」になっています。

#### ● HDMI 設定

本機の HDMI 1 入力端子および HDMI 2 入力端子と外部機器とを接続した場合の映像 信号レベルと音声入力端子の選択です。

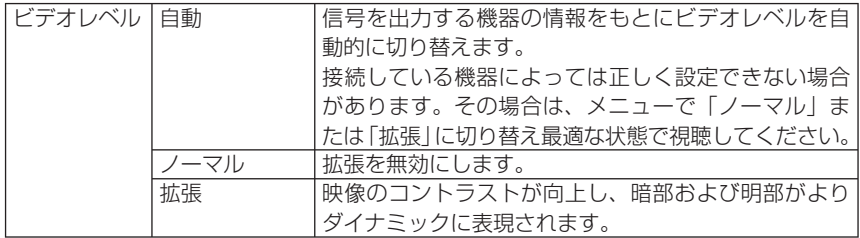

#### ●音声入力選択

本機の HDMI 1 入力端子、HDMI 2 入力端子、LAN ポートおよび USB-B 入力端子の 音声入力の選択です。

アナログ音声を入力するときは、本機のコンピュータ音声入力端子と接続機器の音声 出力端子を接続し、音声入力選択を「コンピュータ」に設定します。

#### ●ビープ音

電源の入/切や入力切り替えなどの操作をしたとき、また本機にエラーが発生したと きなどに確認音を鳴らします。

**Contract Contract** 参考 ● ビープ音の音量は調整できません。また、 (AVミュート)ボタンを押しても消えません。 ビープ音を出したくない場合は、ビープ音を「オフ」に設定してください。

<span id="page-132-0"></span>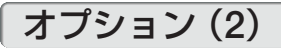

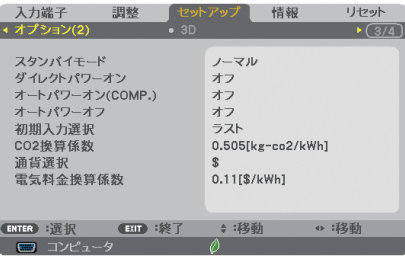

## ●スタンバイモード

本機がスタンバイ状態になったときの電力消費量の設定を行います。

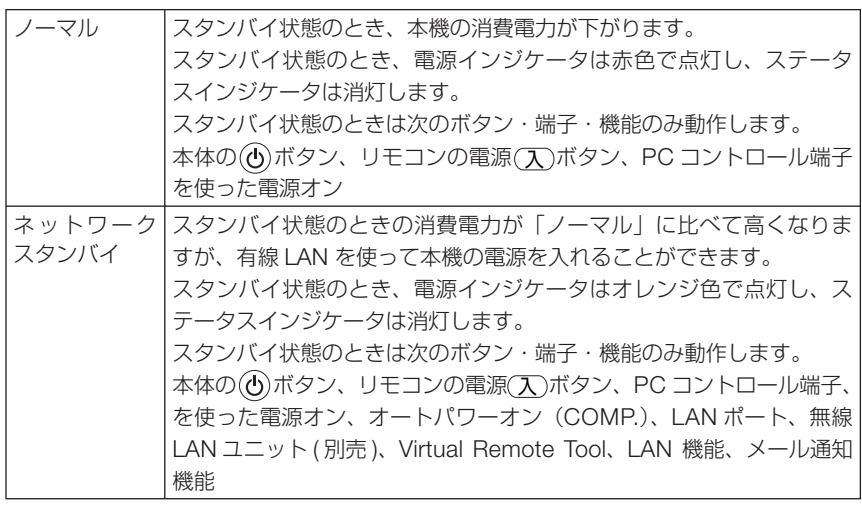

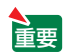

●「ネットワークスタンバイ」を選択するとオートパワーオフは選択できなくなり(灰 色表示)、自動的に「0:15」が選択された状態になります。

- スタンバイモードを「ノーマル」にしていても、PCコントロール端子を使った電 源のオン/オフは行えます。 参老
	- スタンバイモードは、リセットを行っても変更されません。
	- スタンバイモードはカーボンメータの CO2 削減量の計算から除外しています。
		- $\sim$   $\sim$

## <span id="page-133-0"></span>●ダイレクトパワーオン

本機の電源プラグに AC 電源が供給されると自動的に電源が入るように設定します。 本機を制御卓などでコントロールする場合に使用します。

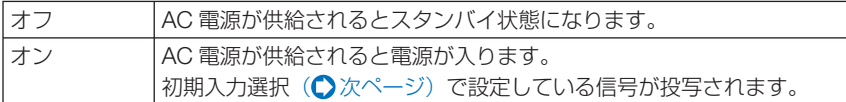

#### ●オートパワーオン(**COMP.**)

本機がスタンバイ状態のとき、コンピュータ信号が入力されると自動的に投写する設 定です。

本機のコンピュータ映像入力端子とコンピュータをコンピュータケーブルで接続し、 本機をスタンバイ状態にします。

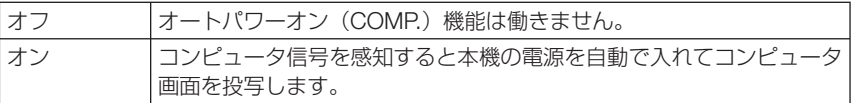

- 添付のコンピュータケーブルを使って接続してください。 9 番ピンの Hotplug 信号の接続が必要なため、市販の 9 番ピンがないコンピュータ ケーブルを使うと、オートパワーオン (COMP.) は働きません。 主演
	- コンピュータ映像入力端子にコンポーネント信号を入力したときやシンクオング リーン (Svnc on Green) またはコンポジットシンク (Composite Sync) のコン ピュータ信号の場合は働きません。
	- 本機の電源を切ったあとにオートパワーオン (COMP.) を働かせたい場合は、電源 を切ったあと 3 秒以上待ってから、コンピュータ信号を入力してください。本機の 電源を切りスタンバイ状態になるときに、コンピュータ信号が本機に入力され続け ていると、本機の電源は入らずスタンバイ状態を継続します。
	- スタンバイモードが「ノーマル」のときは、オートパワーオン (COMP.) は働きません。

## **●オートパワーオフ**

次のような状態が設定した時間以上続いた場合に、自動的に本機の電源を切ります。

- 信号入力がない
- ビューワでサムネイル画面を表示している
- 本機の操作がない

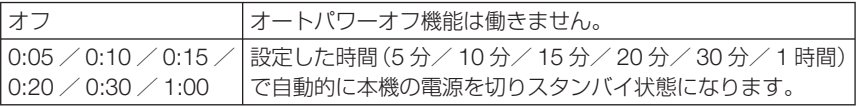

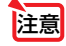

● スタンバイモードが「ネットワークスタンバイ」のときは、オートパワーオフは選択 できなくなり(灰色表示)、自動的に「0:15」が選択された状態になります。

## <span id="page-134-0"></span>●初期入力選択

本機の電源を入れたとき、どの入力信号(入力端子)にするかの設定を行います。

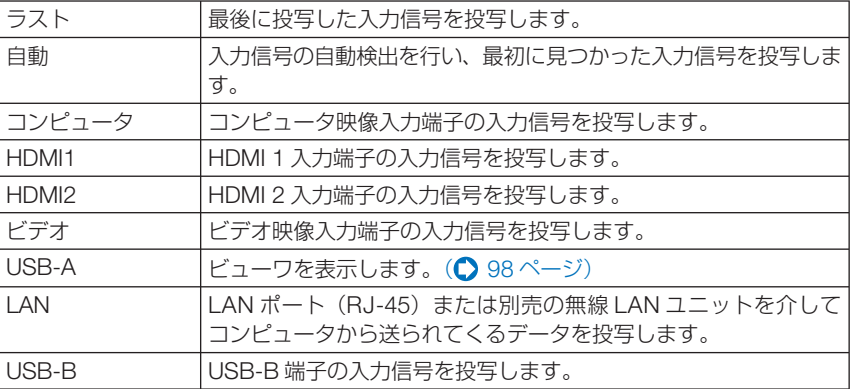

#### ● **CO2** 換算係数

カーボンメータに表示する CO2 削減量を算出するための CO2 排出係数を設定します。 初期値は、OECD(経済協力開発機構)から出版されている "CO2 Emissions from Fuel Combustion (2008 年 Edition)"にて公表されている 2006 年度世界平均係数の 0.505[kg-CO2/ kWh]に設定しています。

#### ●通貨選択

カーボンメータに表示する電気料金削減量の通貨単位を選択します。

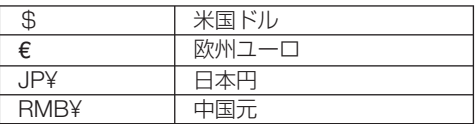

## ●電気料金換算係数

カーボンメータに表示する電気料金削減量を算出するための係数として、1kWh あたりの電気料 金を設定します。

初期値は、\$、€、JP¥ は OECD 出版の Energy Prices and Taxes (second quarter 2010) 、 RMB¥ はジェトロ(日本貿易振興機構)出版の中国データ・ファイル (2010年度版)にて公表 されている下記の値に設定しています。

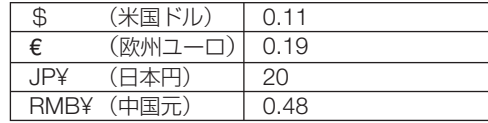

<span id="page-135-0"></span>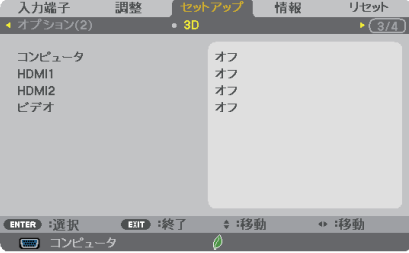

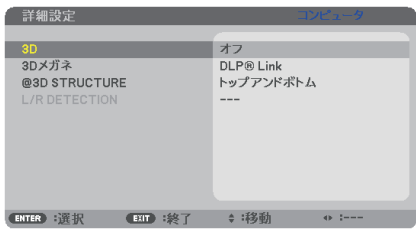

## ●コンピュータ **/HDMI 1/HDMI 2/** ビデオ

各入力端子に対して 3D モードの動作を設定します。

設定したい入力端子にカーソルを合わせて(決定)ボタンを押すと、詳細設定画面が表 示されます。

3D モード設定のしかたは、「3-13. 3D 映像を投写する | (● 93[ページ\)を](#page-92-0)ご覧ください。

#### **3D**

3D モードのオン/オフを切り替えます。

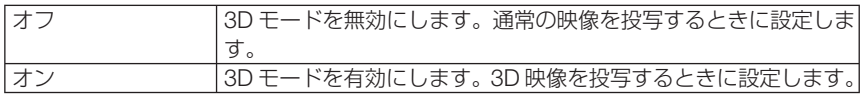

#### **3D** メガネ

使用する 3D メガネの方式を選択します。

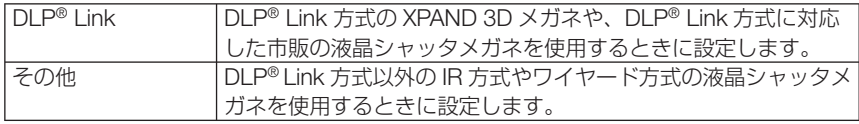

注意

● DLP® Link 方式以外の液晶シャッタメガネをご使用の場合、メガネによっては同期 が取れなくなることがあります。

<span id="page-136-0"></span>フォーマット

3D 映像フォーマットを設定します。

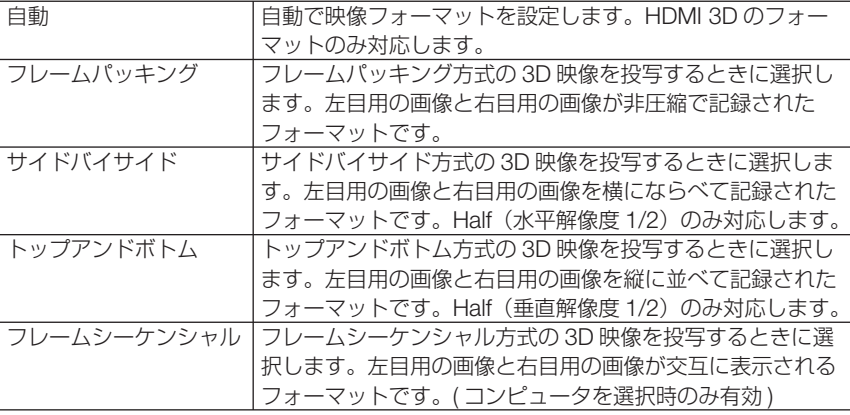

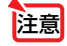

注意 ● ビデオでは表示されません。

#### L/R反転

3D 映像が観づらい場合に設定を変更します。

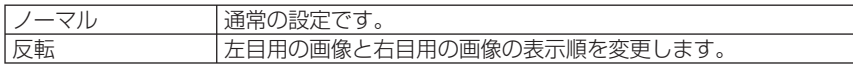

● L/R 反転が操作できないときは、リモコンの映像ボタンを押しても「L/R 反転」画面 は表示されません。 注意

<span id="page-137-0"></span>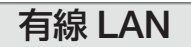

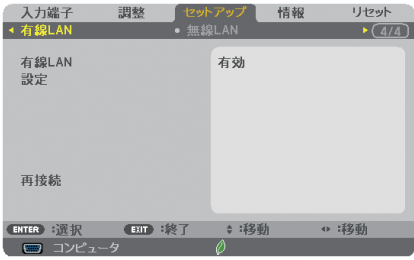

- ●本機をネットワーク環境で使用する場合は、必ずネットワーク管理者の指示に従って、 各設定を行ってください。 重要
	- 有線 LAN を使う場合は、本機の LAN ポート (LAN) に LAN ケーブル (Ethernet ケー ブル)を接続してください。(●154[ページ\)](#page-153-0)

 $\sim$   $\sim$   $\sim$  $\alpha = \alpha$  .  $\alpha$  ,  $\alpha$  ,  $\alpha$ ■ ● ネットワーク設定で設定した内容は、「リセット」を行っても変更されません。  $\overline{a}$  $\sim$  $\sim$  $\sim$   $\sim$  $\mathbf{a} \cdot \mathbf{a} \cdot \mathbf{a} \cdot \mathbf{a} \cdot \mathbf{a}$ 

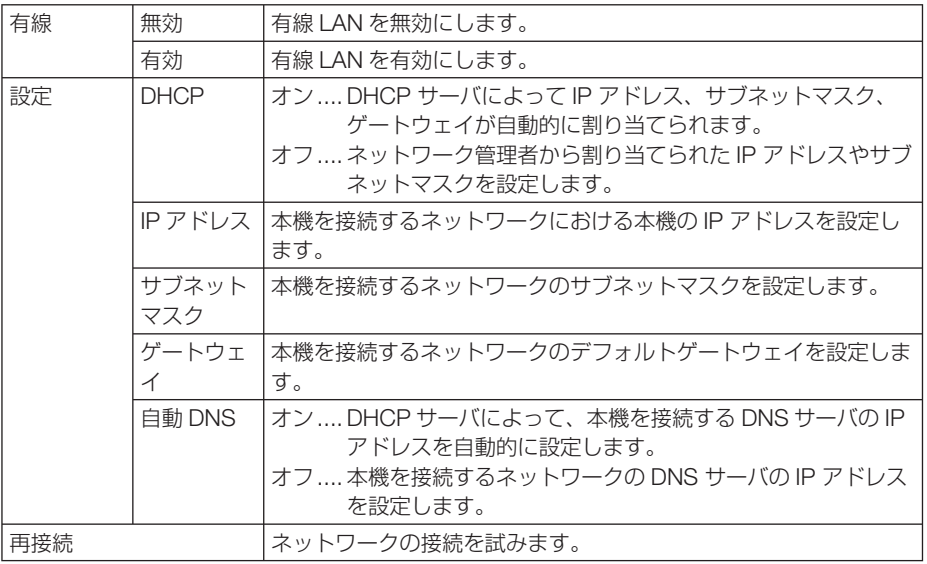

## <span id="page-138-0"></span>無線 **LAN**(別売の無線 **LAN** ユニット接続時)

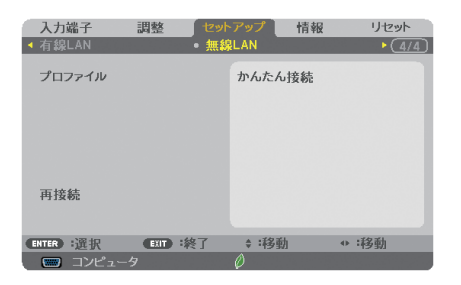

- 本機をネットワーク環境で使用する場合は、必ずネットワーク管理者の指示に従って、 各設定を行ってください。 重要
	- 無線 LAN を使う場合は、本機に別売の無線 LAN ユニットを取り付けてください。  $(D 156 \sim -3)$

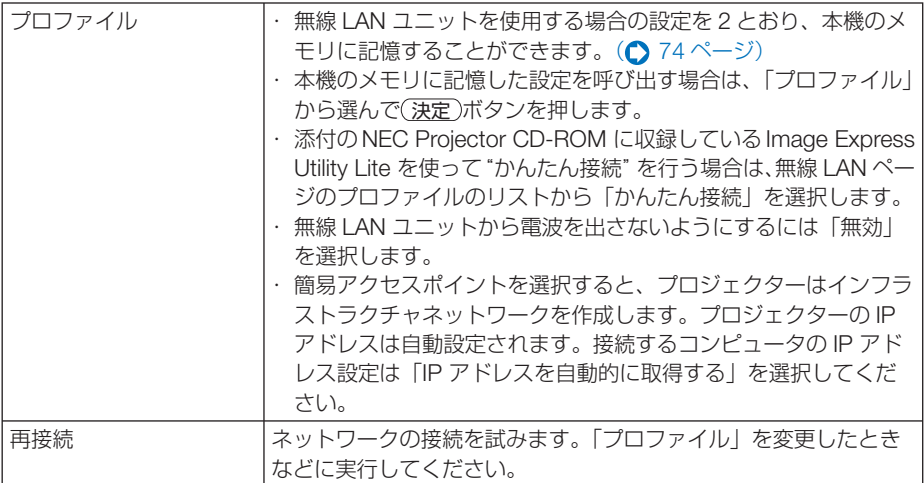

オンスクリーンメニュ

**5**

- プロファイルで「かんたん接続」を選択した場合は、DHCP、IP アドレス、サブネッ トマスク、ゲートウェイ、自動 DNS の項目の設定を変更できません。ただし、「チャ ンネル」の設定は変更できます。
	- プロファイルで簡易アクセスポイントを選択したときの補足説明

注意

- ・コンピュータの「ワイヤレスネットワークの接続先」で「接続範囲内に入ると自動 的に接続する」を選択しておくと、
	- ・コンピュータもしくはプロジェクターの電源投入時
	- ・ノート型コンピュータをプロジェクターの無線接続範囲内に近づけた場合 などで、自動的に無線 LAN がつながるようになります。
- ・ 無線 LAN と有線 LAN の間でデータ転送することはできません。
- ・ 簡易アクセスポイントモードを使用して画像伝送を行う場合、接続するコンピュー タの推奨台数は1台です。

#### 本機に **LAN** の設定を行うヒント

#### ● LAN の設定を行うには?

HTTP サーバ機能 (◯ 70 [ページ\)](#page-69-0)へアクヤスし、NETWORK SETTINGS → SETTINGS → WIRFLESS LAN の 「PROFILE 1」および 「PROFILE 2」から、設定を記憶するプロファ イルのラジオボタンを◉にします。

本機では、無線 LAN ユニットを使用する設定を 2 とおり、メモリに記憶することができ ます。

続いて、選択したプロファイルの「SETTING」をクリックし、「DHCP」の ENABLE(有効)/ DISABLE(無効)、「IP ADDRESS」、「SUBNET MASK」、「GATEWAY」などの設定後、 「SAVE」をクリックします。保存した内容を反映するには、「SETTING」タブをクリック し、「APPLY」をクリックします。(◯73[ページ\)](#page-72-0)

#### ● プロファイル番号に記憶した設定を呼び出すには?

 HTTP サーバから設定した「PROFILE 1」を使用する場合は、本機のオンスクリーンメ ニュー(セットアップ→無線 LAN ページ)のプロファイルのリストから「プロファイル 1」、 「PROFILE 2」を使用する場合は「プロファイル 2」を選択します。続いて「はい」にカー ソルを合わせ、(決定)ボタンを押します。(△139[ページ\)](#page-138-0)

#### ● DHCP サーバに接続するには?

有線 LAN ページで「設定」にカーソルを合わせ、 決定 ボタンを押します。 設定ページを表示します。「DHCP」にカーソルを合わせ、(決定)ボタンを押します。 「オン」を選択し、 (決定)ボタンを押します。 DHCP サーバを使用せず直接 IP アドレスを設定する場合は、HTTP サーバ機能をご使用 ください。(●70[ページ\)](#page-69-0)

● 無線 **LAN** 特有の設定(通信モードや **WEP/WPA (** セキュリティ通信 **)**)を行う には?

HTTP サーバ機能(△70[ページ\)](#page-69-0)へアクセスし、NETWORK SETTINGS → SETTINGS → WIRFI FSS I AN の 「PROFILE 1 | および 「PROFILE 2 | から、設定を記憶するプロファ イルのラジオボタンを◉にします。

「SETTING」をクリックし、必要な設定を行い「SAVE」をクリックします。 本機のオンスクリーンメニュー(セットアップ→無線 LAN ページ)のプロファイルのリ ストから、HTTP サーバで設定を行ったプロファイルを選択します。

#### ● 接続する **SSID** を選択するには?

HTTP サーバ機能 (●70[ページ\)](#page-69-0)へアクヤスし、NETWORK SFTTINGS → SFTTINGS → WIRELESS LAN → CONNECTION ページで「SITE SURVEY」をクリックし、リス トの中から、接続する SSID を選択します。

「SITE SURVEY」を使用しない場合は、同じ CONNECTION ページで、SSID を直接入力し、 「INFRASTRUCTURE」または「ADHOC」を選択します。(● 74 [ページ\)](#page-73-0)

● プロジェクターのランプ交換時期や各種のエラーをEメールで受け取るには? HTTP サーバ機能 (◯70[ページ\)](#page-69-0)へアクセスし、NETWORK SETTINGS → ALERT MAIL ページで「SENDER'S ADDRESS」や「SMTP SERVER NAME」、「RECIPIENT'S ADDRESS」などを設定し、「SAVE」をクリックします。(●[75,](#page-74-0) 76 [ページ\)](#page-75-0)

#### ● **Image Express Utility Lite** を使って "かんたん接続" を行うには?

.......

添付の NEC Projector CD-ROM に収録している Image Express Utility Lite では、無線 LAN を使ったコンピュータとプロジェクターの接続を少ない手順で行う "かんたん接続" モードがあります。

"かんたん接続"を行う場合は、HTTP サーバ機能 (●70[ページ\)](#page-69-0) ヘアクセス し、NETWORK SETTINGS → SETTINGS → WIRELESS LAN ペ ー ジ で「EASY CONNECTION」のラジオボタンを◉にします。続いて「SETTING」をクリックし、使 用する CHANNEL を選択して「SAVE」をクリックします。

本機のオンスクリーンメニュー(セットアップ→無線 LAN ページ)のプロファイルのリ ストから、「かんたん接続」を選択します。

# <span id="page-141-0"></span> **5-6.** 情報

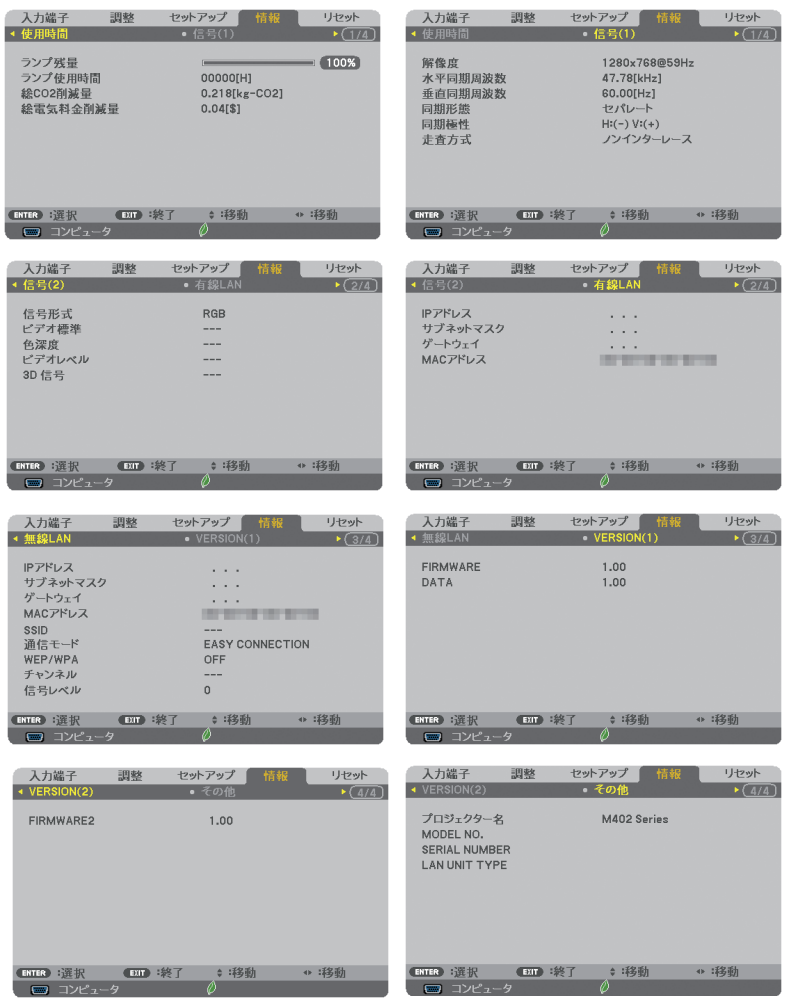

ランプ使用時間、総 CO2 削減量、有線 LAN や無線 LAN( 無線 LAN ユニットは別売 ) のアドレス情報、入力選択されている入力信号の詳細、製品の型名や製造番号、ファー ムウェアなどの情報を表示します。

- ・ 使用時間ページの「総 CO2 削減量」、「総電気料金削減量」は、プロジェクターの省エネ効果 を表示します。(△56[ページ\)](#page-55-0)
- ・ 信号ページは、色が極端におかしかったり、画面が流れたり、映像が投写されない場合、入力 信号が本機に適しているかの確認に使います。「対応解像度一覧」(△174[ページ\)](#page-173-0)もあわせ てご覧ください。

● ランプ残量/ランプ使用時間の表示について 本機にはエコモード機能があります。エコモードの設定によりランプの交換時間目 安)※が異なります。 ランプ使用時間はランプの通算使用時間を示し、ランプ残量はランプの使用時間に 対する残量をパーセントで表示しています。

<span id="page-142-0"></span>参老

- ・ 0%になると、電源オフ時の確認メッセージと同時に「ランプの交換時期です。 取扱説明書に従って早めに交換してください。」のメッセージが表示されます。 新しいランプと交換してください。交換のしかたは「7-3. ランプの交換」(◯ 161[ページ\)を](#page-160-0)ご覧ください。
- ・ランプ交換のメッセージは電源投入時の 1 分間および本機の ボタンまたはリ モコンの電源 (切) ボタンを押したときに表示されます。 電源投入時にランプ交換のメッセージを消す場合は本機またはリモコンのいず れかのボタンを押してください。
- •ランプ交換時間(目安)※に到達(ランプ残量 0%)後、ランプ残量表示は赤色 の時間表示に変わります。このとき、ランプ残量表示は「100 時間」と表示され、 そのあとランプを投写しただけ時間がマイナスされていきます。そしてランプ残 量表示が「0 時間」になると、本機の電源が入らなくなります。
- ・ランプ使用時間は、ランプの個体差や使用条件によって差があり、下の表の使用 時間内であっても、破裂または不点灯状態に至ることがあります。

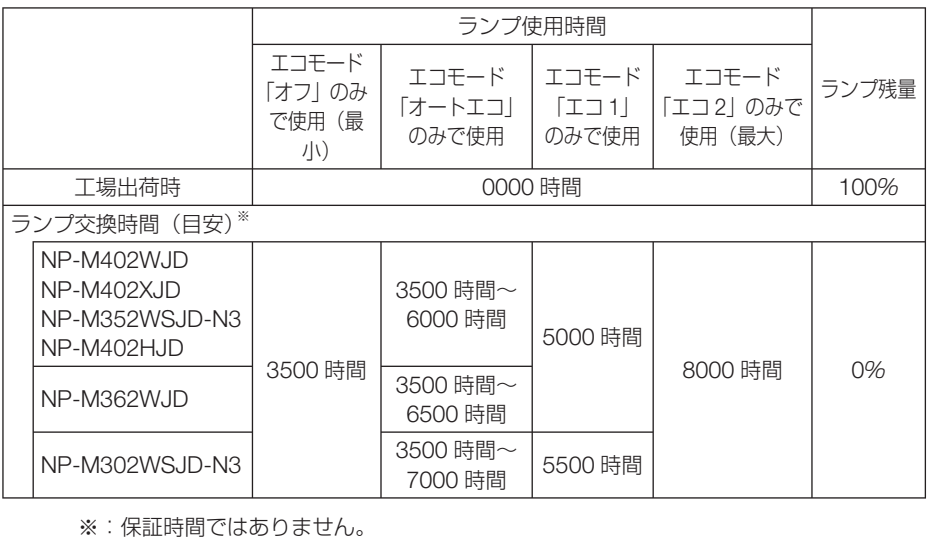

## <span id="page-143-0"></span> **5-7.** リセット

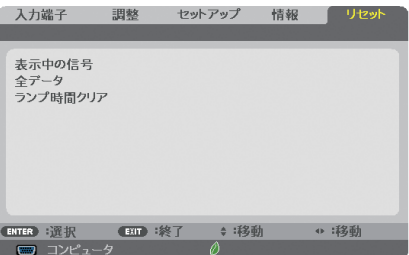

本機に記憶されている全調整・設定値、または表示中の信号について、調整した調整 値を工場出荷状態に戻します。

リセットの処理には多少時間がかかります。

#### ●表示中の信号

表示中の信号について、調整した調整値が工場出荷状態に戻ります。

#### ●全データ

すべての調整・設定値が工場出荷状態に戻ります。

#### 【リセットされないデータ】

言語・バックグラウンド・セキュリティ・通信速度・コントロール ID・スタンバイモード・ファ ンモード・CO2 換算係数・通貨選択・電気料金換算係数・ランプ残量・ランプ使用時間・総 CO2 削減量・有線 LAN・無線 LAN

#### ●ランプ時間クリア

ランプ交換を行ったときに「ランプ残量」と「ランプ使用時間」をクリアします。

注意 ● ランプ使用時間は、リセット→全データではクリアされません。
# **6. 機器と接続する**

# **6-1.** コンピュータと接続する

コンピュータとの接続は、コンピュータケーブル(添付)、HDMI ケーブル(市販)、 および USB ケーブル<sup>(注)</sup> を使用する方法があります。

- ・ 添付のコンピュータケーブルは、コンピュータ側のディスプレイ出力端子(ミニ D-Sub15 ピン)と、本機のコンピュータ映像入力端子を接続します。
- ・ 市販の HDMI ケーブルは、コンピュータの HDMI 出力端子と本機の HDMI 1 入力端子または HDMI 2 入力端子を接続します。
- ・ 添付の USB ケーブルはコンピュータの USB(タイプ A)と本機の USB-B 端子を接続します。  $(067 \, \text{N} - \frac{3}{2})$ 
	- (注) NP-M402WJD/NP-M362WJD/NP-M402XJD/NP-M402HJD は添付品、 NP-M352WSJD-N3/NP-M302WSJD-N3 は市販の USB2.0 対応品を使用。

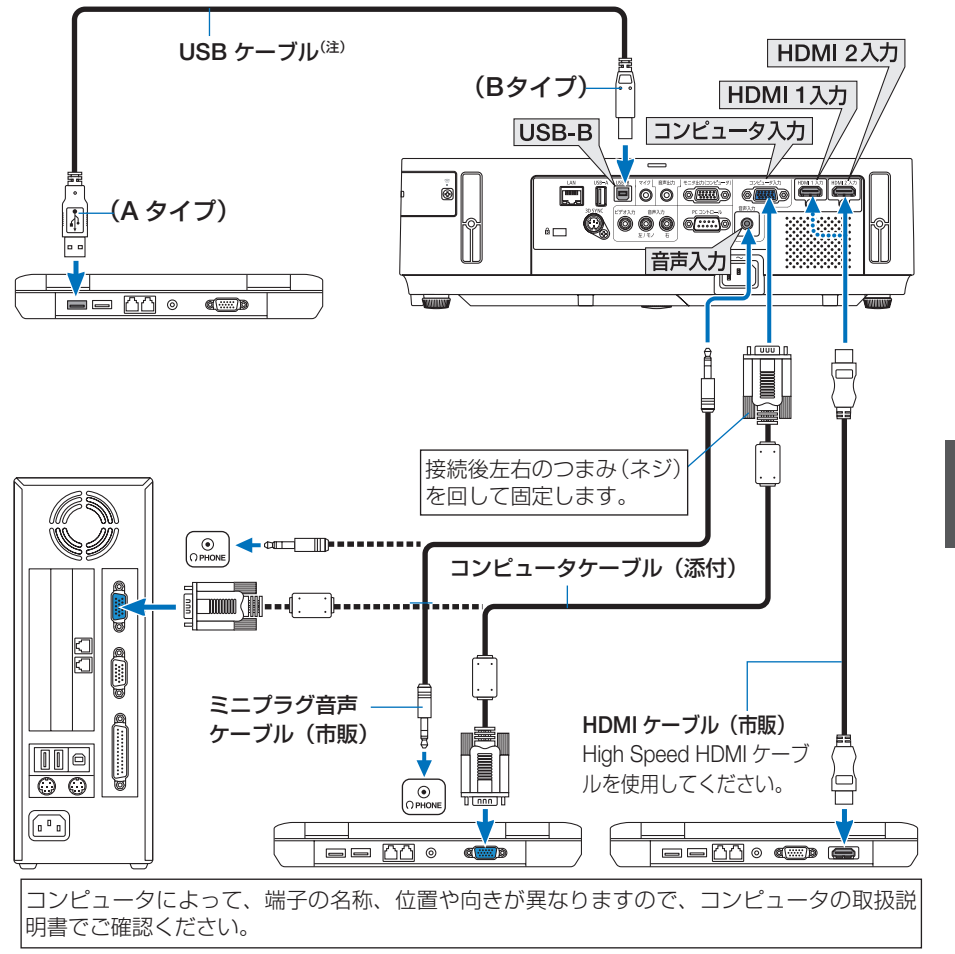

6

●本機の電源を入れたあとに接続端子に応じた入力端子名を選択してください。

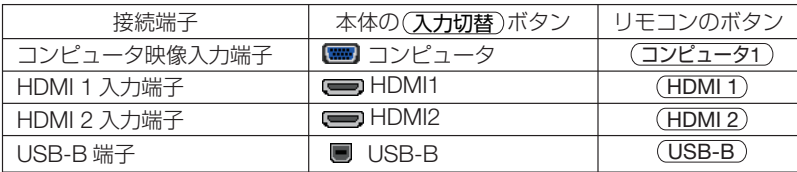

注意

- コンピュータや本機の電源を切ってから接続してください。
	- 音声ケーブルをヘッドフォン端子と接続する場合、接続する前にコンピュータの音 量を低めに調整してください。そして、コンピュータと本機を接続して使用する際 に、本機の音量とコンピュータの音量を相互に調整し、適切な音量にしてください。
	- コンピュータにミニジャックタイプの音声出力端子がある場合は、その端子に音声 ケーブルを接続することをおすすめします。
	- 当社製のビデオユニット (型名 ISS-6020J) のビデオデコード出力には対応してい ません。
	- スキャンコンバータなどを介してビデオデッキを接続した場合、早送り・巻き戻し 再生時に正常に表示できない場合があります。

● 接続機器によっては、接続している HDMI ケーブルを抜き挿ししたときに HDMI 1 または HDMI 2 入力端子の映像が映らなくなることがあります。そのときは、 HDMI1 または HDMI2 を再度選択してください。 【入力端子の再選択方法】

- •リモコンで操作する場合は(HDMI1) / (HDMI2)ボタンを押してください。
- プロジェクター本体で操作する場合は(メニュー)ボタンを押して入力端子画面で HDMI を再選択してください。
- コンピュータ映像入力端子と HDMI 1 および HDMI 2 入力端子は、Windows のプ ラグ・アンド・プレイに対応しています。 参考
	- Mac との接続では、Mac 用信号アダプタ(市販)が必要になる場合があります。
	- コンピュータ側が DVI 出力端子の場合は、市販の DVI-HDMI 変換ケーブルを使用し て本機の HDMI 1 または HDMI 2 入力端子に接続します(デジタル映像信号のみ入力 できます)。

 また、コンピュータの音声出力は、本機のコンピュータ音声入力端子に接続してくだ さい。その場合は、本機のオンスクリーンメニューの音声入力選択の設定を「コン ピュータ」に切り替えてください。(△132[ページ\)](#page-131-0)

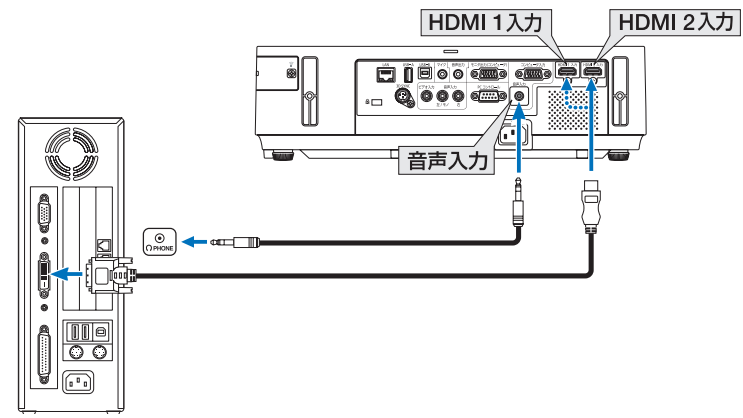

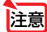

● DVI (デジタル) 入力時の注意事項

- ・ DVI-HDMI 変換ケーブルは、DDWG Revision1.0 に準拠した 5 m以内のも のを使用してください。
- ・ DVI-HDMI 変換ケーブルを接続するときは、本機とコンピュータの電源が切 れた状態で行ってください。
- ・ DVI(デジタル)信号を投写する際は、ケーブル接続後、まず本機の電源を 入れ、HDMI 入力を選択します。最後にコンピュータを起動してください。 上記の手順どおりに操作しないと、映像が投写されないことがあります。映 像が投写されない場合はコンピュータを再起動してください。
- ・コンピュータのグラフィックカードによっては、アナログ RGB(D-Sub) と DVI (または DFP) の両端子を有するものがあります。この場合、D-Sub 端子に RGB 信号ケーブルを接続していると、DVI デジタル信号が出力され ないものがあります。
- ・本機の電源が入っているときに信号ケーブルを抜かないでください。 一度抜いて、再度接続した場合、映像が正常に投写されないことがあります。 その場合はコンピュータを再起動してください。

6

# **6-2.** ディスプレイと接続する

図のように、デスクトップコンピュータと本機を接続したときなど、本機で投写して いる画面と同じ画面を、手もとのディスプレイにも表示(モニタ)して確認できます。 コンピュータ映像入力端子に入力された信号だけがモニタ出力(コンピュータ)端子 から出力されます。

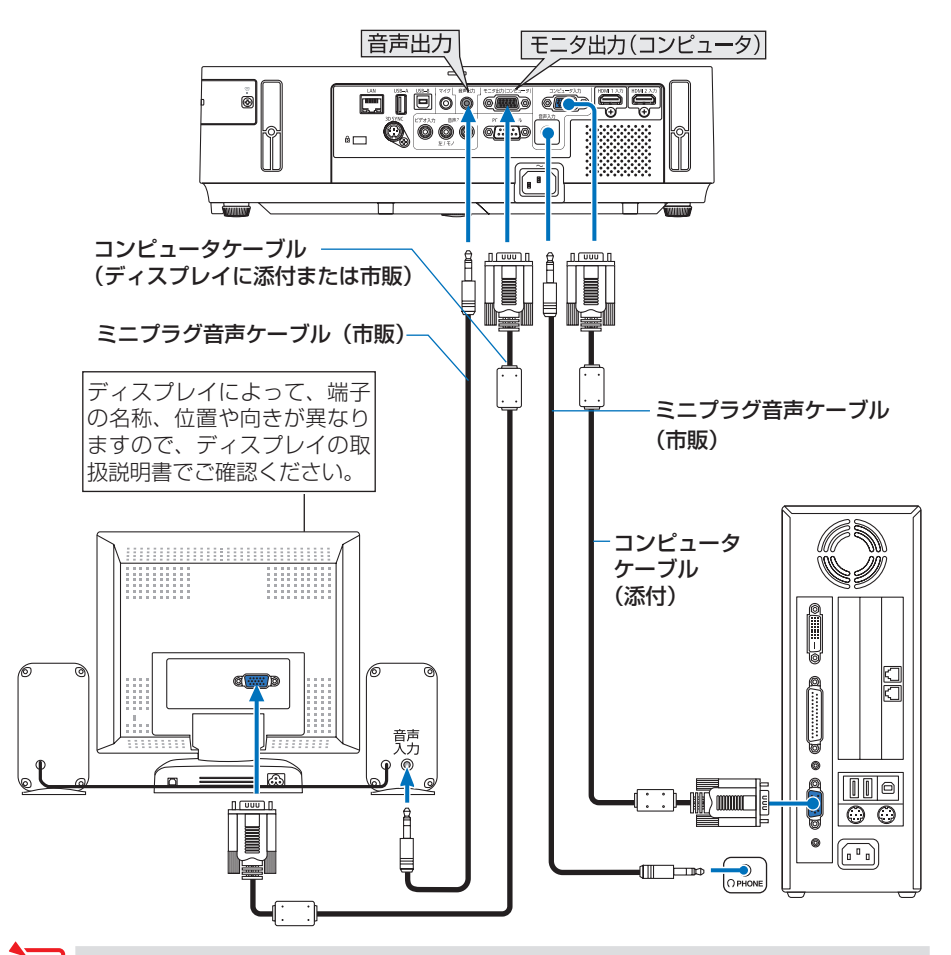

■ ● 本機のモニタ出力(コンピュータ)端子は、1台のディスプレイへ映像信号を出力 するためのものです。

複数のディスプレイやプロジェクターを連続してつなぐような使いかたはできません。

● 本機の音声出力端子に音声ケーブルを接続すると、本機のスピーカから音声が出な くなります。

. . . . . . . . . . . . . 参老 ● モニタ出力とスリープ状態について スタンバイモードが「ノーマル」に設定されていると、スタンバイ状態のときにモニ タ出力されません。 スタンバイモードが「ネットワークスタンバイ」に設定されている場合は、スタンバ イ状態のときにコンピュータ映像入力端子に信号を入力すると、モニタ出力(コン ピュータ)端子と音声出力端子が使用できます。 この状態をスリープ状態と呼びます。 このとき、音声出力端子からはマイク入力端子の音声も出力されます。 スリープ状態は「ノーマル」「ネットワークスタンバイ」以外の待機状態です。 ただし、メニューからは選択できません。 ● スタンバイモードが「ネットワークスタンバイ」に設定されている場合(工場出荷時 の設定)で、本機がスタンバイ状態のとき、コンピュータ端子に信号の入力があり、 かつ音声入力端子に音声入力があると、電源を切る直前に投写していたコンピュータ かビデオの音声が出力されます。

> また、BNC 端子から変換して D-SUB に入力した信号は、スタンバイ状態とスリー プ状態の場合は、モニタ出力できません。

. . . . . . . . . . . . . . . . .

6

# **6-3. DVD** プレーヤなどの **AV** 機器と接続する

## ビデオ信号の接続

DVD プレーヤ、テレビチューナなどのビデオ機器の映像を投写する場合は、市販の ケーブルを使用してください。

本機の内蔵スピーカはモノラルですので、ビデオ機器の音声はオーディオ機器に接続 することをおすすめします。

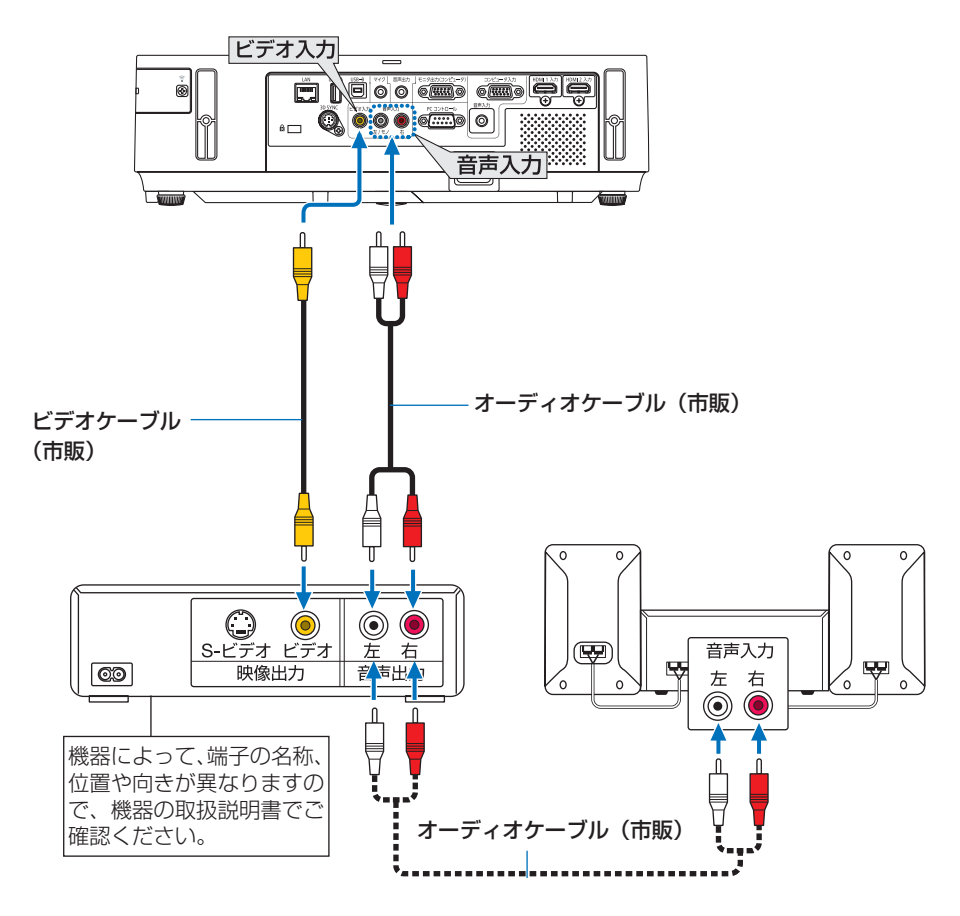

●本機の電源を入れたあとに接続端子に応じた入力端子名を選択してください。

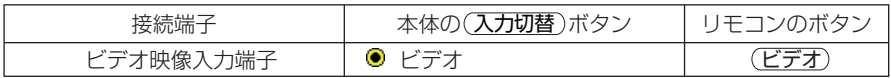

## コンポーネント信号の接続

DVD プレーヤの色差出力端子(DVD 映像出力)やハイビジョンビデオなどの YPbPr 出力端子(HD 映像出力)を使って本機で投写することができます。 DVD プレーヤの音声はオーディオ機器に接続することをおすすめします。

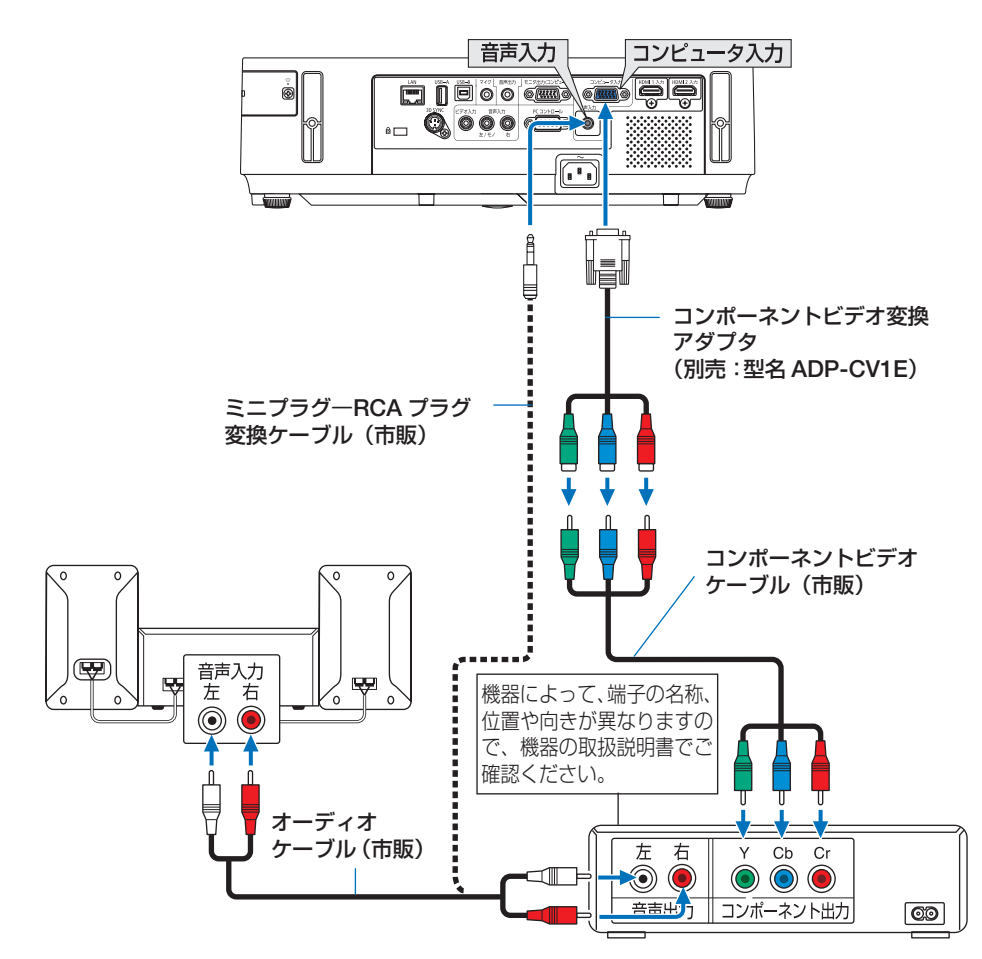

●本機の電源を入れたあとに接続端子に応じた入力端子名を選択してください。

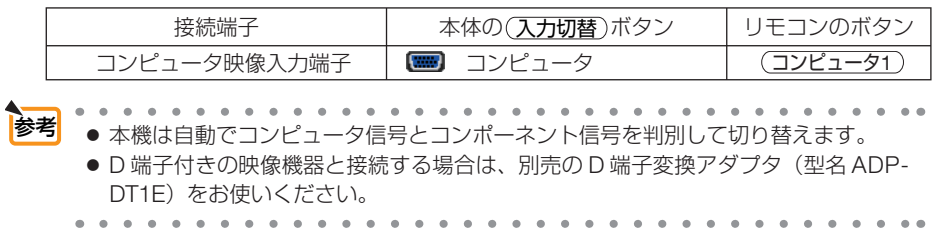

6

## デジタル映像・音声信号(**HDMI**)の接続

ブルーレイプレーヤまたはデジタル放送チューナなどの HDMI 出力端子を本機に接 続してハイビジョン映像を投写することができます。本機の HDMI 1 入力端子および HDMI 2 入力端子はデジタル映像とデジタル音声を入力しますが、本機の内蔵スピー カはモノラルですので、音声はオーディオ機器に接続することをおすすめします。

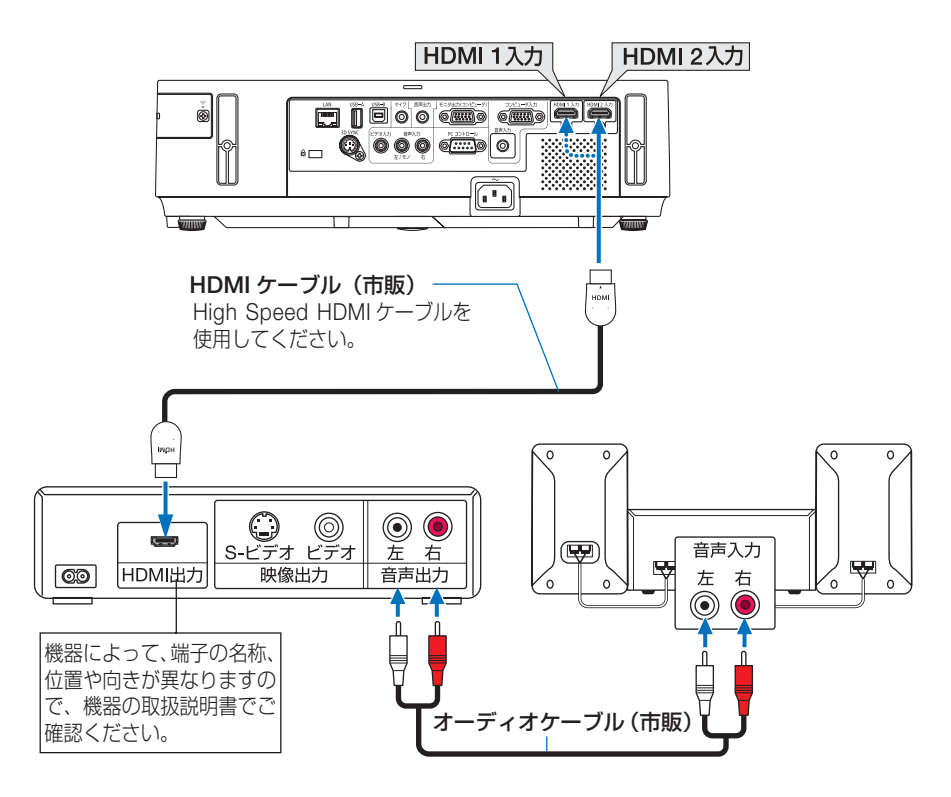

#### ●本機の電源を入れたあとに HDMI を選択してください。

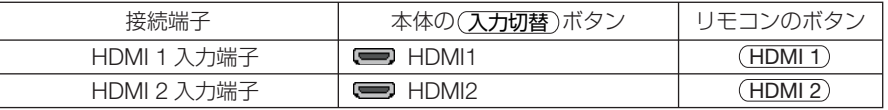

- 本機の HDMI 1 入力端子および HDMI 2 入力端子に DVD プレーヤを接続している場 合に、DVD プレーヤのビデオレベルの設定に合わせて本機のビデオレベルを設定で きます。本機のオンスクリーンメニューの HDMI 設定→ビデオレベルで設定します。 DVD プレーヤのビデオレベルの設定については、DVD プレーヤの取扱説明書をご覧 ください。 参考
	- HDMI 1 入力または HDMI 2 入力の音声が出力されない場合は、本機のオンスクリー ンメニューのオプション(1)→音声入力選択→ HDMI1 または HDMI2 が「HDMI」 に設定されているか確認してください。(● 132 [ページ\)](#page-131-0)
		-

# **6-4.** 書画カメラと接続する

本機に市販の書画カメラを接続すると、印刷された資料や立体をスクリーンに投写す ることができます。

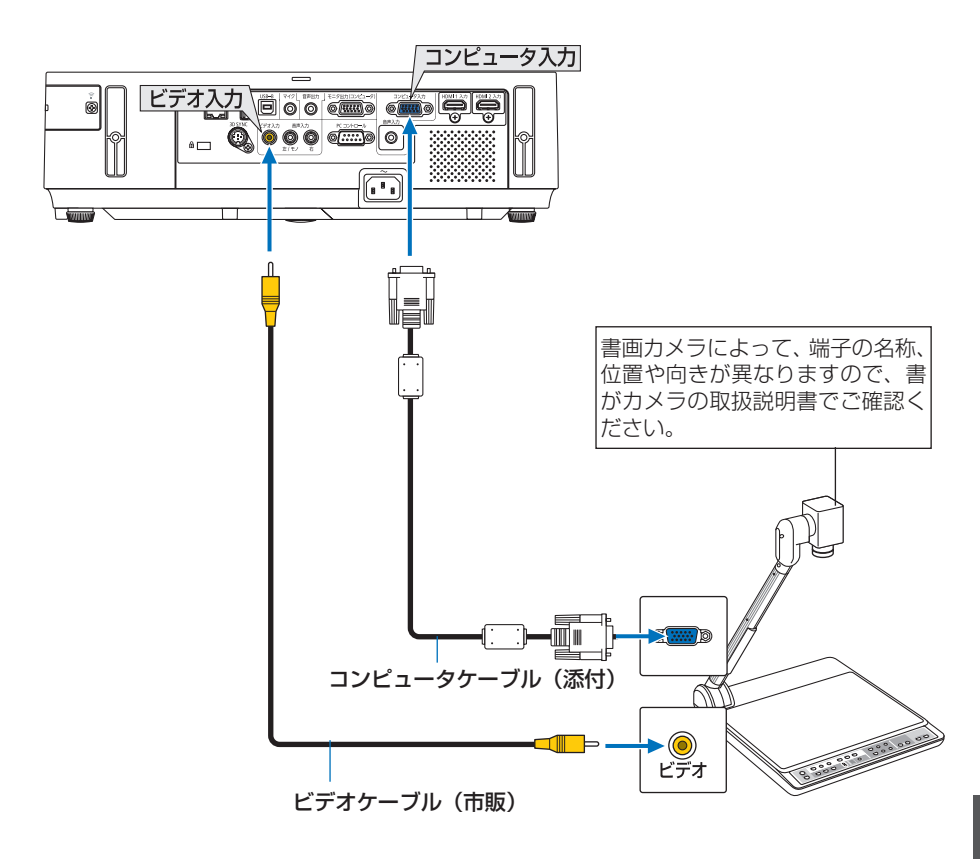

●本機の電源を入れたあとに接続端子に応じた入力端子名を選択してください。

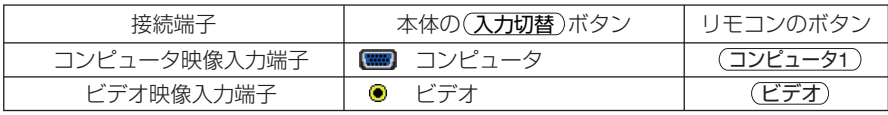

6

# <span id="page-153-0"></span> **6-5.** 有線 **LAN** と接続する

本機には LAN ポート (RJ-45) が標準装備されています。 LAN ケーブルを接続する と LAN 環境を利用することができます。本機を LAN 環境で使用する場合は、本機に IP アドレスなどを設定する必要があります。本機への LAN の設定について詳しくは、 本書のオンスクリーンメニュー→セットアップ→有線 LAN (C 138 [ページ\)](#page-137-0) をご覧 ください。

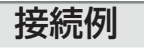

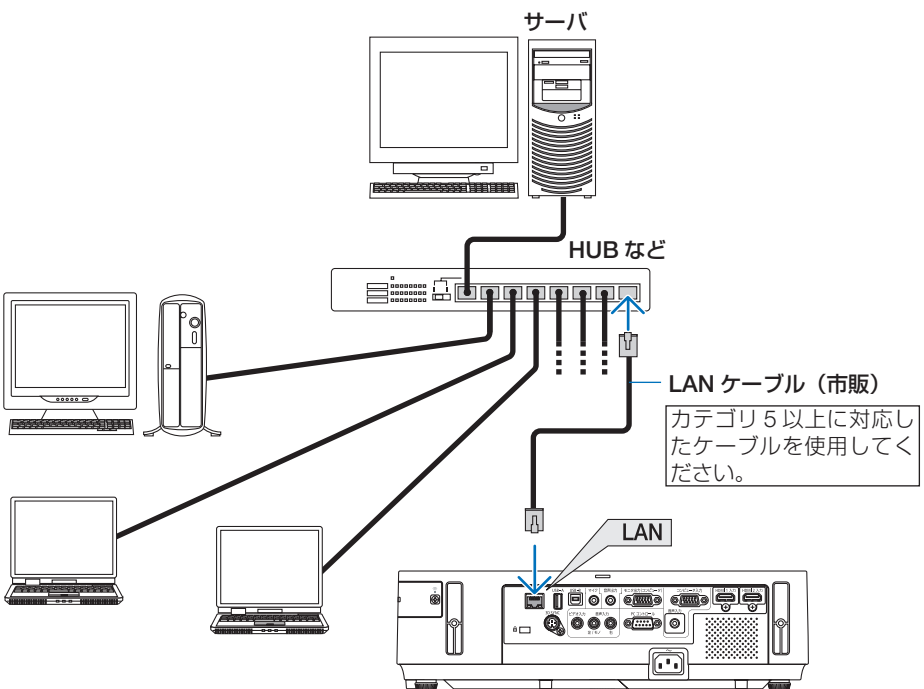

# **6-6.** 無線 **LAN** と接続する(別売)

別売の無線 LAN ユニットにより、無線 LAN 環境を利用することができます。本機を 無線 LAN 環境で使用する場合は、本機に IP アドレスなどを設定する必要があります。

● 本機を無線機器が禁止されている区域で使用する場合は、無線 LAN ユニットを取り 外してください。 重要

● 別売の無線 LAN ユニットは、日本国内什様をお買い求めください。

- ●無線 LAN ユニットを取り付けた状態で本機の雷源を入れると、無線 LAN インジケー タが青色に点灯します。また、無線 LAN ユニットの動作中は、無線 LAN ユニットに ある緑色 LED が点滅します。 注意
	- コンピュータ側の無線 LAN アダプタ (またはユニット)は、Wi-Fi (IFFF802.11b/g/n) 規格のものを使用してください。

## 無線 **LAN** 設定の流れ

ステップ 日

本機に無線 LAN ユニットを取り付ける(△[次ページ\)](#page-155-0)

ステップ 2 コンピュータと本機を有線 **LAN** で接続する( **154** [ページ\)](#page-153-0) コンピュータのブラウザを使って、本機の **HTTP** サーバを表示してくだ さい。( **70** [ページ\)](#page-69-0)

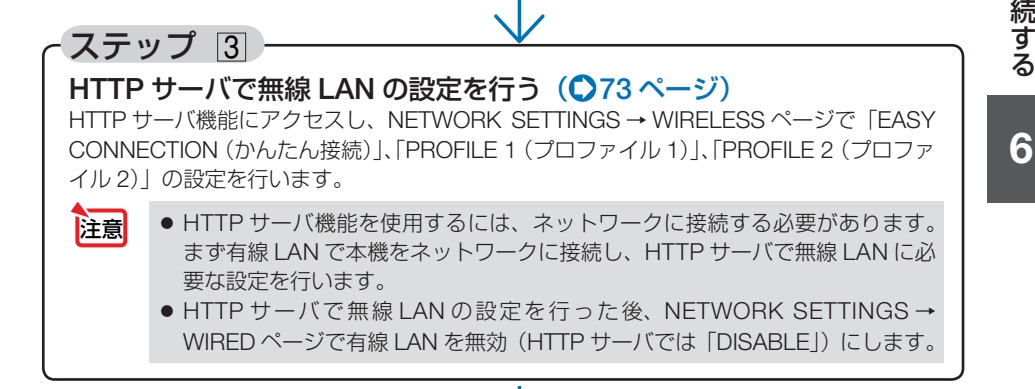

無線 **LAN** 接続後、プロジェクター側で設定を切り替える場合 オンスクリーンメニューで無線 **LAN** の設定を行う( **139** [ページ\)](#page-138-0) HTTP サーバで設定した「無効」、「かんたん接続」、「プロファイル 1」、「プロファイル 2」 のいずれかを選択します。

## <span id="page-155-0"></span>無線 **LAN** ユニットの取り付けかた

- 無線 LAN ユニットには表と裏があり、無線 LAN ユニット専用ポートに取り付ける 向きが決まっています。逆に取り付けようとしてもできないようになっていますが、 無理に押し込もうとすると、無線 LAN ユニット専用ポートが壊れます。 注意
	- 静電気による破損を防ぐため、無線 LAN ユニットに触れる前に、身近な金属 (ドア ノブやアルミサッシなど)に手を触れて、身体の静電気を取り除いてください。
	- 無線 LAN ユニットの取り付け/取り外しは、電源コードを外して行ってください。 本機の電源が入っているときやスタンバイ状態のときに無線 LAN ユニットの取り付 け/取り外しを行うと、無線 LAN ユニットが壊れたり、本機が誤動作することがあ ります。万一本機が誤動作した場合は、本機の電源を切り、電源コードを抜いてくだ さい。その後電源コードを差し込んでください。
	- USB (LAN) ポートには、無線 LAN ユニット以外の USB 機器を取り付けないでく ださい。また、USB-A ポートには無線 LAN ユニットを取り付けないでください。
- 準備:プラスドライバーを用意してください。
- **1** 電源ボタンを押して本機をスタンバ イ状態にし、電源コードを抜く。
- **2** USB (LAN) ポートカバーを取り外 す。 カバーを固定しているネジを左へ回して本体か ら取り外します。

・ネジは外れません。

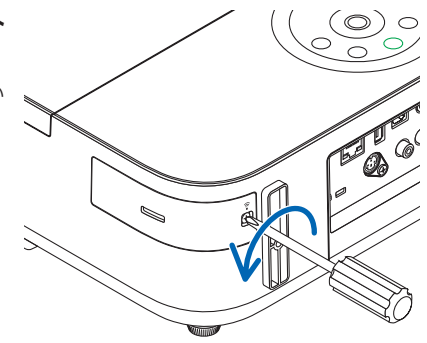

### **3** 無線 **LAN** ユニットを **USB**(**LAN**) ポートにゆっくり差し込む。

- ・無線 LAN ユニットのキャップを外し、表面(イ ンジケータのある面)を外側にして差し込ん でください。 外したキャップは、取り外したときに使いま すので大切に保管してください。
- 挿入しづらい場合は、無理に押し込ま ないでください。 注意

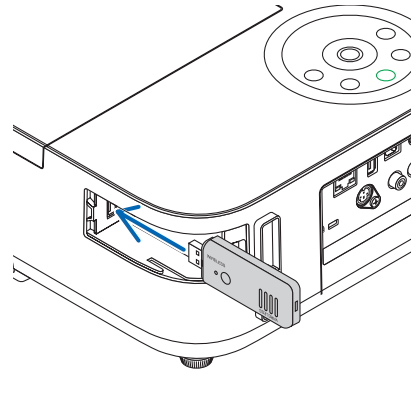

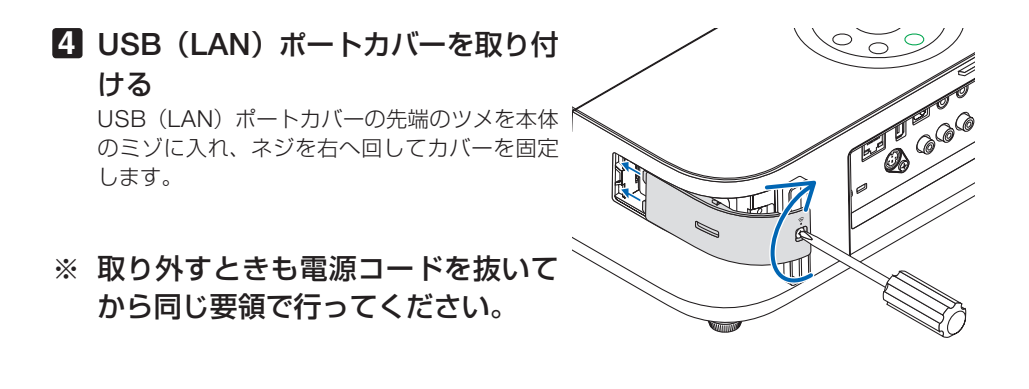

● 無線 LAN ユニットが動作中には、無線 LAN ユニットにある緑色 LED が点滅します。 無線 LAN ユニットが正しく取り付けられていない場合、LED は点滅しません。 注意

●無線 LAN ユニットのボタンは押さないでください。本機では使用できません。

### 無線 **LAN** への接続例

## ●通信モード:インフラストラクチャ

無線 LAN アクセスポイントを介して有線 / 無線 LAN と接続する場合は、通信モードを「インフ ラストラクチャ」に設定します。

HTTP サーバ機能にアクセスして設定します。(◯70[ページ\)](#page-69-0)

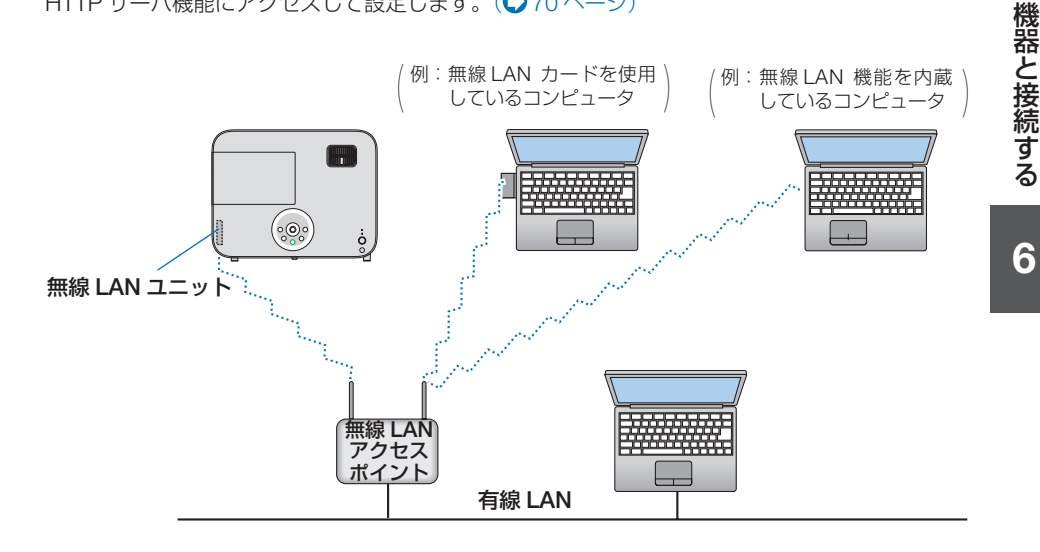

### **●通信モード:アドホック**

無線 LAN アクセスポイントを使わず、無線 LAN 端末同士で通信を行う場合は、通信モードを「ア ドホック」に設定します。

HTTP サーバ機能にアクセスして設定します。(●70[ページ\)](#page-69-0)

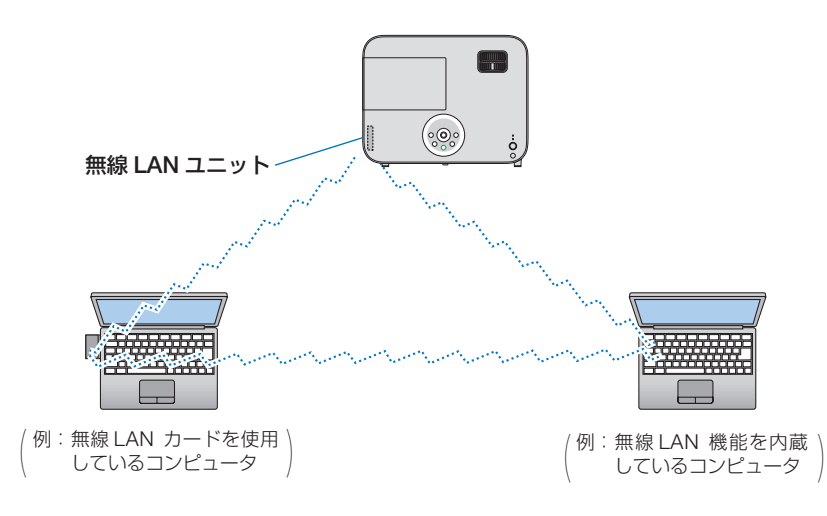

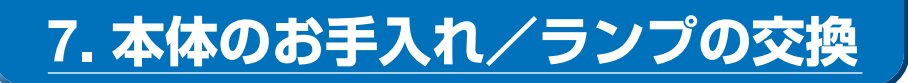

# **7-1.** レンズの清掃

本機のレンズはプラスチック製です。レンズを清掃する際は、プラスチックレンズ手 拭専用洗浄液(オリンパス製 EE-3310 または EE-3320)を使用して汚れをふき取っ てください。

オリンパス製 EE-3310 または EE-3320 は、カメラ販売店等でお買い求めください。

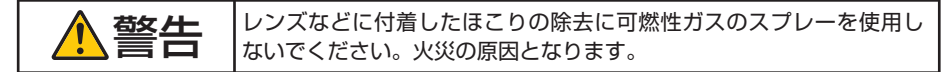

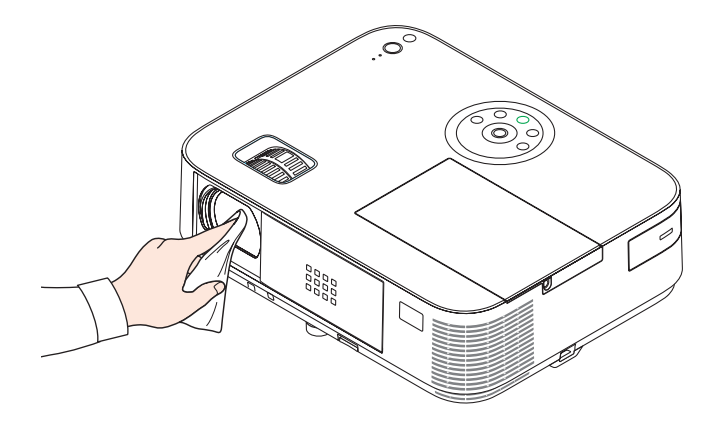

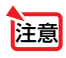

● ガラス用クリーナーやアルコールなどは絶対に使用しないでください。プラスチッ クレンズの表面を侵食し、輝度低下や画質劣化の原因となります。

# **7-2.** キャビネットの清掃

お手入れの前に必ず電源プラグをコンセントから抜いてください。

- 毛羽立ちの少ないやわらかい乾いた布でふいてください。 汚れのひどいときは、水でうすめた中性洗剤にひたした布をよく絞ってふき取り、 乾いた布で仕上げてください。 化学ぞうきんを使用する場合は、その注意書きに従ってください。
- シンナーやベンジンなどの溶剤でふかないでください。変質したり、塗料がはげる ことがあります。
- 通風孔やスピーカ部のほこりを取り除く場合は、掃除機のブラシ付きのアダプタを 使用して吸い取ってください。なお、アダプタを付けずに直接当てたり、ノズルア ダプタを使用することは避けてください。

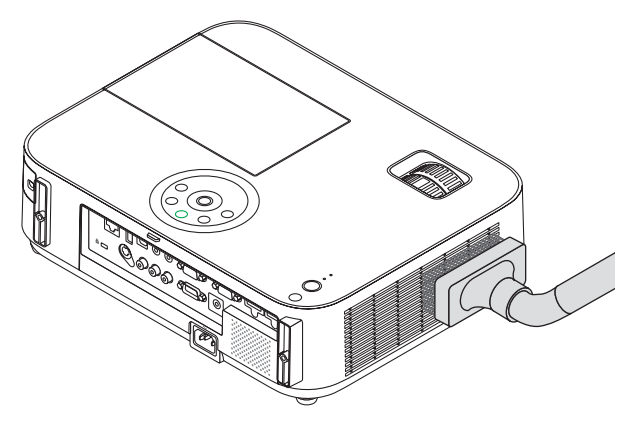

通風孔のほこりを吸い取ります。

- 通風孔にほこりがたまると、空気の通りが悪くなり内部の温度が上昇し、故障の原 因となりますので、こまめに清掃をしてください。
- キャビネットを爪や硬いもので強くひっかいたり、当てたりしないでください。傷 の原因となります。
- 本体内部の清掃については、NEC プロジェクター・カスタマサポートセンターに お問い合わせください。

● キャビネットやレンズおよびスクリーンに殺虫剤など揮発性のものをかけたりしな いでください。 また、ゴムやビニール製品などを長時間接触したままにしないでください。変質し たり、塗料がはげるなどの原因となります。 注意

# **7-3.** ランプの交換

光源に使われているランプの使用時間がランプ交換時間 (目安) \*1 (♥ 143 [ページ\)](#page-142-0) を超えるとランプインジケータが赤く点滅し、メッセージ「ランプの交換時期です。 取扱説明書に従って早めに交換してください。」が画面上に表示されます\*^。

この場合は光源ランプの交換時期ですので、新しいランプと交換してください。 なお、エコモードで使用している割合が多いとランプ交換時間(目安) \*1 が延びます。 したがってこの場合ランプ使用時間は延びることになります。現在のランプ使用残量 の目安はオンスクリーンメニューの「情報(使用時間)| (△142[ページ\)を](#page-141-0)ご覧く ださい。

- 安全・性能維持のため指定ランプを使用してください。
- 交換用ランプは販売店でお求めください。ご注文の際は次の交換用ランプの型名を ご指定ください。

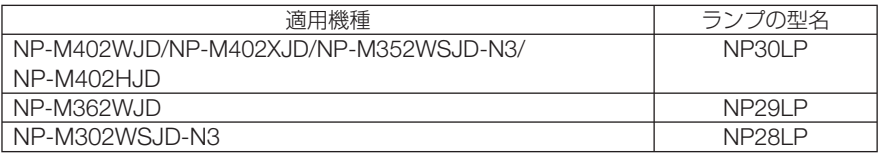

- 指定のネジ以外は外さないでください。
- ランプには、ランプ保護のためガラスが付いています。誤って割らないよう取り 扱いには注意してください。 また、ガラス表面には触れないでください。輝度にかかわる性能劣化の原因となります。
- メッセージが表示されてもなお使用を続けると、ランプが切れることがあります。 ランプが切れるときには、大きな音をともなって破裂し、ランプの破片がランプハ ウス内に散らばります。この場合は、NEC プロジェクター・カスタマサポートセ ンターに交換を依頼してください。
- 本機を天吊りで設置した状態でランプ交換を行う場合は、本機の下部に人が入らな いように注意してください。ランプが破裂している場合に、ランプの破片が飛散す るおそれがあります。
- ランプ交換時間(目安)※1 に到達後 100 時間を超えて使用すると、ランプインジケー タが赤く点灯するとともにスタンバイ状態になり電源が入らなくなります。
	- ※1保証時間ではありません。
	- ※ 2 ランプ交換のメッセージは電源投入時の 1 分間、および本機の ボタンまたはリモコン の電源(切)ボタンを押したときに表示されます。 電源投入時にランプ交換のメッセージを消す場合は本機またはリモコンのいずれかのボ タンを押してください。

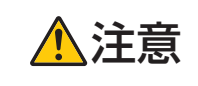

注意 ランプの交換は、電源を切り電源プラグをコンセントから抜き、約 <sup>1</sup> 時間おいてから行ってください。動作中や停止直後にランプを交換する と高温のため、やけどの原因となることがあります。

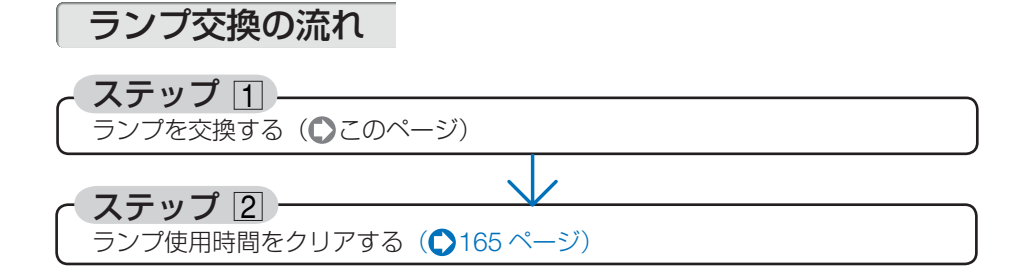

## ランプを交換する

準備:プラスドライバーを用意してください。

**1** ランプカバーを外す。 **❶**ランプカバーネジを空転するまで左 にゆるめる。 ・ネジは外れません。

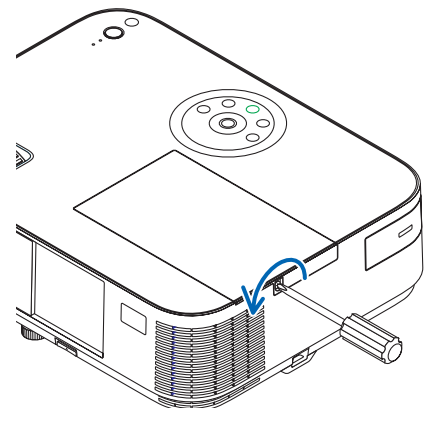

**❷**ランプカバーを手前にスライドさせ、 持ち上げて取り外す。

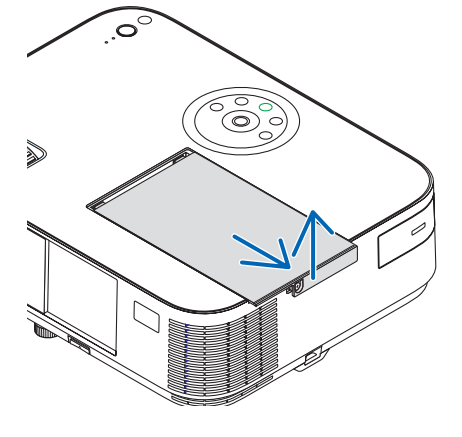

### **2** ランプを外す。

- **1**ランプ固定のネジ (3 箇所) を左に空 転するまでゆるめる。
	- ・ネジは外れません。
	- ・本機には安全スイッチが付いています。 安全スイッチには触れないでください。

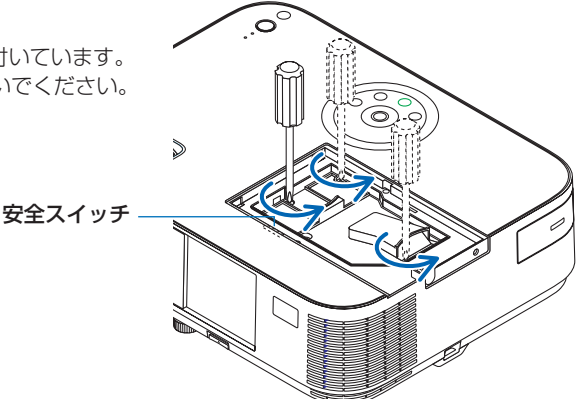

**❷** ランプのつまみを指で挟んで持ち上 げる。

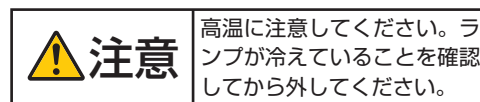

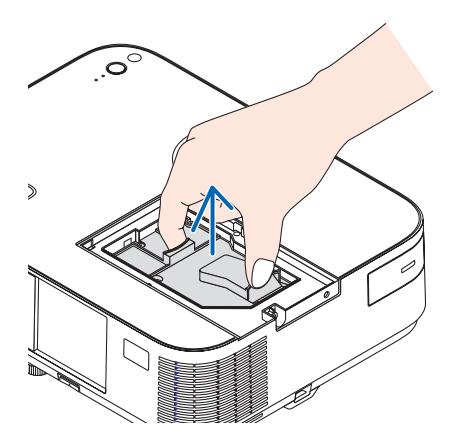

- **3** 新しいランプを取り付ける。
	- **<sup>❶</sup>** ランプを静かに入れる。 ・奥まで押し込んでください。
	- **❷** ランプの中央部分を押して、ランプの プラグを本体のソケットへ確実に差し 込む。

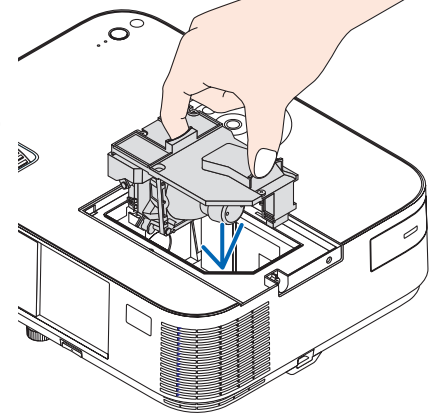

**❸** ランプ固定のネジ(3 箇所)を右に回 してしめる。 ・ネジは確実にしめてください。

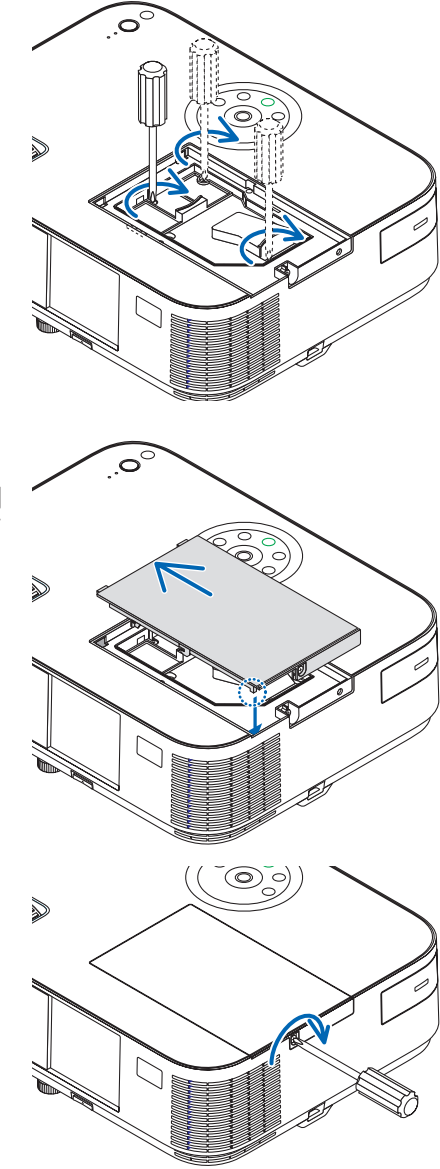

**4** ランプカバーを取り付ける。 **<sup>❶</sup>** ランプカバー左側のリブを本体の内側 に当てて入れ、その後スライドさせて 取り付ける。

- **❷** ランプカバーネジを右に回してしめる。 ・ネジは確実にしめてください。
- これで、ランプ交換が終わりました。

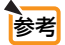

● ランプ交換時間 (目安) \* (●143[ページ\)に](#page-142-0)到達後 100 時間を超えて使用すると、 電源が入らなくなります。その場合は、スタンバイ状態でリモコンの(ヘルプ)ボタン を 10 秒以上押すことでランプ残量とランプ使用時間をクリアできます。クリアさ れたかどうかは、ランプインジケータが消灯することで確認できます。 ※保証時間ではありません。

## <span id="page-164-0"></span>ランプ使用時間をクリアする

- **1** 本機を投写する場所に設置する。
- **2** 電源プラグをコンセントに差し込み、電源を入れる。
- **3** ランプ使用時間をクリアする。
	- **❶**オンスクリーンメニューのリセットで「ランプ時間クリア」を実行してくださ い。(144[ページ\)](#page-143-0)

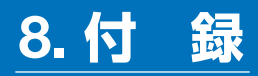

# 投写距離とスクリーンサイズ

この場所に設置するとどのくらいの画面サイズになるか、どのくらいのスクリーンを 用意すればいいのか、また、目的の大きさで投写するにはどのくらいの距離が必要か を知りたいときの目安にしてください。対応する機種名の投写距離をご覧ください。

#### 適応機種 **NP-M402XJD**

フォーカス (焦点)の合う投写距離は、レンズ前面から 0.9m (30 型の場合) ~ 15.9m(300 型の場合)です。この範囲で設置してください。

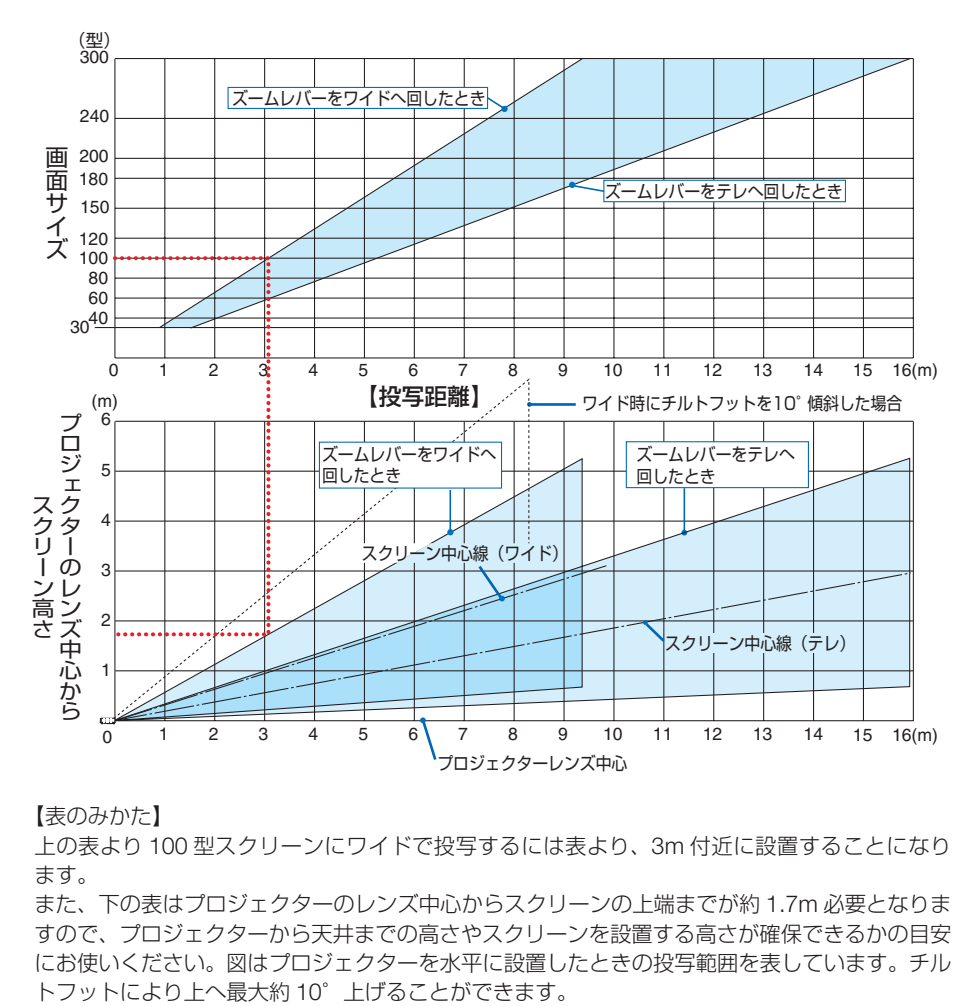

【表のみかた】

上の表より 100 型スクリーンにワイドで投写するには表より、3m 付近に設置することになり ます。

また、下の表はプロジェクターのレンズ中心からスクリーンの上端までが約 1.7m 必要となりま すので、プロジェクターから天井までの高さやスクリーンを設置する高さが確保できるかの目安 にお使いください。図はプロジェクターを水平に設置したときの投写範囲を表しています。チル

### 適応機種 **NP-M402WJD/NP-M362WJD**

フォーカス(焦点)の合う投写距離は、レンズ前面から 0.75m (30 型の場合) ~ 13.5m(300 型の場合)です。この範囲で設置してください。

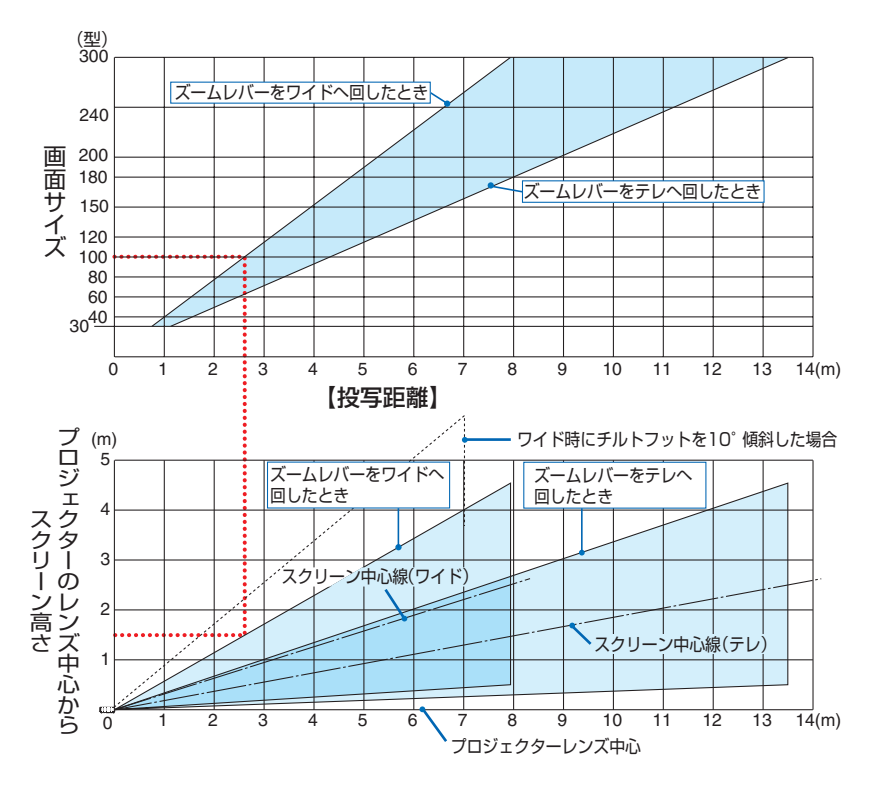

【表のみかた】

上の表より 100 型スクリーンにワイドで投写するには表より、2.6m 付近に設置することにな ります。

また、下の表はプロジェクターのレンズ中心からスクリーンの上端までが約 1.5m 必要となりま すので、プロジェクターから天井までの高さやスクリーンを設置する高さが確保できるかの目安 にお使いください。図はプロジェクターを水平に設置したときの投写範囲を表しています。チル トフットにより上へ最大約 10°上げることができます。

### 適応機種 **NP-M352WSJD-N3/NP-M302WSJD-N3**

フォーカス(焦点)の合う投写距離は、レンズ前面から 57cm(60 型の場合)~ 148cm(150 型の場合)です。この範囲で設置してください。

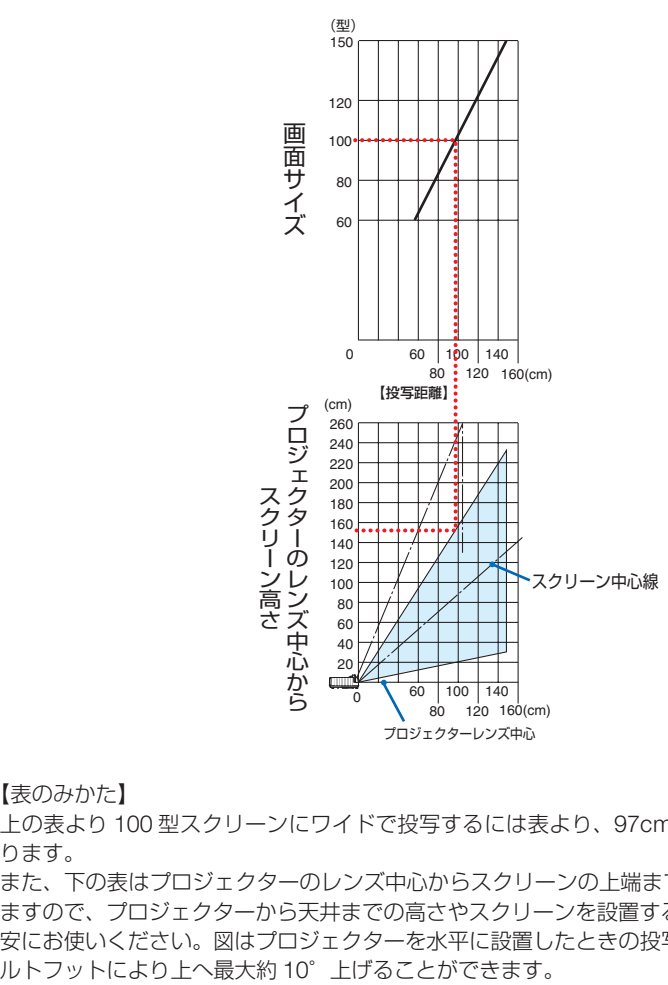

【表のみかた】

上の表より 100 型スクリーンにワイドで投写するには表より、97cm 付近に設置することにな ります。

また、下の表はプロジェクターのレンズ中心からスクリーンの上端までが約 152cm 必要となり ますので、プロジェクターから天井までの高さやスクリーンを設置する高さが確保できるかの目 安にお使いください。図はプロジェクターを水平に設置したときの投写範囲を表しています。チ

### 適応機種 **NP-M402HJD**

-<br>フォーカス (焦点) の合う投写距離は、レンズ前面から 0.74m (30 型の場合) ~ 14.08m(300 型の場合)です。この範囲で設置してください。

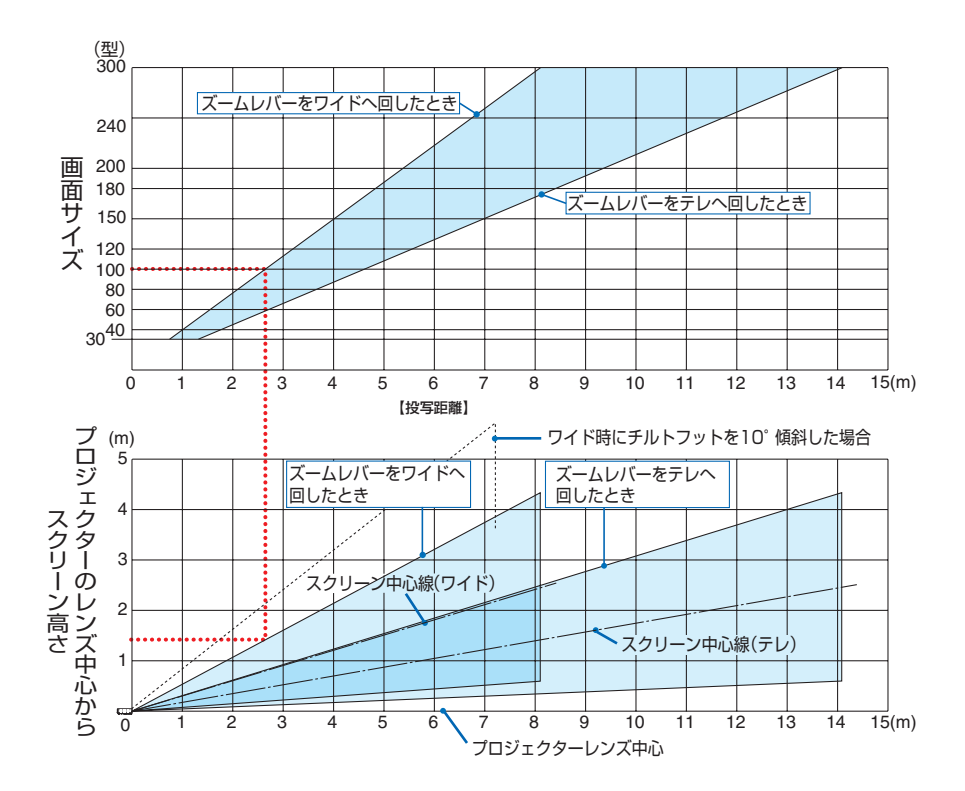

【表のみかた】

上の表より 100 型スクリーンにワイドで投写するには表より、2.7m 付近に設置することにな ります。

また、下の表はプロジェクターのレンズ中心からスクリーンの上端までが約 1.4m 必要となりま すので、プロジェクターから天井までの高さやスクリーンを設置する高さが確保できるかの目安 にお使いください。図はプロジェクターを水平に設置したときの投写範囲を表しています。チル トフットにより上へ最大約 10°上げることができます。

## スクリーンサイズと寸法表

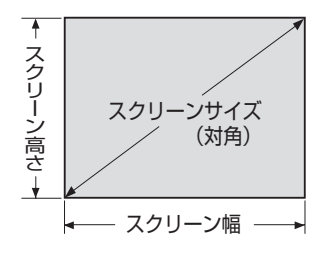

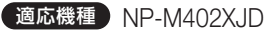

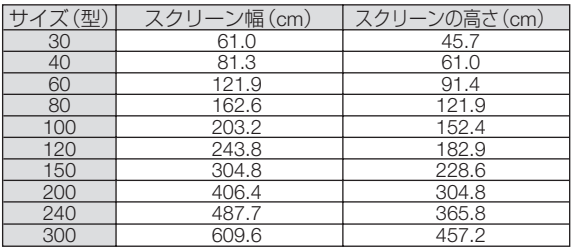

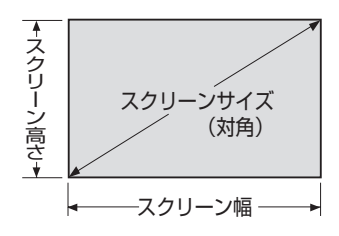

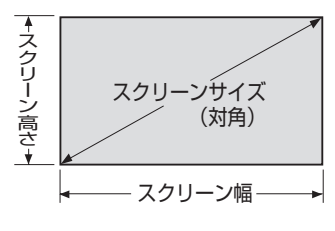

### 適応機種 NP-M402WJD/NP-M362WJD/ NP-M352WSJD-N3/NP-M302WSJD-N3

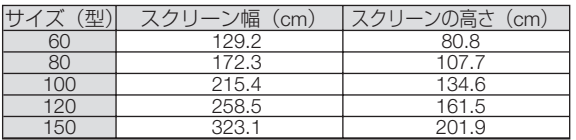

### 適応機種 NP-M402HJD

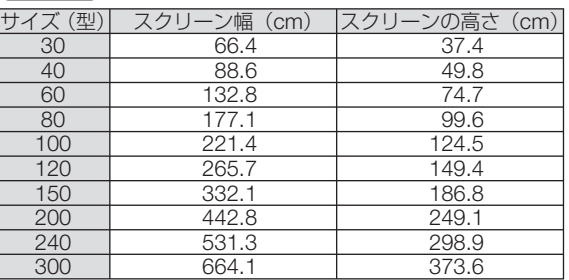

デスクトップの例

下の図はデスクトップで使用するときの例です。 水平投写位置……レンズを中心に左右均等 垂直投写位置……(下表参照)

### 適応機種 NP-M402XJD

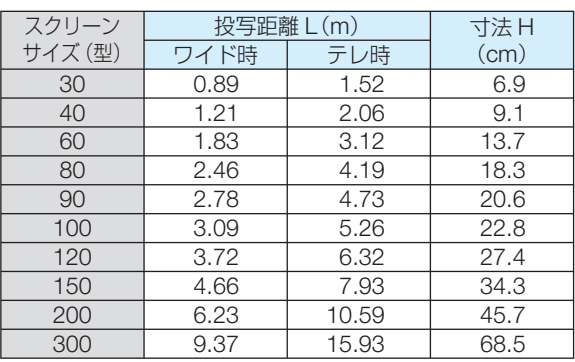

### 適応機種 NP-M402WJD/NP-M362WJD

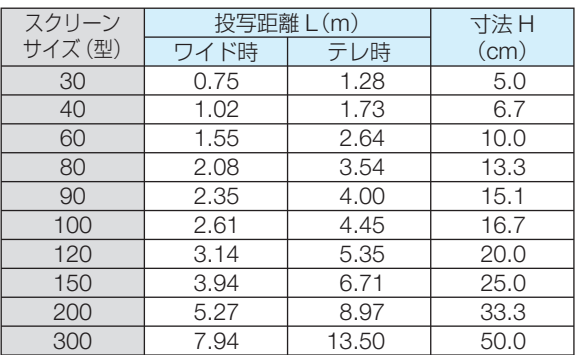

### 適応機種 NP-M402HJD

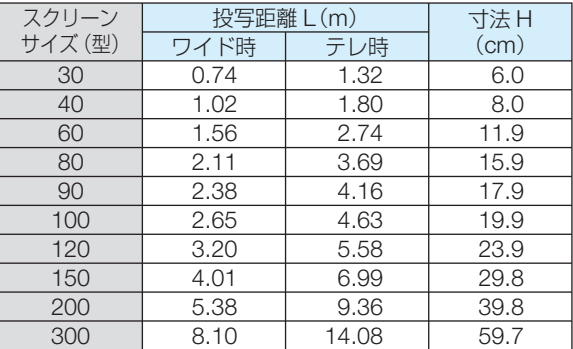

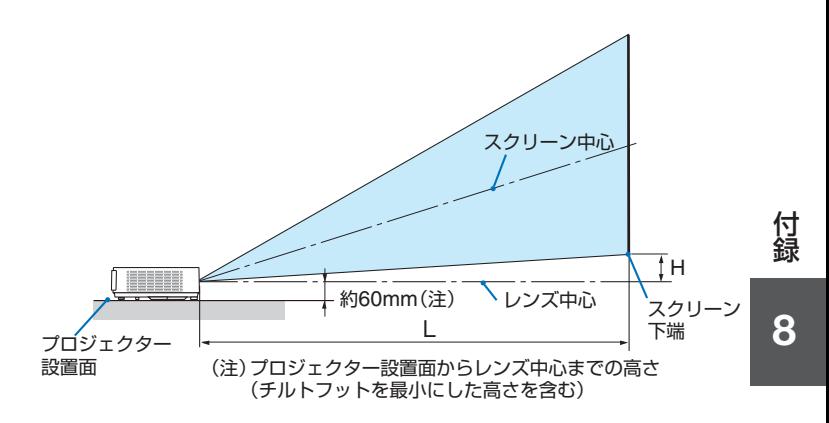

適応機種 NP-M352WSJD-N3/NP-M302WSJD-N3

| スクリーンサイズ (型) | 投写距離 L(cm) | 寸法H (cm) |
|--------------|------------|----------|
|              | 56.5       | 12.0     |
| 80           | 76.9       | 16.0     |
| 100          | 97.3       | 19.9     |
| 120          | 117.7      | 23.9     |
| 150          | 148.2      | 29.9     |

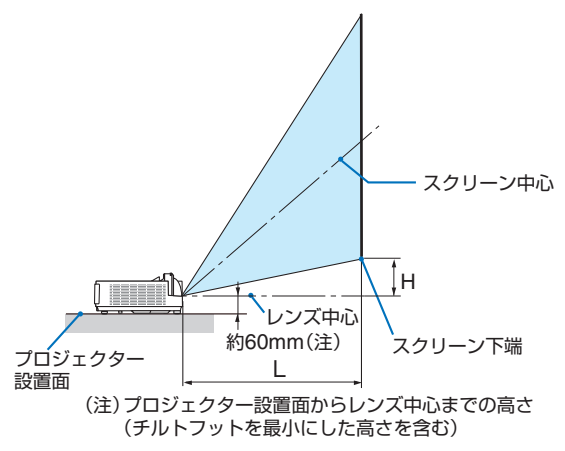

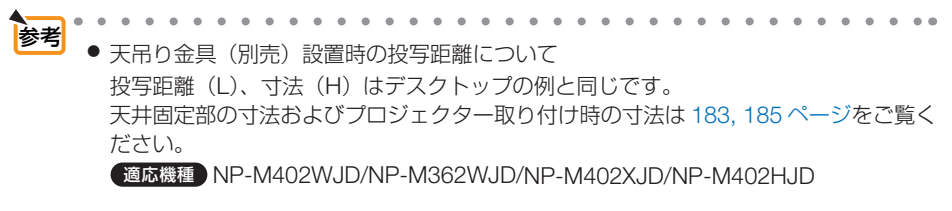

(注) 天井固定部設置面からレンズ中心までの高さ (プロジェクター取り付けアダプタの上下角度調整0°のとき)

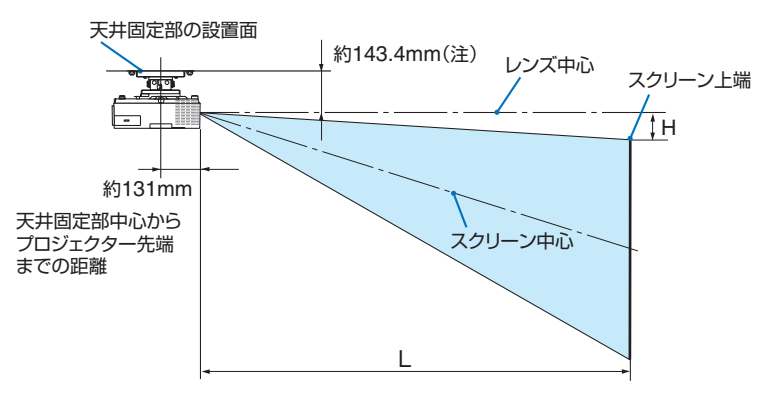

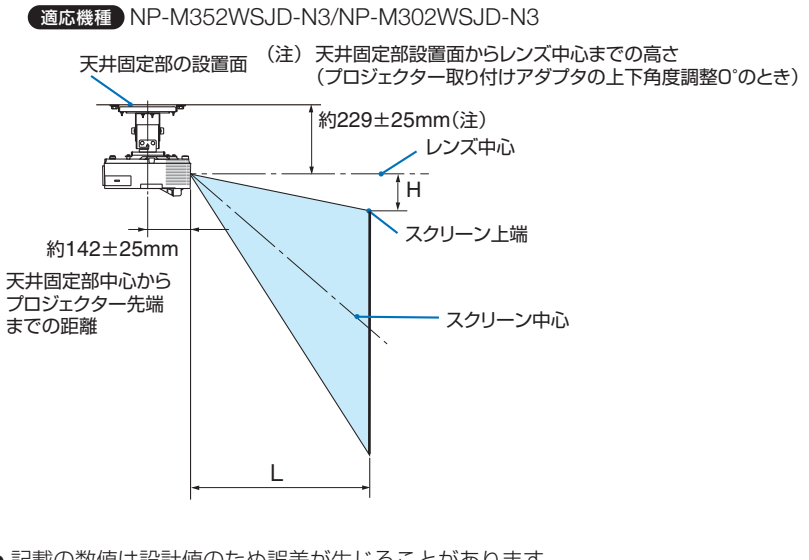

● 記載の数値は設計値のため誤差が生じることがあります。  $\sim$ 

 $\sim$   $\sim$   $\sim$ 

# 対応解像度一覧

### アナログ RGB

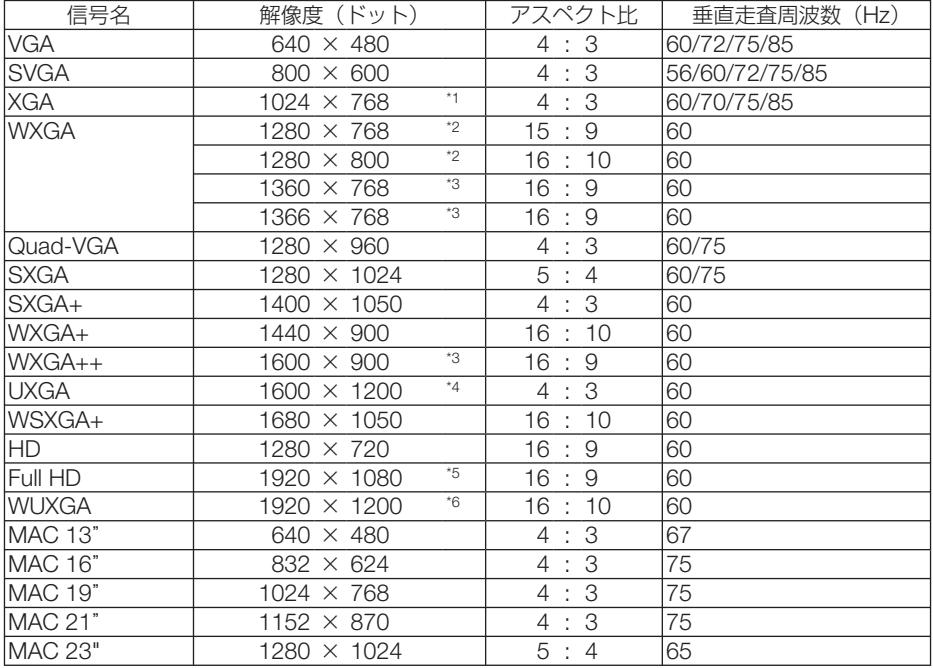

### HDMI

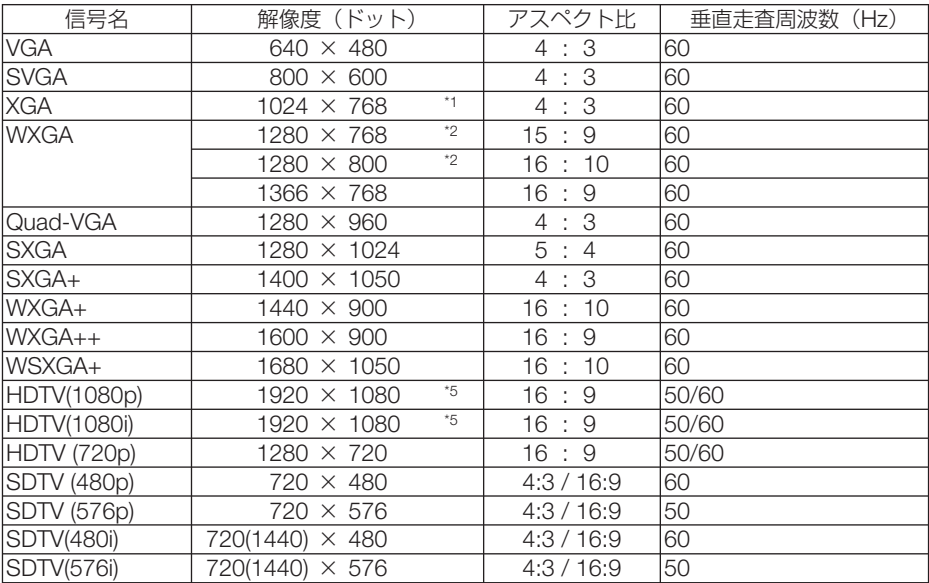

#### コンポーネント

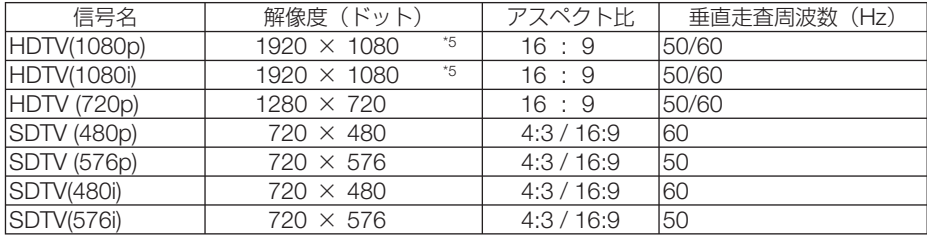

### コンポジット ビデオ

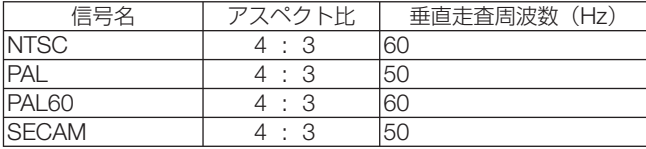

3D

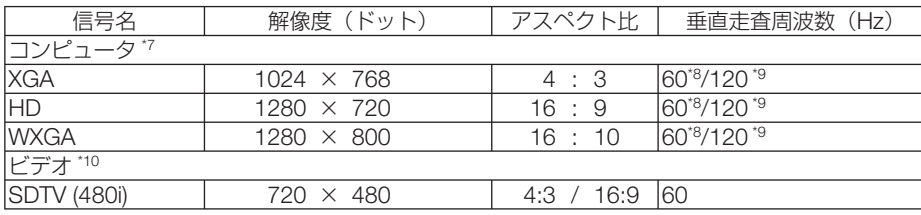

HDMI 3D

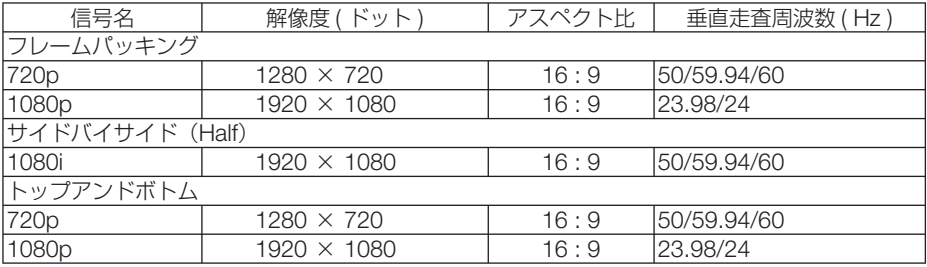

\*1: NP-M402XJD ではリアル表示

\*2: NP-M402WJD/NP-M362WJD/NP-M352WSJD-N3/NP-M302WSJD-N3 ではリアル表示

\*3: オンスクリーンメニューのアスペクトを「自動」に設定しているときは正しく表示できないことがあります。本機の工場出 荷時は「自動」に設定しています。該当する解像度の信号を投写するときは、アスペクトを「16:9」に設定してください。 \*4: WXGA モードがオフの時。

\*5: NP-M402HJD ではリアル表示

\*6: WXGA モードがオンの時。アナログ RGB 信号入力時、アドバンスド・アキュブレンドによる対応。HDMI 信号は非対応。

\*7: HDMI 信号も含みます。

\*8: 60Hz 信号はサイドバイサイド、トップアンドボトム、フレームシーケンシャルに対応しています。

\*9: 120Hz 信号はフレームシーケンシャル選択時のみ対応しています。

\*10: ビデオ信号 (SDTV 480i) はフレームシーケンシャル選択時のみ対応しています。

・ 本機の解像度を超える信号はアドバンスド・アキュブレンドにより対応。

・ アドバンスド・アキュブレンドの場合、文字や罫線の太さなどが不均一になったり、色がにじんだりする場合があります。

・ 出荷時はその表示解像度/周波数の標準的な信号に合わせていますが、コンピュータの種類によっては調整が必要な場合があ ります。

・ コンピュータ信号は、セパレート同期信号のみ対応しています。

**8**付録 8

付 緑

## ●標準モデル/ワイドモデル

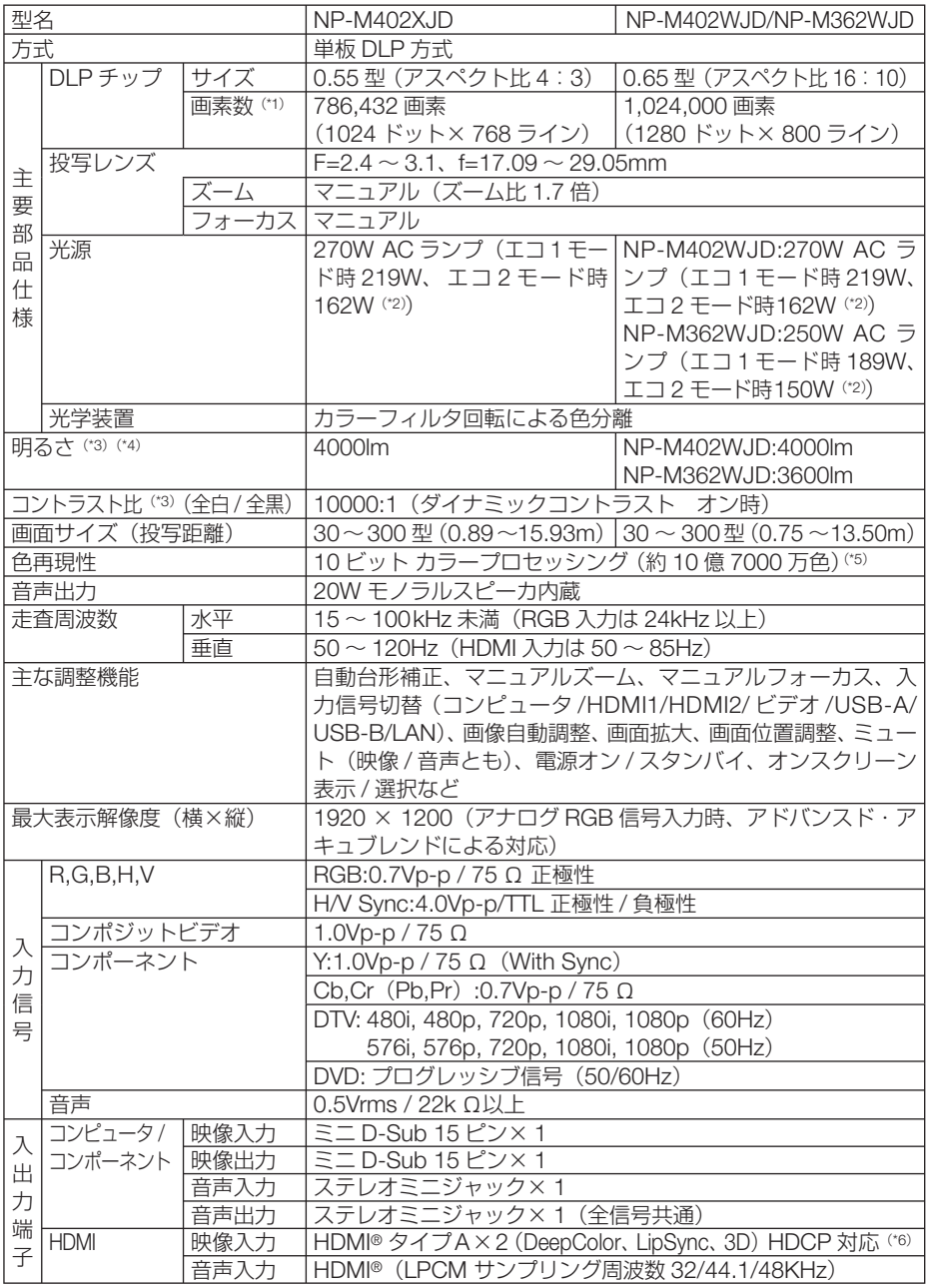

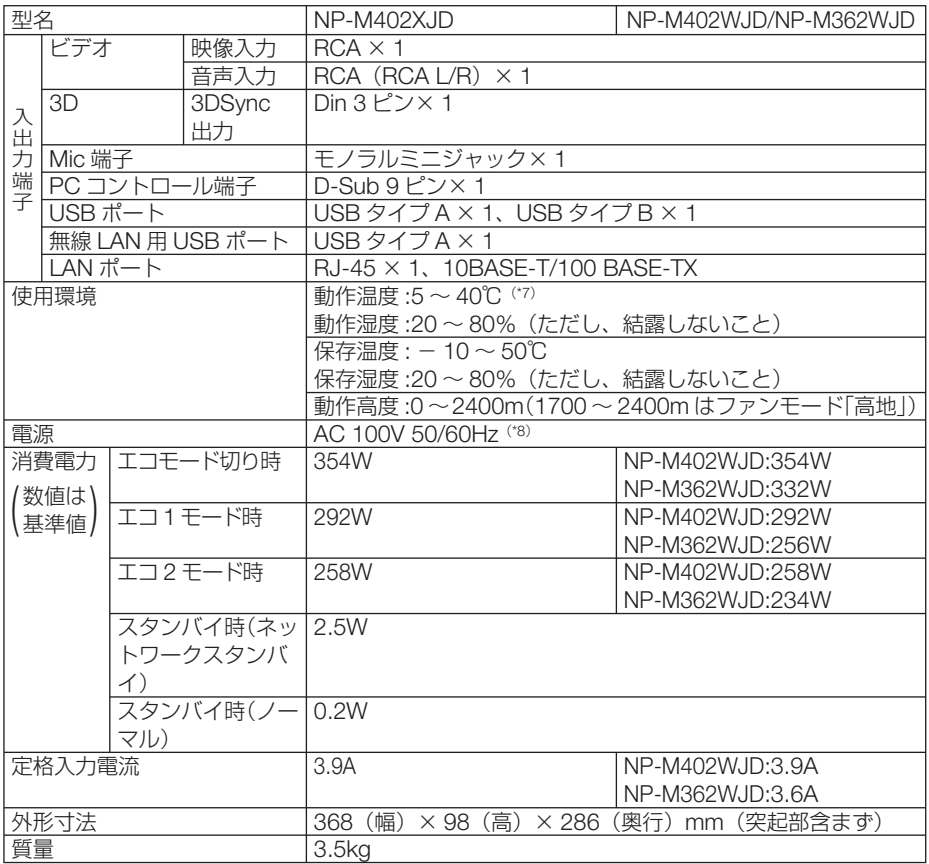

(\*1):有効画素数は 99.99%です。

(\*2):最大でエコ 1 モード相当の電力になります。

- (\*3):出荷時における本製品全体の平均的な値を示しており、JIS X6911:2003 データプロジェクターの仕様書様式にそって記 載しています。測定方法、測定条件については、附属書2に基づいています。
- (\*4):エコモードが「オフ」、プリセットが高輝度モードのときの明るさです。 エコ 1 モードにすると、明るさが NP-M402WJD/NP-M402XJD は約 81%、NP-M362WJD は約 76%に低下します。 エコ2モードにすると、明るさが約60% に低下します。また、プリセットで他のモードを選択すると明るさが多少低下 します。
- (\*5): 入力端子で、USB-A、LAN を選択しているときは、フルカラー(約 1677 万色以上)となります。 (\*6):HDCP/HDCP 技術とは?

 HDCP とは "High-bandwidth Digital Content Protection" の略称で、HDMI を経由して送信されるデジタルコンテンツ の不正コピー防止を目的とする著作権保護用システムのことをいいます。HDCP の規格は、Digital Content Protection, LLC という団体によって、策定・管理されています。 本機には、HDMI 1 入力端子と HDMI 2 入力端子を装備しています。 本機のHDMI 1 入力端子および HDMI 2 入力端子は、HDCP技術を用いてコピープロテクトされているデジタルコンテンツ を投写することができます。 ただし、HDCP の規格変更などが行われた場合、プロジェクターが故障していなくても、HDMI 1 入力端子および HDMI 2 入力端子の映像が表示されないことがあります。 映像:DeepColor ( ディープカラー:色深度 ): 8/10/12 ビット、LipSync、3D 音声:LPCM; チャンネル数 ; 2ch、サンプリング周波数:32/44.1/48KHz、サンプリングビット:16/20/24 ビット (\*7):35 ~ 40℃は「強制エコモード」になります。

(\*8):高調波電流回路 JIS C 61000-3-2 適合品です。

・この仕様・意匠はお断りなく変更することがあります。

付 鎱

●ワイド短焦点モデル

| 型名                    |                  |              | NP-M352WSJD-N3/NP-M302WSJD-N3                                         |  |
|-----------------------|------------------|--------------|-----------------------------------------------------------------------|--|
| 方式                    |                  |              | 単板 DLP 方式                                                             |  |
|                       | DLP チップ          | サイズ          | 0.65型 (アスペクト比16:10)                                                   |  |
|                       |                  | 画素数(*1)      | 1,024,000 画素 (1280 ドット× 800 ライン)                                      |  |
| 主                     | 投写レンズ            |              | $F = 2.4$ , $f = 6.5$ mm                                              |  |
| 要                     |                  | ズーム          | デジタル (ズーム比1.2倍)                                                       |  |
| 部                     |                  | フォーカス        | マニュアル                                                                 |  |
| 品                     | 光源               |              | NP-M352WSJD-N3:270W AC ランプ                                            |  |
| 仕                     |                  |              | (エコ1モード時219W、エコ2モード時162W (*2))                                        |  |
| 様                     |                  |              | NP-M302WSJD-N3:225W AC ランプ                                            |  |
|                       |                  |              | (エコ1モード時171W、エコ2モード時135W (*2))                                        |  |
|                       | 光学装置             |              | カラーフィルタ回転による色分離                                                       |  |
| 明るさ (*3) (*4)         |                  |              | NP-M352WSJD-N3:3500lm                                                 |  |
|                       |                  |              | NP-M302WSJD-N3:3000lm                                                 |  |
| コントラスト比(*3) (全白 / 全黒) |                  |              | 10000:1 (ダイナミックコントラスト オン時)                                            |  |
|                       |                  |              | $60 \sim 150 \frac{m}{2}$ (0.57 $\sim$ 1.48m)                         |  |
| 画面サイズ (投写距離)          |                  |              | 10 ビット カラープロセッシング (約10億7000万色)(*5)                                    |  |
|                       | 色再現性<br>音声出力     |              | 20W モノラルスピーカ内蔵                                                        |  |
|                       |                  |              | 15~100kHz 未満 (RGB 入力は 24kHz 以上)                                       |  |
| 走査周波数<br>水平<br>垂直     |                  |              | $50 - 120$ Hz (HDMI 入力は50~85Hz)                                       |  |
|                       |                  |              |                                                                       |  |
| 主な調整機能                |                  |              | 自動台形補正、デジタルズーム、マニュアルフォーカス、入                                           |  |
|                       |                  |              | 力信号切替 (コンピュータ/HDMI1/HDMI2/ビデオ/USB-A/                                  |  |
|                       |                  |              | USB-B/LAN)、画像自動調整、画面拡大、画面位置調整、ミュー<br>ト (映像/音声とも)、電源オン / スタンバイ、オンスクリーン |  |
|                       |                  |              | 表示 / 選択など                                                             |  |
|                       |                  |              | 1920 × 1200 (アナログ RGB 信号入力時、アドバンスド・ア                                  |  |
| 最大表示解像度 (横×縦)         |                  |              |                                                                       |  |
|                       | R, G, B, H, V    |              | キュブレンドによる対応)                                                          |  |
|                       |                  |              | RGB: 0.7Vp-p / 75 Ω 正極性<br>H/V Sync:4.0Vp-p/TTL 正極性 / 負極性             |  |
|                       |                  |              |                                                                       |  |
| 入                     | コンポジットビデオ        |              | 1.0Vp-p / $75\Omega$                                                  |  |
| 力                     | コンポーネント          |              | Y:1.0Vp-p / 75 $\Omega$ (With Sync)                                   |  |
| 信                     |                  |              | Cb, Cr (Pb, Pr) : 0.7Vp-p / 75 Ω                                      |  |
| 号                     |                  |              | DTV: 480i, 480p, 720p, 1080i, 1080p (60Hz)                            |  |
|                       |                  |              | 576i, 576p, 720p, 1080i, 1080p (50Hz)                                 |  |
|                       |                  |              | DVD: プログレッシブ信号 (50/60Hz)                                              |  |
|                       | 音声               |              | 0.5Vrms / 22k Ω以上                                                     |  |
|                       | コンピュータ/          | 映像入力         | ミニD-Sub 15ピン×1                                                        |  |
|                       | コンポーネント          | 映像出力         | ミニD-Sub 15ピン×1                                                        |  |
|                       |                  | 音声入力         | ステレオミニジャック×1                                                          |  |
|                       | <b>HDMI</b>      | 音声出力         | ステレオミニジャック×1 (全信号共通)                                                  |  |
| 入                     |                  | 映像入力         | HDMI® タイプA×2 (DeepColor、LipSync、3D) HDCP 対応(*6)                       |  |
| 出                     |                  | 音声入力<br>映像入力 | HDMI® (LPCM サンプリング周波数 32/44.1/48KHz)<br>$RCA \times 1$                |  |
| 力                     | ビデオ              | 音声入力         | RCA $(RCA L/R) \times 1$                                              |  |
| 端                     | 3D               | 3DSync出力     | Din $3EY \times 1$                                                    |  |
| 子                     | Mic 端子           |              | モノラルミニジャック×1                                                          |  |
|                       | PC コントロール端子      |              | D-Sub 9ピン×1                                                           |  |
|                       | USB ポート          |              | USB タイプA×1、USB タイプB×1                                                 |  |
|                       | 無線 LAN 用 USB ポート |              | USB タイプA×1                                                            |  |
|                       |                  |              |                                                                       |  |

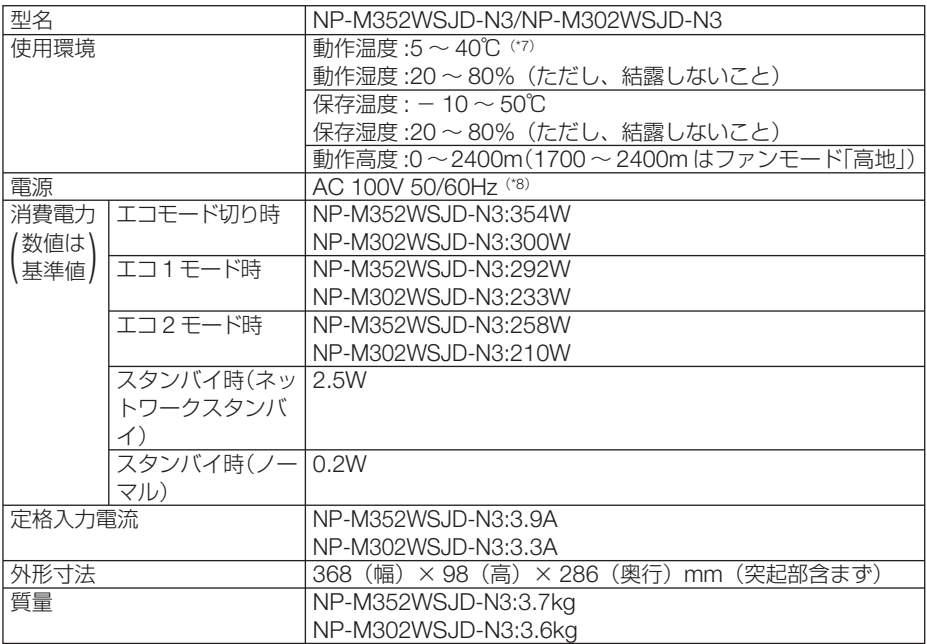

(\*1):有効画素数は 99.99%です。

(\*2):最大でエコ 1 モード相当の電力になります。

(\*3):出荷時における本製品全体の平均的な値を示しており、JIS X6911:2003 データプロジェクターの仕様書様式にそって記 載しています。測定方法、測定条件については、附属書2に基づいています。

(\*4):エコモードが「オフ」、プリセットが高輝度モードのときの明るさです。 エコ 1 モードにすると、明るさが NP-M352WSJD-N3 は約 81%、NP-M302WSJD-N3 は約 76%に低下します。エコ 2 モードにすると、明るさが約 60% に低下します。また、プリセットで他のモードを選択すると明るさが多少低下します。

(\*5): 入力端子で、USB-A、LAN を選択しているときは、フルカラー(約 1677 万色以上)となります。

(\*6):HDCP/HDCP 技術とは? HDCP とは "High-bandwidth Digital Content Protection" の略称で、HDMI を経由して送信されるデジタルコンテンツ の不正コピー防止を目的とする著作権保護用システムのことをいいます。HDCP の規格は、Digital Content Protection, LLC という団体によって、策定・管理されています。 本機には、HDMI 1 入力端子と HDMI 2 入力端子を装備しています。 本機のHDMI 1 入力端子および HDMI 2 入力端子は、HDCP技術を用いてコピープロテクトされているデジタルコンテンツ を投写することができます。 ただし、HDCP の規格変更などが行われた場合、プロジェクターが故障していなくても、HDMI 1 入力端子および HDMI 2 入力端子の映像が表示されないことがあります。 映像:DeepColor ( ディープカラー:色深度 ): 8/10/12 ビット、LipSync、3D 音声:LPCM; チャンネル数 ; 2ch、サンプリング周波数:32/44.1/48KHz、サンプリングビット:16/20/24 ビット (\*7):35 ~ 40℃は「強制エコモード」になります。

(\*8):高調波電流回路 JIS C 61000-3-2 適合品です。

・この仕様・意匠はお断りなく変更することがあります。

Ħ 緑

## ●フル **HD** モデル

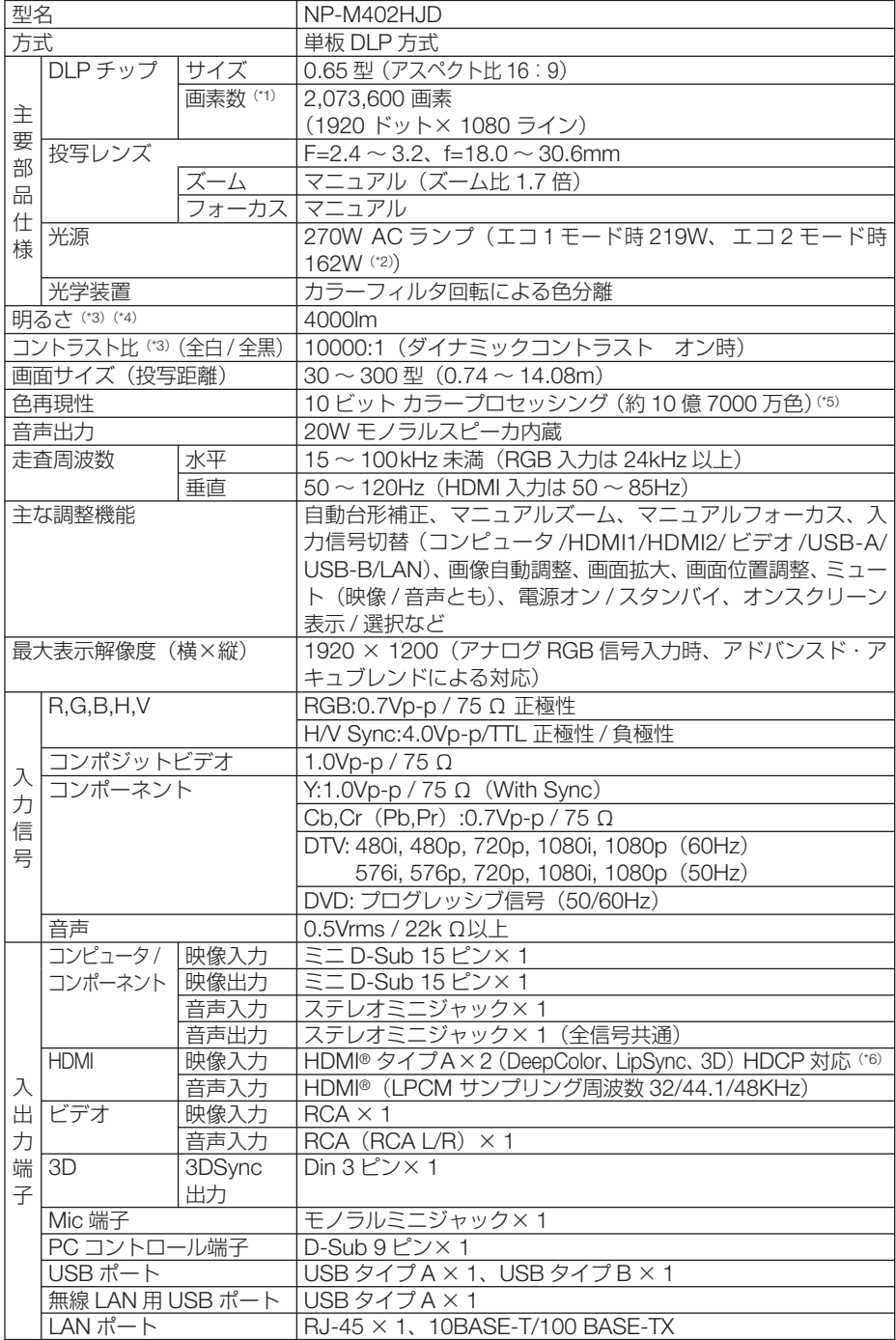
<span id="page-180-0"></span>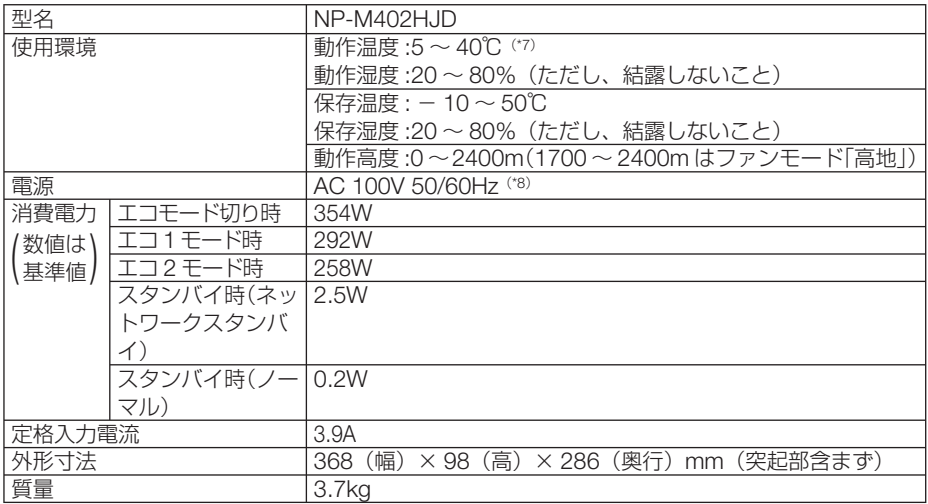

- (\*1):有効画素数は 99.99%です。
- (\*2):最大でエコ 1 モード相当の電力になります。
- (\*3):出荷時における本製品全体の平均的な値を示しており、JIS X6911:2003 データプロジェクターの仕様書様式にそって記 載しています。測定方法、測定条件については、附属書2に基づいています。
- (\*4):エコモードが「オフ」、プリセットが高輝度モードのときの明るさです。 エコ 1 モードにすると、明るさが約 81% に低下します。 エコ2モードにすると、明るさが約60% に低下します。また、プリセットで他のモードを選択すると明るさが多少低下 します。
- (\*5): 入力端子で、USB-A、LAN を選択しているときは、フルカラー (約 1677 万色以上) となります。

(\*6):HDCP/HDCP 技術とは? HDCP とは "High-bandwidth Digital Content Protection" の略称で、HDMI を経由して送信されるデジタルコンテンツ の不正コピー防止を目的とする著作権保護用システムのことをいいます。HDCP の規格は、Digital Content Protection, LLC という団体によって、策定・管理されています。 本機には、HDMI 1 入力端子と HDMI 2 入力端子を装備しています。 本機のHDMI 1 入力端子および HDMI 2 入力端子は、HDCP技術を用いてコピープロテクトされているデジタルコンテンツ を投写することができます。 ただし、HDCP の規格変更などが行われた場合、プロジェクターが故障していなくても、HDMI 1 入力端子および HDMI 2 入力端子の映像が表示されないことがあります。 映像:DeepColor ( ディープカラー:色深度 ): 8/10/12 ビット、LipSync、3D 音声:LPCM; チャンネル数 ; 2ch、サンプリング周波数:32/44.1/48KHz、サンプリングビット:16/20/24 ビット (\*7):35 ~ 40℃は「強制エコモード」になります。

- (\*8):高調波電流回路 JIS C 61000-3-2 適合品です。
- ・この仕様・意匠はお断りなく変更することがあります。

### 外観図

#### ●標準モデル/ワイドモデル/フル **HD** モデル

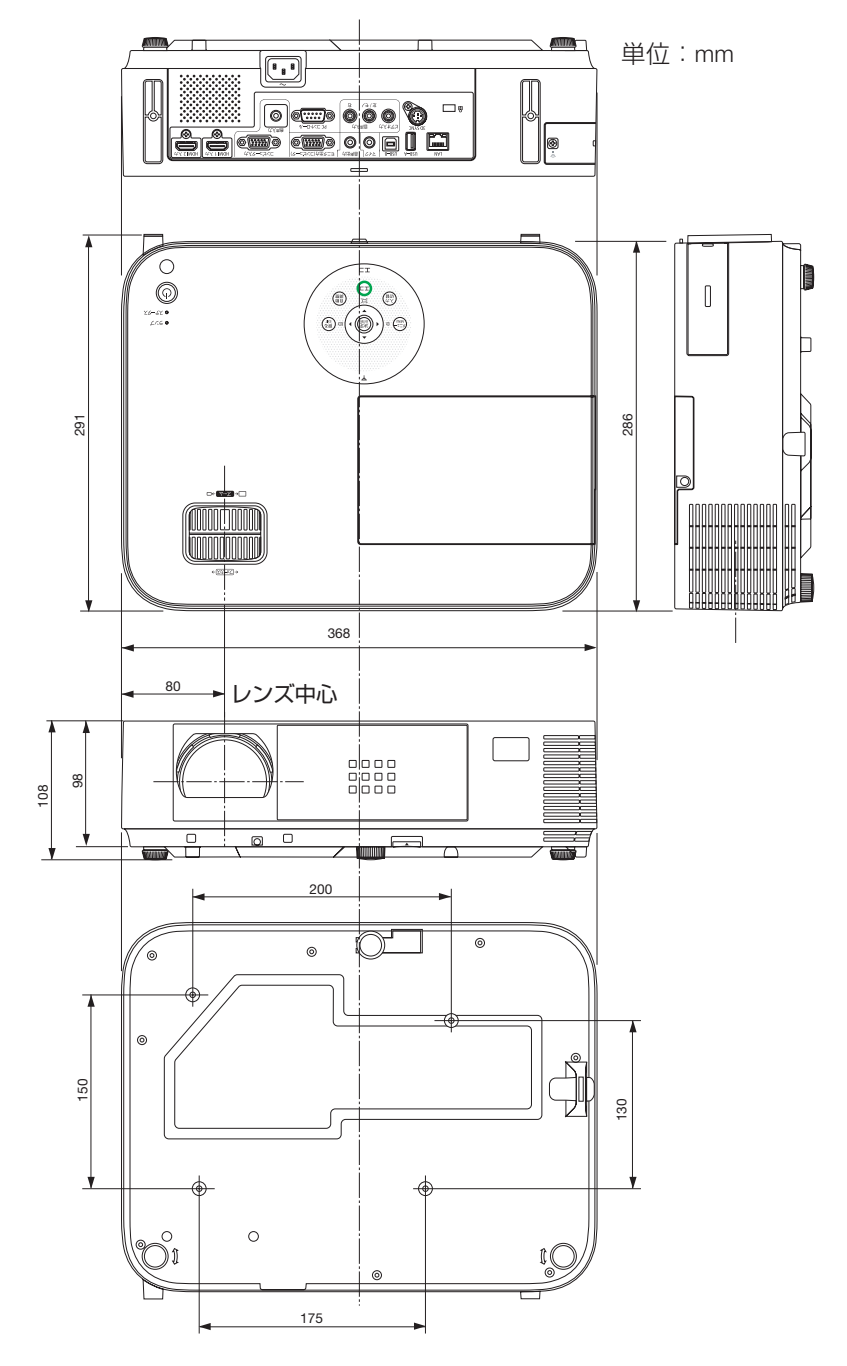

#### 天吊り金具(別売)取り付け図

天井設置面寸法図 (単位:mm)

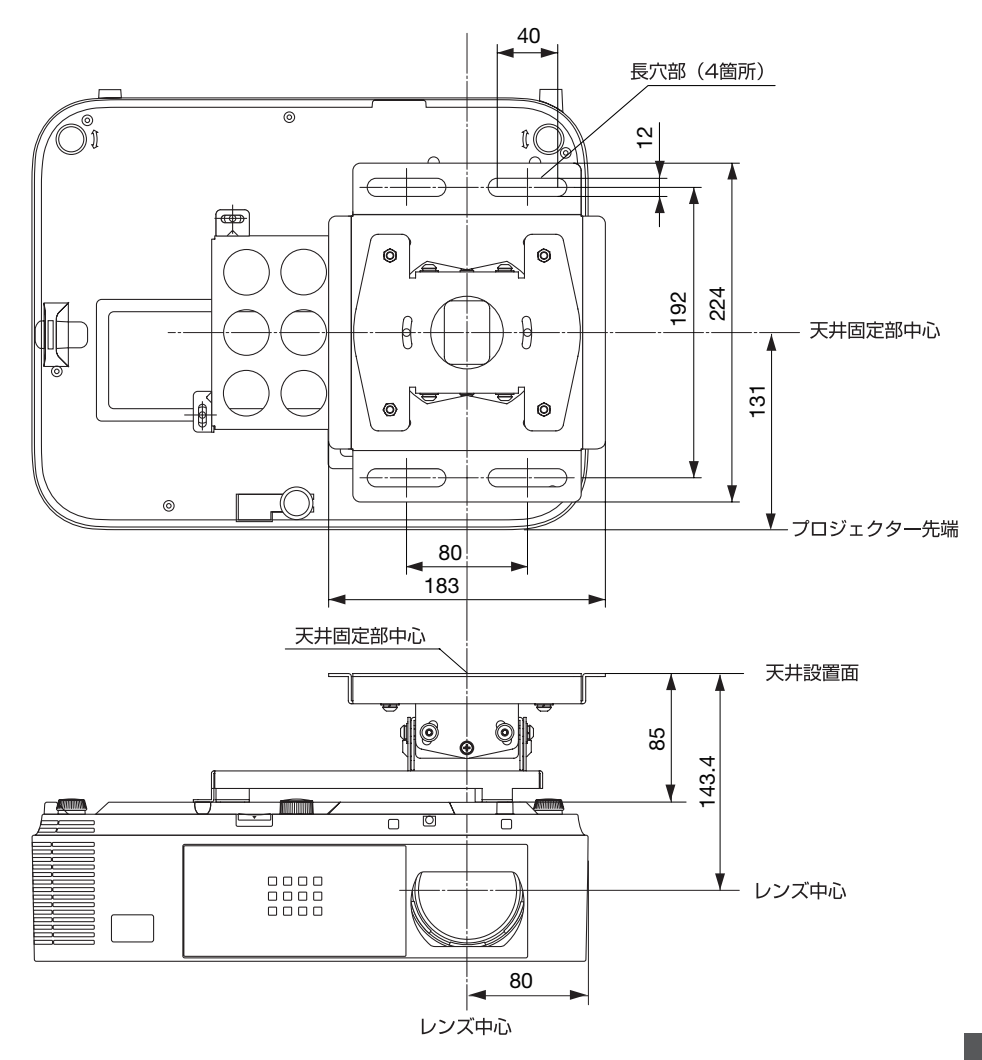

注) 左右 0 度、上下 0 度、傾き 0 度時の寸法です。

付録 付録

●ワイド短焦点モデル

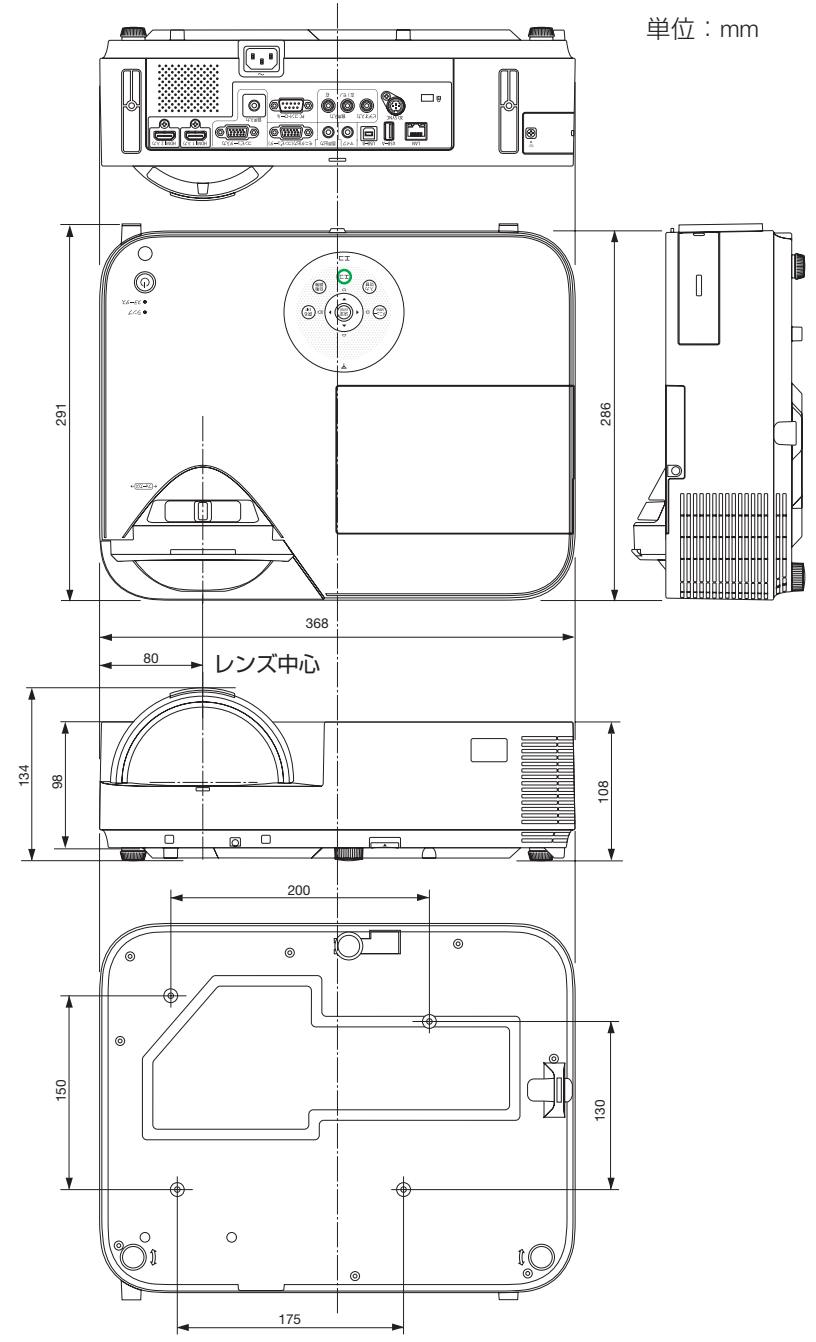

注)固定で設置した場合、水平方向に最大+/- 60 mm調整が必要になることがあります。

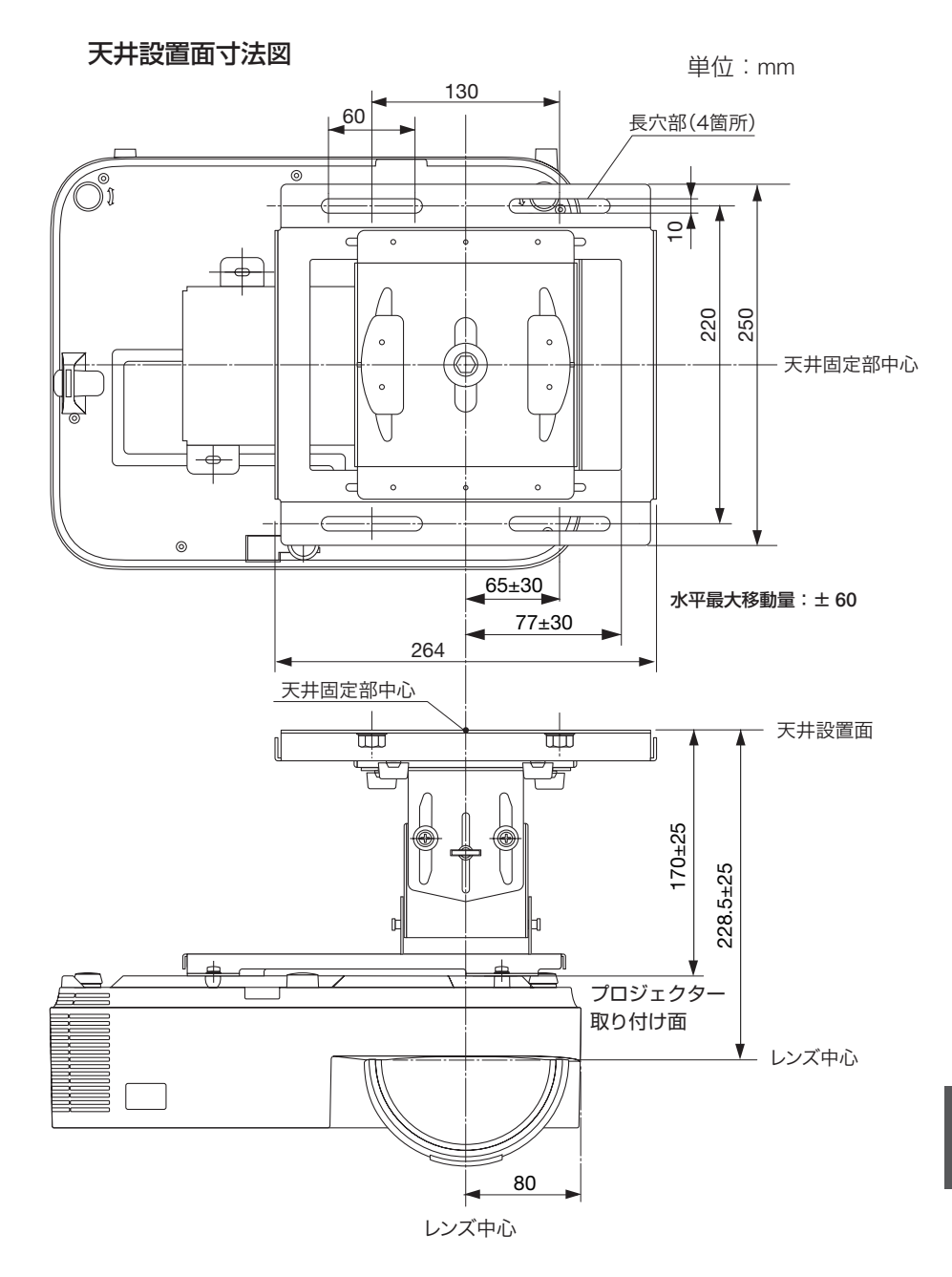

注)● 左右 0 度、上下 0 度、傾き 0 度時の寸法です。 ● 取り付けた後、水平方向に調整が必要になることがあります。 最大+/- 60 mm調整することができます。

付録 **8**付録

8

# <span id="page-185-0"></span>ケーブルカバー(別売)の取り付けかた

別売のケーブルカバーを本体に取り付けると接続線がかくれてきれいな外観になりま す。

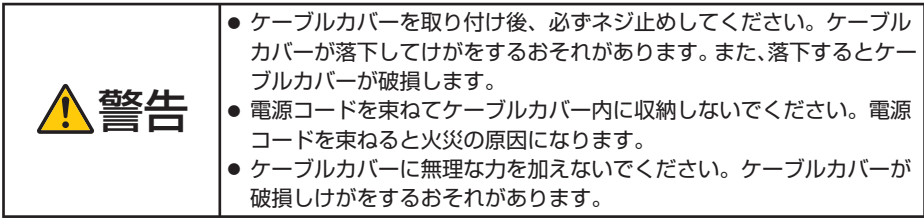

#### 取り付けかた

準備: **1.** 電源コードやケーブル類を本機と接続してください(図は接続線を省略し ています)。  **2.** プラスドライバーを用意してください。

**1** ケーブルカバーのネジ(左右)を 本体のケーブルカバー取り付け部 (左右)のネジ穴に合わせる。

● 雷源コードやケーブル類をケーブル カバーではさまないようにしてくだ さい。 注意

#### **2** ケーブルカバーのネジを右に回し てしめる。

・ネジは確実にしめてください。

**2 1 2** ౕౚఀ **1**

※天吊り設置状態の図です。

**1** ケーブルカバーのネジ(左右)を 空転するまで左に回してゆるめて 外します。

- ・ケーブルカバーが落下しないように手を 添えて行います。
- ・ネジは外れません。

取り外しかた

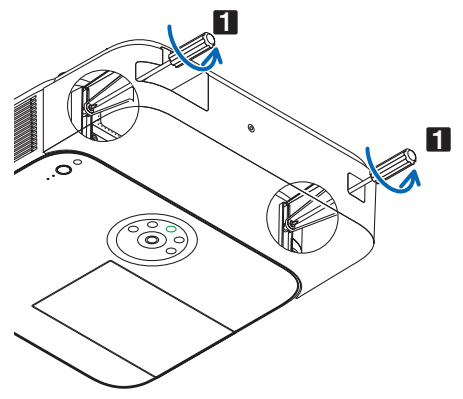

# コンピュータ映像入力端子のピン配列と信号名

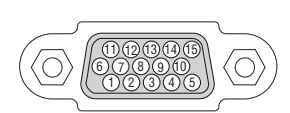

各ピンの接続と信号レベル

信号レベル ビデオ信号:0.7Vp-p(アナログ) 同期信号 :TTL レベル

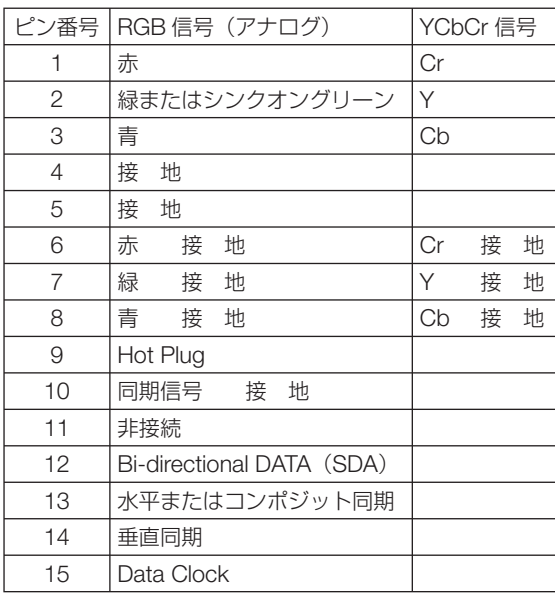

. . . . . . . . . . . . .  $\mathcal{L}_{\mathcal{A}}=\mathcal{L}_{\mathcal{A}}\mathcal{L}_{\mathcal{A}}$  $\alpha$  $\mathbf{a}$  and  $\mathbf{a}$  $\sim$   $\sim$   $\sim$ 参考 ● Virtual Remote Tool では、コンピュータ映像入力端子の 12 ピンと 15 ピンを使用し ています。  $\lambda$  $\Delta$ 

# <span id="page-187-0"></span>故障かな?と思ったら

修理を依頼される前に、もう一度接続や設定および操作に間違いがないかご確認くだ さい。それでもなお異常なときは NEC プロジェクター・カスタマサポートセンター にお問い合わせください。

#### 現象と確認事項

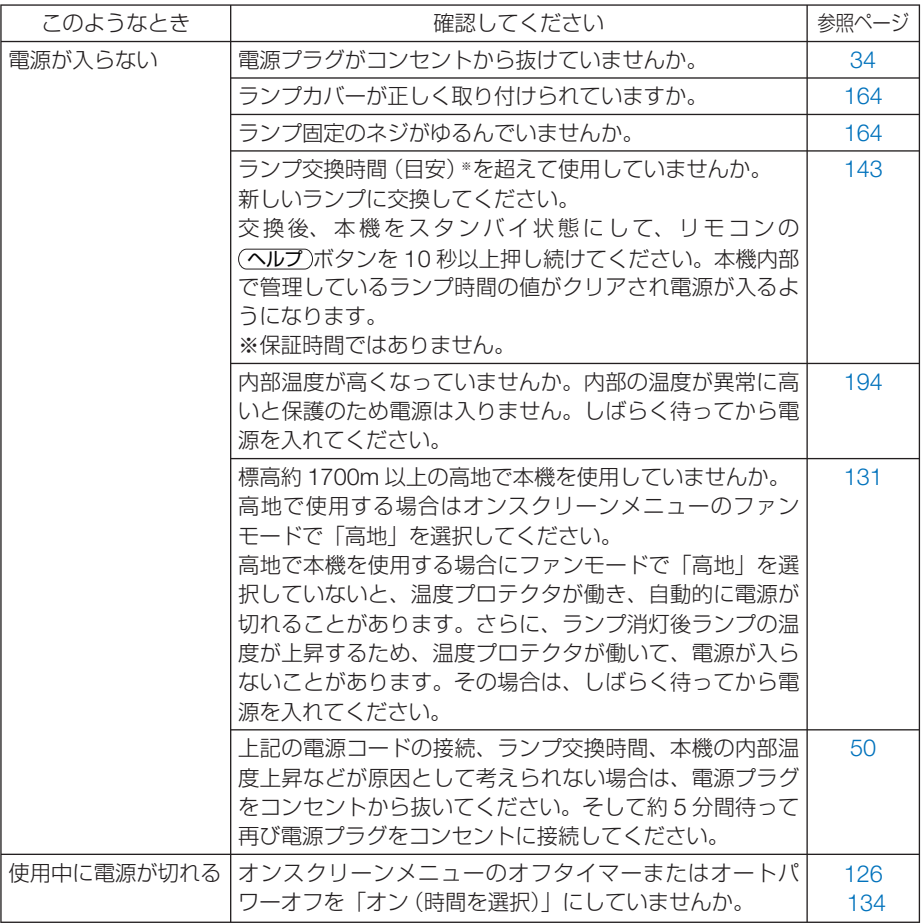

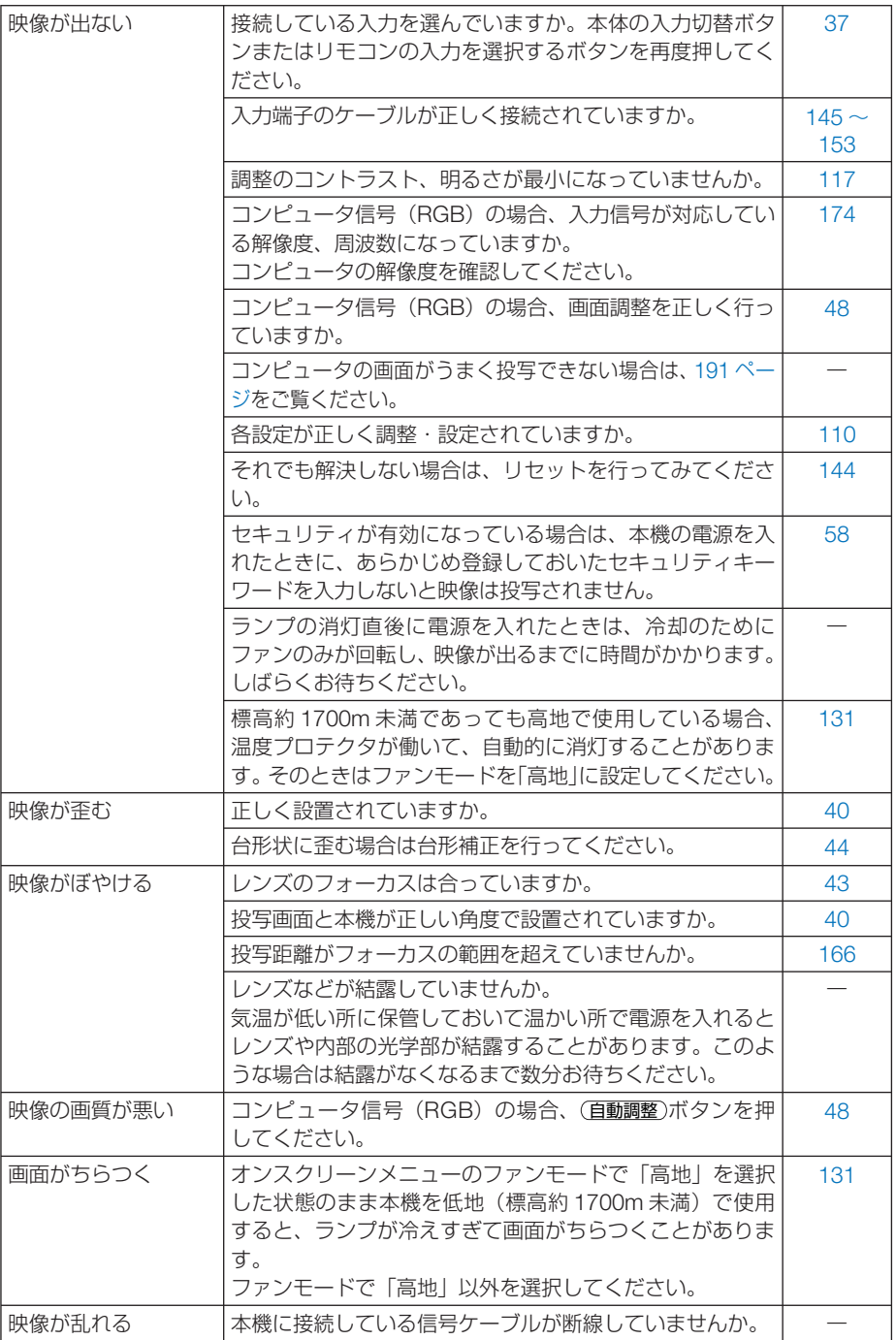

 $\overline{\mathbf{8}}$ 

189

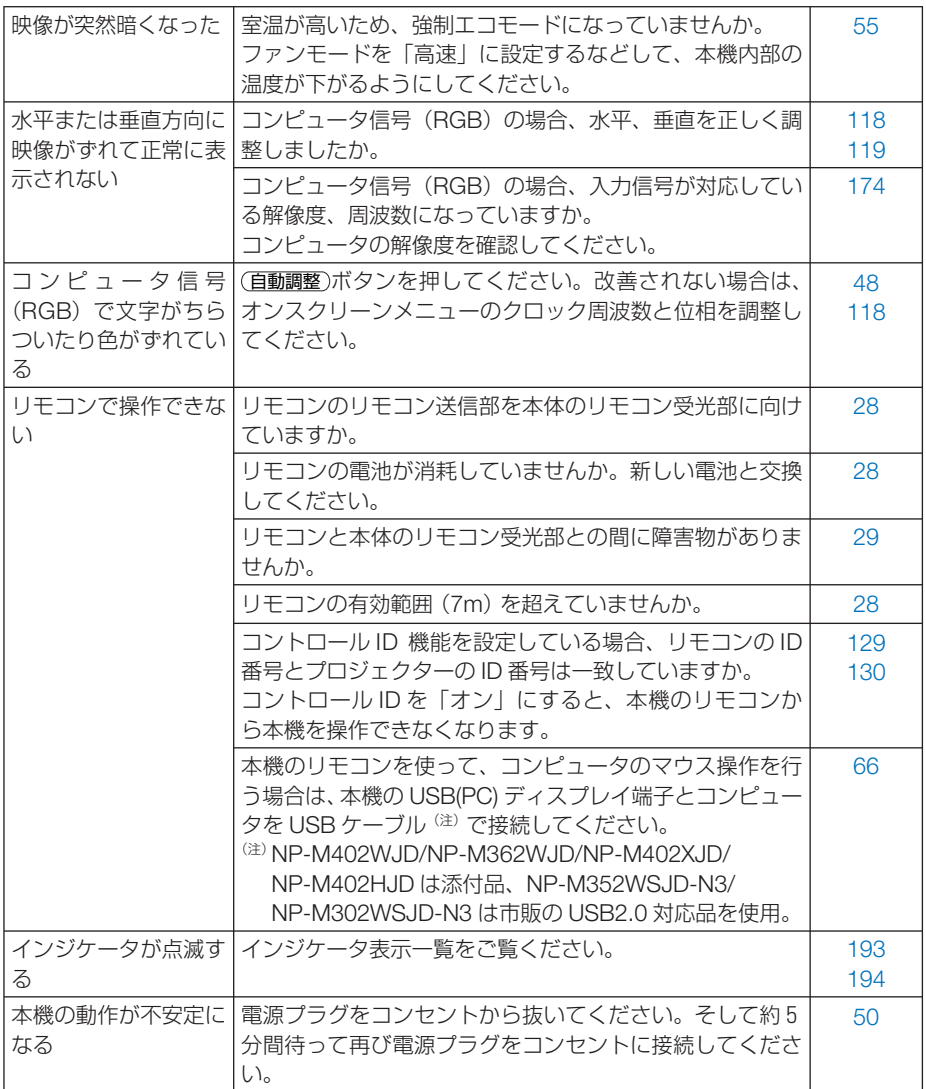

#### <span id="page-190-0"></span>コンピュータの画面がうまく投写できない場合

コンピュータを接続して投写する際、うまく投写できない場合は、次のことをご確認 ください。

#### ●コンピュータの起動のタイミング

 $\mathbf{r} = \mathbf{r} + \mathbf{r} + \mathbf{r} + \mathbf{r} + \mathbf{r}$ 

コンピュータと本機をコンピュータケーブルで接続し、本機とコンセントを電源コー ドで接続して本機をスタンバイ状態にしてから、コンピュータを起動してください。 特にノートブックコンピュータの場合、接続してからコンピュータを起動しないと外 部出力信号が出力されないことがあります。

 $\mathbf{a} \cdot \mathbf{a} \cdot \mathbf{a} \cdot \mathbf{a} \cdot \mathbf{a} \cdot \mathbf{a}$ 参考

● 本機のオンスクリーンメニューを表示して、情報→信号の水平同期周波数を確認し てください。 水平同期周波数が表示されていないときは、コンピュータから外部出力信号が出力

されていません。( 142 [ページ\)](#page-141-0)

●コンピュータの起動後に操作が必要な場合

ノートブックコンピュータの場合、起動したあとに外部出力信号を出力させるため、 さらに操作が必要な場合があります(ノートブックコンピュータ自身の液晶画面に表 示されていても、外部出力信号が出力されているとは限りません)。

参考 ● Windows のノートブックコンピュータの場合は、ファンクションキーを使って「外 部」に切り替えます。

Fn キーを押したまま(-//D) などの絵表示や (LCD/VGA) の表示があるファン クションキーを押すと切り替わります。しばらく(プロジェクターが認識する時間) すると投写されます。

通常、キーを押すごとに「外部出力」→「コンピュータ画面と外部の同時出力」→「コ ンピュータ画面」…と繰り返します。

● Windows 7 の場合は、Windows キーを押したまま「P」 キーを押すと、外部出力(モ ニタ出力)にすることができます。

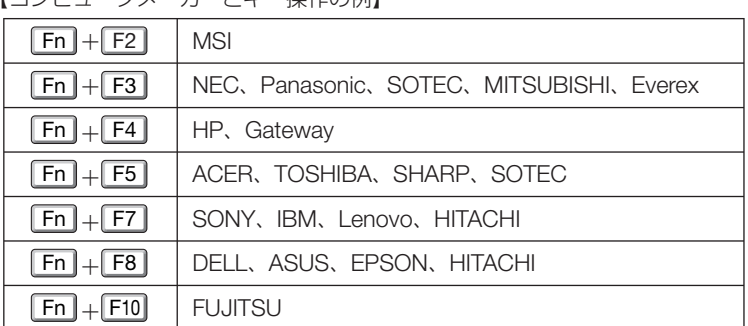

「コンピュータメーカートナー提作の例】

※詳しい操作は、お使いのコンピュータの取扱説明書をご覧ください。

表に記載されていないメーカーのノートブックコンピュータをお使いの場合は、

ノートブックコンピュータのヘルプ、または取扱説明書をご覧ください。

● Apple の MacBook は、ビデオミラーリングの設定を行います。

**8**付録

8

付録

#### ● ノートブックコンピュータの同時表示時の外部出力信号が正 確ではない場合

ノートブックコンピュータの場合、自身の液晶画面は正常に表示されていても投写さ れた画面が正常ではない場合があります。

多くの場合、ノートブックコンピュータの制限(コンピュータ自身の液晶画面と外部 出力を同時に出力する場合は、標準規格に合った信号を出力できない)によることが 考えられます。このときの外部出力信号が、本機で対応可能な信号の範囲から大きく 外れている場合、調整を行っても正常に表示されないことがあります。

上記の場合は、ノートブックコンピュータの同時表示をやめ、外部出力のみのモード にする(液晶画面を閉じると、このモードになる場合が多い)操作を行うと、外部出 力信号が標準規格に合った信号になることがあります。

#### ● **Mac** を起動させたとき、画面が乱れたり何も表示しない場合

Mac 用信号アダプタ(市販)を使って接続したとき、ディップスイッチの設定を、 Mac および本機の対応外の表示モードにした場合、表示が乱れたり、何も表示でき なくなることがあります。万一表示できない場合は、ディップスイッチを 13 インチ 固定モードに設定し、Mac を再起動してください。そのあと表示可能なモードに変 更して、もう一度再起動してください。

#### ● **MacBook** と本機を同時に表示させる場合

MacBook ディスプレイのビデオミラーリングを「切」にしないと外部出力を 1024 × 768 ドットに設定できないことがあります。

#### ● Mac の投写画面からフォルダなどが切れている場合

Mac に接続していたディスプレイを本機より高い解像度で使用していた場合、本機 で投写した画面では、画面の隅にあったアイコンなどが画面からはみ出したり消えた りすることがあります。このような場合は、Mac の Finder 画面で option キーを押し た状態で「表示」→「整頓する」を選択してください。はみ出したり消えたりしたア イコンが画面内に移動します。

# <span id="page-192-0"></span>インジケータ表示一覧

本体操作部の 3 つのインジケータが点灯、点滅しているときは、以下の説明を確認し てください。

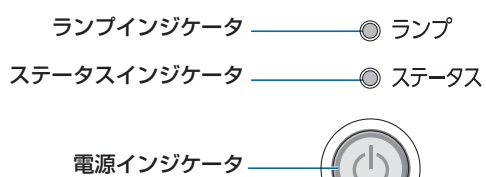

#### ●電源インジケータ

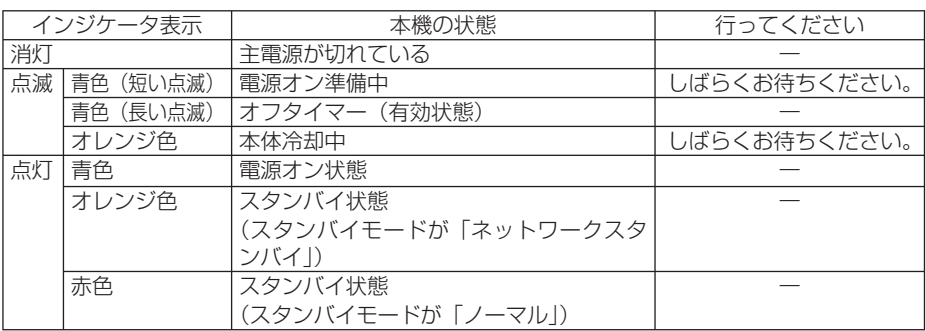

#### ●ステータスインジケータ

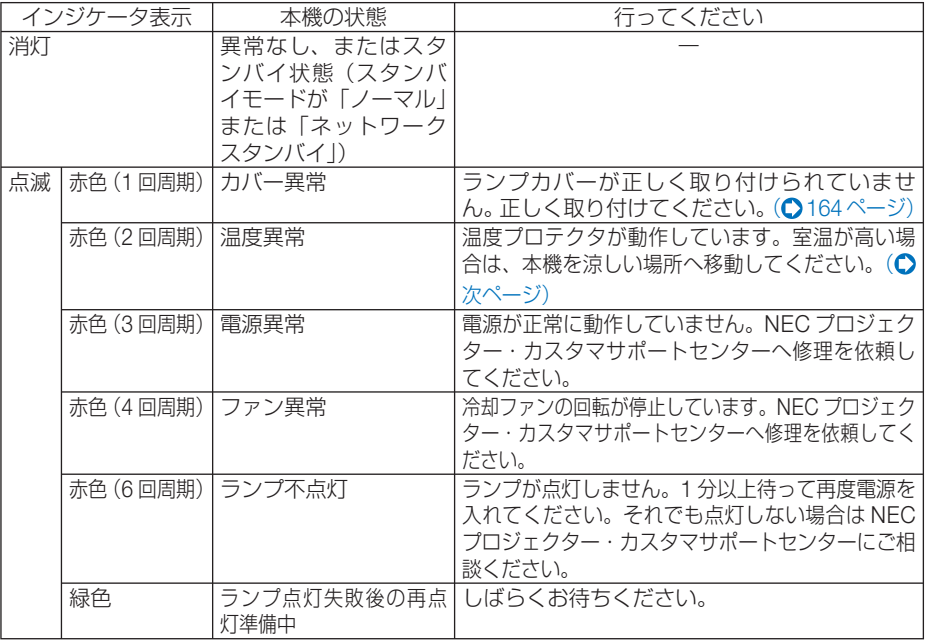

付録

**8**付録 8

<span id="page-193-0"></span>

| 点滅 | オレンジ色 | ネットワークの競合                                                              | 本機の内蔵 LAN と無線 LAN を同時に同じネッ<br>トワークに接続することはできません。本機の<br>内蔵 LAN と無線 LAN を同時にネットワークに<br>接続する場合は、異なるネットワークに接続し<br>てください。<br>注:スタンバイ状態では、ネットワークが競合<br>しても、本機のステータスインジケータは<br>オレンジ色に点滅しません。 |
|----|-------|------------------------------------------------------------------------|----------------------------------------------------------------------------------------------------|
| 点灯 | 緑色    | スタンバイ状熊へ移行<br>中(スタンバイモード<br>が「ノーマル」または<br>スリープ状態)                      |                                                                                                    |
|    | オレンジ色 | 本体キーロック中にボタ<br>ンを押したとき<br>プロジェクターの ID 番  <br>号とリモコンの ID 番号<br>が一致しないとき | 本体キーロック中です。操作する場合は、設定<br>を解除する必要があります。(◯ 129 ページ)<br>コントロール ID を確認してください。( C)<br>129.130ページ)                                                                                          |

●ランプインジケータ

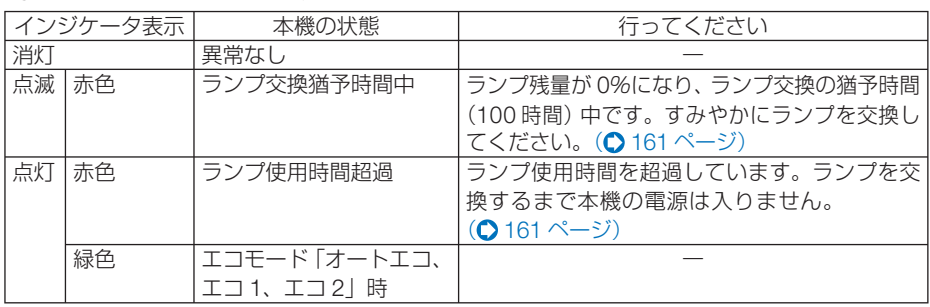

#### ●温度プロテクタが働いたときは

本機内部の温度が異常に高くなると、ランプが消灯し、ステータスインジケータが点 滅します(2 回点滅の繰り返し)。

同時に本機の温度プロテクタ機能が働いて、本機の電源が切れることがあります。

- このようなときは、以下のことを行ってください。
- ・ 電源プラグをコンセントから抜いてください。
- ・ 周囲の温度が高い場所に置いて使用しているときは、涼しい場所に設置しなおして ください。
- ・ 通風孔にほこりがたまっていたら、清掃してください。(◯ 160 [ページ\)](#page-159-0)
- ・ 本機内部の温度が下がるまで、約 1 時間そのままにしてください。

# <span id="page-194-0"></span>トラブルチェックシート

本シートはトラブルに関するお問い合わせの際、迅速に故障箇所を判断させていただ くためにご記入をお願いするものです。本書の「故障かな?と思ったら」をご覧いた だき、それでもトラブルが回避できない場合、本シートをご活用いただき、具体的な 症状を NEC プロジェクター・カスタマサポートセンターの受付担当者へお伝えくだ さい。 ※このページと次のページを印刷してお使いください。

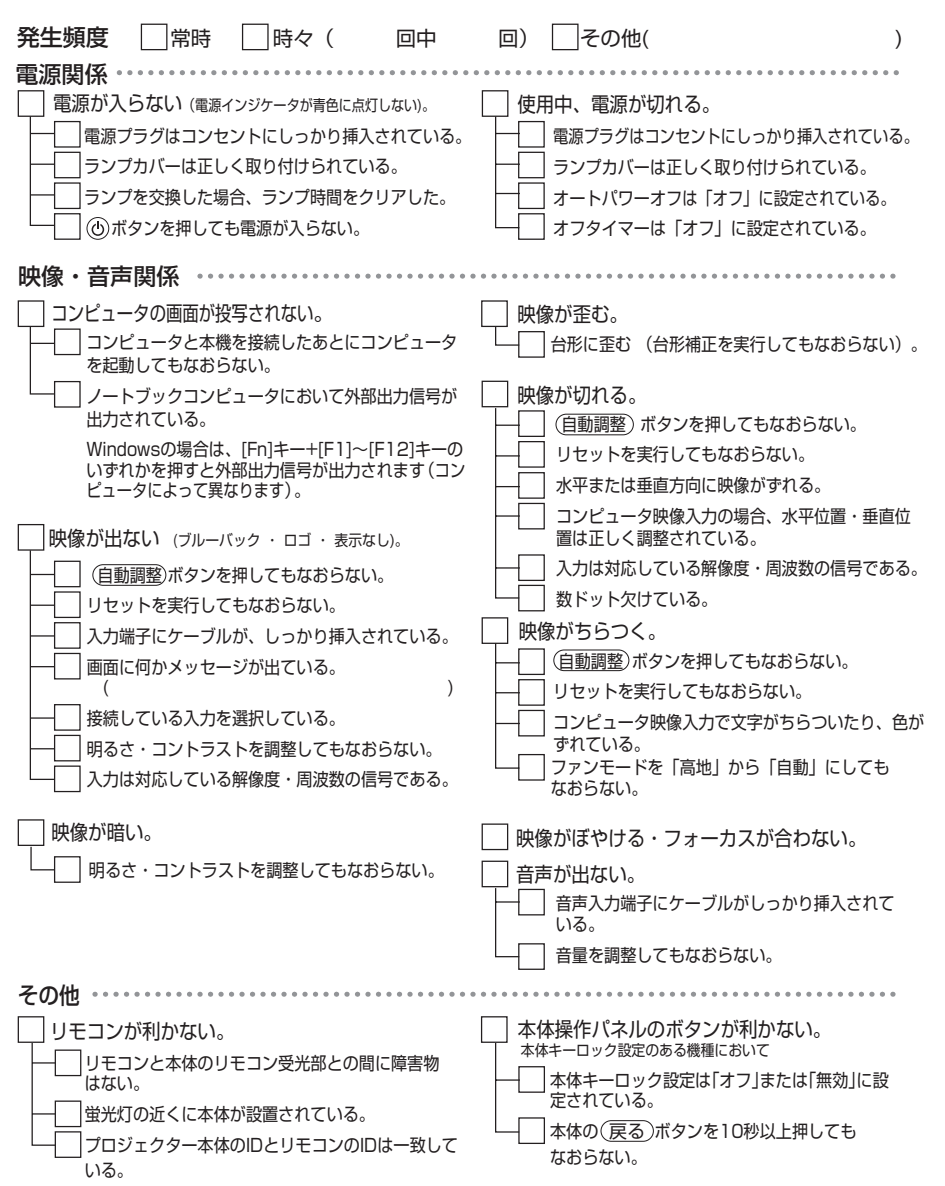

**8**付録

8

付 緑

<span id="page-195-0"></span>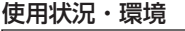

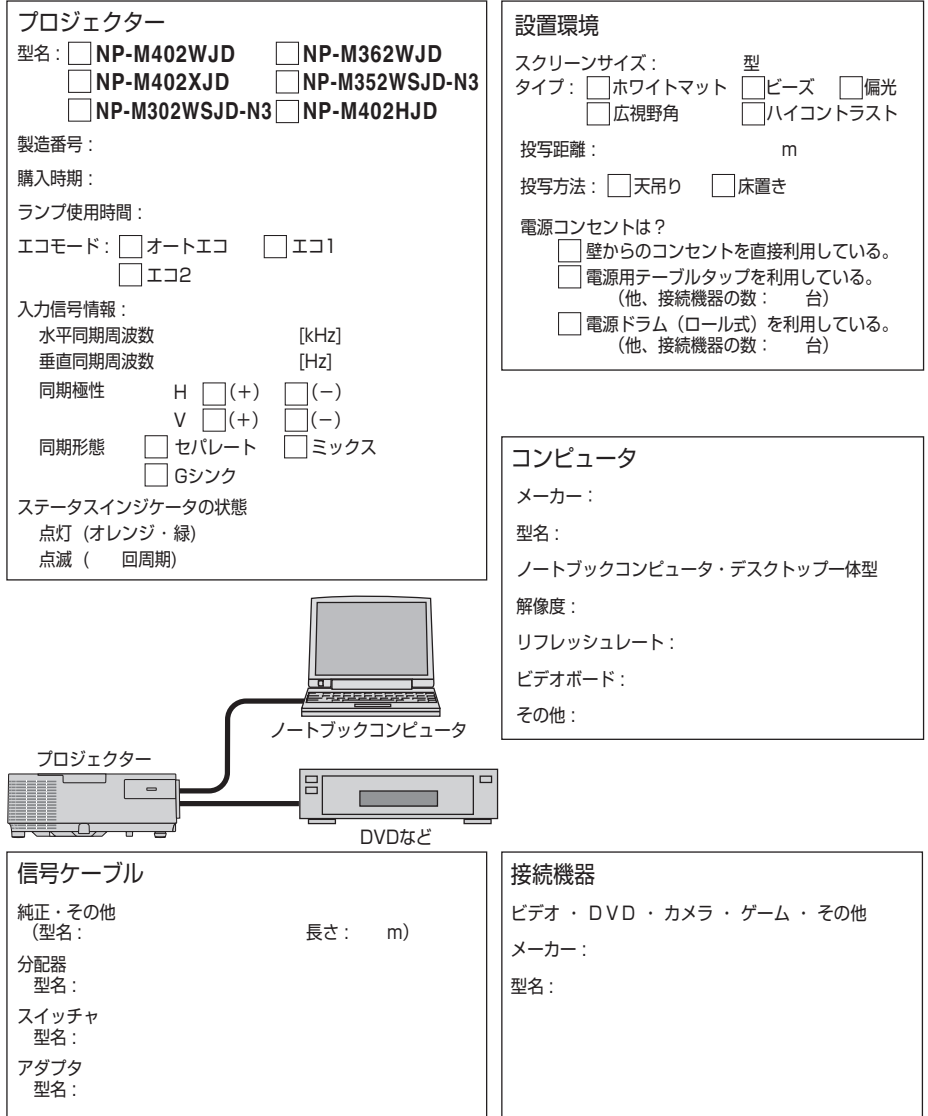

# **TCO** 認証

この製品群には、TCO に認証されたモデルがいくつかあります。TCO に認証された モデルにはすべて(製品底面の)銘板に TCO マークを表示しています。TCO に認証 された当社のプロジェクターの一覧表と該当する TCO Certification(英語のみ)は、 当社ホームページ <http://www.nec-display.com/jp/projector/tco/index.html> をご覧 ください。

TCO 認証は、TCO Development 社によって制定された、IT 機器のための環境およ び人間工学に関する国際規格です。

なお、TCO 認証の取得時期とプロジェクターの生産時期により、ホームページにモ デル名が記載されていても、本体に TCO マークが付いていない場合があります。

# 索引

#### 数字/アルファベット

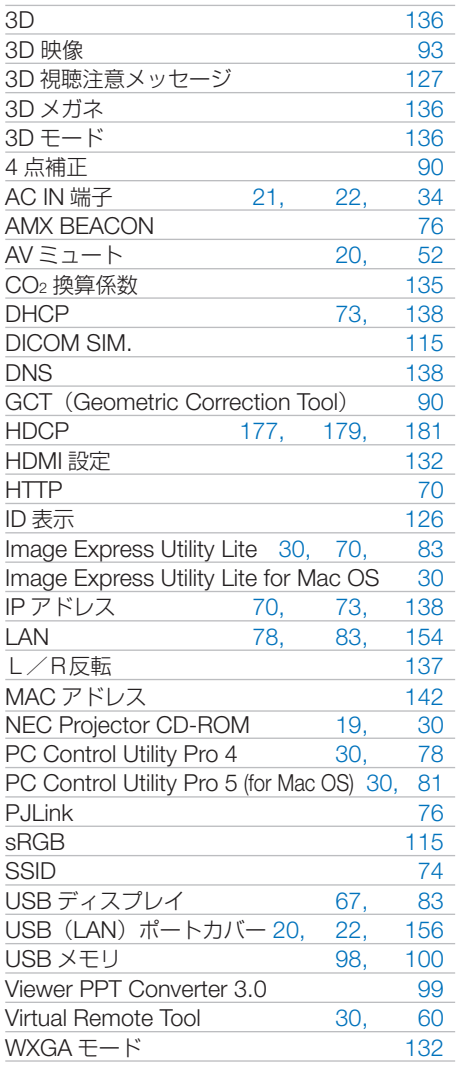

#### 五十音

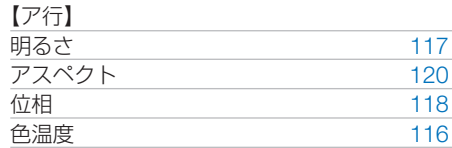

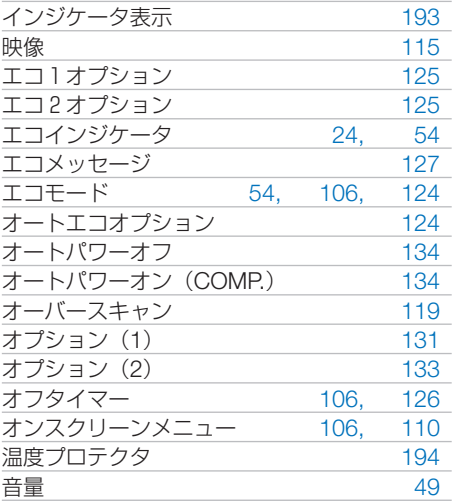

#### 【カ行】

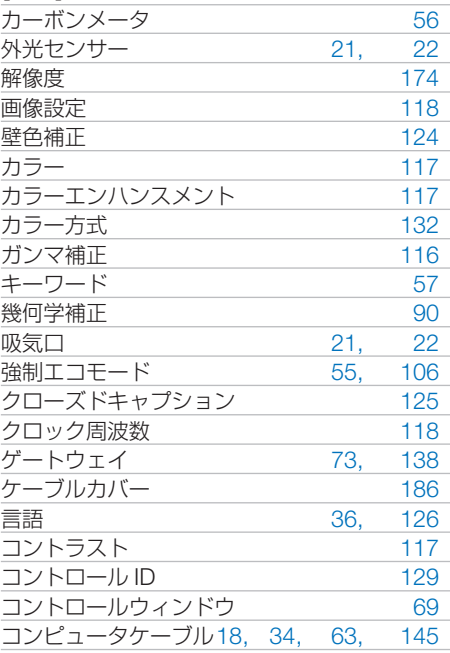

#### 【サ行】

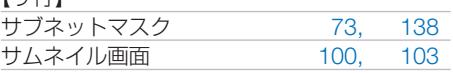

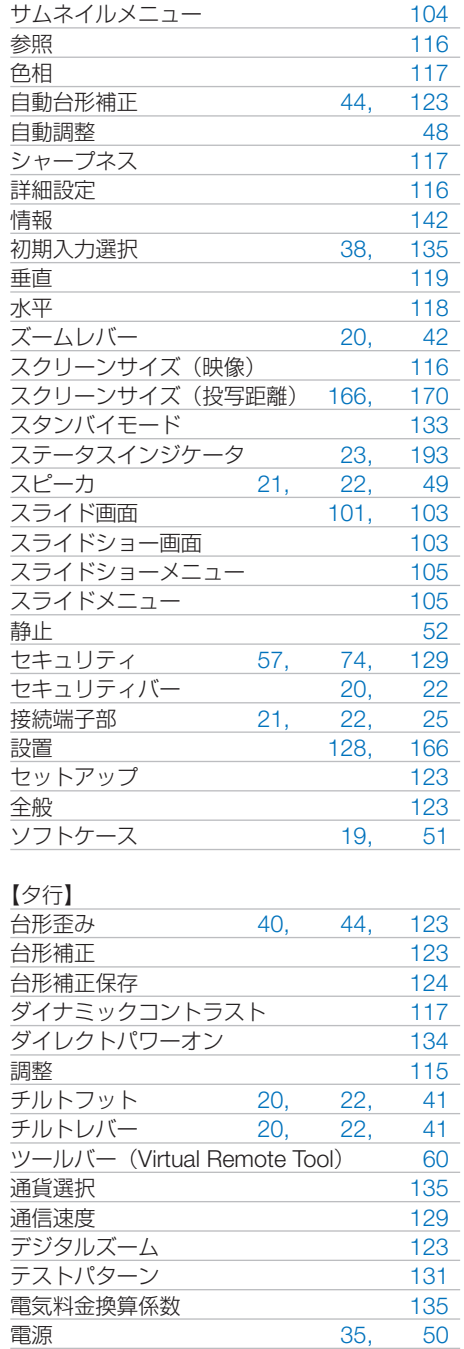

電源インジケータ [23,](#page-22-0) [193](#page-192-0)<br>電源コード 4, 18, 34, 51 電源コード [4,](#page-3-0) [18,](#page-17-0) [34,](#page-33-0) [51](#page-50-0) 投写距離 [166](#page-165-0)

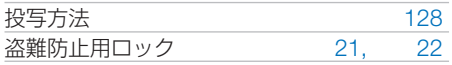

#### 【ナ行】

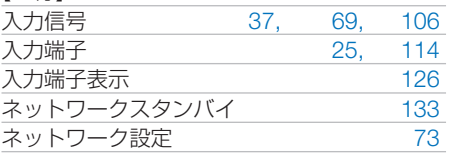

#### 【ハ行】

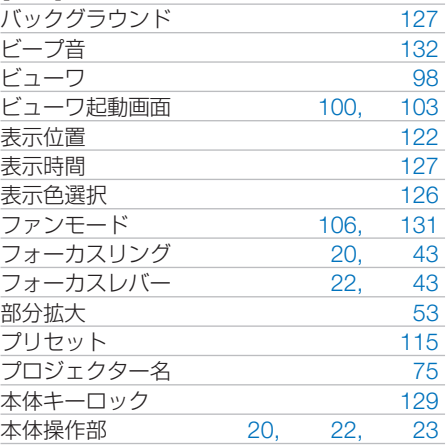

#### 【マ行】

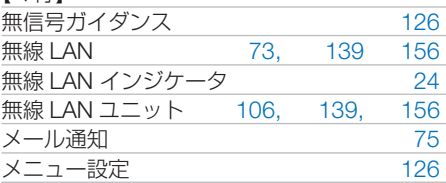

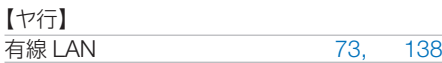

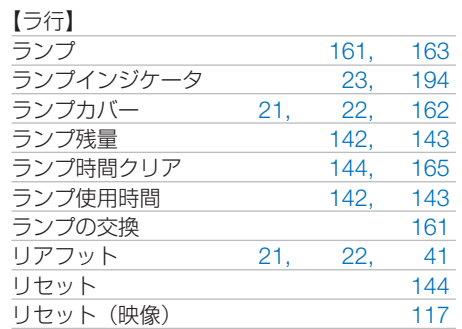

付録

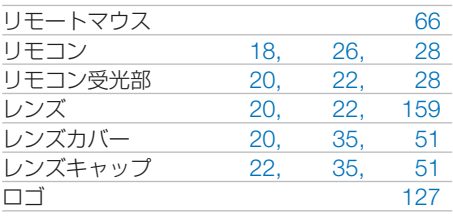

# 別売品/商標について

### ●別売品

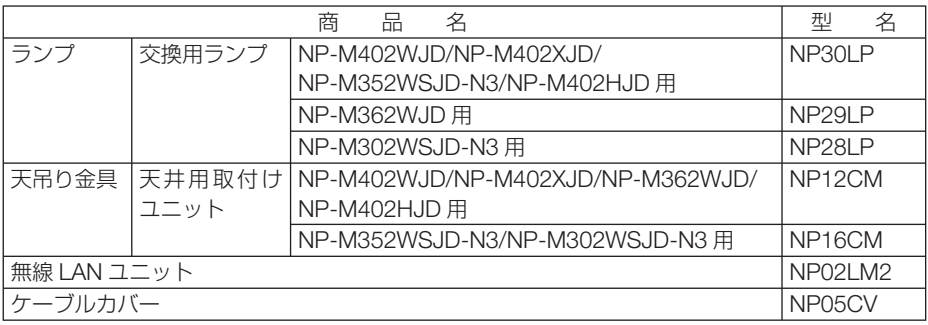

この他の別売品については、当社プロジェクター総合カタログをご覧ください。

#### ●商標について

- ・ ViewLight、ビューライト、AccuBlend、GeometricCorrection は、NEC ディスプレイソリュー ションズ株式会社の登録商標です。
- ・ Apple、Mac、MacBook 、Mac OSは、米国および他の国々で登録されたApple Inc.の商標です。
- ・ Microsoft、Windows、Windows Vista、PowerPoint、Internet Explorer、.NET Framework は、 米国 Microsoft Corporation の米国およびその他の国における登録商標または商標です。
- · DLP (Digital Light Processing)はテキサス・インスツルメンツの商標です。
- ・ Intel, Intel Core は、米国およびその他の国における Intel Corporation の商標です。
- ・ PowerPC は、米国 IBM 社の登録商標です。
- ・ Virtual Remote Tool は Nicom soft Ltd. の Win I2C/DDC ライブラリを利用しています。
- ・ HDMI、HDMI ロゴ、および High-Definition Multimedia Interface は、HDMI Licensing,LLC の登録商標または商標です。

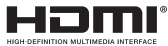

- ・ PJLink 商標は、日本・米国その他の国や地域における登録商標または出願商標です。
- ・ Wi-Fi ®、Wi-Fi Alliance ®、Wi-Fi Protected Access (WPA, WPA2) ® は、 Wi-Fi Alliance の登録 商標です。
- ・ ブルーレイは、Blu-ray Disc Association の商標です。
- ・ CRESTRON および ROOMVIEW は、Crestron Electronics, Inc. の米国およびその他の国に おける登録商標です。
- ・ Ethernet およびイーサネットは、富士ゼロックス株式会社の登録商標です。
- ・ その他取扱説明書に記載のメーカー名および商品名は、各社の登録商標または商標です。

#### ● 本製品に含まれる **GPL/LGPL** 等適用ソフトウェアのライセ ンスについて

本製品には GNU General Public License(GPL)、GNU Lesser General Public License(LGPL) その他に基づきライセンスされるソフトウェアが含まれています。当該ソフトウェアに関する詳 細は、本製品付属 CD-ROM 内の「about GPL&LGPL」フォルダ内の readme.pdf をご参照く ださい。

# 保証と修理サービス(必ずお読みください)

#### 保証書

この商品には、保証書を別途添付しております。 保証書は、必ず「お買い上げ日・販売店名」などの記入をお確かめのうえ、販売店か ら受け取っていただき内容をよくお読みのあと大切に保存してください。

#### ●保証期間

・本体:お買い上げ日から 1 年間です。(ただし添付品は除く)

- ・本体に付属のランプ:次の(1)と(2)の早いほうまでです。
	- (1) お買い上げから6か月間。
	- (2) ランプ残量 (●142 [ページ\)](#page-141-0) が 50%になるまで。

#### 補修用性能部品の保有期間

当社は、このプロジェクターの補修用性能部品を製造打切後、5 年保有しています。 性能部品とは、その製品の機能を維持するために必要な部品です。

#### ご不明な点や修理に関するご質問は

製品の故障、修理に関するご質問は NEC プロジェクター・カスタマサポートセンター (電話番号:0120-610-161)にお願いいたします。

#### 修理を依頼されるときは

「故障かな?と思ったら」(◯188 [ページ\)に](#page-187-0)従って調べていただき、あわせて「ト ラブルチェックシート| (●[195,](#page-194-0) 196 ページ) で現象を確認してください。 その上でなお異常があるときは、電源を切り、必ず電源プラグを抜いてから、NEC プロジェクター・カスタマサポートセンターにご連絡ください。

#### ●保証期間は

修理に際しましては保証書をご提示ください。 保証書の規定に従って NEC プロジェクター・カスタマサポー トセンターが修理させていただきます。

#### ご連絡していただきたい内容

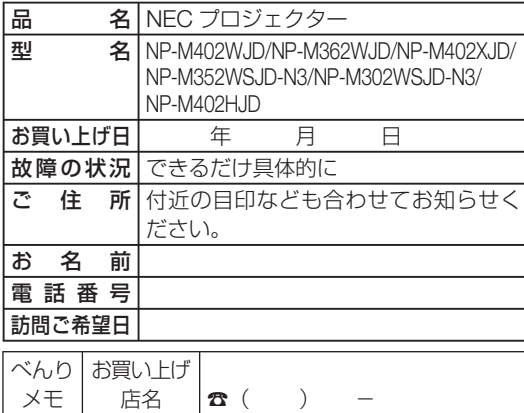

●保証期間が過ぎているときは 修理すれば使用できる場合には、ご 希望により有料で修理させていただ きます。

修理料金の仕組み

・ 技術料 故障した製品を正常に修復するため の料金です。 技術者の人件費、技術教育費、測定 機器等設備費、一般管理費等が含ま れています。 +

・ 部品代 修理に使用した部品代金です。その 他修理に付帯する部材などを含む場 合もあります。  $+$ 

・ 引取費用

製品を引き取りするための費用で す。

**8**付録 8

付 緑

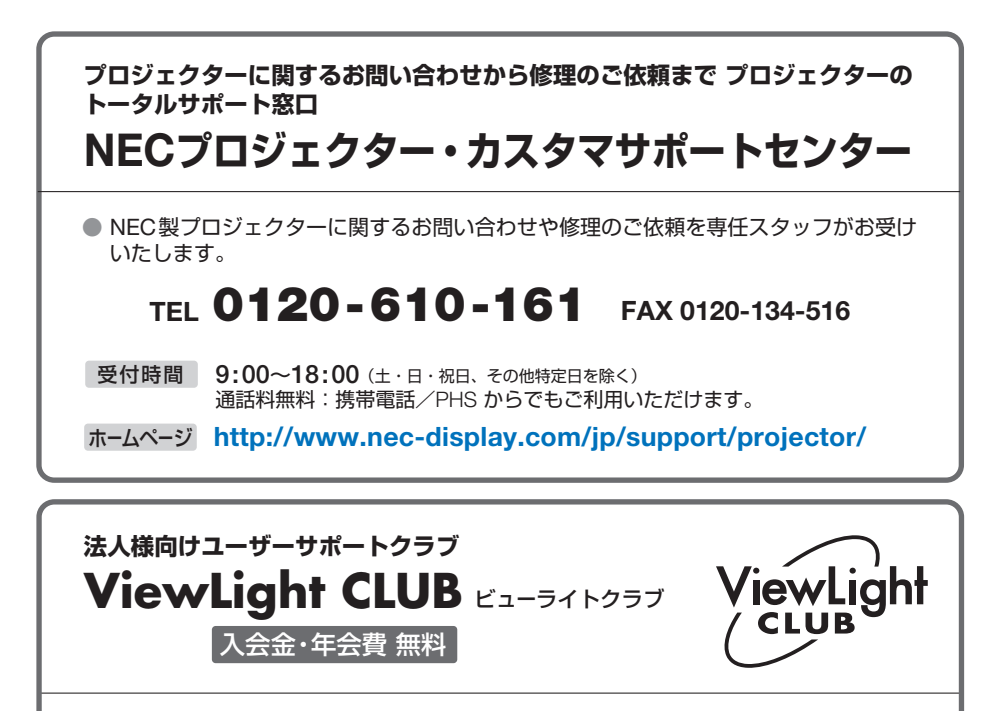

●より「安心」で「快適」に ViewLight をお使いいただくために様々なサポートを行う ユーザーサポートクラブです。

入会方法 本機に添付しているチラシをご参照ください。

**<http://www.nec-display.com/jp/support/projector/vlclub/>** ホームページ

#### **輸出に関する注意事項**

本製品の輸出(個人による携行を含む)については、日本国および外国の法に基づいて許 可が必要となる場合があります。 必要な許可を取得せずに輸出すると同法により罰せられます。 輸出に際しての許可の要否については、NECプロジェクター・カスタマサポートセン ターにお問い合わせください。

NFCディスプレイソリューションズ株式会社